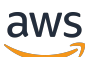

Classic Load Balancers

# **Elastic Load Balancing**

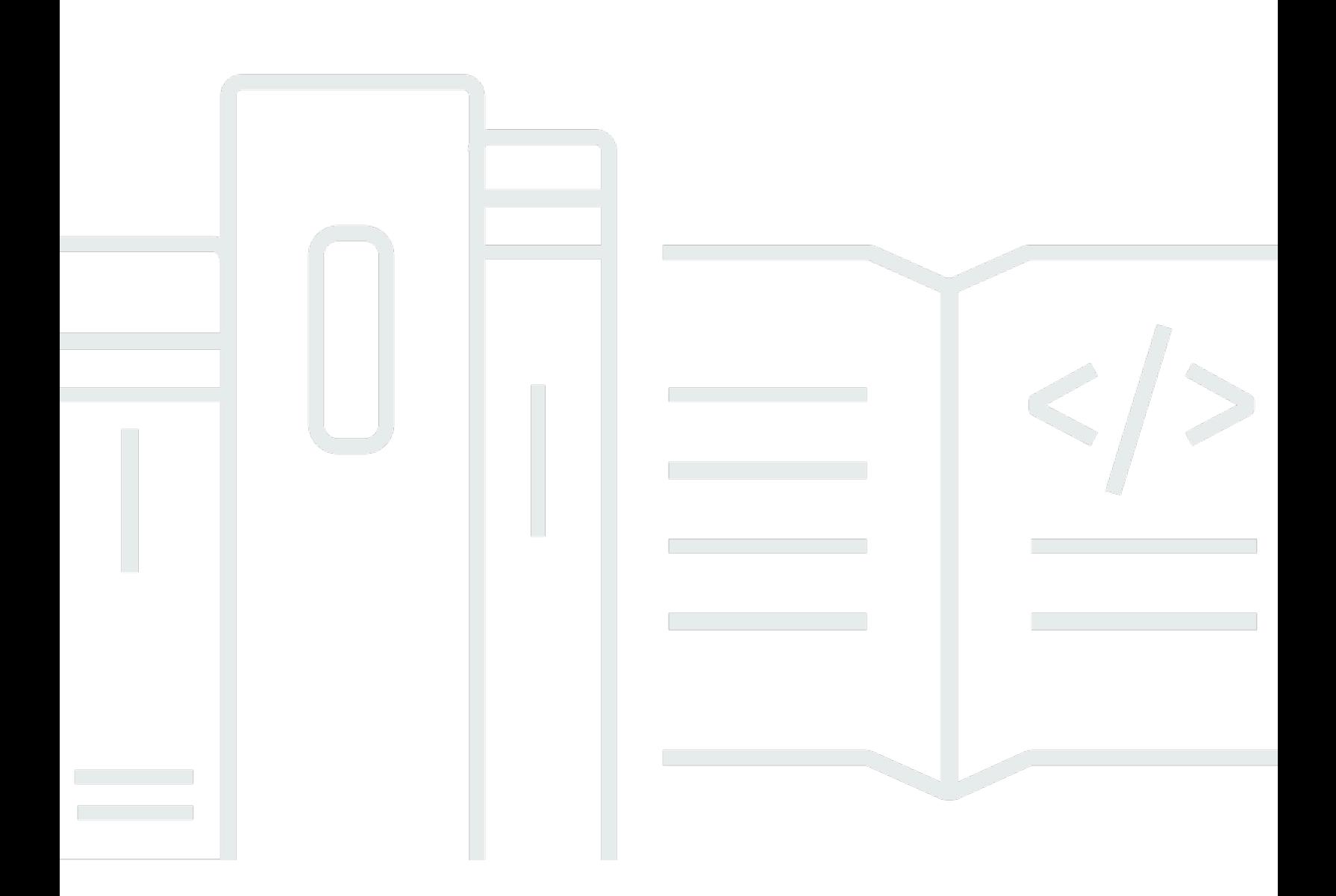

Copyright © 2024 Amazon Web Services, Inc. and/or its affiliates. All rights reserved.

### **Elastic Load Balancing: Classic Load Balancers**

Copyright © 2024 Amazon Web Services, Inc. and/or its affiliates. All rights reserved.

Amazon's trademarks and trade dress may not be used in connection with any product or service that is not Amazon's, in any manner that is likely to cause confusion among customers, or in any manner that disparages or discredits Amazon. All other trademarks not owned by Amazon are the property of their respective owners, who may or may not be affiliated with, connected to, or sponsored by Amazon.

# **Table of Contents**

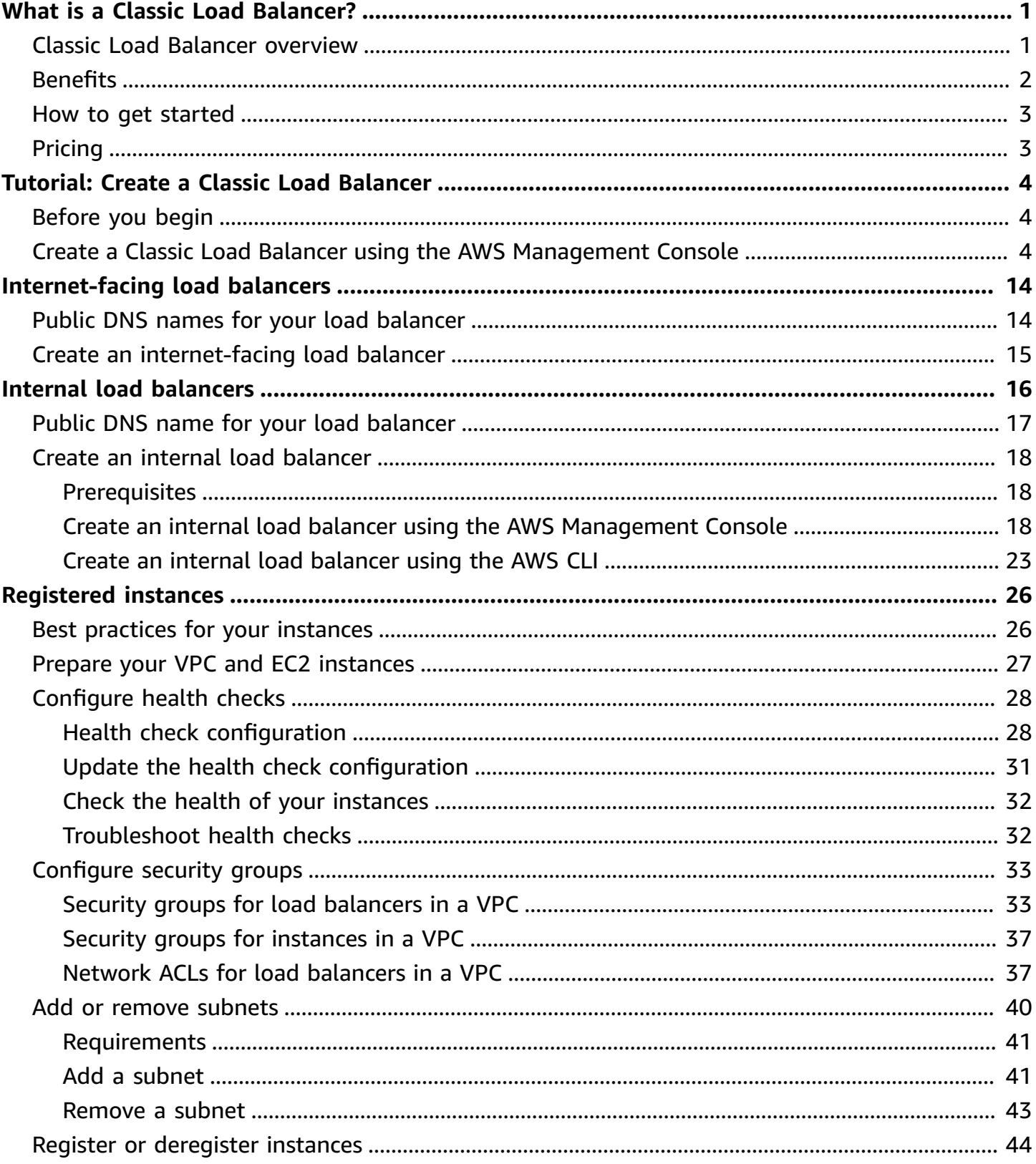

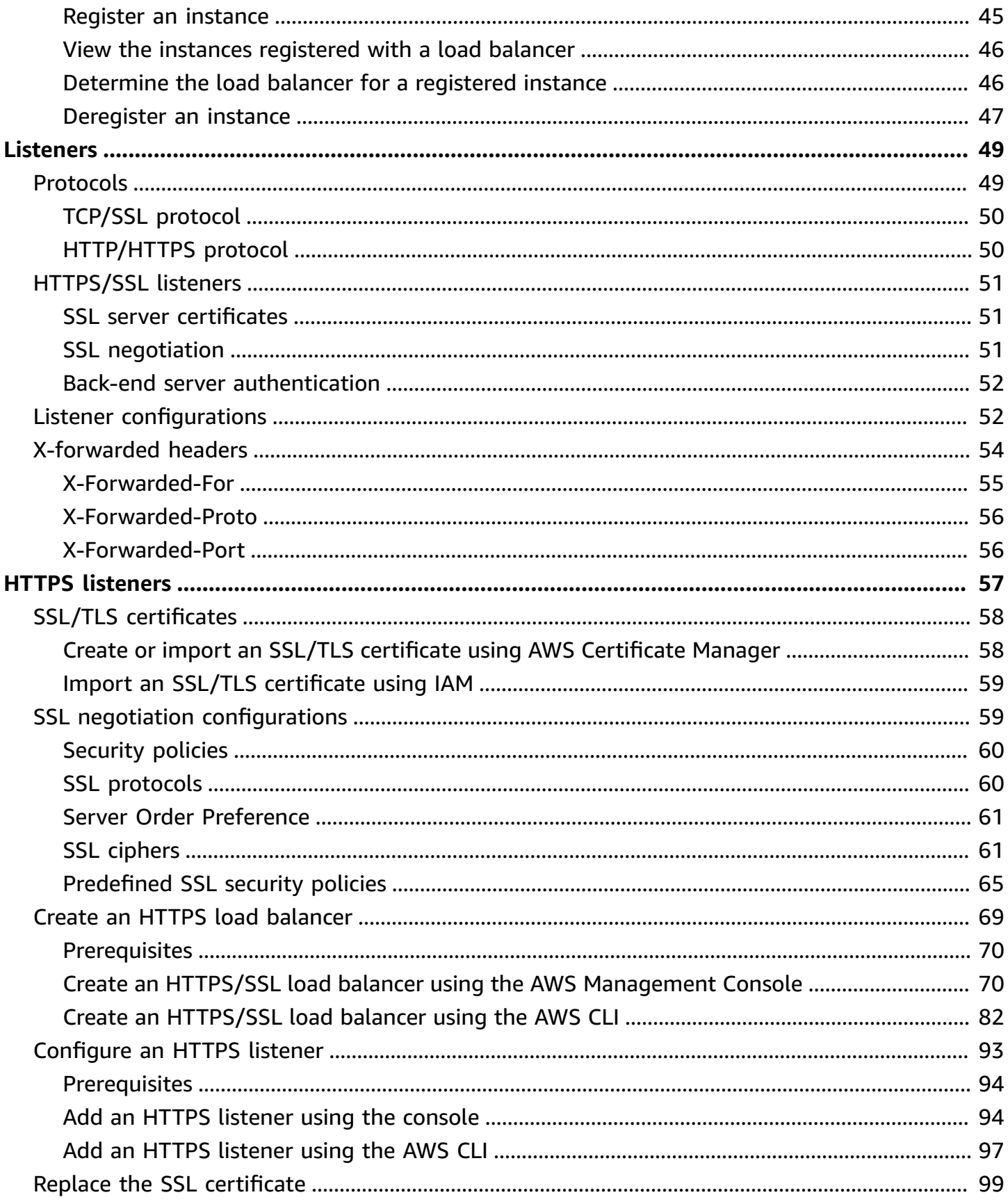

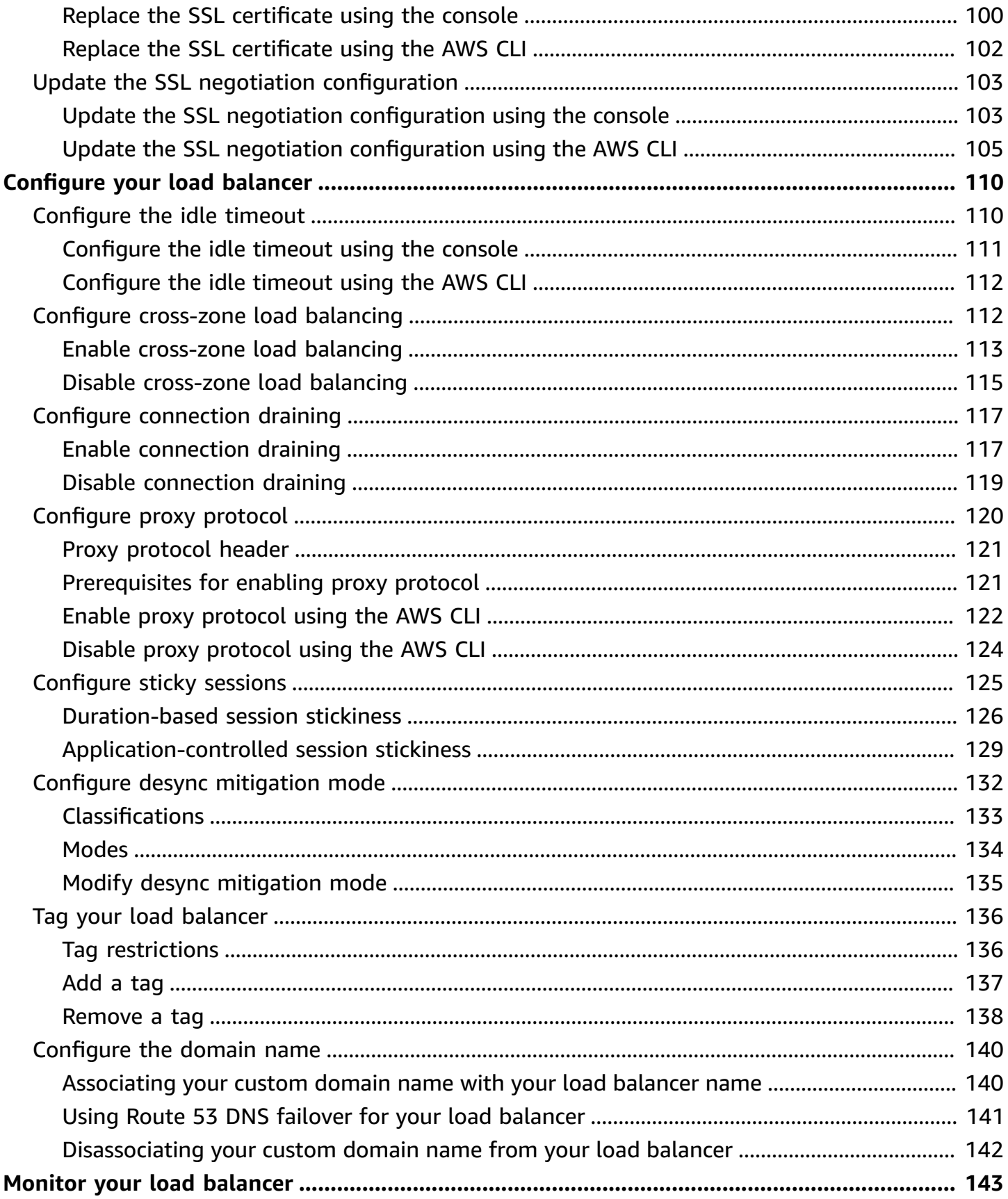

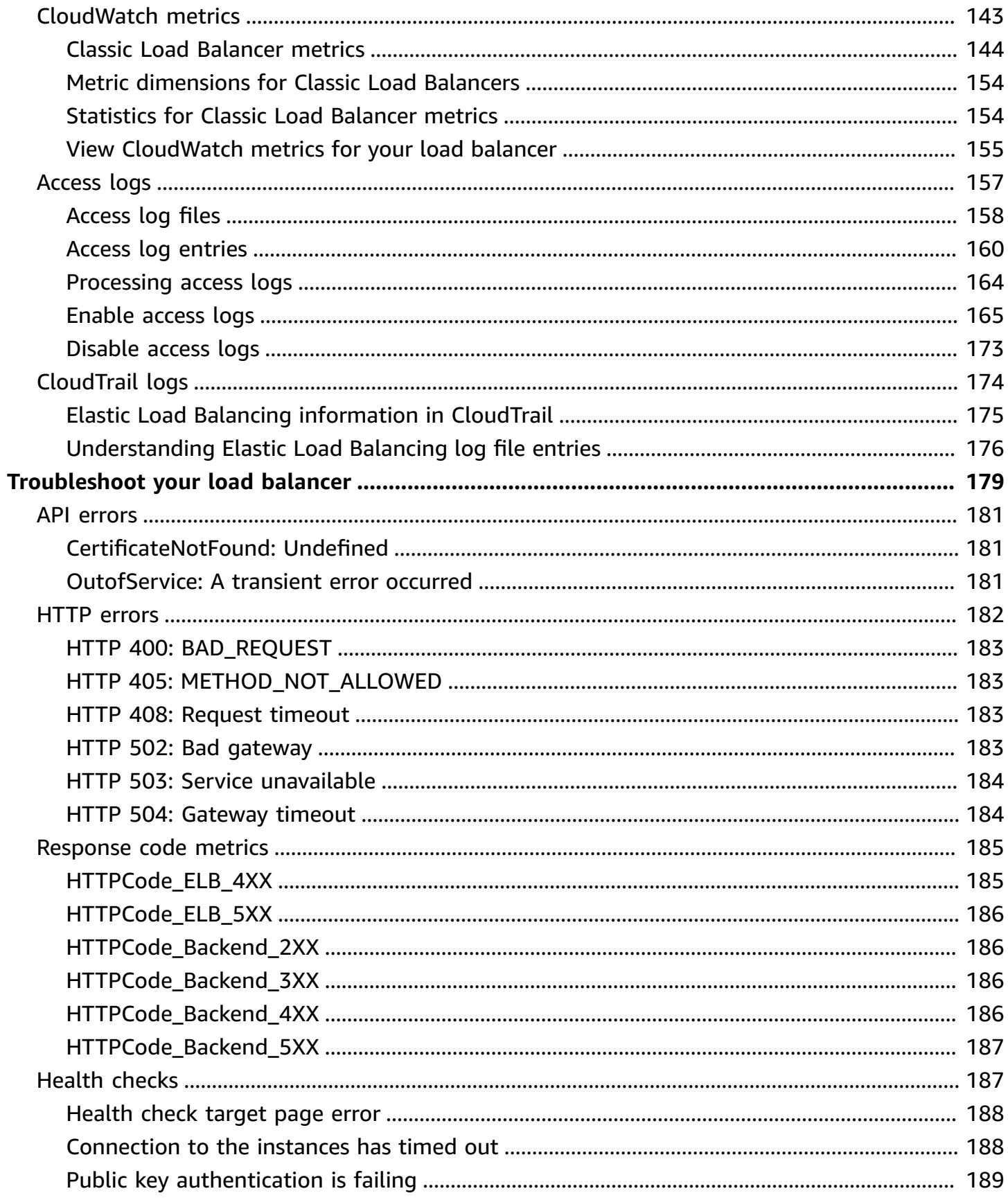

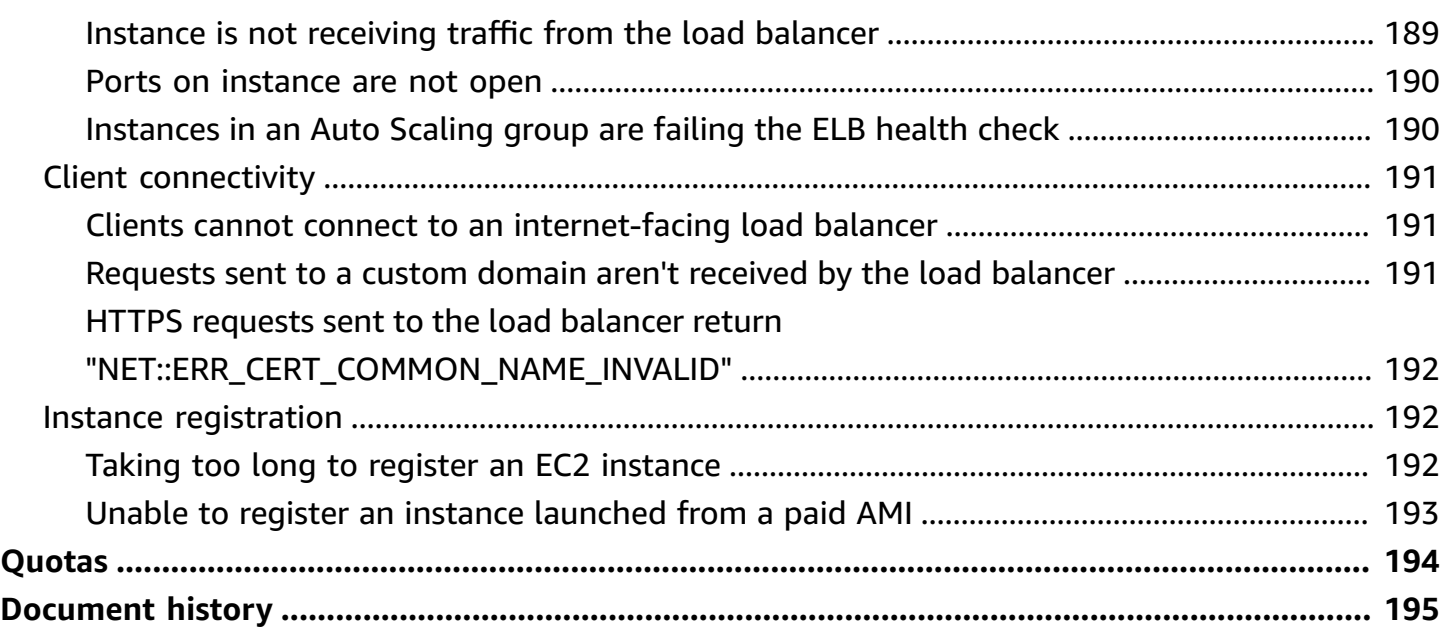

# <span id="page-7-0"></span>**What is a Classic Load Balancer?**

Elastic Load Balancing automatically distributes your incoming traffic across multiple targets, such as EC2 instances, containers, and IP addresses, in one or more Availability Zones. It monitors the health of its registered targets, and routes traffic only to the healthy targets. Elastic Load Balancing scales your load balancer as your incoming traffic changes over time. It can automatically scale to the vast majority of workloads.

Elastic Load Balancing supports the following load balancers: Application Load Balancers, Network Load Balancers, Gateway Load Balancers, and Classic Load Balancers. You can select the type of load balancer that best suits your needs. This guide discusses Classic Load Balancers. For more information about the other load balancers, see the User Guide for [Application](https://docs.aws.amazon.com/elasticloadbalancing/latest/application/) Load Balancers, the User Guide for Network Load [Balancers,](https://docs.aws.amazon.com/elasticloadbalancing/latest/network/) and the User Guide for Gateway Load [Balancers](https://docs.aws.amazon.com/elasticloadbalancing/latest/gateway/).

# <span id="page-7-1"></span>**Classic Load Balancer overview**

A load balancer distributes incoming application traffic across multiple EC2 instances in multiple Availability Zones. This increases the fault tolerance of your applications. Elastic Load Balancing detects unhealthy instances and routes traffic only to healthy instances.

Your load balancer serves as a single point of contact for clients. This increases the availability of your application. You can add and remove instances from your load balancer as your needs change, without disrupting the overall flow of requests to your application. Elastic Load Balancing scales your load balancer as traffic to your application changes over time. Elastic Load Balancing can scale to the vast majority of workloads automatically.

A *listener* checks for connection requests from clients, using the protocol and port that you configure, and forwards requests to one or more registered instances using the protocol and port number that you configure. You add one or more listeners to your load balancer.

You can configure *health checks*, which are used to monitor the health of the registered instances so that the load balancer only sends requests to the healthy instances.

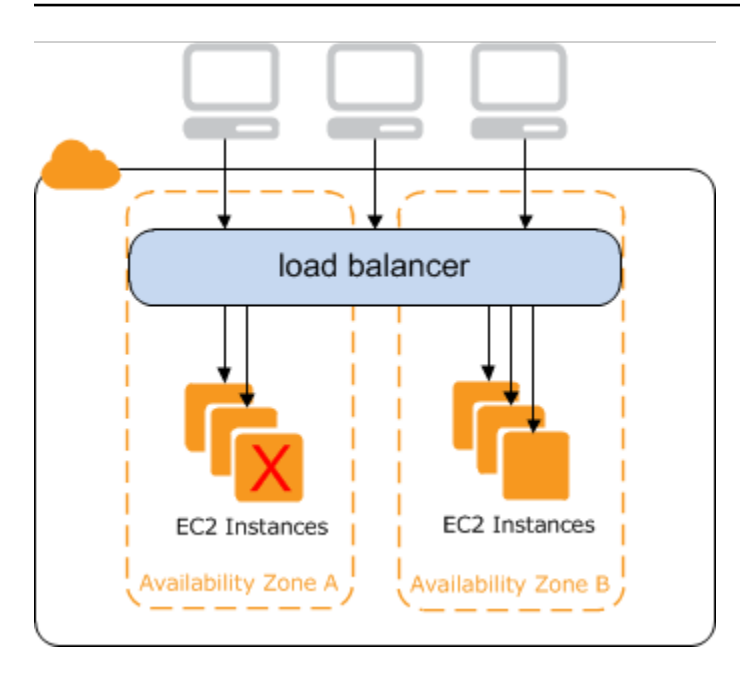

To ensure that your registered instances are able to handle the request load in each Availability Zone, it is important to keep approximately the same number of instances in each Availability Zone registered with the load balancer. For example, if you have ten instances in Availability Zone uswest-2a and two instances in us-west-2b, the requests are distributed evenly between the two Availability Zones. As a result, the two instances in us-west-2b serve the same amount of traffic as the ten instances in us-west-2a. Instead, you should have six instances in each Availability Zone.

By default, the load balancer distributes traffic evenly across the Availability Zones that you enable for your load balancer. To distribute traffic evenly across all registered instances in all enabled Availability Zones, enable *cross-zone load balancing* on your load balancer. However, we still recommend that you maintain approximately equivalent numbers of instances in each Availability Zone for better fault tolerance.

For more information, see How Elastic Load [Balancing](https://docs.aws.amazon.com/elasticloadbalancing/latest/userguide/how-elastic-load-balancing-works.html) works in the *Elastic Load Balancing User Guide*.

# <span id="page-8-0"></span>**Benefits**

Using a Classic Load Balancer instead of an Application Load Balancer has the following benefits:

- Support for TCP and SSL listeners
- Support for sticky sessions using application-generated cookies

For more information about the features supported by each load balancer type, see [Product](https://aws.amazon.com/elasticloadbalancing/features/#Product_comparisons) [comparisons](https://aws.amazon.com/elasticloadbalancing/features/#Product_comparisons) for Elastic Load Balancing.

## <span id="page-9-0"></span>**How to get started**

- To learn how to create a Classic Load Balancer and register EC2 instances with it, see [Tutorial:](#page-10-0) Create a Classic Load [Balancer](#page-10-0).
- To learn how to create an HTTPS load balancer and register EC2 instances with it, see [Create](#page-75-0) a Classic Load [Balancer](#page-75-0) with an HTTPS listener.
- To learn how to use the various features supported by Elastic Load Balancing, see [Configure](#page-116-0) your Classic Load [Balancer.](#page-116-0)

# <span id="page-9-1"></span>**Pricing**

With your load balancer, you pay only for what you use. For more information, see [Elastic Load](https://aws.amazon.com/elasticloadbalancing/pricing/) [Balancing Pricing.](https://aws.amazon.com/elasticloadbalancing/pricing/)

# <span id="page-10-0"></span>**Tutorial: Create a Classic Load Balancer**

This tutorial provides a hands-on introduction to Classic Load Balancers through the AWS Management Console, a web-based interface. You'll create a load balancer that receives public HTTP traffic and sends it to your EC2 instances.

#### **Tasks**

- [Before](#page-10-1) you begin
- Create a Classic Load Balancer using the AWS [Management](#page-10-2) Console

# <span id="page-10-1"></span>**Before you begin**

- Complete the steps in Prepare your VPC and EC2 [instances.](#page-33-0)
- Launch the EC2 instances that you plan to register with your load balancer. Ensure that the security groups for these instances allow HTTP access on port 80.
- Install a web server, such as Apache or Internet Information Services (IIS), on each instance, enter its DNS name into the address field of an internet-connected web browser, and verify that the browser displays the default page of the server.

# <span id="page-10-2"></span>**Create a Classic Load Balancer using the AWS Management Console**

New EC2 experience

Use the following procedure to create your Classic Load Balancer. Provide basic configuration information for your load balancer, such as a name and scheme. Then provide information about your network, and the listener that routes traffic to your instances.

#### **To create a Classic Load Balancer**

- 1. Open the Amazon EC2 console at <https://console.aws.amazon.com/ec2/>.
- 2. On the navigation bar, choose a Region for your load balancer. Be sure to select the same Region that you selected for your EC2 instances.
- 3. On the navigation pane, under **Load Balancing**, choose **Load Balancers**.
- 4. Choose **Create Load Balancer**.
- 5. Expand the **Classic Load Balancer** section, then choose **Create**.

#### 6. **Basic configuration**

a. For **Load balancer name**, type a name for your load balancer.

The name of your Classic Load Balancer must be unique within your set of Classic Load Balancers for the Region, can have a maximum of 32 characters, can contain only alphanumeric characters and hyphens, and must not begin or end with a hyphen.

b. For **Scheme**, select **Internet-facing**.

#### 7. **Network mapping**

- a. For **VPC**, select the same VPC that you selected for your instances.
- b. For **Mappings**, first select an Availability Zone, then choose a public subnet from its available subnets. You can only select one subnet per Availability Zone. To improve the availability of your load balancer, select more than one Availability Zone and subnet.

#### 8. **Security groups**

• For **Security groups**, select an existing security group that is configured to allow the required HTTP traffic on port 80.

#### 9. **Listeners and routing**

- a. For **Listener**, ensure the protocol is HTTP and the port is 80.
- b. For **Instance**, ensure the protocol is HTTP and the port is 80.

#### 10. **Health checks**

- a. For **Ping Protocol**, ensure the protocol is HTTP.
- b. For **Ping Port**, ensure the port is 80.
- c. For **Ping Path**, ensure the path is /.
- d. For **Advanced health check settings**, use the default values.

#### 11. **Instances**

- a. Select **Add instances**, to bring up the instance selection screen.
- b. Under **Available instances**, you can select from the current instances that are available to the load balancer, based on the current network settings.

c. After you're satisfied with your selections, select **Confirm** to add the instances to be registered to the load balancer.

#### 12. **Attributes**

• For **Enable cross-zone load balancing**, **Enable connection draining**, and **Timeout (draining interval)** keep the default values.

#### 13. **Load balancer tags (optional)**

- a. The **Key** field is required.
- b. The **Value** field is optional.
- c. To add another tag, select **Add new tag** then input your values into the **Key** field, and optionally the **Value** field.
- d. To remove an existing tag, select **Remove** next to the tag you want to remove.

#### 14. **Summary and creation**

- a. If you need to change any settings, select **Edit** next to the setting needing to be changed.
- b. After you're satisfied with all the settings shown in the summary, select **Create load balancer** to begin creation of your load balancer.
- c. On the final creation page, select **View load balancer** to view your load balancer in the Amazon EC2 console.

#### 15. **Verify**

- a. Select your new load balancer.
- b. On the **Target instances** tab, check the **Health status** column. After at least one of your EC2 instances is **In-service**, you can test your load balancer.
- c. In the **Details** section, copy the load balancers **DNS name**, which would look similar to my-load-balancer-1234567890.us-east-1.elb.amazonaws.com.
- d. Paste your load balancers **DNS name** into the address field of a public internet connected web browser. If your load balancer is functioning correctly, you will see the default page of your server.

#### 16. **Delete (optional)**

- a. If you have a CNAME record for your domain that points to your load balancer, point it to a new location and wait for the DNS change to take effect before deleting your load balancer.
- b. Open the Amazon EC2 console at <https://console.aws.amazon.com/ec2/>.
- c. Select the load balancer.
- d. Choose **Actions**, **Delete load balancer**.
- e. When prompted for confirmation, type confirm then select **Delete**.
- f. After you delete a load balancer, the EC2 instances that were registered with the load balancer continue to run. You will be billed for each partial or full hour that they continue running. When you no longer need an EC2 instance, you can stop or terminate it to prevent incurring additional charges.

#### Old EC2 experience

#### **Step 1: Select a load balancer type**

Elastic Load Balancing supports different types of load balancers. For this tutorial, you create a Classic Load Balancer.

#### **To create a Classic Load Balancer**

- 1. Open the Amazon EC2 console at <https://console.aws.amazon.com/ec2/>.
- 2. On the navigation bar, choose a Region for your load balancer. Be sure to select the same Region that you selected for your EC2 instances.
- 3. On the navigation pane, under **LOAD BALANCING**, choose **Load Balancers**.
- 4. Choose **Create Load Balancer**.
- 5. For **Classic Load Balancer**, choose **Create**.

#### **Step 2: Define your load balancer**

You must provide a basic configuration for your load balancer, such as a name, a network, and a listener.

A *listener* is a process that checks for connection requests. It is configured with a protocol and a port for front-end (client to load balancer) connections and a protocol and a port for backend (load balancer to instance) connections. In this tutorial, you configure a listener that accepts HTTP requests on port 80 and sends them to your instances on port 80 using HTTP.

#### **To define your load balancer and listener**

1. For **Load Balancer name**, type a name for your load balancer.

The name of your Classic Load Balancer must be unique within your set of Classic Load Balancers for the Region, can have a maximum of 32 characters, can contain only alphanumeric characters and hyphens, and must not begin or end with a hyphen.

- 2. For **Create LB inside**, select the same network that you selected for your instances: EC2- Classic or a specific VPC.
- 3. [Default VPC] If you selected a default VPC and would like to choose the subnets for your load balancer, select **Enable advanced VPC configuration**.
- 4. Leave the default listener configuration.

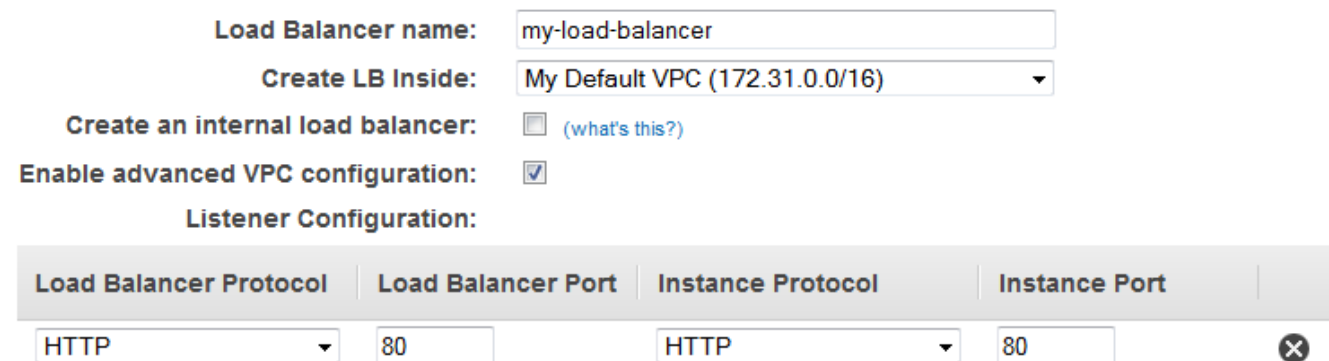

5. [EC2-VPC] For **Available subnets**, select at least one available public subnet using its add icon. The subnet is moved under **Selected subnets**. To improve the availability of your load balancer, select more than one public subnet.

#### **A** Note

If you selected EC2-Classic as your network, or you have a default VPC but did not select **Enable advanced VPC configuration**, you do not see the user interface to select subnets.

You can add at most one subnet per Availability Zone. If you select a subnet from an Availability Zone where there is already an selected subnet, this subnet replaces the currently selected subnet for the Availability Zone.

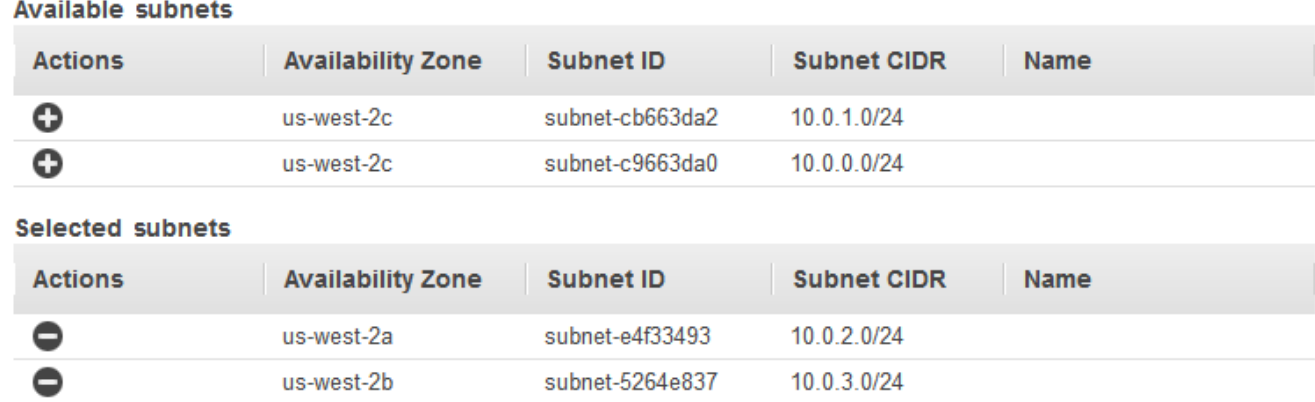

6. Choose **Next: Assign Security Groups**.

#### **Step 3: Assign security groups to your load balancer in a VPC**

If you selected a VPC as your network, you must assign your load balancer a security group that allows inbound traffic to the ports that you specified for your load balancer and the health checks for your load balancer

#### **A** Note

If you selected EC2-Classic as your network, you can continue to the next step. By default, Elastic Load Balancing provides a security group for load balancers in EC2- Classic.

#### **To assign security group to your load balancer**

- 1. On the **Assign Security Groups** page, select **Create a new security group**.
- 2. Type a name and description for your security group, or leave the default name and description. This new security group contains a rule that allows traffic to the port that you configured your load balancer to use.

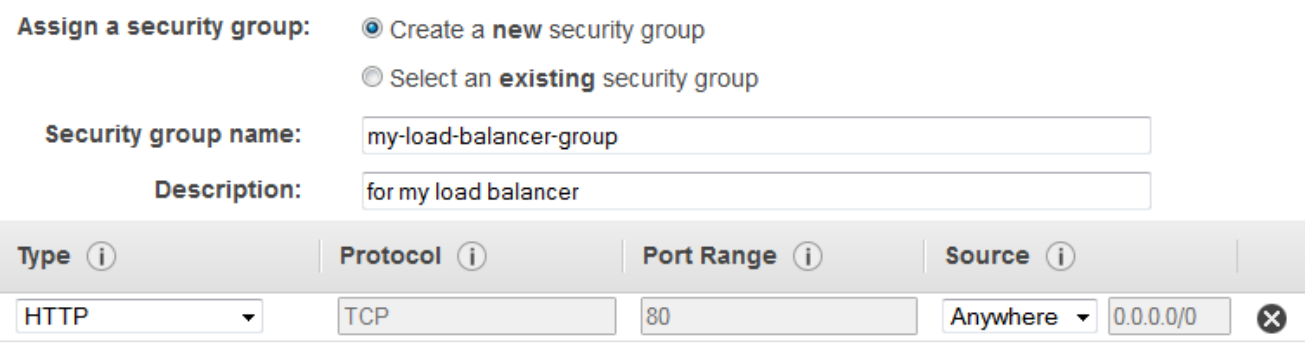

- 3. Choose **Next: Configure Security Settings**.
- 4. For this tutorial, you are not using a secure listener. Choose **Next: Configure Health Check** to continue to the next step.

#### **Step 4: Configure health checks for your EC2 instances**

Elastic Load Balancing automatically checks the health of the EC2 instances for your load balancer. If Elastic Load Balancing finds an unhealthy instance, it stops sending traffic to the instance and reroutes traffic to healthy instances. In this step, you customize the health checks for your load balancer.

#### **To configure health checks for your instances**

- 1. On the **Configure Health Check** page, leave **Ping Protocol** set to HTTP and **Ping Port** set to 80.
- 2. For **Ping Path**, replace the default value with a single forward slash ("/"). This tells Elastic Load Balancing to send health check queries to the default home page for your web server, such as index.html.

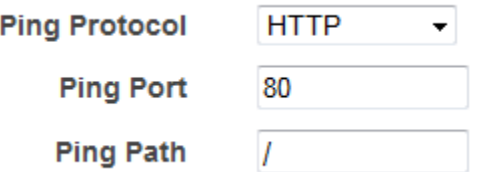

- 3. For **Advanced Details**, leave the default values.
- 4. Choose **Next: Add EC2 Instances**.

#### **Step 5: Register EC2 instances with your load balancer**

#### Your load balancer distributes traffic between the instances that are registered to it.

#### **A** Note

When you register an instance with an elastic network interface (ENI) attached, the load balancer routes traffic to the primary IP address of the primary interface (eth0) of the instance.

#### **To register EC2 instances with your load balancer**

- 1. On the **Add EC2 Instances** page, select the instances to register with your load balancer.
- 2. Leave cross-zone load balancing and connection draining enabled.
- 3. Choose **Next: Add Tags**.

Alternatively, you can register instances with your load balancer later on using the following options:

- Select running instances after you create the load balancer. For more information, see Register [Instances](#page-50-0) with Your Load Balancer.
- Set up Auto Scaling to register the instances automatically when it launches them. For more information, see Set up a scaled and [load-balanced](https://docs.aws.amazon.com/autoscaling/ec2/userguide/as-register-lbs-with-asg.html) application in the *Amazon EC2 Auto Scaling User Guide*.

#### **Step 6: Tag your load balancer (optional)**

>You can tag your load balancer, or continue to the next step. Note that you can tag your load balancer later on; for more information, see Tag your Classic Load [Balancer](#page-142-0).

#### **To add tags to your load balancer**

- 1. On the **Add Tags** page, specify a key and a value for the tag.
- 2. To add another tag, choose **Create Tag** and specify a key and a value for the tag.
- 3. After you are finished adding tags, choose **Review and Create**.

#### **Step 7: Create and verify your load balancer**

Before you create the load balancer, review the settings that you selected. After creating the load balancer, you can verify that it's sending traffic to your EC2 instances.

#### **To create and test your load balancer**

- 1. On the **Review** page, choose **Create**.
- 2. After you are notified that your load balancer was created, choose **Close**.
- 3. Select your new load balancer.
- 4. On the **Description** tab, check the **Status** row. If it indicates that some of your instances are not in service, its probably because they are still in the registration process. For more information, see [Troubleshoot](#page-198-1) a Classic Load Balancer: Instance registration.
- 5. After at least one of your EC2 instances is in service, you can test your load balancer. Copy the string from **DNS name** (for example, my-load-balancer-1234567890.uswest-2.elb.amazonaws.com) and paste it into the address field of an internet-connected web browser. If your load balancer is working, you see the default page of your server.

#### **Step 8: Delete your load balancer (optional)**

As soon as your load balancer becomes available, you are billed for each hour or partial hour that you keep it running. When you no longer need a load balancer, you can delete it. As soon as the load balancer is deleted, you stop incurring charges for it. Note that deleting a load balancer does not affect the instances registered with the load balancer.

#### **To delete your load balancer**

- 1. If you have a CNAME record for your domain that points to your load balancer, point it to a new location and wait for the DNS change to take effect before deleting your load balancer.
- 2. Open the Amazon EC2 console at <https://console.aws.amazon.com/ec2/>.
- 3. On the navigation pane, under **Load Balancing**, choose **Load Balancers**.
- 4. Select the load balancer.
- 5. Choose **Actions**, **Delete**.
- 6. When prompted for confirmation, choose **Yes, Delete**.
- 7. (Optional) After you delete a load balancer, the EC2 instances associated with the load balancer continue to run, and you are billed for each hour or partial hour that you keep them running. For information about stopping or terminating your instances, see [Stop](https://docs.aws.amazon.com/AWSEC2/latest/UserGuide/Stop_Start.html)

and start your [instance](https://docs.aws.amazon.com/AWSEC2/latest/UserGuide/Stop_Start.html) or [Terminate](https://docs.aws.amazon.com/AWSEC2/latest/UserGuide/terminating-instances.html) your instance in the *Amazon EC2 User Guide for Linux Instances*.

# <span id="page-20-0"></span>**Internet-facing Classic Load Balancers**

An internet-facing load balancer has a publicly resolvable DNS name, so it can route requests from clients over the internet to the EC2 instances that are registered with the load balancer.

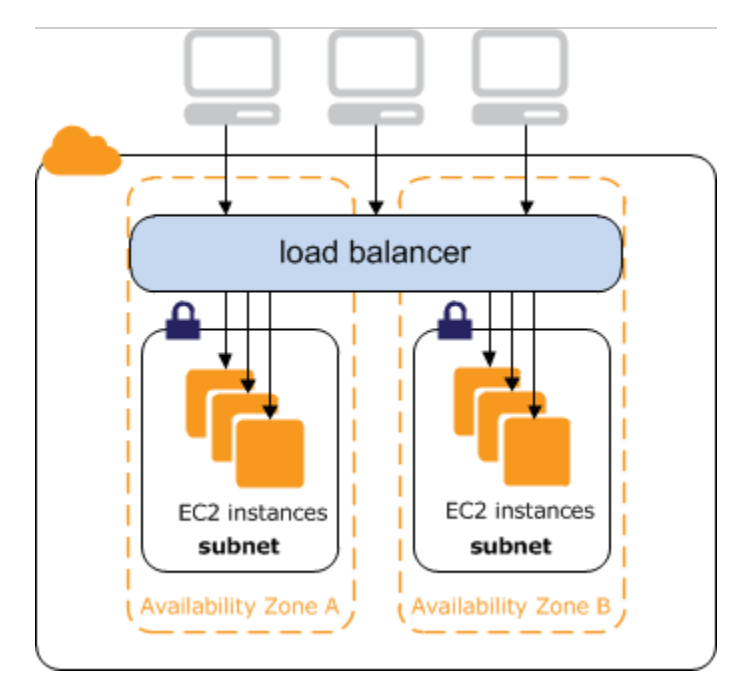

#### **Contents**

- Public DNS names for your load [balancer](#page-20-1)
- Create an [internet-facing](#page-21-0) load balancer

## <span id="page-20-1"></span>**Public DNS names for your load balancer**

When your load balancer is created, it receives a public DNS name that clients can use to send requests. The DNS servers resolve the DNS name of your load balancer to the public IP addresses of the load balancer nodes for your load balancer. Each load balancer node is connected to the backend instances using private IP addresses.

The console displays a public DNS name with the following form:

```
name-1234567890.region.elb.amazonaws.com
```
### <span id="page-21-0"></span>**Create an internet-facing load balancer**

When you create a load balancer in a VPC, you can make it an internal load balancer or an internetfacing load balancer. You create an internet-facing load balancer in a public subnet.

When you create your load balancer, you configure listeners, configure health checks, and register back-end instances. You configure a listener by specifying a protocol and a port for front-end (client to load balancer) connections, and a protocol and a port for back-end (load balancer to back-end instances) connections. You can configure multiple listeners for your load balancer.

To create a basic internet-facing load balancer, see Tutorial: Create a Classic Load [Balancer.](#page-10-0)

To create a load balancer with an HTTPS listener, see Create a Classic Load [Balancer](#page-75-0) with an HTTPS [listener](#page-75-0).

# <span id="page-22-0"></span>**Internal Classic Load Balancers**

When you create a load balancer in a VPC, you must choose whether to make it an internal load balancer or an internet-facing load balancer.

The nodes of an internet-facing load balancer have public IP addresses. The DNS name of an internet-facing load balancer is publicly resolvable to the public IP addresses of the nodes. Therefore, internet-facing load balancers can route requests from clients over the internet. For more information, see [Internet-facing](#page-20-0) Classic Load Balancers.

The nodes of an internal load balancer have only private IP addresses. The DNS name of an internal load balancer is publicly resolvable to the private IP addresses of the nodes. Therefore, internal load balancers can only route requests from clients with access to the VPC for the load balancer.

If your application has multiple tiers, for example web servers that must be connected to the internet and database servers that are only connected to the web servers, you can design an architecture that uses both internal and internet-facing load balancers. Create an internet-facing load balancer and register the web servers with it. Create an internal load balancer and register the database servers with it. The web servers receive requests from the internet-facing load balancer and send requests for the database servers to the internal load balancer. The database servers receive requests from the internal load balancer.

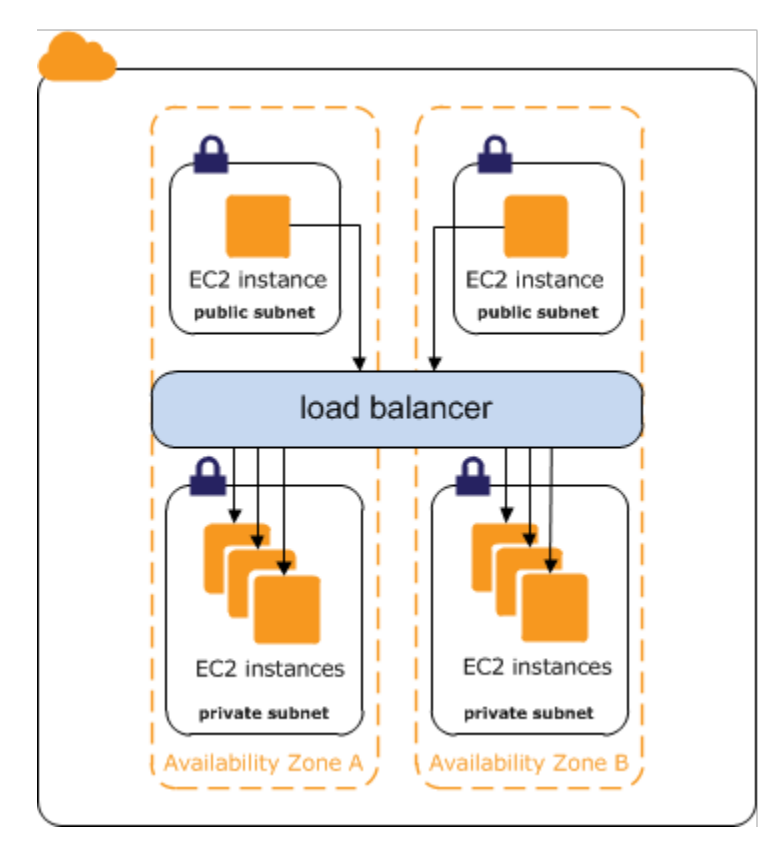

#### **Contents**

- Public DNS name for your load [balancer](#page-23-0)
- Create an internal Classic Load [Balancer](#page-24-0)

## <span id="page-23-0"></span>**Public DNS name for your load balancer**

When an internal load balancer is created, it receives a public DNS name with the following form:

internal-*name*-*123456789*.*region*.elb.amazonaws.com

The DNS servers resolve the DNS name of your load balancer to the private IP addresses of the load balancer nodes for your internal load balancer. Each load balancer node is connected to the private IP addresses of the back-end instances using elastic network interfaces. If cross-zone load balancing is enabled, each node is connected to each back-end instance, regardless of Availability Zone. Otherwise, each node is connected only to the instances that are in its Availability Zone.

### <span id="page-24-0"></span>**Create an internal Classic Load Balancer**

You can create an internal load balancer to distribute traffic to your EC2 instances from clients with access to the VPC for the load balancer.

#### **Contents**

- [Prerequisites](#page-24-1)
- Create an internal load balancer using the AWS [Management](#page-24-2) Console
- Create an internal load [balancer](#page-29-0) using the AWS CLI

### <span id="page-24-1"></span>**Prerequisites**

- If you have not yet created a VPC for your load balancer, you must create it before you get started. For more information, see Prepare your VPC and EC2 [instances.](#page-33-0)
- Launch the EC2 instances that you plan to register with your internal load balancer. Ensure that you launch them in private subnets in the VPC intended for the load balancer.

### <span id="page-24-2"></span>**Create an internal load balancer using the AWS Management Console**

#### New EC2 experience

Use the following procedure to create your internal Classic Load Balancer. Provide basic configuration information for your load balancer, such as a name and scheme. Then provide information about your network, and the listener that routes traffic to your instances..

#### **To create an internal Classic Load Balancer**

- 1. Open the Amazon EC2 console at <https://console.aws.amazon.com/ec2/>.
- 2. On the navigation bar, choose a Region for your load balancer. Be sure to select the same Region that you selected for your EC2 instances.
- 3. On the navigation pane, under **Load Balancing**, choose **Load Balancers**.
- 4. Choose **Create Load Balancer**.
- 5. Expand the **Classic Load Balancer** section, then choose **Create**.
- 6. **Basic configuration**
	- a. For **Load balancer name**, type a name for your load balancer.

The name of your Classic Load Balancer must be unique within your set of Classic Load Balancers for the Region, can have a maximum of 32 characters, can contain only alphanumeric characters and hyphens, and must not begin or end with a hyphen.

b. For **Scheme**, select **Internal**.

#### 7. **Network mapping**

- a. For **VPC**, select the same VPC that you selected for your instances.
- b. For **Mappings**, first select an Availability Zone, then choose a subnet from its available subnets. You can only select one subnet per Availability Zone. To improve the availability of your load balancer, select more than one Availability Zone and subnet.
- 8. For **Security groups**, select an existing security group that is configured to allow the required HTTP traffic on port 80. Or you can create a new security group if your application uses different protocols and ports.

#### 9. **Listeners and routing**

- a. For **Listener**, ensure the protocol is HTTP and the port is 80.
- b. For **Instance**, ensure the protocol is HTTP and the port is 80.

#### 10. **Health checks**

- a. For **Ping Protocol**, the default is HTTP.
- b. For **Ping Port**, the default is 80.
- c. For **Ping Path**, the default is /.
- d. For **Advanced health check settings**, use the default values or enter values specific to your application.

#### 11. **Instances**

- a. Select **Add instances**, to bring up the instance selection screen.
- b. Under **Available instances**, you can select from the current instances that are available to the load balancer, based on the network settings selected before.
- c. After you're satisfied with your selections, select **Confirm** to add the instances to be registered to the load balancer.

#### 12. **Attributes**

• For **Enable cross-zone load balancing**, **Enable connection draining**, and **Timeout (draining interval)** keep the default values.

#### 13. **Load balancer tags (optional)**

- a. The **Key** field is required.
- b. The **Value** field is optional.
- c. To add another tag, select **Add new tag** then input your values into the **Key** field, and optionally the **Value** field.
- d. To remove an existing tag, select **Remove** next to the tag you want to remove.

#### 14. **Summary and creation**

- a. If you need to change any settings, select **Edit** next to the setting needing to be changed.
- b. After you're satisfied with all the settings shown in the summary, select **Create load balancer** to begin creation of your load balancer.
- c. On the final creation page, select **View load balancer** to view your load balancer in the Amazon EC2 console.

#### 15. **Verify**

- a. Select your new load balancer.
- b. On the **Target instances** tab, check the **Health status** column. After at least one of your EC2 instances is **In-service**, you can test your load balancer.
- c. In the **Details** section, copy the load balancers **DNS name**, which would look similar to my-load-balancer-1234567890.us-east-1.elb.amazonaws.com.
- d. Paste your load balancers **DNS name** into the address field of a public internet connected web browser. If your load balancer is functioning correctly, you will see the default page of your server.

#### 16. **Delete (optional)**

- a. If you have a CNAME record for your domain that points to your load balancer, point it to a new location and wait for the DNS change to take effect before deleting your load balancer.
- b. Open the Amazon EC2 console at <https://console.aws.amazon.com/ec2/>.
- c. Select the load balancer.
- d. Choose **Actions**, **Delete load balancer**.
- e. When prompted for confirmation, type confirm then select **Delete**.

f. After you delete a load balancer, the EC2 instances that were registered with the load balancer continue to run. You will be billed for each partial or full hour that they continue running. When you no longer need an EC2 instance, you can stop or terminate it to prevent incurring additional charges.

#### Old EC2 experience

By default, Elastic Load Balancing creates an internet-facing load balancer. Use the following procedure to create an internal load balancer and register your EC2 instances with the newly created internal load balancer.

#### **To create an internal load balancer**

- 1. Open the Amazon EC2 console at <https://console.aws.amazon.com/ec2/>.
- 2. On the navigation pane, under **Load Balancing**, choose **Load Balancers**.
- 3. Choose **Create Load Balancer**.
- 4. For **Select load balancer type**, choose **Classic Load Balancer**.
- 5. On the **Define Load Balancer** page, do the following:
	- a. For **Load Balancer name**, type a name for your load balancer.

The name of your Classic Load Balancer must be unique within your set of Classic Load Balancers for the Region, can have a maximum of 32 characters, can contain only alphanumeric characters and hyphens, and must not begin or end with a hyphen.

- b. For **Create LB inside**, select a VPC for your load balancer.
- c. Choose **Create an internal load balancer**.
- d. [Default VPC] If you selected a default VPC and would like to select subnets for your load balancer, choose **Enable advanced VPC configuration**.
- e. Leave the default listener configuration.

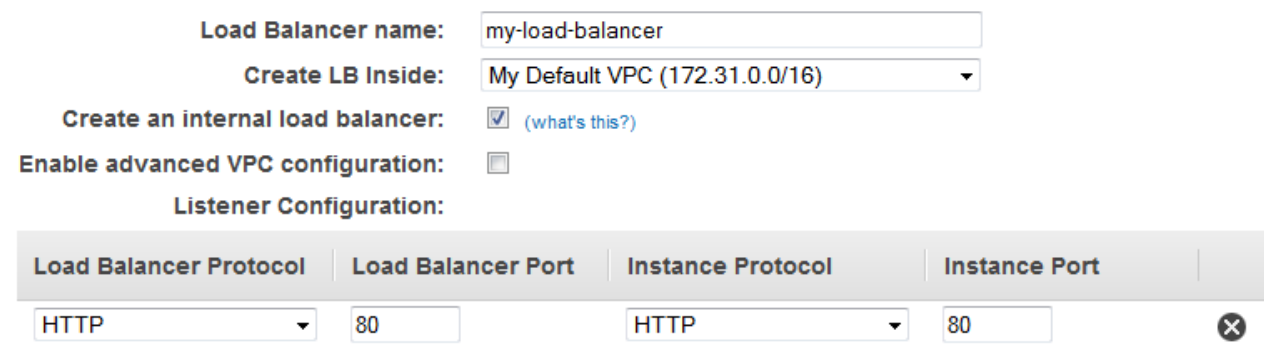

f. For **Available subnets**, select at least one available subnet using its add icon. The subnet is moved under **Selected subnets**. To improve the availability of your load balancer, select more than one subnet.

#### **A** Note

If you selected a default VPC as your network, but did not select **Enable advanced VPC configuration**, you do not have the option to select subnets.

You can attach at most one subnet per Availability Zone. If you select a subnet from an Availability Zone where there is already an attached subnet, this subnet replaces the currently attached subnet for the Availability Zone.

- g. Choose **Next: Assign Security Groups**.
- 6. On the **Assign Security Groups** page, choose **Create a new security group**. Enter a name and description for your security group, or leave the default name and description. This new security group contains a rule that allows traffic to the port that you configured your load balancer to use. If you will use a different port for the health checks, you must choose **Add Rule** to add a rule that allows inbound traffic to that port as well. Choose **Next: Configure Security Settings**.
- 7. On the **Configure Security Settings** page, choose **Next: Configure Health Check** to continue to the next step. If you prefer to create a HTTPS load balancer, see [HTTPS](#page-63-0) listeners for your Classic Load [Balancer.](#page-63-0)
- 8. On the **Configure Health Check** page, configure the health check settings that your application requires, and then choose **Next: Add EC2 Instances**.
- 9. On the **Add EC2 Instances** page, select the instances to register with your load balancer, and then choose **Next: Add Tags**.

#### **A** Note

When you register an instance with an elastic network interface (ENI) attached, the load balancer routes traffic to the primary IP address of the primary interface (eth0) of the instance.

- 10. (Optional) You can add tags to your load balancer. When you are finished adding tags, choose **Review and Create**.
- 11. On the **Review** page, check your settings. If you need to make changes, choose the corresponding link to edit the settings. When you are finished, choose **Create**.
- 12. After you are notified that your load balancer was created, choose **Close**.
- 13. Select your new load balancer.
- 14. On the **Description** tab, note that **DNS name** and **Scheme** indicate that the load balancer is internal.

Check the **Status** row. If it indicates that some of your instances are not in service, its probably because they are still in the registration process. For more information, see [Troubleshoot](#page-198-1) a Classic Load Balancer: Instance registration.

### <span id="page-29-0"></span>**Create an internal load balancer using the AWS CLI**

By default, Elastic Load Balancing creates an internet-facing load balancer. Use the following procedure to create an internal load balancer and register your EC2 instances with the newly created internal load balancer.

#### **To create an internal load balancer**

1. Use the [create-load-balancer](https://docs.aws.amazon.com/cli/latest/reference/elb/create-load-balancer.html) command with the --scheme option set to internal, as follows:

```
aws elb create-load-balancer --load-balancer-name my-internal-loadbalancer --
listeners Protocol=HTTP,LoadBalancerPort=80,InstanceProtocol=HTTP,InstancePort=80 
  --subnets subnet-4e05f721 --scheme internal --security-groups sg-b9ffedd5
```
The following is an example response. Note that the name indicates that this is an internal load balancer.

```
{ 
     "DNSName": "internal-my-internal-loadbalancer-786501203.us-
west-2.elb.amazonaws.com"
}
```
2. Use the following [register-instances-with-load-balancer](https://docs.aws.amazon.com/cli/latest/reference/elb/register-instances-with-load-balancer.html) command to add instances:

```
aws elb register-instances-with-load-balancer --load-balancer-name my-internal-
loadbalancer --instances i-4f8cf126 i-0bb7ca62
```
The following is an example response:

```
{ 
      "Instances": [ 
          \{ "InstanceId": "i-4f8cf126" 
           }, 
           { 
                "InstanceId": "i-0bb7ca62" 
          } 
      ]
}
```
3. (Optional) Use the following [describe-load-balancers](https://docs.aws.amazon.com/cli/latest/reference/elb/describe-load-balancers.html) command to verify the internal load balancer:

```
aws elb describe-load-balancers --load-balancer-name my-internal-loadbalancer
```
The response includes the DNSName and Scheme fields, which indicate that this is an internal load balancer.

```
{ 
     "LoadBalancerDescriptions": [ 
         { 
 ... 
             "DNSName": "internal-my-internal-loadbalancer-1234567890.us-
west-2.elb.amazonaws.com", 
             "SecurityGroups": [ 
                 "sg-b9ffedd5" 
             ],
```
}

```
 "Policies": { 
              "LBCookieStickinessPolicies": [], 
              "AppCookieStickinessPolicies": [], 
              "OtherPolicies": [] 
         }, 
         "LoadBalancerName": "my-internal-loadbalancer", 
          "CreatedTime": "2014-05-22T20:32:19.920Z", 
          "AvailabilityZones": [ 
              "us-west-2a" 
         ], 
         "Scheme": "internal", 
          ... 
     } 
 ]
```
# <span id="page-32-0"></span>**Registered instances for your Classic Load Balancer**

After you've created your Classic Load Balancer, you must register your EC2 instances with the load balancer. You can select EC2 instances from a single Availability Zone or multiple Availability Zones within the same Region as the load balancer. Elastic Load Balancing routinely performs health checks on registered EC2 instances, and automatically distributes incoming requests to the DNS name of your load balancer across the registered, healthy EC2 instances.

#### **Contents**

- Best practices for your [instances](#page-32-1)
- Prepare your VPC and EC2 [instances](#page-33-0)
- [Configure](#page-34-0) health checks for your Classic Load Balancer
- [Configure](#page-39-0) security groups for your Classic Load Balancer
- Add or remove subnets for your Classic Load [Balancer](#page-46-0)
- Register or [deregister](#page-50-0) EC2 instances for your Classic Load Balancer

## <span id="page-32-1"></span>**Best practices for your instances**

- Install a web server, such as Apache or Internet Information Services (IIS), on all instances that you plan to register with your load balancer.
- For HTTP and HTTPS listeners, we recommend that you enable the keep-alive option in your EC2 instances, which enables the load balancer to re-use the connections to your instances for multiple client requests. This reduces the load on your web server and improves the throughput of the load balancer. The keep-alive timeout should be at least 60 seconds to ensure that the load balancer is responsible for closing the connection to your instance.
- Elastic Load Balancing supports Path Maximum Transmission Unit (MTU) Discovery. To ensure that Path MTU Discovery can function correctly, you must ensure that the security group for your instance allows ICMP fragmentation required (type 3, code 4) messages. For more information, see Path MTU [Discovery](https://docs.aws.amazon.com/AWSEC2/latest/UserGuide/network_mtu.html#path_mtu_discovery) in the *Amazon EC2 User Guide for Linux Instances*.

### <span id="page-33-0"></span>**Prepare your VPC and EC2 instances**

We recommend that you launch your instances and create your load balancer in a virtual private cloud (VPC). If you have a new AWS account or plan to use a Region that you haven't used before, you have a default VPC. You can use a default VPC if you have one, or create your own VPC.

#### **Load balancers in a VPC**

Amazon Virtual Private Cloud (Amazon VPC) enables you to define a virtual networking environment in a private, isolated section of the AWS cloud. Within this virtual private cloud (VPC), you can launch AWS resources such as load balancers and EC2 instances. For more information, see the *[Amazon VPC User Guide](https://docs.aws.amazon.com/vpc/latest/userguide/)*.

#### **Subnets for your load balancer**

To ensure that your load balancer can scale properly, verify that each subnet for your load balancer has a CIDR block with at least a /27 bitmask (for example, 10.0.0.0/27) and has at least 8 free IP addresses. Your load balancer uses these IP addresses to establish connections with the instances, and to scale out when necessary. If there are insufficient IP addresses, the load balancer might be unable to scale, causing 503 errors due to insufficient capacity.

Create a subnet in each Availability Zone where you want to launch instances. Depending on your application, you can launch your instances in public subnets, private subnets, or a combination of public and private subnets. A public subnet has a route to an internet gateway. Note that default VPCs have one public subnet per Availability Zone by default.

When you create a load balancer, you must add one or more public subnets to the load balancer. If your instances are in private subnets, create public subnets in the same Availability Zones as the subnets with your instances; you will add these public subnets to the load balancer.

#### **Security groups**

You must ensure that the load balancer can communicate with your instances on both the listener port and the health check port. For more information, see Security groups for load [balancers](#page-39-1) in a [VPC](#page-39-1). The security group for your instances must allow traffic in both directions on both ports for each subnet for your load balancer. For more information, see Security groups for [instances](#page-43-0) in a [VPC](#page-43-0).

#### **Network ACLs**

The network ACLs for your VPC must allow traffic in both directions on the listener port and the health check port. For more information, see Network ACLs for load [balancers](#page-43-1) in a VPC.

## <span id="page-34-0"></span>**Configure health checks for your Classic Load Balancer**

Your Classic Load Balancer periodically sends requests to its registered instances to test their status. These tests are called *health checks*. The status of the instances that are healthy at the time of the health check is InService. The status of any instances that are unhealthy at the time of the health check is OutOfService. The load balancer performs health checks on all registered instances, whether the instance is in a healthy state or an unhealthy state.

The load balancer routes requests only to the healthy instances. When the load balancer determines that an instance is unhealthy, it stops routing requests to that instance. The load balancer resumes routing requests to the instance when it has been restored to a healthy state.

The load balancer checks the health of the registered instances using either the default health check configuration provided by Elastic Load Balancing or a health check configuration that you configure.

If you have associated your Auto Scaling group with a Classic Load Balancer, you can use the load balancer health check to determine the health state of instances in your Auto Scaling group. By default an Auto Scaling group periodically determines the health state of each instance. For more information, see Add Elastic Load [Balancing](https://docs.aws.amazon.com/autoscaling/ec2/userguide/as-add-elb-healthcheck.html) health checks to your Auto Scaling group in the *Amazon EC2 Auto Scaling User Guide*.

#### **Contents**

- Health check [configuration](#page-34-1)
- Update the health check [configuration](#page-37-0)
- Check the health of your [instances](#page-38-0)
- [Troubleshoot](#page-38-1) health checks

### <span id="page-34-1"></span>**Health check configuration**

A health configuration contains the information that a load balancer uses to determine the health state of the registered instances. The following table describes the health check configuration fields.

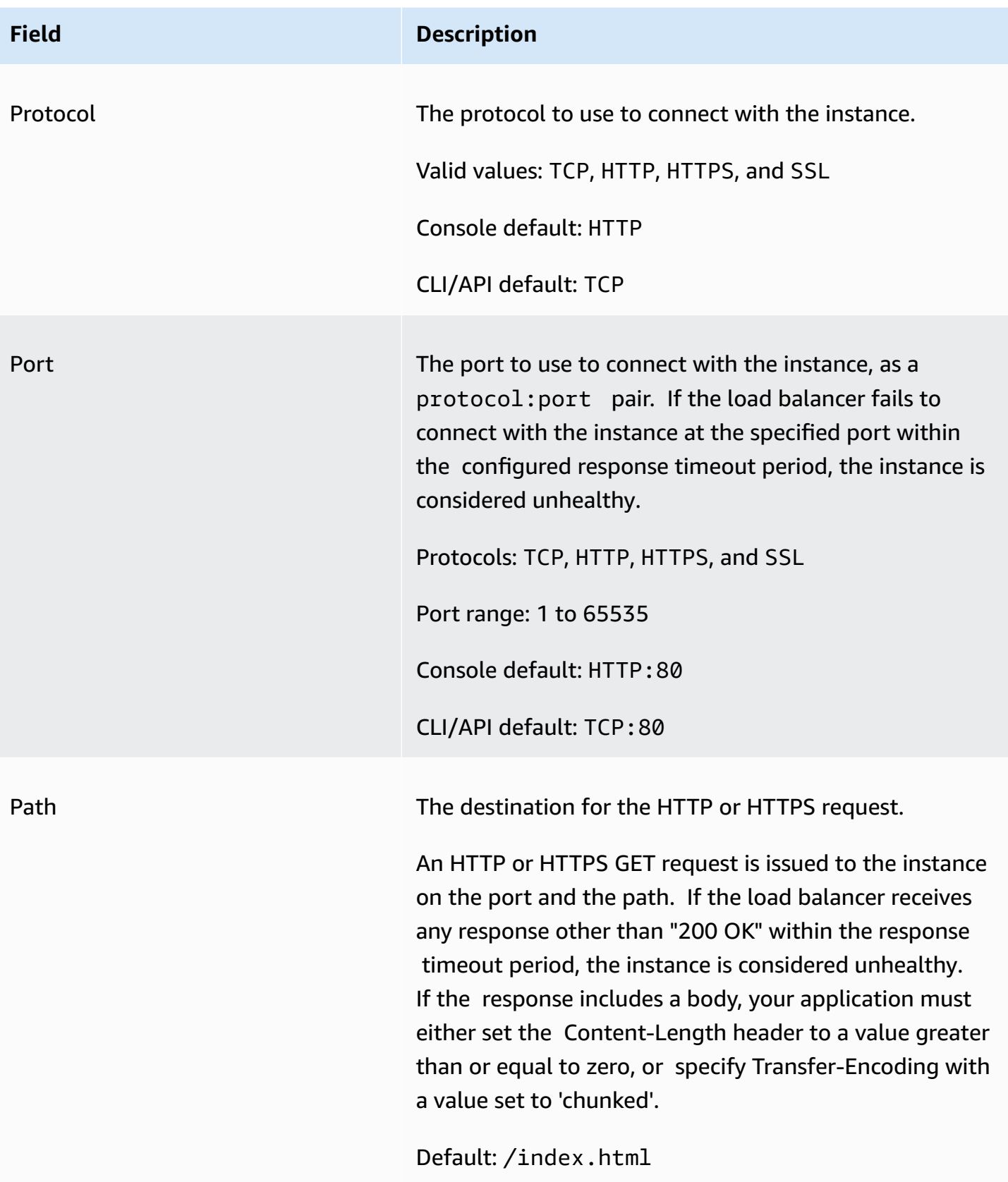
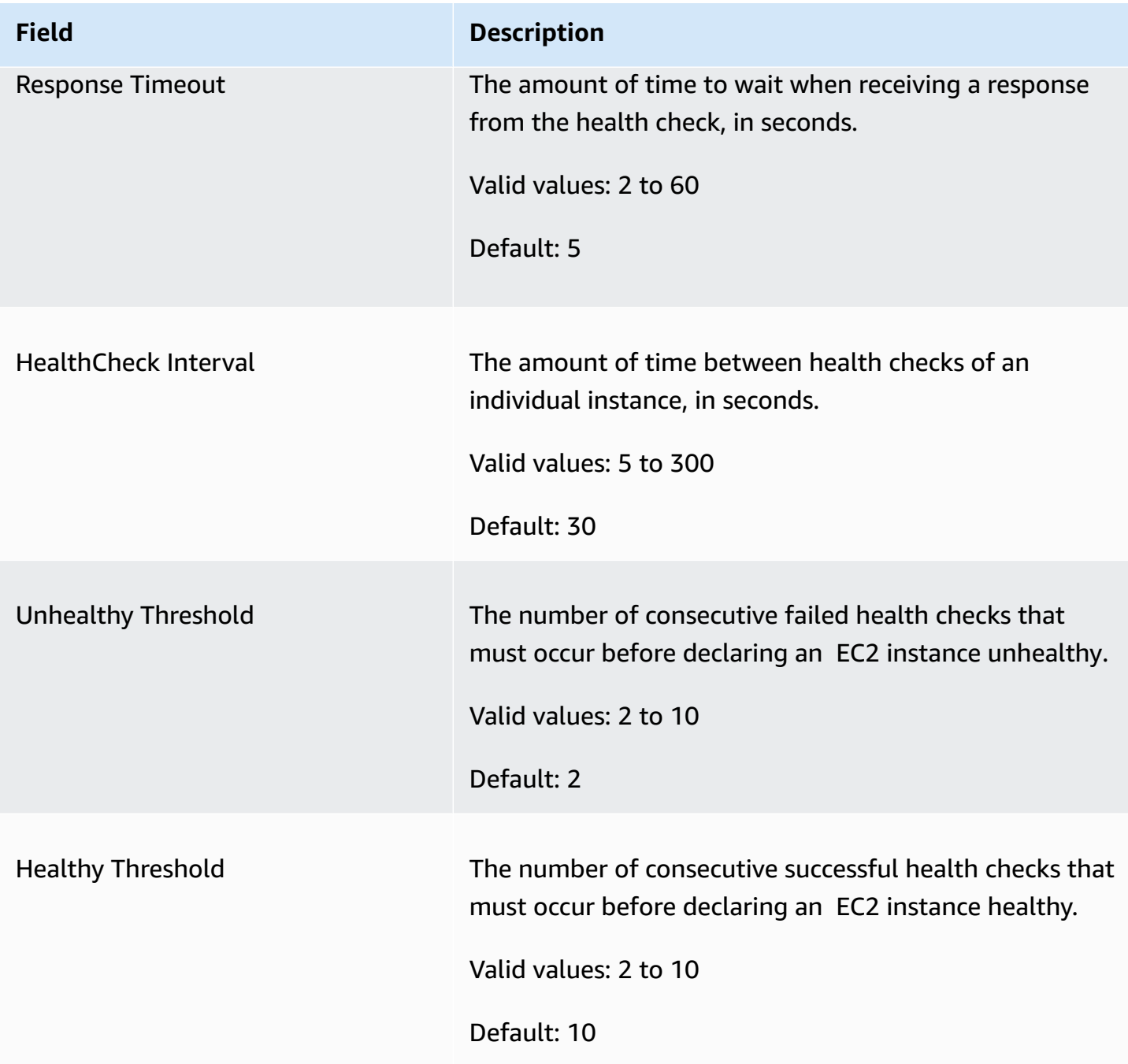

The load balancer sends a health check request to each registered instance every Interval seconds, using the specified port, protocol, and path. Each health check request is independent and lasts the entire interval. The time it takes for the instance to respond does not affect the interval for the next health check. If the health checks exceed **UnhealthyThresholdCount** consecutive failures, the load balancer takes the instance out of service. When the health checks exceed **HealthyThresholdCount** consecutive successes, the load balancer puts the instance back in service.

An HTTP/HTTPS health check succeeds if the instance returns a 200 response code within the health check interval. A TCP health check succeeds if the TCP connection succeeds. An SSL health check succeeds if the SSL handshake succeeds.

### **Update the health check configuration**

You can update the health check configuration for your load balancer at any time.

#### New EC2 experience

#### **To update the health check configuration for your load balancer using the console**

- 1. Open the Amazon EC2 console at <https://console.aws.amazon.com/ec2/>.
- 2. On the navigation pane, under **Load Balancing**, choose **Load Balancers**.
- 3. Choose the name of the load balancer to open its detail page.
- 4. On the **Health checks** tab, choose **Edit**.
- 5. On the **Edit health check settings** page, under **Health checks**, update the configuration as needed.
- 6. After you're satisfied with your selections, choose **Save changes**.

#### Old EC2 experience

#### **To update the health check configuration for your load balancer using the console**

- 1. Open the Amazon EC2 console at <https://console.aws.amazon.com/ec2/>.
- 2. On the navigation pane, under **Load Balancing**, choose **Load Balancers**.
- 3. Select your load balancer.
- 4. On the **Health Check** tab, choose **Edit Health Check**.
- 5. On the **Configure Health Check** page, update the configuration as needed.
- 6. Choose **Save**.

#### **To update the health check configuration for your load balancer using the AWS CLI**

Use the following [configure-health-check](http://docs.aws.amazon.com/cli/latest/reference/elb/configure-health-check.html) command:

**aws elb configure-health-check --load-balancer-name** *my-load-balancer* **--health-check Target=***HTTP:80/path***,Interval=***30***,UnhealthyThreshold=***2***,HealthyThreshold=***2***,Timeout=***3*

## **Check the health of your instances**

You can check the health status of your registered instances.

New EC2 experience

#### **To check the health status of your instances using the console**

- 1. Open the Amazon EC2 console at <https://console.aws.amazon.com/ec2/>.
- 2. On the navigation pane, under **Load Balancing**, choose **Load Balancers**.
- 3. Choose the name of the load balancer to open its detail page.
- 4. In the **Details** section, **Status** indicates how many instances are in service.
- 5. On the **Target instances** tab, within the **Target instances** table, the **Health status** column indicates the specific status of each registered instance.

#### Old EC2 experience

#### **To check the health status of your instances using the console**

- 1. Open the Amazon EC2 console at <https://console.aws.amazon.com/ec2/>.
- 2. On the navigation pane, under **Load Balancing**, choose **Load Balancers**.
- 3. Select your load balancer.
- 4. On the **Description** tab, **Status** indicates how many instances are in service.
- 5. On the **Instances** tab, the **Status** column indicates the status of each instance.

#### **To check the health status of your instances using the AWS CLI**

Use the following [describe-instance-health](http://docs.aws.amazon.com/cli/latest/reference/elb/describe-instance-health.html) command:

**aws elb describe-instance-health --load-balancer-name** *my-load-balancer*

### **Troubleshoot health checks**

Your registered instances can fail the load balancer health check for several reasons. The most common reasons for failing a health check are where EC2 instances close connections to your load balancer or where the response from the EC2 instances times out. For information about potential causes and steps you can take to resolve failed health check issues, see [Troubleshoot](#page-193-0) a Classic Load [Balancer:](#page-193-0) Health checks.

# **Configure security groups for your Classic Load Balancer**

A *security group* acts as a firewall that controls the traffic allowed to and from one or more instances. When you launch an EC2 instance, you can associate one or more security groups with the instance. For each security group, you add one or more rules to allow traffic. You can modify the rules for a security group at any time; the new rules are automatically applied to all instances associated with the security group. For more information, see [Amazon](https://docs.aws.amazon.com/AWSEC2/latest/UserGuide/using-network-security.html) EC2 security groups in the *Amazon EC2 User Guide for Linux Instances*.

#### **Contents**

- Security groups for load [balancers](#page-39-0) in a VPC
- Security groups for [instances](#page-43-0) in a VPC
- Network ACLs for load [balancers](#page-43-1) in a VPC

## <span id="page-39-0"></span>**Security groups for load balancers in a VPC**

When you use the AWS Management Console to create a load balancer in a VPC, you can choose an existing security group for the VPC or create a new security group for the VPC. If you choose an existing security group, it must allow traffic in both directions to the listener and health check ports for the load balancer. If you choose to create a security group, the console automatically adds rules to allow all traffic on these ports.

[Nondefault VPC] If you use the AWS CLI or API create a load balancer in a nondefault VPC, but you don't specify a security group, your load balancer is automatically associated with the default security group for the VPC.

[Default VPC] If you use the AWS CLI or API to create a load balancer in your default VPC, you can't choose an existing security group for your load balancer. Instead, Elastic Load Balancing provides a security group with rules to allow all traffic on the ports specified for the load balancer. Elastic Load Balancing creates only one such security group per AWS account, with a name of the form default elb *id* (for example, default elb fc5fbed3-0405-3b7d-a328-ea290EXAMPLE). Subsequent load balancers that you create in the default VPC also use this security group. Be sure to review the security group rules to ensure that they allow traffic on the listener and health check

ports for the new load balancer. When you delete your load balancer, this security group is not deleted automatically.

If you add a listener to an existing load balancer, you must review your security groups to ensure they allow traffic on the new listener port in both directions.

#### **Contents**

- [Recommended](#page-40-0) rules for load balancer security groups
- [Manage](#page-41-0) security groups using the console
- [Manage](#page-42-0) security groups using the AWS CLI

### <span id="page-40-0"></span>**Recommended rules for load balancer security groups**

The security groups for your load balancers must allow them to communicate with your instances. The recommended rules depend on the type of load balancer (internet-facing or internal).

The following table shows the recommended rules for an internet-facing load balancer.

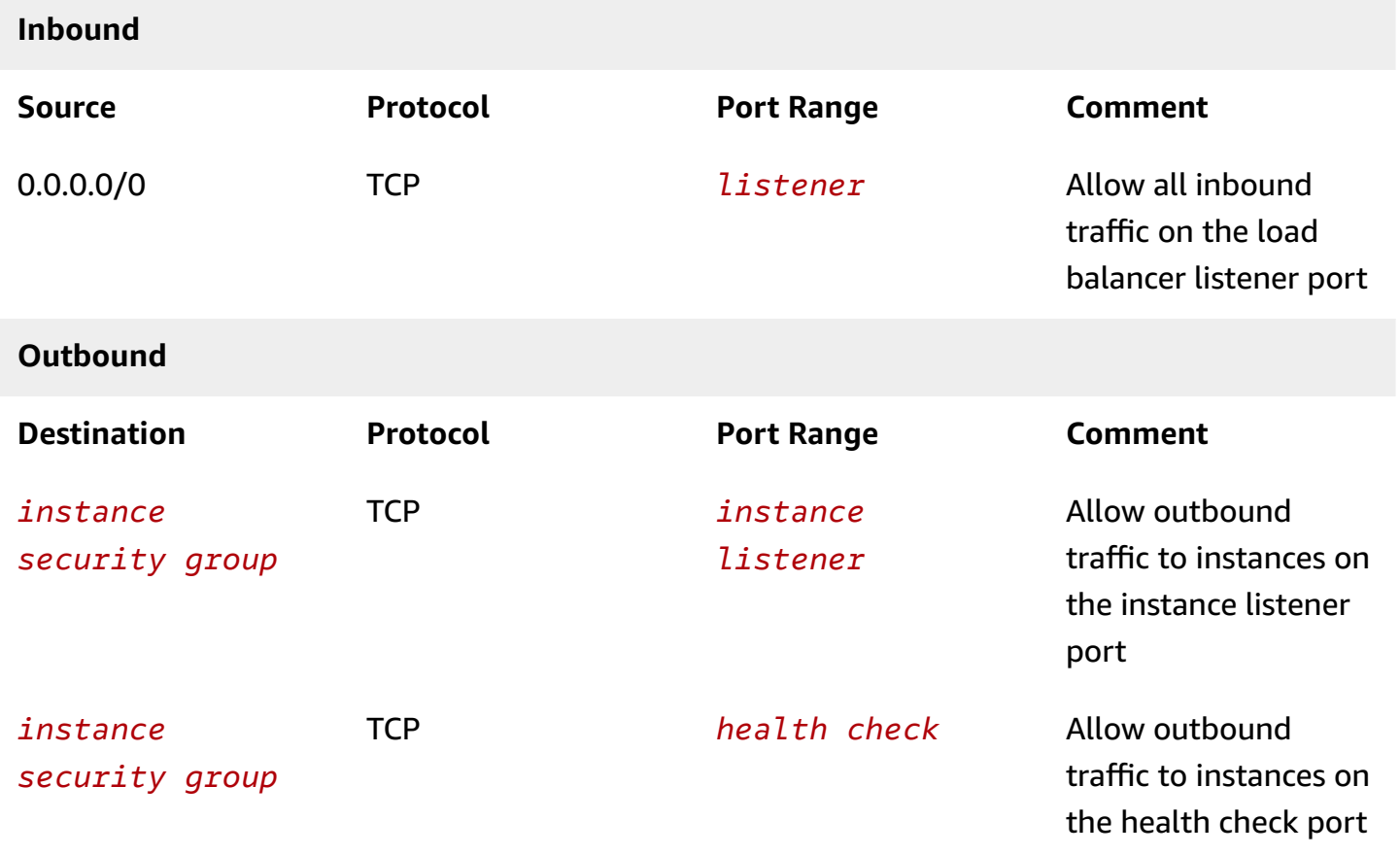

#### The following table shows the recommended rules for an internal load balancer.

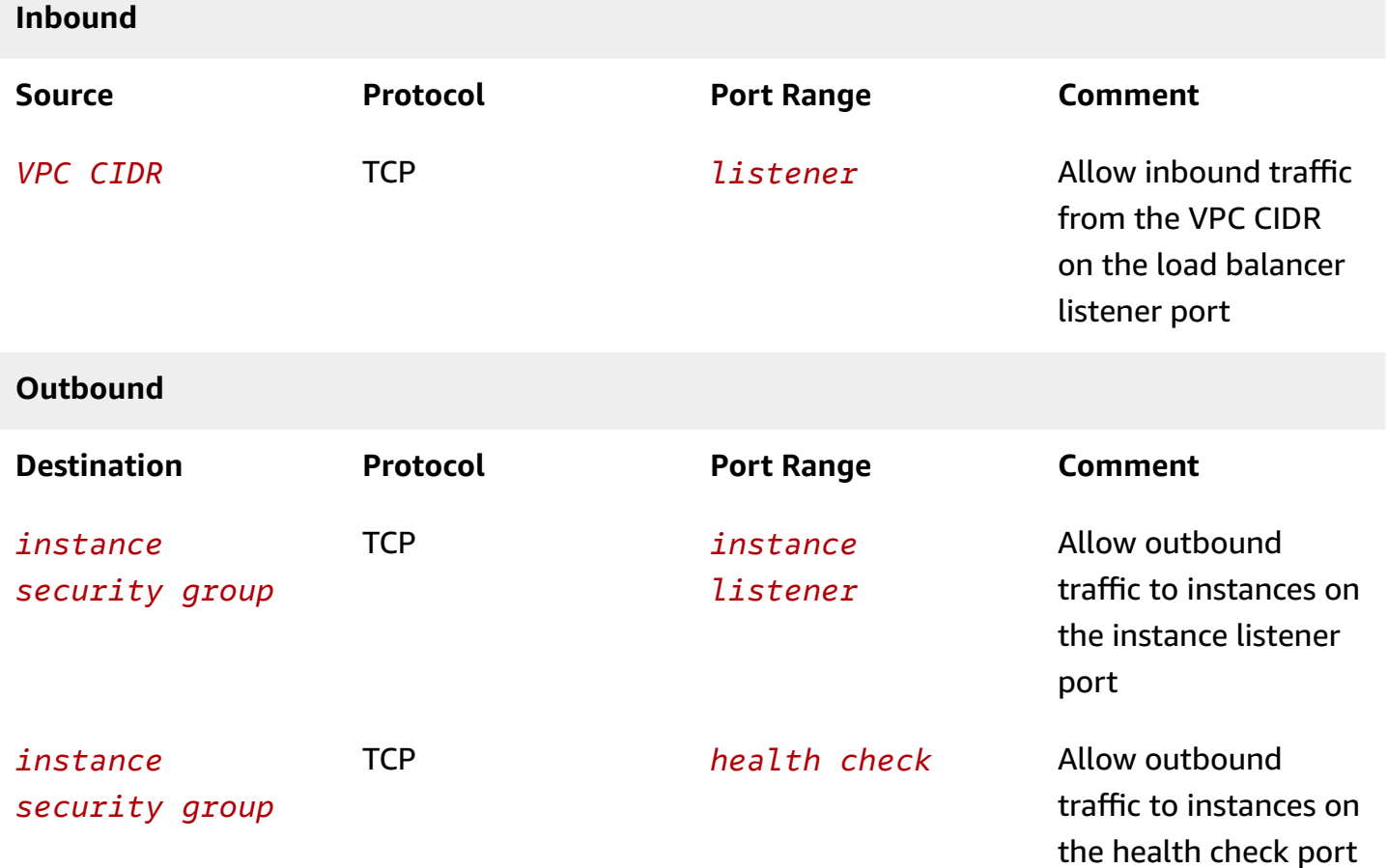

#### <span id="page-41-0"></span>**Manage security groups using the console**

Use the following procedure to change the security groups associated with your load balancer in a VPC.

New EC2 experience

#### **To update a security group assigned to your load balancer**

- 1. Open the Amazon EC2 console at <https://console.aws.amazon.com/ec2/>.
- 2. On the navigation pane, under **Load Balancing**, choose **Load Balancers**.
- 3. Choose the name of the load balancer to open its detail page.
- 4. On the **Security** tab, choose **Edit**.

5. On the **Edit security groups** page, Under **Security groups**add or remove security groups as needed.

You can add up to five security groups.

6. When you are finished, choose **Save changes**.

Old EC2 experience

#### **To update a security group assigned to your load balancer**

- 1. Open the Amazon EC2 console at <https://console.aws.amazon.com/ec2/>.
- 2. On the navigation pane, under **Load Balancing**, choose **Load Balancers**.
- 3. Select your load balancer.
- 4. On the **Description** tab, choose **Edit security groups**.
- 5. On the **Edit security groups** page, select or clear security groups as needed.
- 6. When you are finished, choose **Save**.

### <span id="page-42-0"></span>**Manage security groups using the AWS CLI**

Use the following [apply-security-groups-to-load-balancer](https://docs.aws.amazon.com/cli/latest/reference/elb/apply-security-groups-to-load-balancer.html) command to associate a security group with a load balancer in a VPC. The specified security groups override the previously associated security groups.

```
aws elb apply-security-groups-to-load-balancer --load-balancer-name my-loadbalancer --
security-groups sg-53fae93f
```
The following is an example response:

```
{ 
   "SecurityGroups": [ 
       "sg-53fae93f" 
   ]
}
```
## <span id="page-43-0"></span>**Security groups for instances in a VPC**

The security groups for your instances must allow them to communicate with the load balancer. The following table shows the recommended rules.

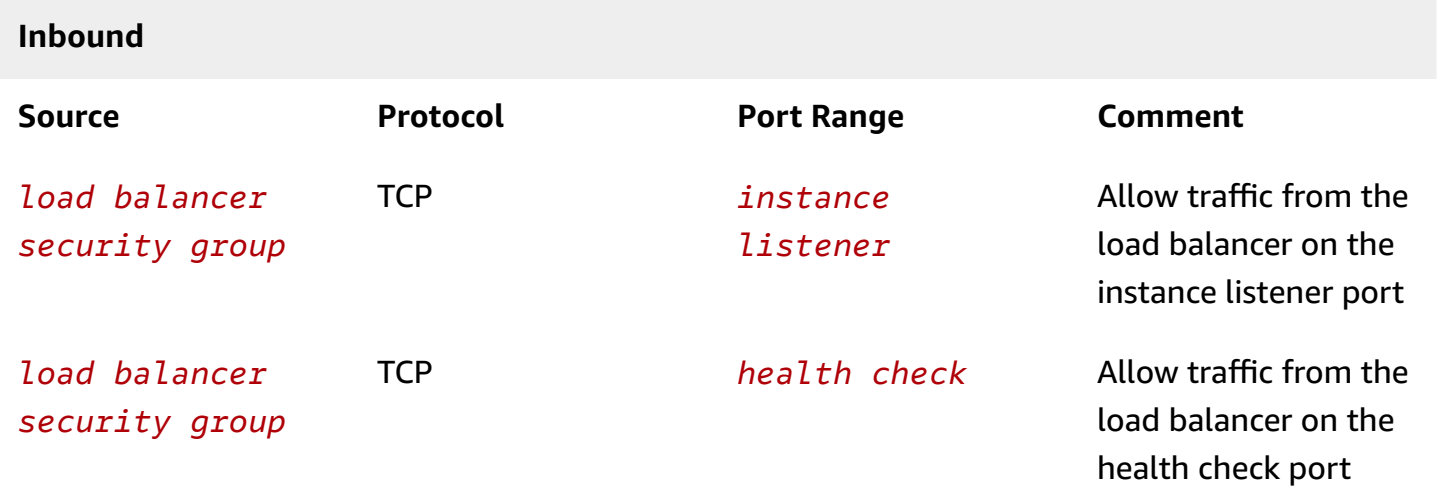

We also recommend that you allow inbound ICMP traffic to support Path MTU Discovery. For more information, see Path MTU [Discovery](https://docs.aws.amazon.com/AWSEC2/latest/UserGuide/network_mtu.html#path_mtu_discovery) in the *Amazon EC2 User Guide for Linux Instances*.

## <span id="page-43-1"></span>**Network ACLs for load balancers in a VPC**

The default network access control list (ACL) for the VPC allows all inbound and outbound traffic. If you create custom network ACLs, you must add rules that allow the load balancer and instances to communicate.

The recommended rules for the subnet for your load balancer depend on the type of load balancer (internet-facing or internal).

The following are the recommended rules for an internet-facing load balancer.

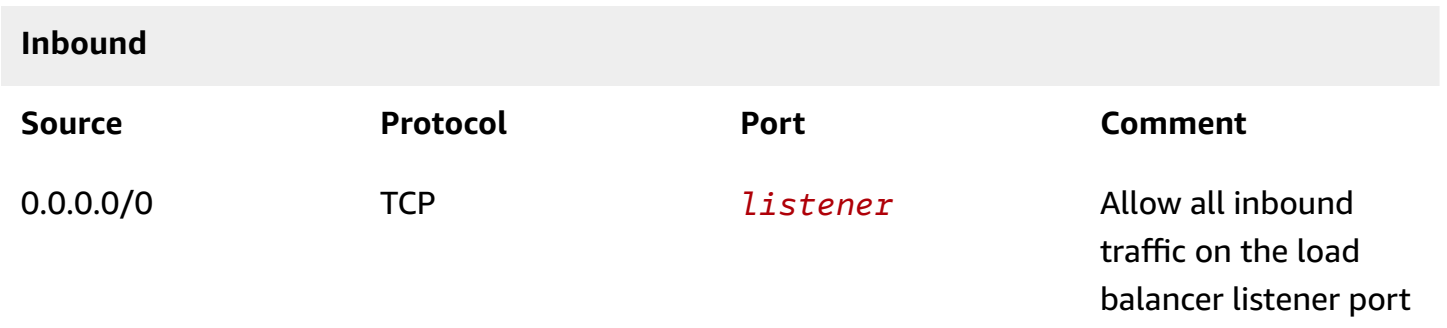

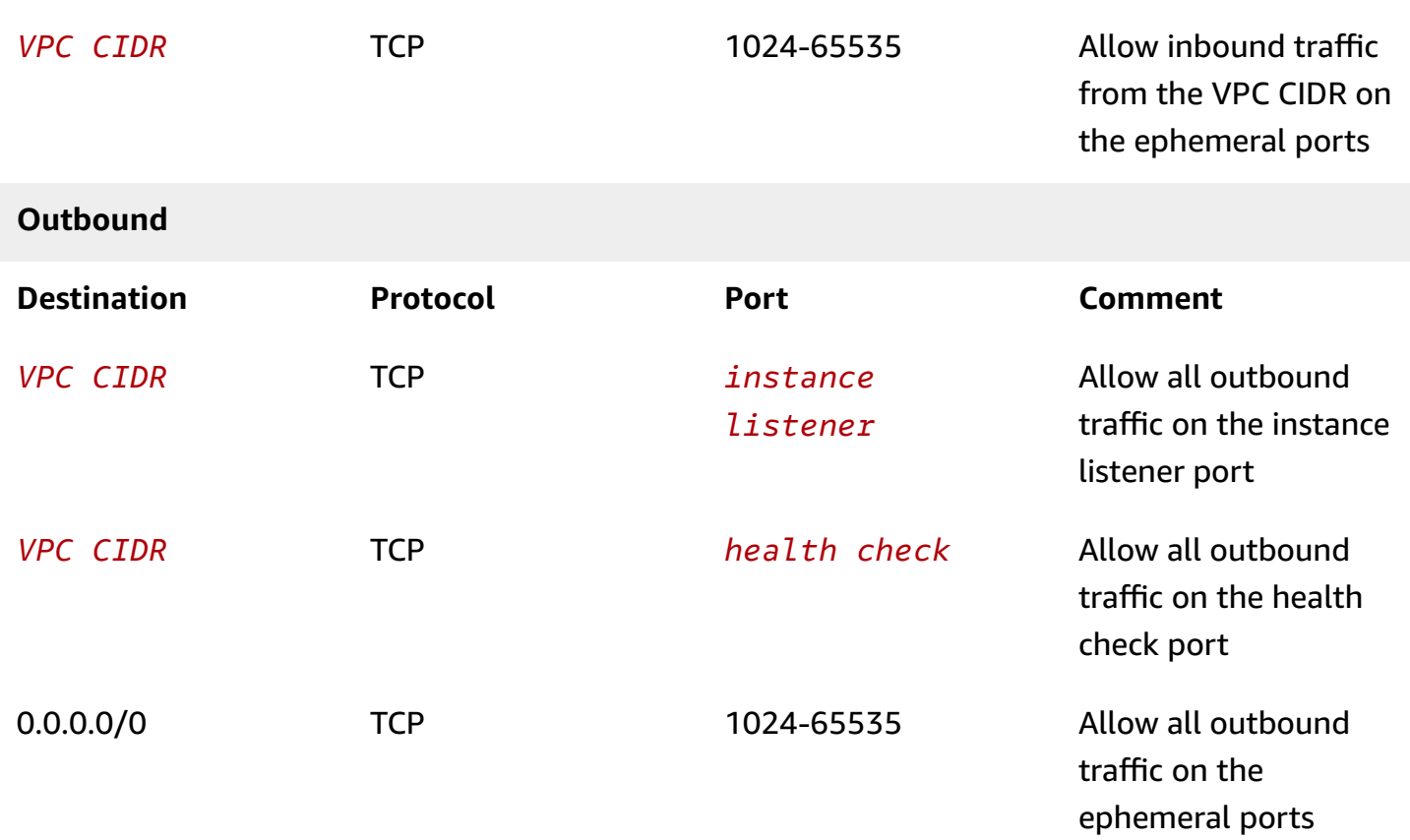

The following are the recommended rules for an internal load balancer.

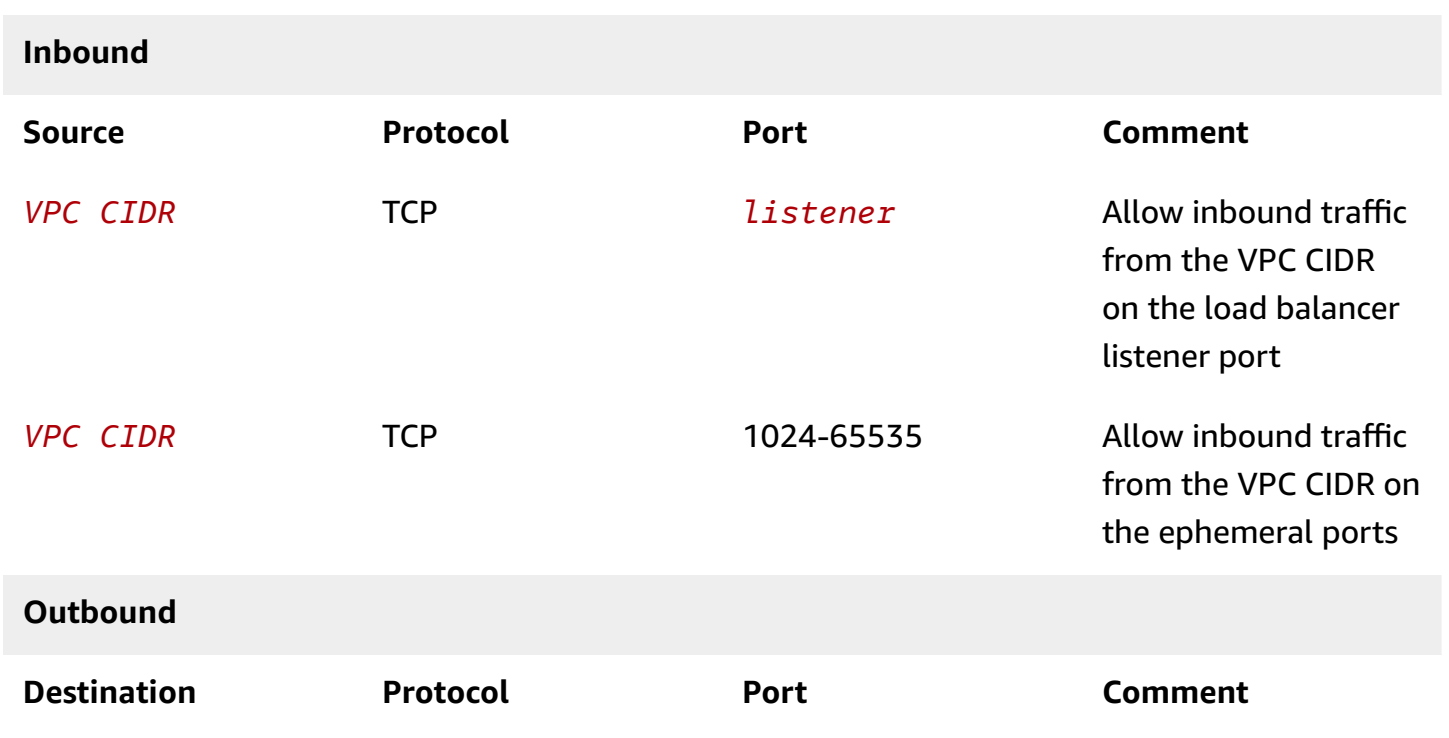

Elastic Load Balancing Classic Load Balancers

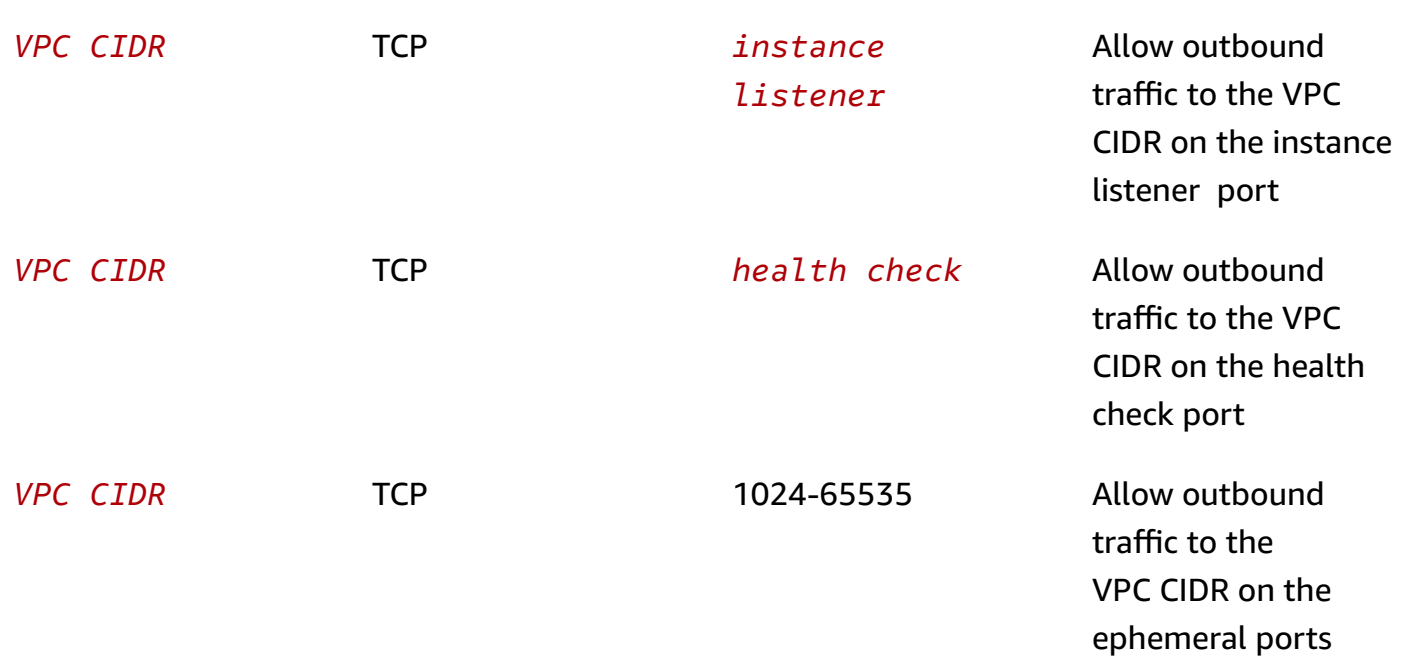

The recommended rules for the subnet for your instances depend on whether the subnet is private or public. The following rules are for a private subnet. If your instances are in a public subnet, change the source and destination from the CIDR of the VPC to 0.0.0.0/0.

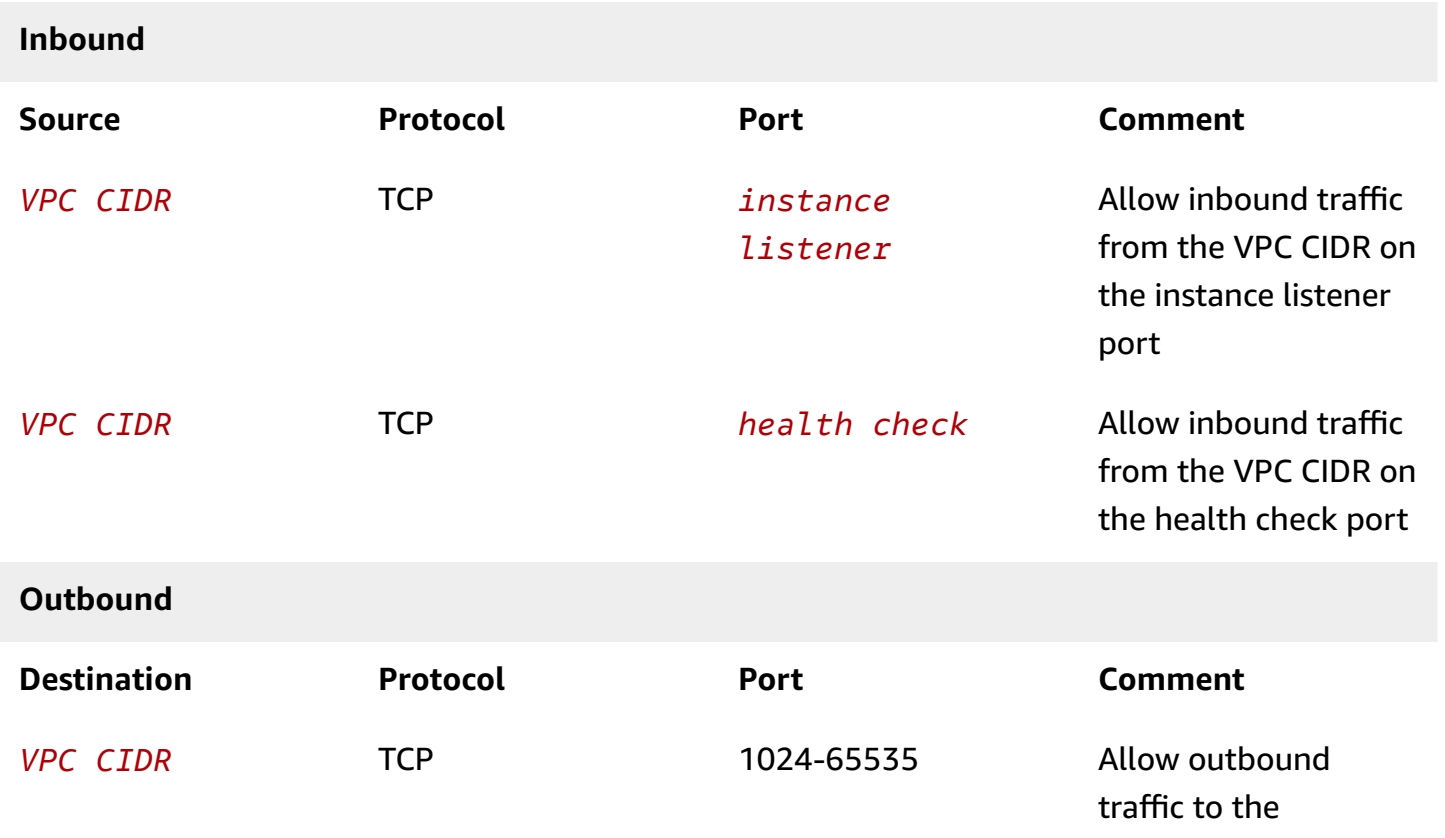

VPC CIDR on the ephemeral ports

## **Add or remove subnets for your Classic Load Balancer**

When you add a subnet to your load balancer, Elastic Load Balancing creates a load balancer node in the Availability Zone. Load balancer nodes accept traffic from clients and forward requests to the healthy registered instances in one or more Availability Zones. For load balancers in a VPC, we recommend that you add one subnet per Availability Zone for at least two Availability Zones. This improves the availability of your load balancer. Note that you can modify the subnets for your load balancer at any time.

Select subnets from the same Availability Zones as your instances. If your load balancer is an internet-facing load balancer, you must select public subnets in order for your back-end instances to receive traffic from the load balancer (even if the back-end instances are in private subnets). If your load balancer is an internal load balancer, we recommend that you select private subnets. For more information about subnets for your load balancer, see Prepare your VPC and EC2 [instances.](#page-33-0)

After you add a subnet, the load balancer starts routing requests to the registered instances in the corresponding Availability Zone. By default, the load balancer routes requests evenly across the Availability Zones for its subnets. To route requests evenly across the registered instances in the Availability Zones for its subnets, enable cross-zone load balancing. For more information, see Configure [cross-zone](#page-118-0) load balancing for your Classic Load Balancer.

You might want to remove a subnet from your load balancer temporarily when its Availability Zone has no healthy registered instances, or when you want to troubleshoot or update the registered instances. After you've removed a subnet, the load balancer stops routing requests to the registered instances in its Availability Zone, but continues to route requests to the registered instances in the Availability Zones for the remaining subnets.

#### **Contents**

- [Requirements](#page-47-0)
- Add a [subnet](#page-47-1)
- [Remove](#page-49-0) a subnet

### <span id="page-47-0"></span>**Requirements**

When you update the subnets for your load balancer, you must meet the following requirements:

- The load balancer must have at least one subnet at all times.
- You can add at most one subnet per Availability Zone.
- You cannot add a Local Zone subnet.

Because there are separate APIs to add and remove subnets from a load balancer, you must consider the order of operations carefully when swapping the current subnets for new subnets in order to meet these requirements. Also, you must temporarily add a subnet from another Availability Zone if you need to swap all subnets for your load balancer. For example, if your load balancer has a single Availability Zone and you need to swap its subnet for another subnet, you must first add a subnet from a second Availability Zone. Then you can remove the subnet from the original Availability Zone (without going below one subnet), add a new subnet from the original Availability Zone (without exceeding one subnet per Availability Zone), and then remove the subnet from the second Availability Zone (if it is only needed to perform the swap).

## <span id="page-47-1"></span>**Add a subnet**

You can expand the availability of your load balancer to an additional subnet. Register the instances in this subnet with the load balancer, then attach a subnet to the load balancer that is from the same Availability Zone as the instances. For more information, see Register or [deregister](#page-50-0) EC2 [instances](#page-50-0) for your Classic Load Balancer.

#### New EC2 experience

#### **To add a subnet to your load balancer using the console**

- 1. Open the Amazon EC2 console at <https://console.aws.amazon.com/ec2/>.
- 2. On the navigation pane, under **Load Balancing**, choose **Load Balancers**.
- 3. Choose the name of the load balancer to open its detail page.
- 4. On the **Network mapping** tab, choose **Edit subnets**.
- 5. On the **Edit subnets** page, in the **Network mapping** section, select which Availability Zone to enable then choose the subnet to add within that Availability Zone.
- 6. When you are finished, choose **Save changes**.

#### Old EC2 experience

#### **To add a subnet to your load balancer using the console**

- 1. Open the Amazon EC2 console at <https://console.aws.amazon.com/ec2/>.
- 2. On the navigation pane, under **Load Balancing**, choose **Load Balancers**.
- 3. Select your load balancer.
- 4. In the bottom pane, select the **Instances** tab.
- 5. Choose **Edit Availability Zones**.
- 6. For **Available Subnets**, select the subnet using its add (+) icon. The subnet is moved under **Selected subnets**.

Note that you can select at most one subnet per Availability Zone. If you select a subnet from an Availability Zone where there is already an selected subnet, this subnet replaces the currently selected subnet for the Availability Zone.

7. Choose **Save**.

#### **To add a subnet to your load balancer using the CLI**

Use the following [attach-load-balancer-to-subnets](https://docs.aws.amazon.com/cli/latest/reference/elb/attach-load-balancer-to-subnets.html) command to add two subnets to your load balancer:

```
aws elb attach-load-balancer-to-subnets --load-balancer-name my-load-balancer --
subnets subnet-dea770a9 subnet-fb14f6a2
```
The response lists all subnets for the load balancer. For example:

```
{ 
      "Subnets": [ 
          "subnet-5c11033e", 
          "subnet-dea770a9", 
          "subnet-fb14f6a2" 
     ]
}
```
### <span id="page-49-0"></span>**Remove a subnet**

You can remove a subnet from your load balancer. Note that after you remove a subnet, the instances in that subnet remain registered with the load balancer. For more information, see Register or [deregister](#page-50-0) EC2 instances for your Classic Load Balancer.

New EC2 experience

#### **To remove a subnet from your load balancer using the console**

- 1. Open the Amazon EC2 console at <https://console.aws.amazon.com/ec2/>.
- 2. On the navigation pane, under **Load Balancing**, choose **Load Balancers**.
- 3. Choose the name of the load balancer to open its detail page.
- 4. On the **Network mapping** tab, choose **Edit subnets**.
- 5. On the **Edit subnets** page, in the **Network mapping** section, select a different subnet for an already enabled Availability Zone, or deselect an Availability Zone to remove it and it's associated subnet.
- 6. When you are finished, choose **Save changes**.

#### Old EC2 experience

#### **To remove a subnet using the console**

- 1. Open the Amazon EC2 console at <https://console.aws.amazon.com/ec2/>.
- 2. On the navigation pane, under **Load Balancing**, choose **Load Balancers**.
- 3. Select your load balancer.
- 4. In the bottom pane, select the **Instances** tab.
- 5. Choose **Edit Availability Zones**.
- 6. For **Selected subnets**, remove the subnet using its delete (-) icon. The subnet is moved under **Available Subnets**.
- 7. Choose **Save**.

#### **To remove a subnet using the AWS CLI**

Use the following [detach-load-balancer-from-subnets](https://docs.aws.amazon.com/cli/latest/reference/elb/detach-load-balancer-from-subnets.html) command to remove the specified subnets from the specified load balancer:

```
aws elb detach-load-balancer-from-subnets --load-balancer-name my-loadbalancer --
subnets subnet-450f5127
```
The response lists the remaining subnets for the load balancer. For example:

```
{ 
       "Subnets": [ 
             "subnet-15aaab61" 
      \mathbf{I}}
```
# <span id="page-50-0"></span>**Register or deregister EC2 instances for your Classic Load Balancer**

Registering an EC2 instance adds it to your load balancer. The load balancer continuously monitors the health of registered instances in its enabled Availability Zones, and routes requests to the instances that are healthy. If demand on your instances increases, you can register additional instances with the load balancer to handle the demand.

Deregistering an EC2 instance removes it from your load balancer. The load balancer stops routing requests to an instance as soon as it is deregistered. If demand decreases, or you need to service your instances, you can deregister instances from the load balancer. An instance that is deregistered remains running, but no longer receives traffic from the load balancer, and you can register it with the load balancer again when you are ready.

When you deregister an instance, Elastic Load Balancing waits until in-flight requests have completed if connection draining is enabled. For more information, see Configure [connection](#page-123-0) draining for your Classic Load [Balancer](#page-123-0).

If your load balancer is attached to an Auto Scaling group, instances in the group are automatically registered with the load balancer. If you detach a load balancer from your Auto Scaling group, the instances in the group are deregistered.

Elastic Load Balancing registers your EC2 instance with your load balancer using its IP address.

[EC2-VPC] When you register an instance with an elastic network interface (ENI) attached, the load balancer routes requests to the primary IP address of the primary interface (eth0) of the instance.

#### **Contents**

- Register an [instance](#page-51-0)
- View the instances [registered](#page-52-0) with a load balancer
- [Determine](#page-52-1) the load balancer for a registered instance
- [Deregister](#page-53-0) an instance

### <span id="page-51-0"></span>**Register an instance**

When you are ready, register your instance with your load balancer. If the instance is an in Availability Zone that is enabled for the load balancer, the instance is ready to receive traffic from the load balancer as soon as it passes the required number of health checks.

#### New EC2 experience

#### **To register your instances using the console**

- 1. Open the Amazon EC2 console at <https://console.aws.amazon.com/ec2/>.
- 2. On the navigation pane, under **Load Balancing**, choose **Load Balancers**.
- 3. Choose the name of the load balancer to open its detail page.
- 4. On the **Target instances** tab, select **Manage instances**.
- 5. On the **Manage instances** page, within the **Available instances** table, select the instances to register with your load balancer.
- 6. Ensure the instances needing to be registered are populated within the **Review selected instances** table.
- 7. Choose **Save changes**.

#### Old EC2 experience

#### **To register your instances using the console**

- 1. Open the Amazon EC2 console at <https://console.aws.amazon.com/ec2/>.
- 2. On the navigation pane, under **Load Balancing**, choose **Load Balancers**.
- 3. Select your load balancer.
- 4. In the bottom pane, select the **Instances** tab.
- 5. Choose **Edit Instances**.
- 6. Select the instance to register with your load balancer.

#### 7. Choose **Save**.

#### **To register your instances using the AWS CLI**

Use the following [register-instances-with-load-balancer](https://docs.aws.amazon.com/cli/latest/reference/elb/register-instances-with-load-balancer.html) command:

```
aws elb register-instances-with-load-balancer --load-balancer-name my-loadbalancer --
instances i-4e05f721
```
The following is an example response that lists the instances registered with the load balancer:

```
{ 
      "Instances": [ 
            { 
                 "InstanceId": "i-315b7e51" 
            }, 
            { 
                 "InstanceId": "i-4e05f721" 
            } 
     \mathbf 1}
```
### <span id="page-52-0"></span>**View the instances registered with a load balancer**

Use the following [describe-load-balancers](https://docs.aws.amazon.com/cli/latest/reference/elb/describe-load-balancers.html) command to list the instances registered with the specified load balancer:

```
aws elb describe-load-balancers --load-balancer-names my-load-balancer --output text --
query "LoadBalancerDescriptions[*].Instances[*].InstanceId"
```
The following is example output:

```
i-e905622e
i-315b7e51
i-4e05f721
```
### <span id="page-52-1"></span>**Determine the load balancer for a registered instance**

Use the following [describe-load-balancers](https://docs.aws.amazon.com/cli/latest/reference/elb/describe-load-balancers.html) command to get the name of the load balancer to which the specified instance is registered:

**aws elb describe-load-balancers --output text --query "LoadBalancerDescriptions[? Instances[?InstanceId=='***i-e905622e***']].[LoadBalancerName]"**

The following is example output:

my-load-balancer

### <span id="page-53-0"></span>**Deregister an instance**

You can deregister an instance from your load balancer if you no longer need the capacity or if you need to service the instance.

If your load balancer is attached to an Auto Scaling group, detaching the instance from the group also deregisters it from the load balancer. For more information, see Detach EC2 [instances](https://docs.aws.amazon.com/autoscaling/ec2/userguide/detach-instance-asg.html) from your Auto [Scaling](https://docs.aws.amazon.com/autoscaling/ec2/userguide/detach-instance-asg.html) group in the *Amazon EC2 Auto Scaling User Guide*.

#### New EC2 experience

#### **To deregister your instances using the console**

- 1. Open the Amazon EC2 console at <https://console.aws.amazon.com/ec2/>.
- 2. On the navigation pane, under **Load Balancing**, choose **Load Balancers**.
- 3. Choose the name of the load balancer to open its detail page.
- 4. On the **Target instances** tab, select **Manage instances**.
- 5. On the **Manage instances** page, within the **Available instances** table, deselect the instances to deregister from your load balancer.
- 6. Ensure the instances needing to be deregistered are not populated within the **Review selected instances** table.
- 7. Choose **Save changes**.

#### Old EC2 experience

#### **To deregister your instances using the console**

- 1. Open the Amazon EC2 console at <https://console.aws.amazon.com/ec2/>.
- 2. On the navigation pane, under **Load Balancing**, choose **Load Balancers**.
- 3. Select your load balancer.
- 4. In the bottom pane, select the **Instances** tab.
- 5. In **Actions** column for the instance, choose **Remove from Load Balancer**.
- 6. When prompted for confirmation, choose **Yes, Remove**.

#### **To deregister your instances using the AWS CLI**

Use the following [deregister-instances-from-load-balancer](https://docs.aws.amazon.com/cli/latest/reference/elb/deregister-instances-from-load-balancer.html) command:

**aws elb deregister-instances-from-load-balancer --load-balancer-name** *my-loadbalancer* **- instances** *i-4e05f721*

The following is an example response that lists the remaining instances registered with the load balancer:

```
{ 
      "Instances": [ 
           { 
                 "InstanceId": "i-315b7e51" 
           } 
      ]
}
```
# <span id="page-55-1"></span>**Listeners for your Classic Load Balancer**

Before you start using Elastic Load Balancing, you must configure one or more *listeners* for your Classic Load Balancer. A listener is a process that checks for connection requests. It is configured with a protocol and a port for front-end (client to load balancer) connections, and a protocol and a port for back-end (load balancer to back-end instance) connections.

Elastic Load Balancing supports the following protocols:

- HTTP
- HTTPS (secure HTTP)
- TCP
- SSL (secure TCP)

The HTTPS protocol uses the SSL protocol to establish secure connections over the HTTP layer. You can also use the SSL protocol to establish secure connections over the TCP layer.

If the front-end connection uses TCP or SSL, then your back-end connections can use either TCP or SSL. If the front-end connection uses HTTP or HTTPS, then your back-end connections can use either HTTP or HTTPS.

Back-end instances can listen on ports 1-65535.

Load balancers can listen on the following ports: 1-65535

#### **Contents**

- [Protocols](#page-55-0)
- [HTTPS/SSL](#page-57-0) listeners
- Listener [configurations](#page-58-0) for Classic Load Balancers
- HTTP headers and Classic Load [Balancers](#page-60-0)

# <span id="page-55-0"></span>**Protocols**

Communication for a typical web application goes through layers of hardware and software. Each layer provides a specific communication function. The control over the communication function is passed from one layer to the next, in sequence. The Open System Interconnection (OSI) defines

a model framework for implementing a standard format for communication, called a *protocol*, in these layers. For more information, see OSI [model](http://en.wikipedia.org/wiki/OSI_model) in Wikipedia.

When you use Elastic Load Balancing, you need a basic understanding of layer 4 and layer 7. Layer 4 is the transport layer that describes the Transmission Control Protocol (TCP) connection between the client and your back-end instance, through the load balancer. Layer 4 is the lowest level that is configurable for your load balancer. Layer 7 is the application layer that describes the use of Hypertext Transfer Protocol (HTTP) and HTTPS (secure HTTP) connections from clients to the load balancer and from the load balancer to your back-end instance.

The Secure Sockets Layer (SSL) protocol is primarily used to encrypt confidential data over insecure networks such as the internet. The SSL protocol establishes a secure connection between a client and the back-end server, and ensures that all the data passed between your client and your server is private and integral.

## **TCP/SSL protocol**

When you use TCP (layer 4) for both front-end and back-end connections, your load balancer forwards the request to the back-end instances without modifying the headers. After your load balancer receives the request, it attempts to open a TCP connection to the back-end instance on the port specified in the listener configuration.

Because load balancers intercept traffic between clients and your back-end instances, the access logs for your back-end instance contain the IP address of the load balancer instead of the originating client. You can enable proxy protocol, which adds a header with the connection information of the client, such as the source IP address, destination IP address, and port numbers. The header is then sent to the back-end instance as a part of the request. You can parse the first line in the request to retrieve the connection information. For more information, see [Configure](#page-126-0) proxy protocol support for your Classic Load [Balancer](#page-126-0).

Using this configuration, you do not receive cookies for session stickiness or X-Forwarded headers.

## **HTTP/HTTPS protocol**

When you use HTTP (layer 7) for both front-end and back-end connections, your load balancer parses the headers in the request before sending the request to the back-end instances.

For every registered and healthy instance behind an HTTP/HTTPS load balancer, Elastic Load Balancing opens and maintains one or more TCP connections. These connections ensure that there is always an established connection ready to receive HTTP/HTTPS requests.

The HTTP requests and HTTP responses use header fields to send information about HTTP messages. Elastic Load Balancing supports X-Forwarded-For headers. Because load balancers intercept traffic between clients and servers, your server access logs contain only the IP address of the load balancer. To see the IP address of the client, use the X-Forwarded-For request header. For more information, see [X-Forwarded-For.](#page-61-0)

When you use HTTP/HTTPS, you can enable sticky sessions on your load balancer. A sticky session binds a user's session to a specific back-end instance. This ensures that all requests coming from the user during the session are sent to the same back-end instance. For more information, see [Configure](#page-131-0) sticky sessions for your Classic Load Balancer.

Not all HTTP extensions are supported in the load balancer. You may need to use a TCP listener if the load balancer is not able to terminate the request due to unexpected methods, response codes, or other non-standard HTTP 1.0/1.1 implementations.

# <span id="page-57-0"></span>**HTTPS/SSL listeners**

You can create a load balancer with the following security features.

## **SSL server certificates**

If you use HTTPS or SSL for your front-end connections, you must deploy an X.509 certificate (SSL server certificate) on your load balancer. The load balancer decrypts requests from clients before sending them to the back-end instances (known as *SSL termination*). For more information, see SSL/TLS [certificates](#page-64-0) for Classic Load Balancers.

If you don't want the load balancer to handle the SSL termination (known as *SSL offloading*), you can use TCP for both the front-end and back-end connections, and deploy certificates on the registered instances handling requests.

## **SSL negotiation**

Elastic Load Balancing provides predefined SSL negotiation configurations that are used for SSL negotiation when a connection is established between a client and your load balancer. The SSL negotiation configurations provide compatibility with a broad range of clients and use highstrength cryptographic algorithms called *ciphers*. However, some use cases might require all data on the network to be encrypted and allow only specific ciphers. Some security compliance standards (such as PCI, SOX, and so on) might require a specific set of protocols and ciphers from clients to ensure that the security standards are met. In such cases, you can create a custom SSL

negotiation configuration, based on your specific requirements. Your ciphers and protocols should take effect within 30 seconds. For more information, see SSL negotiation [configurations](#page-65-0) for Classic Load [Balancers.](#page-65-0)

### **Back-end server authentication**

If you use HTTPS or SSL for your back-end connections, you can enable authentication of your registered instances. You can then use the authentication process to ensure that the instances accept only encrypted communication, and to ensure that each registered instance has the correct public key.

<span id="page-58-0"></span>For more information, see Configure Back-end Server [Authentication](#page-95-0).

# **Listener configurations for Classic Load Balancers**

The following tables summarizes the listener settings that you can use to configure your Classic Load Balancers.

#### **HTTP/HTTPS load balancer**

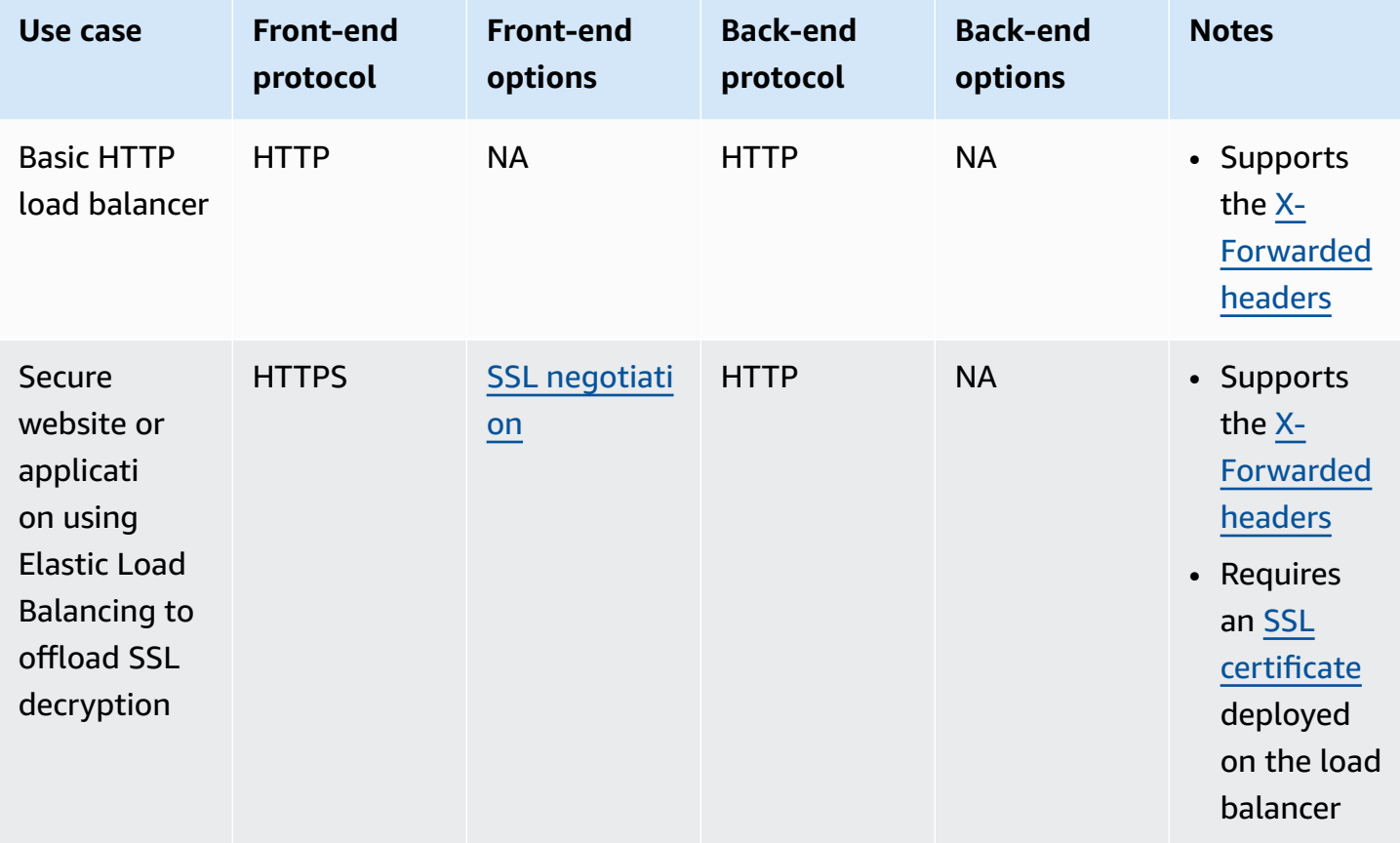

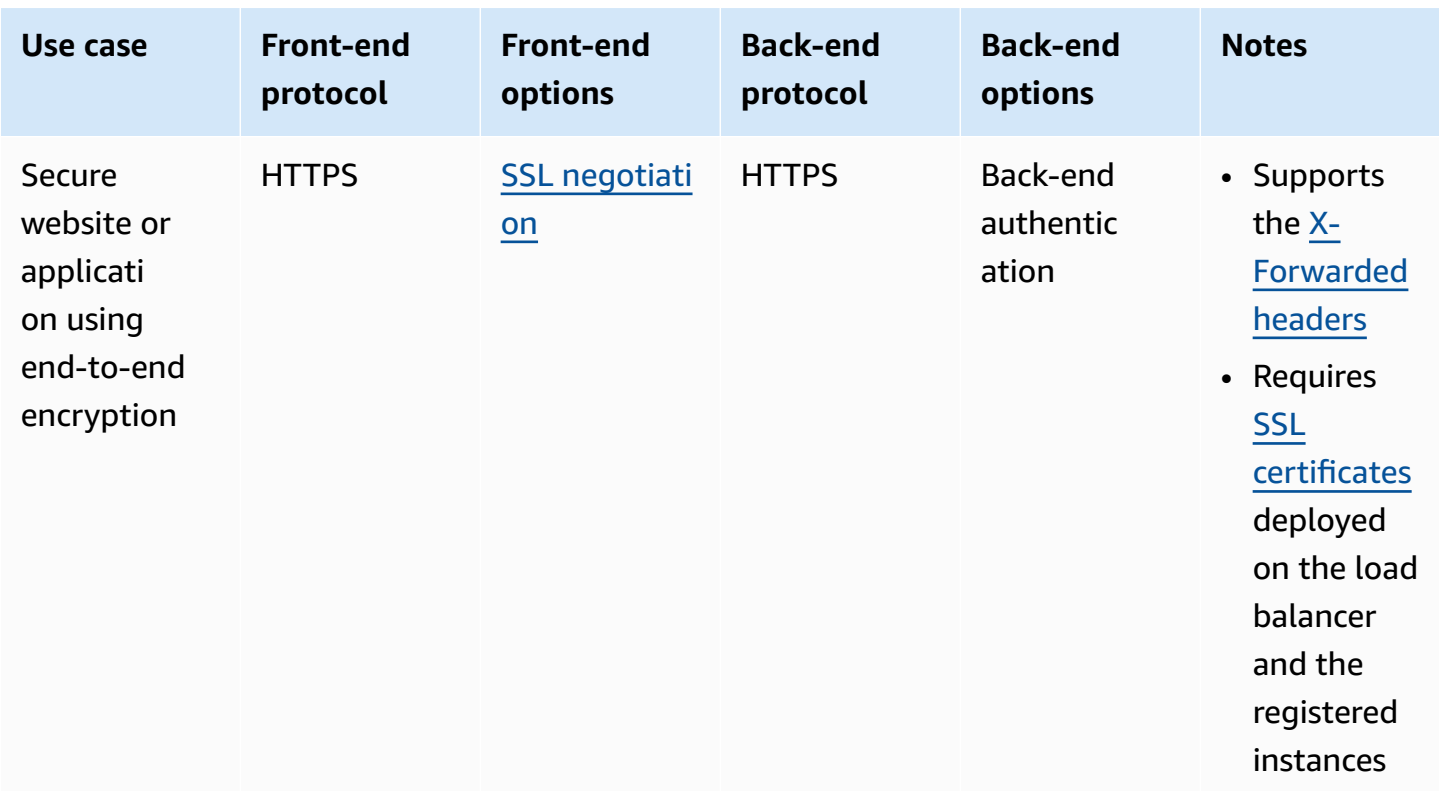

### **TCP/SSL load balancer**

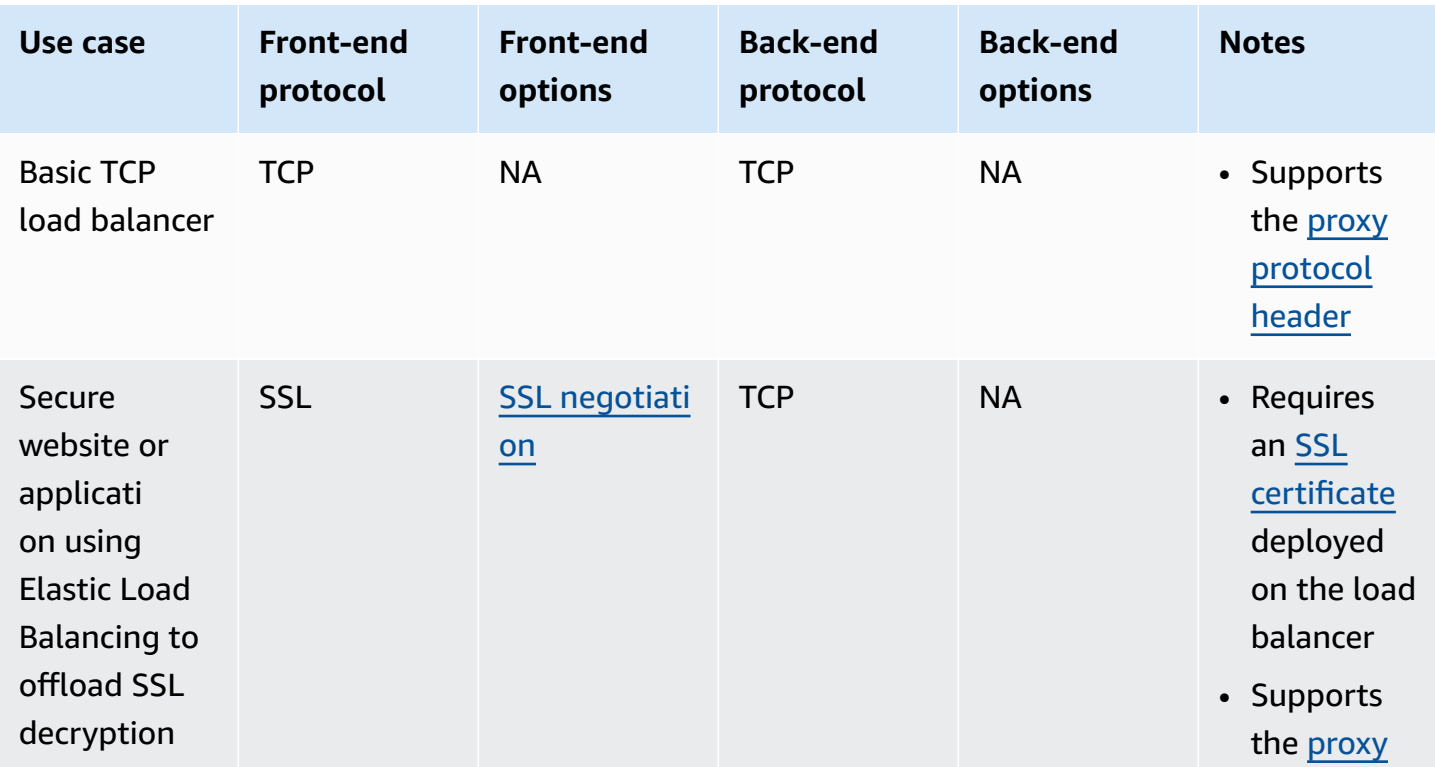

Elastic Load Balancing Classic Load Balancers

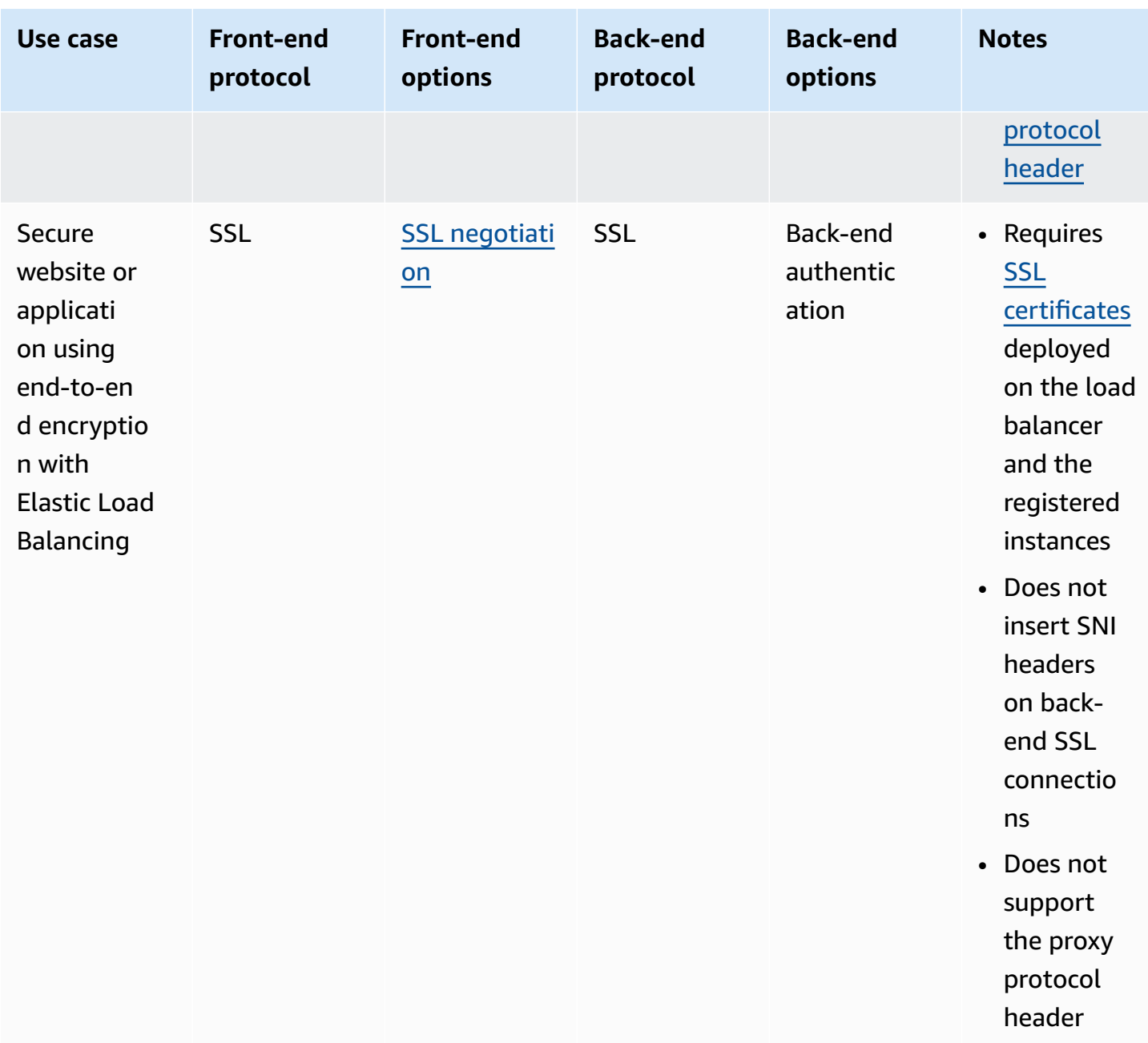

## <span id="page-60-0"></span>**HTTP headers and Classic Load Balancers**

HTTP requests and HTTP responses use header fields to send information about the HTTP messages. Header fields are colon-separated name-value pairs that are separated by a carriage return (CR) and a line feed (LF). A standard set of HTTP header fields is defined in RFC 2616, [Message Headers.](https://datatracker.ietf.org/doc/html/rfc2616#section-4.2) There are also non-standard HTTP headers available (and automatically added) that are widely used by the applications. Some of the non-standard HTTP headers have an X-Forwarded prefix. Classic Load Balancers support the following X-Forwarded headers.

For more information about HTTP connections, see [Request](https://docs.aws.amazon.com/elasticloadbalancing/latest/userguide/how-elastic-load-balancing-works.html#request-routing) routing in the *Elastic Load Balancing User Guide*.

#### **Prerequisites**

- Confirm that your listener settings support the X-Forwarded headers. For more information, see Listener [configurations](#page-58-0) for Classic Load Balancers.
- Configure your web server to log client IP addresses.

#### **X-Forwarded headers**

- [X-Forwarded-For](#page-61-0)
- [X-Forwarded-Proto](#page-62-0)
- [X-Forwarded-Port](#page-62-1)

## <span id="page-61-0"></span>**X-Forwarded-For**

The X-Forwarded-For request header is automatically added and helps you identify the IP address of a client when you use an HTTP or HTTPS load balancer. Because load balancers intercept traffic between clients and servers, your server access logs contain only the IP address of the load balancer. To see the IP address of the client, use the X-Forwarded-For request header. Elastic Load Balancing stores the IP address of the client in the X-Forwarded-For request header and passes the header to your server. If the X-Forwarded-For request header is not included in the request, the load balancer creates one with the client IP address as the request value. Otherwise, the load balancer appends the client IP address to the existing header and passes the header to your server. The X-Forwarded-For request header may contain multiple IP addresses that are comma separated. The left-most address is the client IP where the request was first made. This is followed by any subsequent proxy identifiers, in a chain.

The X-Forwarded-For request header takes the following form:

```
X-Forwarded-For: client-ip-address
```
The following is an example X-Forwarded-For request header for a client with an IP address of 203.0.113.7.

X-Forwarded-For: 203.0.113.7

The following is an example X-Forwarded-For request header for a client with an IPv6 address of 2001:DB8::21f:5bff:febf:ce22:8a2e.

X-Forwarded-For: 2001:DB8::21f:5bff:febf:ce22:8a2e

### <span id="page-62-0"></span>**X-Forwarded-Proto**

The X-Forwarded-Proto request header helps you identify the protocol (HTTP or HTTPS) that a client used to connect to your load balancer. Your server access logs contain only the protocol used between the server and the load balancer; they contain no information about the protocol used between the client and the load balancer. To determine the protocol used between the client and the load balancer, use the X-Forwarded-Proto request header. Elastic Load Balancing stores the protocol used between the client and the load balancer in the X-Forwarded-Proto request header and passes the header along to your server.

Your application or website can use the protocol stored in the X-Forwarded-Proto request header to render a response that redirects to the appropriate URL.

The X-Forwarded-Proto request header takes the following form:

X-Forwarded-Proto: *originatingProtocol*

The following example contains an X-Forwarded-Proto request header for a request that originated from the client as an HTTPS request:

X-Forwarded-Proto: https

### <span id="page-62-1"></span>**X-Forwarded-Port**

The X-Forwarded-Port request header helps you identify the destination port that the client used to connect to the load balancer.

# **HTTPS listeners for your Classic Load Balancer**

You can create a load balancer that uses the SSL/TLS protocol for encrypted connections (also known as *SSL offload*). This feature enables traffic encryption between your load balancer and the clients that initiate HTTPS sessions, and for connections between your load balancer and your EC2 instances.

Elastic Load Balancing uses Secure Sockets Layer (SSL) negotiation configurations, known as *security policies*, to negotiate connections between the clients and the load balancer. When you use HTTPS/SSL for your front-end connections, you can use either a predefined security policy or a custom security policy. You must deploy an SSL certificate on your load balancer. The load balancer uses this certificate to terminate the connection and then decrypt requests from clients before sending them to the instances. The load balancer uses a static cipher suite for back-end connections. You can optionally choose to enable authentication on your instances.

Classic Load Balancers do not support Server Name Indication (SNI). You can use one of the following alternatives instead:

- Deploy one certificate on the load balancer, and add a Subject Alternative Name (SAN) for each additional website. SANs enable you to protect multiple host names using a single certificate. Check with your certificate provider for more information about the number of SANs they support per certificate and how to add and remove SANs.
- Use TCP listeners on port 443 for the front-end and back-end connections. The load balancer passes the request through as is, so you can handle HTTPS termination on the EC2 instance.

Classic Load Balancers do not support mutual TLS authentication (mTLS). For mTLS support, create a TCP listener. The load balancer passes the request through as is, so you can implement mTLS on the EC2 instance.

#### **Contents**

- SSL/TLS [certificates](#page-64-0) for Classic Load Balancers
- SSL negotiation [configurations](#page-65-0) for Classic Load Balancers
- Create a Classic Load [Balancer](#page-75-0) with an HTTPS listener
- [Configure](#page-99-0) an HTTPS listener for your Classic Load Balancer
- Replace the SSL [certificate](#page-105-0) for your Classic Load Balancer
- Update the SSL negotiation [configuration](#page-109-0) of your Classic Load Balancer

# <span id="page-64-0"></span>**SSL/TLS certificates for Classic Load Balancers**

If you use HTTPS (SSL or TLS) for your front-end listener, you must deploy an SSL/TLS certificate on your load balancer. The load balancer uses the certificate to terminate the connection and then decrypt requests from clients before sending them to the instances.

The SSL and TLS protocols use an X.509 certificate (SSL/TLS server certificate) to authenticate both the client and the back-end application. An X.509 certificate is a digital form of identification issued by a certificate authority (CA) and contains identification information, a validity period, a public key, a serial number, and the digital signature of the issuer.

You can create a certificate using AWS Certificate Manager or a tool that supports the SSL and TLS protocols, such as OpenSSL. You will specify this certificate when you create or update an HTTPS listener for your load balancer. When you create a certificate for use with your load balancer, you must specify a domain name.

When you create a certificate for use with your load balancer, you must specify a domain name. The domain name on the certificate must match the custom domain name record. If they do not match, the traffic will not be encrypted as the TLS connection cannot be verified.

You must specify a fully qualified domain name (FQDN) for your certificate, such as www.example.com or an apex domain name such as example.com. You can also use an asterisk (\*) as a wild card to protect several site names in the same domain. When you request a wildcard certificate, the asterisk (\*) must be in the leftmost position of the domain name and can protect only one subdomain level. For instance, \*.example.com protects corp.example.com, and images.example.com, but it cannot protect test.login.example.com. Also note that \*.example.com protects only the subdomains of example.com, it does not protect the bare or apex domain (example.com). The wild-card name will appear in the **Subject** field and in the **Subject Alternative Name** extension of the certificate. For more information about public certificates, see [Requesting](https://docs.aws.amazon.com/acm/latest/userguide/gs-acm-request-public.html#request-public-console) a public certificate in the *AWS Certificate Manager User Guide*.

## **Create or import an SSL/TLS certificate using AWS Certificate Manager**

We recommend that you use AWS Certificate Manager (ACM) to create or import certificates for your load balancer. ACM integrates with Elastic Load Balancing so that you can deploy the certificate on your load balancer. To deploy a certificate on your load balancer, the certificate must be in the same Region as the load balancer. For more information, see Request a public [certificate](https://docs.aws.amazon.com/acm/latest/userguide/gs-acm-request-public.html) or Importing [certificates](https://docs.aws.amazon.com/acm/latest/userguide/import-certificate.html) in the *AWS Certificate Manager User Guide*.

To allow a user to deploy the certificate on your load balancer using the AWS Management Console, you must allow access to the ACM ListCertificates API action. For more information, see Listing [certificates](https://docs.aws.amazon.com/acm/latest/userguide/authen-inlinepolicies.html#policy-list-certificates) in the *AWS Certificate Manager User Guide*.

#### **Important**

You cannot install certificates with 4096-bit RSA keys or EC keys on your load balancer through integration with ACM. You must upload certificates with 4096-bit RSA keys or EC keys to IAM in order to use them with your load balancer.

## **Import an SSL/TLS certificate using IAM**

If you are not using ACM, you can use SSL/TLS tools, such as OpenSSL, to create a certificate signing request (CSR), get the CSR signed by a CA to produce a certificate, and upload the certificate to IAM. For more information, see Working with server [certificates](https://docs.aws.amazon.com/IAM/latest/UserGuide/id_credentials_server-certs.html) in the *IAM User Guide*.

# <span id="page-65-0"></span>**SSL negotiation configurations for Classic Load Balancers**

Elastic Load Balancing uses a Secure Socket Layer (SSL) negotiation configuration, known as a *security policy*, to negotiate SSL connections between a client and the load balancer. A security policy is a combination of SSL protocols, SSL ciphers, and the Server Order Preference option. For more information about configuring an SSL connection for your load balancer, see [Listeners for](#page-55-1)  your Classic Load [Balancer](#page-55-1).

#### **Contents**

- [Security](#page-66-0) policies
- SSL [protocols](#page-66-1)
- Server Order [Preference](#page-67-0)
- SSL [ciphers](#page-67-1)
- [Predefined](#page-71-0) SSL security policies for Classic Load Balancers

## <span id="page-66-0"></span>**Security policies**

A security policy determines which ciphers and protocols are supported during SSL negotiations between a client and a load balancer. You can configure your Classic Load Balancers to use either predefined or custom security policies.

Note that a certificate provided by AWS Certificate Manager (ACM) contains an RSA public key. Therefore, you must include a cipher suite that uses RSA in your security policy if you use a certificate provided by ACM; otherwise, the TLS connection fails.

#### **Predefined security policies**

The names of the most recent predefined security policies includes version information based on the year and month that they were released. For example, the default predefined security policy is ELBSecurityPolicy-2016-08. Whenever a new predefined security policy is released, you can update your configuration to use it.

For information about the protocols and ciphers enabled for the predefined security policies, see [Predefined](#page-71-0) SSL security policies.

#### **Custom security policies**

You can create a custom negotiation configuration with the ciphers and protocols that you need. For example, some security compliance standards (such as PCI and SOC) might require a specific set of protocols and ciphers to ensure that the security standards are met. In such cases, you can create a custom security policy to meet those standards.

For information about creating a custom security policy, see Update the SSL [negotiation](#page-109-0) [configuration](#page-109-0) of your Classic Load Balancer.

## <span id="page-66-1"></span>**SSL protocols**

The *SSL protocol* establishes a secure connection between a client and a server, and ensures that all the data passed between the client and your load balancer is private.

Secure Sockets Layer (SSL) and Transport Layer Security (TLS) are cryptographic protocols that are used to encrypt confidential data over insecure networks such as the internet. The TLS protocol is a newer version of the SSL protocol. In the Elastic Load Balancing documentation, we refer to both SSL and TLS protocols as the SSL protocol.

#### **Recommended protocol**

We recommend TLS 1.2, which is used in the ELBSecurityPolicy-TLS-1-2-2017-01 predefined security policy. You can also use TLS 1.2 in your custom security policies. The default security policy supports both TLS 1.2 and earlier versions of TLS, so it is less secure than ELBSecurityPolicy-TLS-1-2-2017-01.

#### **Deprecated protocol**

If you previously enabled the SSL 2.0 protocol in a custom policy, we recommend that you update your security policy to one of the predefined security policies.

### <span id="page-67-0"></span>**Server Order Preference**

Elastic Load Balancing supports the *Server Order Preference* option for negotiating connections between a client and a load balancer. During the SSL connection negotiation process, the client and the load balancer present a list of ciphers and protocols that they each support, in order of preference. By default, the first cipher on the client's list that matches any one of the load balancer's ciphers is selected for the SSL connection. If the load balancer is configured to support Server Order Preference, then the load balancer selects the first cipher in its list that is in the client's list of ciphers. This ensures that the load balancer determines which cipher is used for SSL connection. If you do not enable Server Order Preference, the order of ciphers presented by the client is used to negotiate connections between the client and the load balancer.

## <span id="page-67-1"></span>**SSL ciphers**

An *SSL cipher* is an encryption algorithm that uses encryption keys to create a coded message. SSL protocols use several SSL ciphers to encrypt data over the internet.

Note that a certificate provided by AWS Certificate Manager (ACM) contains an RSA public key. Therefore, you must include a cipher suite that uses RSA in your security policy if you use a certificate provided by ACM; otherwise, the TLS connection fails.

Elastic Load Balancing supports the following ciphers for use with Classic Load Balancers. A subset of these ciphers are used by the predefined SSL policies. All of these ciphers are available for use in a custom policy. We recommend that you use only the ciphers included in the default security policy (those with an asterisk). Many of the other ciphers are not secure and should be used at your own risk.

### **Ciphers**

• ECDHE-ECDSA-AES128-GCM-SHA256 \*

- ECDHE-RSA-AES128-GCM-SHA256 \*
- ECDHE-ECDSA-AES128-SHA256 \*
- ECDHE-RSA-AES128-SHA256 \*
- ECDHE-ECDSA-AES128-SHA \*
- ECDHE-RSA-AES128-SHA \*
- DHE-RSA-AES128-SHA
- ECDHE-ECDSA-AES256-GCM-SHA384 \*
- ECDHE-RSA-AES256-GCM-SHA384 \*
- ECDHE-ECDSA-AES256-SHA384 \*
- ECDHE-RSA-AES256-SHA384 \*
- ECDHE-RSA-AES256-SHA \*
- ECDHE-ECDSA-AES256-SHA \*
- AES128-GCM-SHA256 \*
- AES128-SHA256 \*
- AES128-SHA \*
- AES256-GCM-SHA384 \*
- AES256-SHA256 \*
- AES256-SHA \*
- DHE-DSS-AES128-SHA
- CAMELLIA128-SHA
- EDH-RSA-DES-CBC3-SHA
- DES-CBC3-SHA
- ECDHE-RSA-RC4-SHA
- RC4-SHA
- ECDHE-ECDSA-RC4-SHA
- DHE-DSS-AES256-GCM-SHA384
- DHE-RSA-AES256-GCM-SHA384
- DHE-RSA-AES256-SHA256
- DHE-DSS-AES256-SHA256
- DHE-RSA-AES256-SHA
- DHE-DSS-AES256-SHA
- DHE-RSA-CAMELLIA256-SHA
- DHE-DSS-CAMELLIA256-SHA
- CAMELLIA256-SHA
- EDH-DSS-DES-CBC3-SHA
- DHE-DSS-AES128-GCM-SHA256
- DHE-RSA-AES128-GCM-SHA256
- DHE-RSA-AES128-SHA256
- DHE-DSS-AES128-SHA256
- DHE-RSA-CAMELLIA128-SHA
- DHE-DSS-CAMELLIA128-SHA
- ADH-AES128-GCM-SHA256
- ADH-AES128-SHA
- ADH-AES128-SHA256
- ADH-AES256-GCM-SHA384
- ADH-AES256-SHA
- ADH-AES256-SHA256
- ADH-CAMELLIA128-SHA
- ADH-CAMELLIA256-SHA
- ADH-DES-CBC3-SHA
- ADH-DES-CBC-SHA
- ADH-RC4-MD5
- ADH-SEED-SHA
- DES-CBC-SHA
- DHE-DSS-SEED-SHA
- DHE-RSA-SEED-SHA
- EDH-DSS-DES-CBC-SHA
- EDH-RSA-DES-CBC-SHA
- IDEA-CBC-SHA
- RC4-MD5
- SEED-SHA
- DES-CBC3-MD5
- DES-CBC-MD5
- RC2-CBC-MD5
- PSK-AES256-CBC-SHA
- PSK-3DES-EDE-CBC-SHA
- KRB5-DES-CBC3-SHA
- KRB5-DES-CBC3-MD5
- PSK-AES128-CBC-SHA
- PSK-RC4-SHA
- KRB5-RC4-SHA
- KRB5-RC4-MD5
- KRB5-DES-CBC-SHA
- KRB5-DES-CBC-MD5
- EXP-EDH-RSA-DES-CBC-SHA
- EXP-EDH-DSS-DES-CBC-SHA
- EXP-ADH-DES-CBC-SHA
- EXP-DES-CBC-SHA
- EXP-RC2-CBC-MD5
- EXP-KRB5-RC2-CBC-SHA
- EXP-KRB5-DES-CBC-SHA
- EXP-KRB5-RC2-CBC-MD5
- EXP-KRB5-DES-CBC-MD5
- EXP-ADH-RC4-MD5
- EXP-RC4-MD5
- EXP-KRB5-RC4-SHA
- EXP-KRB5-RC4-MD5

\* These are the recommended ciphers included in the default security policy.

### <span id="page-71-0"></span>**Predefined SSL security policies for Classic Load Balancers**

You can choose one of the predefined security policies for your HTTPS/SSL listeners. We recommend the default security policy, ELBSecurityPolicy-2016-08, for compatibility. You can use one of the ELBSecurityPolicy-TLS policies to meet compliance and security standards that require disabling certain TLS protocol versions. Alternatively, you can create a custom security policy. For more information, see Update the SSL negotiation [configuration](#page-109-0).

The RSA- and DSA-based ciphers are specific to the signing algorithm used to create SSL certificate. Make sure to create an SSL certificate using the signing algorithm that is based on the ciphers that are enabled for your security policy.

If you select a policy that is enabled for Server Order Preference, the load balancer uses the ciphers in the order that they are specified here to negotiate connections between the client and load balancer. Otherwise, the load balancer uses the ciphers in the order that they are presented by the client.

The following table describes the most recent predefined security policies for Classic Load Balancers, including their enabled SSL protocols, SSL ciphers, and the default policy, ELBSecurityPolicy-2016-08. The ELBSecurityPolicy- has been removed from policy names in the heading row so that they fit.

#### **Tip**

This table applies only to Classic Load Balancers. For information that applies to the other load balancers, see Security policies for [Application](https://docs.aws.amazon.com/elasticloadbalancing/latest/application/create-https-listener.html#describe-ssl-policies) Load Balancers and [Security](https://docs.aws.amazon.com/elasticloadbalancing/latest/network/create-tls-listener.html#describe-ssl-policies) policies for Network Load [Balancers](https://docs.aws.amazon.com/elasticloadbalancing/latest/network/create-tls-listener.html#describe-ssl-policies).

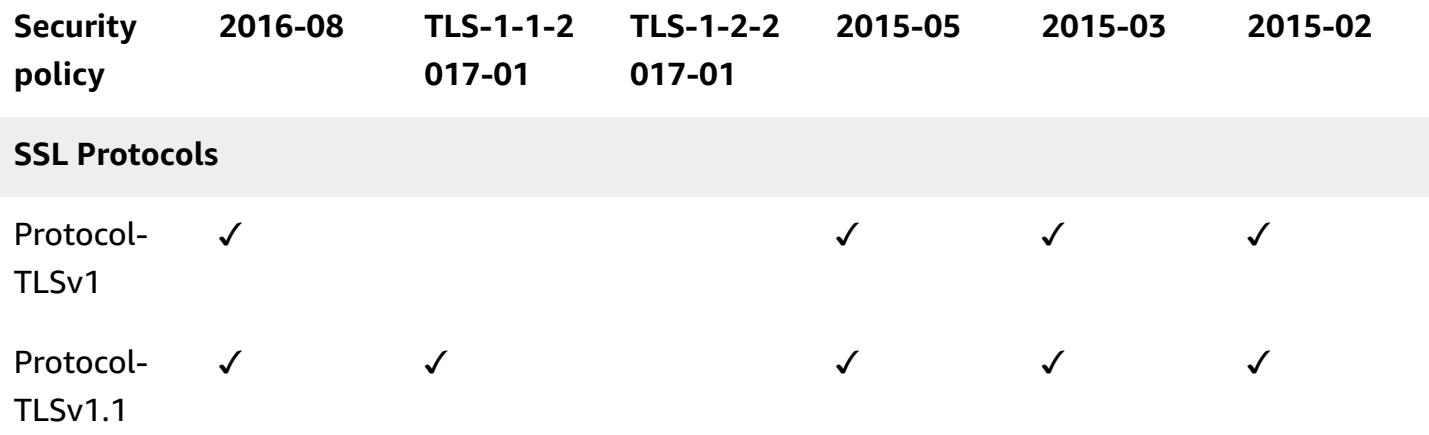
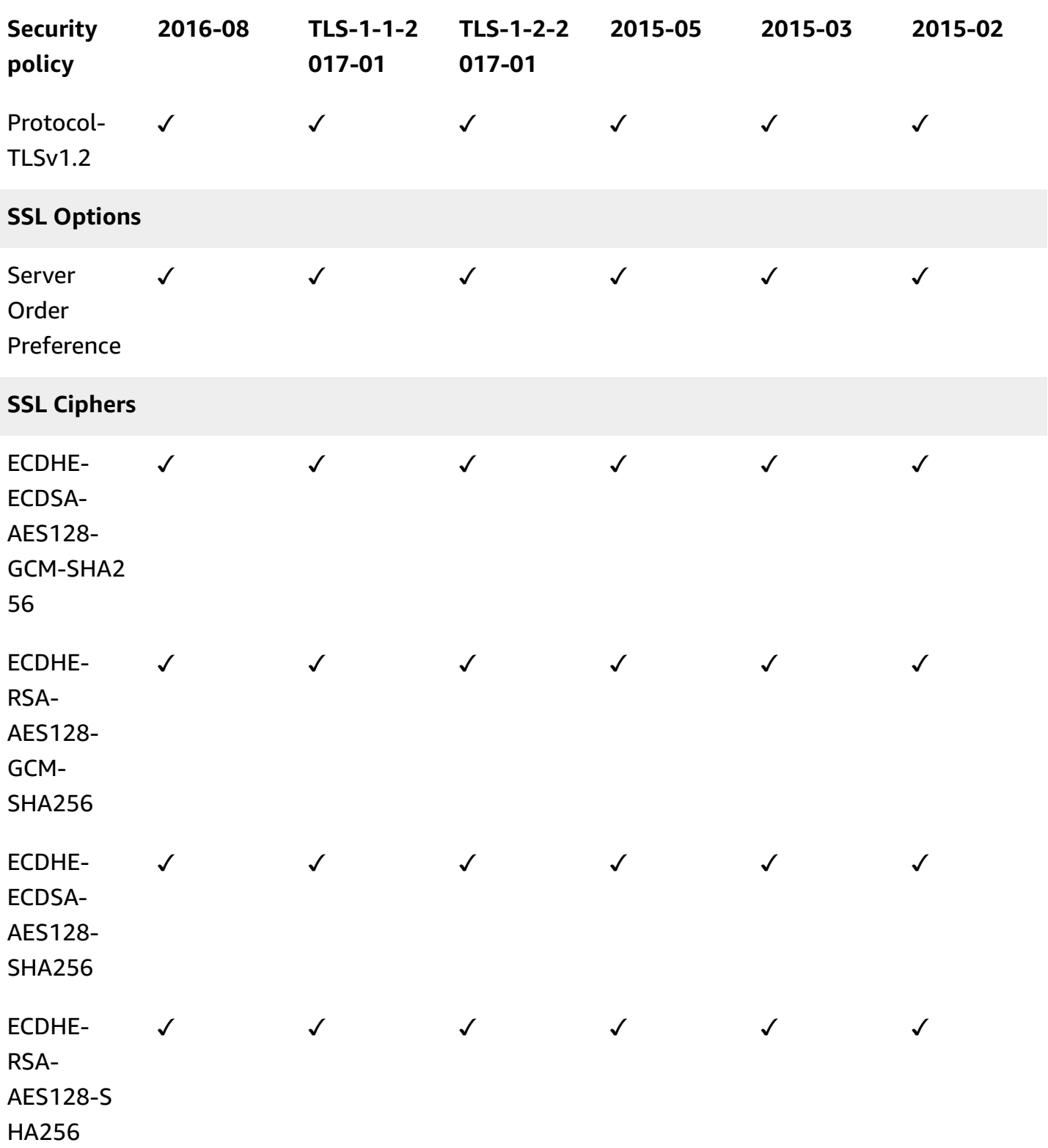

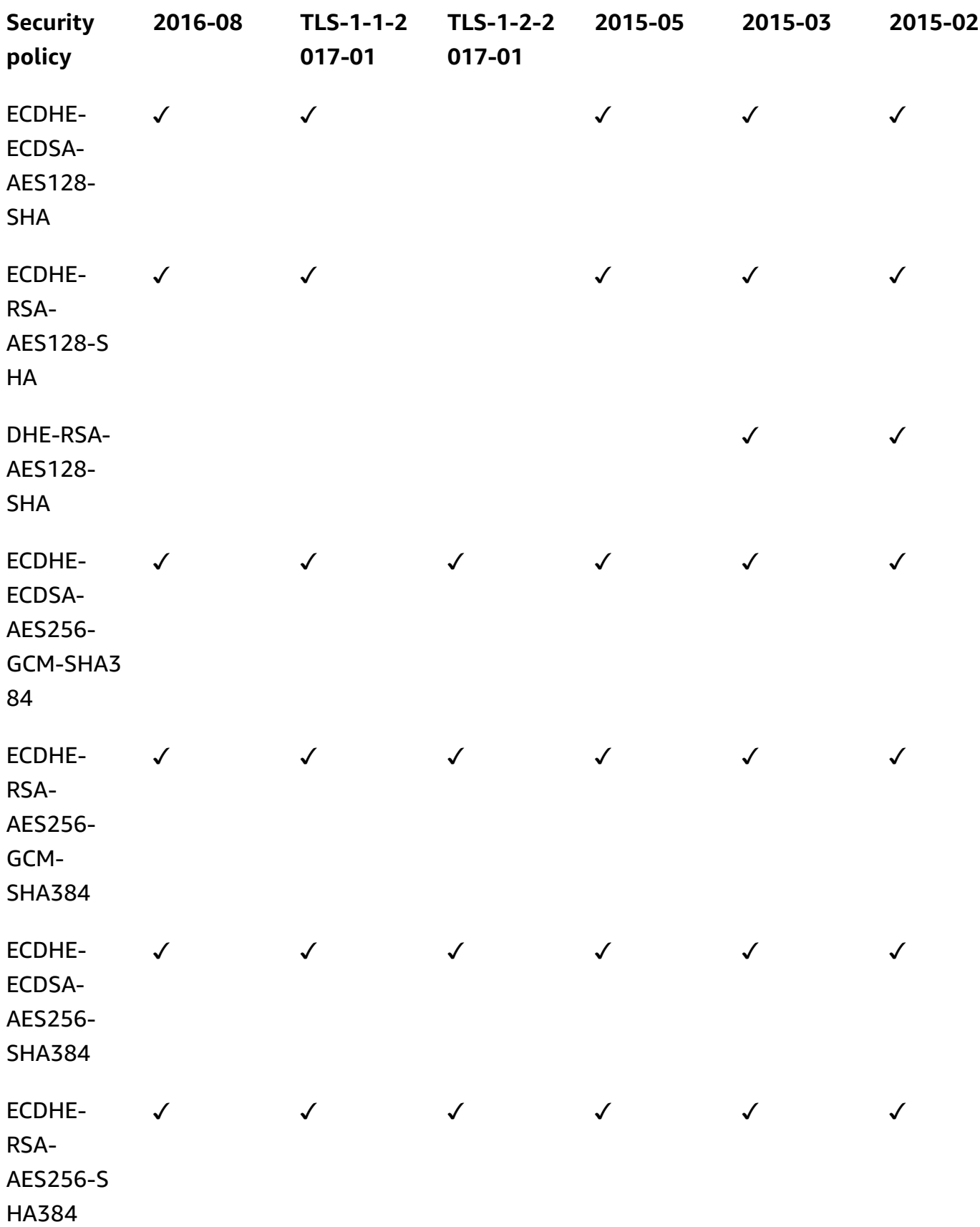

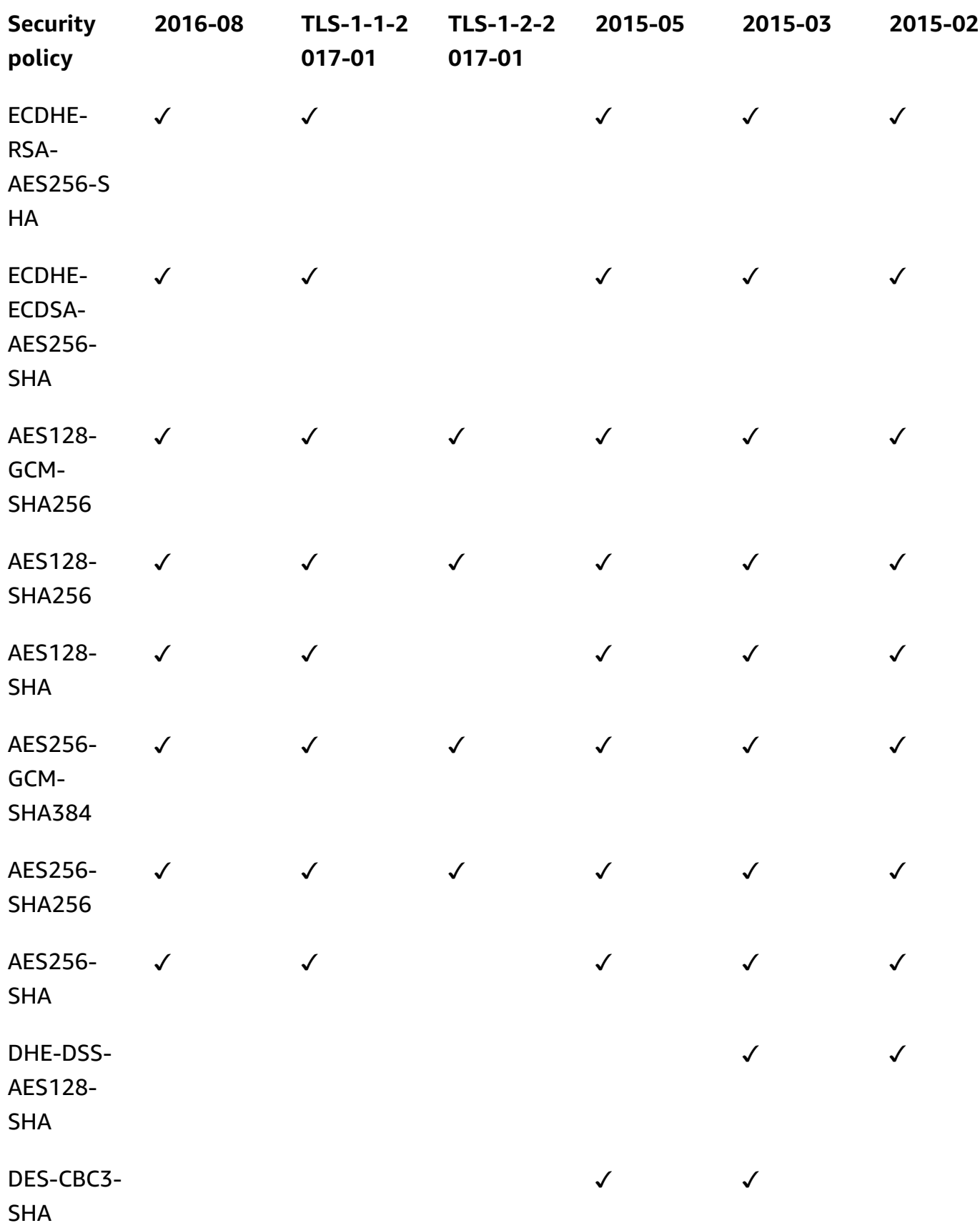

# **Predefined security policies**

The following are the predefined security policies for Classic Load Balancers. To describe a predefined policy, use the [describe-load-balancer-policies](https://docs.aws.amazon.com/cli/latest/reference/elb/describe-load-balancer-policies.html) command.

- ELBSecurityPolicy-2016-08
- ELBSecurityPolicy-TLS-1-2-2017-01
- ELBSecurityPolicy-TLS-1-1-2017-01
- ELBSecurityPolicy-2015-05
- ELBSecurityPolicy-2015-03
- ELBSecurityPolicy-2015-02
- ELBSecurityPolicy-2014-10
- ELBSecurityPolicy-2014-01
- ELBSecurityPolicy-2011-08
- ELBSample-ELBDefaultNegotiationPolicy or ELBSample-ELBDefaultCipherPolicy
- ELBSample-OpenSSLDefaultNegotiationPolicy or ELBSample-OpenSSLDefaultCipherPolicy

# <span id="page-75-0"></span>**Create a Classic Load Balancer with an HTTPS listener**

A load balancer takes requests from clients and distributes them across the EC2 instances that are registered with the load balancer.

You can create a load balancer that listens on both the HTTP (80) and HTTPS (443) ports. If you specify that the HTTPS listener sends requests to the instances on port 80, the load balancer terminates the requests and communication from the load balancer to the instances is not encrypted. If the HTTPS listener sends requests to the instances on port 443, communication from the load balancer to the instances is encrypted.

If your load balancer uses an encrypted connection to communicate with the instances, you can optionally enable authentication of the instances. This ensures that the load balancer communicates with an instance only if its public key matches the key that you specified to the load balancer for this purpose.

For information about adding an HTTPS listener to an existing load balancer, see [Configure](#page-99-0) an HTTPS listener for your Classic Load [Balancer.](#page-99-0)

# **Contents**

- [Prerequisites](#page-76-0)
- Create an HTTPS/SSL load balancer using the AWS [Management](#page-76-1) Console
- Create an [HTTPS/SSL](#page-88-0) load balancer using the AWS CLI

# <span id="page-76-0"></span>**Prerequisites**

Before you get started, be sure that you've met the following prerequisites:

- Complete the steps in Prepare your VPC and EC2 [instances.](#page-33-0)
- Launch the EC2 instances that you plan to register with your load balancer. The security groups for these instances must allow traffic from the load balancer.
- The EC2 instances must respond to the target of the health check with an HTTP status code 200. For more information, see [Configure](#page-34-0) health checks for your Classic Load Balancer.
- If you plan to enable the keep-alive option on your EC2 instances, we recommend that you set the keep-alive settings to at least the idle timeout settings of your load balancer. If you want to ensure that the load balancer is responsible for closing the connections to your instance, make sure that the value set on your instance for the keep-alive time is greater than the idle timeout setting on your load balancer. For more information, see Configure the idle [connection](#page-116-0) timeout for your Classic Load [Balancer](#page-116-0).
- If you create a secure listener, you must deploy an SSL server certificate on your load balancer. The load balancer uses the certificate to terminate and then decrypt requests before sending them to the instances. If you don't have an SSL certificate, you can create one. For more information, see SSL/TLS [certificates](#page-64-0) for Classic Load Balancers.

# <span id="page-76-1"></span>**Create an HTTPS/SSL load balancer using the AWS Management Console**

# New EC2 experience

In this example, you configure two listeners for your load balancer. The first listener accepts HTTP requests on port 80 and sends them to the instances on port 80 using HTTP. The second listener accepts HTTPS requests on port 443 and sends them to the instances using HTTP on port 80 (or using HTTPS on port 443 if you want to configure back-end instance authentication).

A *listener* is a process that checks for connection requests. It is configured with a protocol and a port for front-end (client to load balancer) connections and a protocol and a port for back-end (load balancer to instance) connections. For information about the ports, protocols, and listener configurations supported by Elastic Load Balancing, see [Listeners](#page-55-0) for your Classic Load Balancer.

# **To create your secure Classic Load Balancer**

- 1. Open the Amazon EC2 console at <https://console.aws.amazon.com/ec2/>.
- 2. On the navigation bar, choose a Region for your load balancer. Be sure to select the same Region that you selected for your EC2 instances.
- 3. On the navigation pane, under **Load Balancing**, choose **Load Balancers**.
- 4. Choose **Create Load Balancer**.
- 5. Expand the **Classic Load Balancer** section, then choose **Create**.
- 6. **Basic configuration**
	- a. For **Load balancer name**, type a name for your load balancer.

The name of your Classic Load Balancer must be unique within your set of Classic Load Balancers for the Region, can have a maximum of 32 characters, can contain only alphanumeric characters and hyphens, and must not begin or end with a hyphen.

b. For **Scheme**, select **Internet-facing**.

# 7. **Network mapping**

- a. For **VPC**, select the same VPC that you selected for your instances.
- b. For **Mappings**, first select an Availability Zone, then choose a public subnet from its available subnets. You can only select one subnet per Availability Zone. To improve the availability of your load balancer, select more than one Availability Zone and subnet.

# 8. **Security groups**

• For **Security groups**, select an existing security group that is configured to allow the required HTTP traffic on port 80 and HTTPS traffic on port 443.

If one doesn't exist, you can create a new security group with the necessary rules.

# 9. **Listeners and routing**

a. Leave the default listener with the default settings, and select **Add listener**.

- b. For **Listener** on the new listener, select HTTPS as the protocol and the port will update to 443. By default, **Instance** uses the HTTP protocol on port 80.
- c. If back end authentication is needed, change the **Instance** protocol to HTTPS. This will also update the **Instance** port to 443

### 10. **Secure listener settings**

When you use HTTPS or SSL for your front-end listener, you must deploy an SSL certificate on your load balancer. The load balancer uses the certificate to terminate the connection and then decrypt requests from clients before sending them to the instances. You must also specify a security policy. Elastic Load Balancing provides security policies that have predefined SSL negotiation configurations, or you can create your own custom security policy. If you configured HTTPS/SSL on the back-end connection, you can enable authentication of your instances.

- a. For **Security policy**, verify the policy is set to **ELBSecurityPolicy-2016-08**. We recommend that you always use the latest predefined security policy, or create a custom policy. See Update the SSL Negotiation [Configuration](#page-109-0).
- b. For **Default SSL/TLS certificate**, the following options are available:
	- If you created or imported a certificate using AWS Certificate Manager, select **From ACM**, then select the certificate from **Select a certificate**.
	- If you imported a certificate using IAM, select **From IAM**, and then select your certificate from **Select a certificate**.
	- If you have a certificate to import but ACM is not available in your Region, select **Import**, then select **To IAM**. Type the name of the certificate in the **Certificate name** field. In **Certificate private key**, copy and paste the contents of the private key file (PEM-encoded). In **Certificate body**, copy and paste the contents of the public key certificate file (PEM-encoded). In **Certificate Chain**, copy and paste the contents of the certificate chain file (PEM-encoded), unless you are using a self-signed certificate and it's not important that browsers implicitly accept the certificate.
- c. (Optional) If you configured the HTTPS listener to communicate with the instances using an encrypted connection, you can optionally set up authentication of the instances in **Backend authentication certificate**.

## **Note**

If you do not see the **Backend authentication certificate** section, go back to **Listeners and routing** and select HTTPS as the protocol for **Instance**.

- i. For **Certificate name**, type the name of the public key certificate.
- ii. For **Certificate Body (PEM encoded)**, copy and paste the contents of the certificate. The load balancer communicates with an instance only if its public key matches this key.
- iii. To add another certificate, choose **Add new backend certificate**. The limit is five.

### 11. **Health checks**

- a. In the **Ping target** section, select a **Ping Protocol** and **Ping Port**. Your EC2 instances must accept traffic on the specified ping port.
- b. For **Ping Port**, ensure the port is 80.
- c. For **Ping Path**, replace the default alue with a single forward slash, (/). This tells Elastic Load Balancing to send health check requests to the default home page for your web server, such as index.html.
- d. For **Advanced health check settings**, use the default values.

## 12. **Instances**

- a. Select **Add instances**, to bring up the instance selection screen.
- b. Under **Available instances**, you can select from the current instances that are available to the load balancer, based on the network settings selected before.
- c. After you're satisfied with your selections, select **Confirm** to add the instances to be registered to the load balancer.

### 13. **Attributes**

• For **Enable cross-zone load balancing**, **Enable connection draining**, and **Timeout (draining interval)** keep the default values.

### 14. **Load balancer tags (optional)**

- a. The **Key** field is required.
- b. The **Value** field is optional.
- c. To add another tag, select **Add new tag** then input your values into the **Key** field, and optionally the **Value** field.
- d. To remove an existing tag, select **Remove** next to the tag you want to remove.

# 15. **Summary and creation**

- a. If you need to change any settings, select **Edit** next to the setting needing to be changed.
- b. After you're satisfied with all the settings shown in the summary, select **Create load balancer** to begin creation of your load balancer.
- c. On the final creation page, select **View load balancer** to view your load balancer in the Amazon EC2 console.

## 16. **Verify**

- a. Select your new load balancer.
- b. On the **Target instances** tab, check the **Health status** column. After at least one of your EC2 instances is **In-service**, you can test your load balancer.
- c. In the **Details** section, copy the load balancers **DNS name**, which would look similar to my-load-balancer-1234567890.us-east-1.elb.amazonaws.com.
- d. Paste your load balancers **DNS name** into the address field of a public internet connected web browser. If your load balancer is functioning correctly, you will see the default page of your server.

# 17. **Delete (optional)**

- a. If you have a CNAME record for your domain that points to your load balancer, point it to a new location and wait for the DNS change to take effect before deleting your load balancer.
- b. Open the Amazon EC2 console at <https://console.aws.amazon.com/ec2/>.
- c. Select the load balancer.
- d. Choose **Actions**, **Delete load balancer**.
- e. When prompted for confirmation, type confirm then select **Delete**.
- f. After you delete a load balancer, the EC2 instances that were registered with the load balancer continue to run. You will be billed for each partial or full hour that they continue running. When you no longer need an EC2 instance, you can stop or terminate it to prevent incurring additional charges.

#### Old EC2 experience

### **Step 1: Define your load balancer**

First, provide some basic configuration information for your load balancer, such as a name, a network, and one or more listeners.

A *listener* is a process that checks for connection requests. It is configured with a protocol and a port for front-end (client to load balancer) connections and a protocol and a port for back-end (load balancer to instance) connections. For information about the ports, protocols, and listener configurations supported by Elastic Load Balancing, see [Listeners](#page-55-0) for your Classic Load Balancer.

In this example, you configure two listeners for your load balancer. The first listener accepts HTTP requests on port 80 and sends them to the instances on port 80 using HTTP. The second listener accepts HTTPS requests on port 443 and sends them to the instances using HTTP on port 80 (or using HTTPS on port 443 if you want to configure back-end instance authentication).

### **To define your load balancer**

- 1. Open the Amazon EC2 console at <https://console.aws.amazon.com/ec2/>.
- 2. On the navigation pane, under **Load Balancing**, choose **Load Balancers**.
- 3. Choose **Create Load Balancer**.
- 4. For **Select load balancer type**, choose **Classic Load Balancer**.
- 5. For **Load Balancer name**, type a name for your load balancer.

The name of your Classic Load Balancer must be unique within your set of Classic Load Balancers for the Region, can have a maximum of 32 characters, can contain only alphanumeric characters and hyphens, and must not begin or end with a hyphen.

- 6. For **Create LB inside**, select the same network that you selected for your instances: EC2- Classic or a specific VPC.
- 7. [Default VPC] If you selected a default VPC and would like to choose the subnets for your load balancer, select **Enable advanced VPC configuration**.
- 8. For **Listener Configuration**, leave the default listener, and choose **Add** to add another listener. For **Load Balancer Protocol** for the new listener, select **HTTPS (Secure HTTP)**. This updates **Load Balancer Port**, **Instance Protocol**, and **Instance Port**.

By default, **Instance Protocol** is HTTP and **Instance Port** is 80.

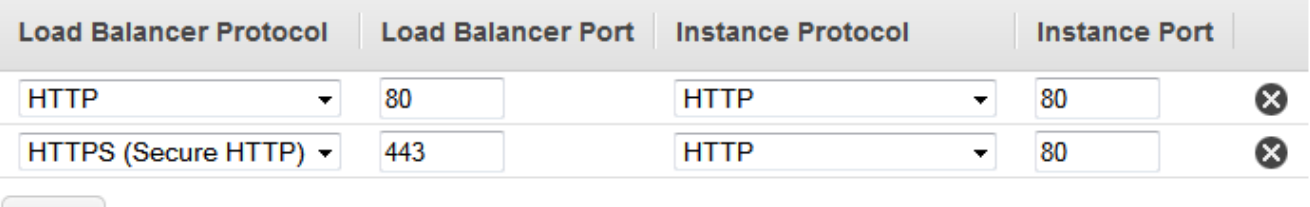

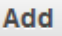

If you want to set up back-end instance authentication , change the instance protocol to **HTTPS (Secure HTTP)**. This also updates **Instance Port**.

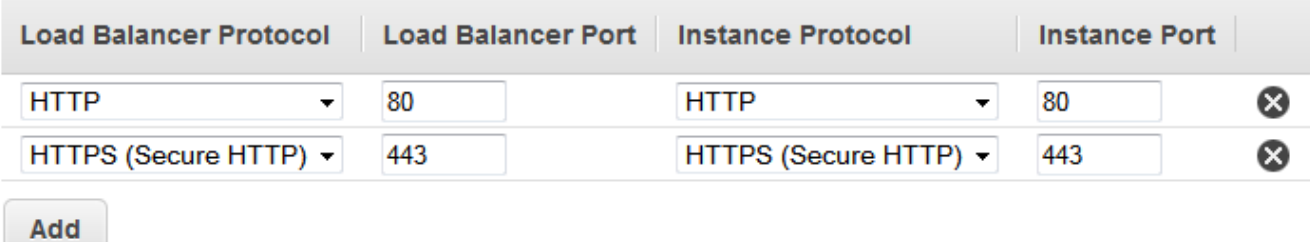

9. [EC2-VPC] For **Available subnets**, select at least one available subnet using its add icon. The subnets are moved under **Selected subnets**. To improve the availability of your load balancer, select subnets from more than one Availability Zone.

### **A** Note

If you selected EC2-Classic as your network, or you have a default VPC but did not select **Enable advanced VPC configuration**, you do not see the user interface to select subnets.

You can add at most one subnet per Availability Zone. If you select a second subnet from an Availability Zone where there is already a selected subnet, this subnet replaces the currently selected subnet for that Availability Zone.

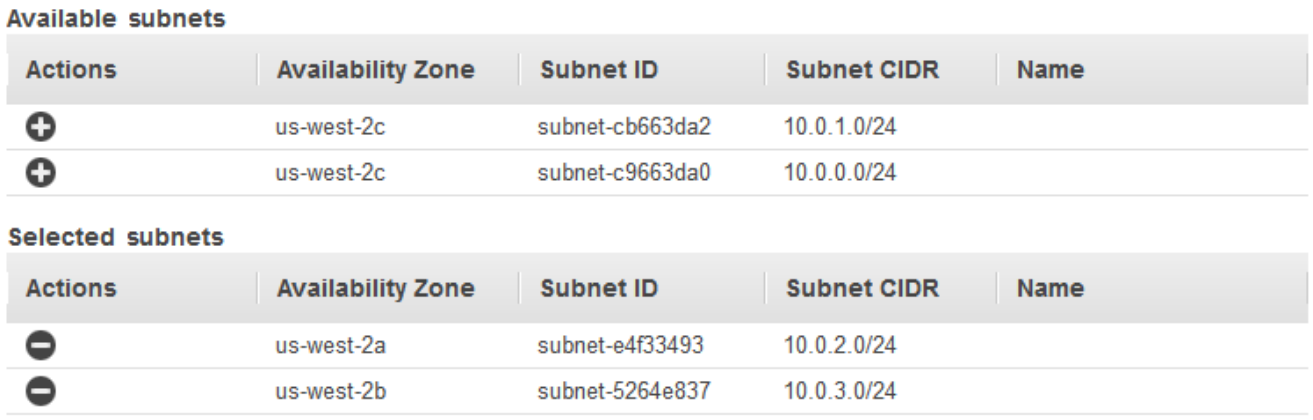

10. Choose **Next: Assign Security Groups**.

#### **Step 2: Assign security groups to your load balancer in a VPC**

If you selected a VPC as your network, you must assign your load balancer a security group that allows inbound traffic to the ports that you specified for your load balancer and the health checks for your load balancer

#### **A** Note

If you selected EC2-Classic as your network, you can continue to the next step. By default, Elastic Load Balancing provides a security group for load balancers in EC2- Classic.

#### **To assign security group to your load balancer**

- 1. On the **Assign Security Groups** page, select **Create a new security group**.
- 2. Type a name and description for your security group, or leave the default name and description. This new security group contains a rule that allows traffic to the ports that you configured your load balancer to use.

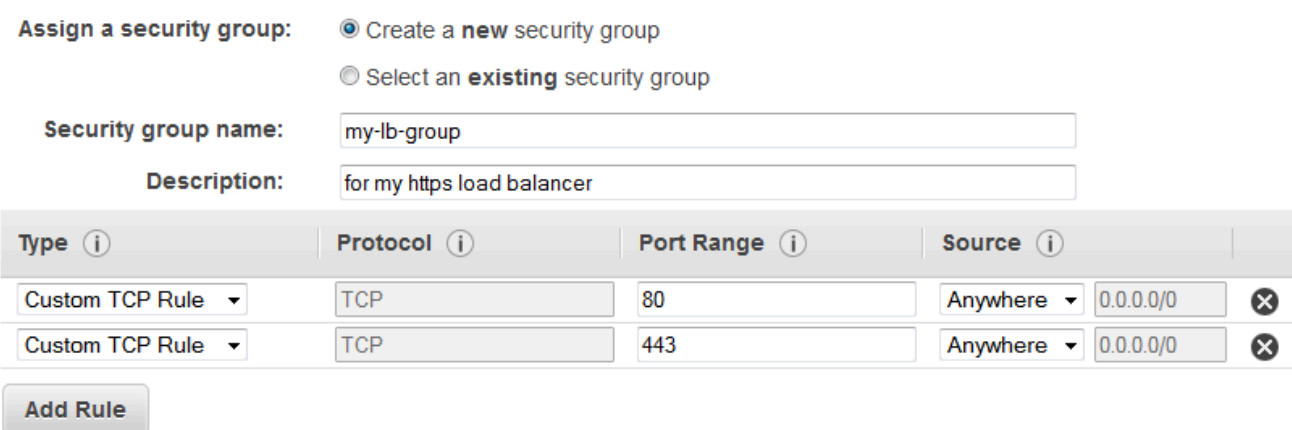

### 3. Choose **Next: Configure Security Settings**.

### **Step 3: Configure security settings**

When you use HTTPS or SSL for your front-end listener, you must deploy an SSL certificate on your load balancer. The load balancer uses the certificate to terminate the connection and then decrypt requests from clients before sending them to the instances.

You must also specify a security policy. Elastic Load Balancing provides security policies that have predefined SSL negotiation configurations, or you can create your own custom security policy.

If you configured HTTPS/SSL on the back-end connection, you can enable authentication of your instances.

### **To configure security settings**

- 1. For **Select Certificate**, do one of the following:
	- If you created or imported a certificate using AWS Certificate Manager, select **Choose an existing certificate from AWS Certificate Manager (ACM)**, and then select the certificate from **Certificate**.
	- If you imported a certificate using IAM, select **Choose an existing certificate from AWS Identity and Access Management (IAM)**, and then select your certificate from **Certificate**.
	- If you have a certificate to import but ACM is not available in your Region, select **Upload a new SSL Certificate to AWS Identity and Access Management (IAM)**. Type the name of the certificate. In **Private Key**, copy and paste the contents of the private key file

(PEM-encoded). In **Public Key Certificate**, copy and paste the contents of the public key certificate file (PEM-encoded). In **Certificate Chain**, copy and paste the contents of the certificate chain file (PEM-encoded), unless you are using a self-signed certificate and it's not important that browsers implicitly accept the certificate.

- 2. For **Select a Cipher**, verify that **Predefined Security Policy** is selected and set to **ELBSecurityPolicy-2016-08**. We recommend that you always use the latest predefined security policy. If you need to use a different predefined security policy or create a custom policy, see Update the SSL Negotiation [Configuration.](#page-109-0)
- 3. (Optional) If you configured the HTTPS listener to communicate with instances using an encrypted connection, you can optionally set up authentication of the instances.
	- a. For **Backend Certificate**, select **Enable backend authentication**.

#### **Note**

If you do not see the **Backend Certificate** section, go back to **Listener Configuration** and select **HTTPS (Secure HTTP)** for **Instance Protocol**.

- b. For **Certificate name**, type the name of the public key certificate.
- c. For **Certificate Body (pem encoded)**, copy and paste the contents of the certificate. The load balancer communicates with an instance only if its public key matches this key.
- d. To add another certificate, choose **Add another backend certificate**.

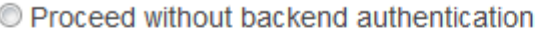

**Enable backend authentication** 

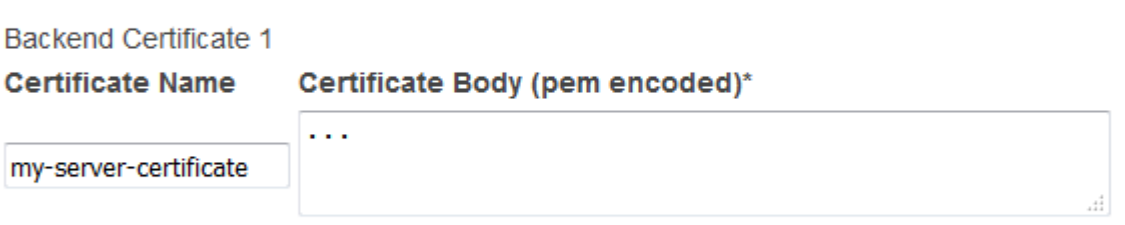

Add another backend certificate

### 4. Choose **Next: Configure Health Check**.

## **Step 4: Configure health checks**

Elastic Load Balancing automatically checks the health of the registered EC2 instances for your load balancer. If Elastic Load Balancing finds an unhealthy instance, it stops sending traffic to the instance and reroutes traffic to the healthy instances. For more information about configuring health checks, see [Configure](#page-34-0) health checks for your Classic Load Balancer.

## **To configure health checks for your instances**

- 1. On the **Configure Health Check** page, select a ping protocol and ping port. Your EC2 instances must accept the specified traffic on the specified ping port.
- 2. For **Ping Path**, replace the default value with a single forward slash ("/"). This tells Elastic Load Balancing to send health check requests to the default home page for your web server, such as index.html.

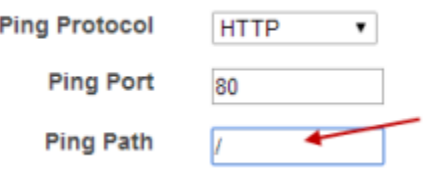

- 3. Keep the other settings at their default values.
- 4. Choose **Next: Add EC2 Instances**.

### **Step 5: Register EC2 instances with your load balancer**

Your load balancer distributes traffic between the instances that are registered to it. You can select EC2 instances in a single Availability Zone or multiple Availability Zones within the same Region as the load balancer. For more information, see [Registered](#page-32-0) instances for your Classic Load [Balancer](#page-32-0).

### **A** Note

When you register an instance with an elastic network interface (ENI) attached, the load balancer routes traffic to the primary IP address of the primary interface (eth0) of the instance.

#### **To register EC2 instances with your load balancer**

- 1. On the **Add EC2 Instances** page, select the instances to register with your load balancer.
- 2. Leave cross-zone load balancing and connection draining enabled.
- 3. Choose **Next: Add Tags**.

### **Step 6: Tag your load balancer (optional)**

You can tag your load balancer, or continue to the next step.

#### **To add tags to your load balancer**

- 1. On the **Add Tags** page, specify a key and a value for the tag.
- 2. To add another tag, choose **Create Tag** and specify a key and a value for the tag.
- 3. After you are finished adding tags, choose **Review and Create**.

#### **Step 7: Create and verify your load balancer**

Before you create the load balancer, review the settings that you selected. After creating the load balancer, you can verify that it's sending traffic to your EC2 instances.

#### **To create and test your load balancer**

- 1. On the **Review** page, check your settings. If you need to make changes, choose the corresponding link to edit the settings.
- 2. Choose **Create**.
- 3. After you are notified that your load balancer was created, choose **Close**.
- 4. Select your new load balancer.
- 5. On the **Description** tab, check the **Status** row. If it indicates that some of your instances are not in service, its probably because they are still in the registration process. For more information, see [Troubleshoot](#page-198-0) a Classic Load Balancer: Instance registration.
- 6. (Optional) After at least one of your EC2 instances is in service, you can test your load balancer. Copy the string from **DNS name** (for example, my-loadbalancer-1234567890.us-west-2.elb.amazonaws.com) and paste it into the address field of an internet-connected web browser. If your load balancer is working, you see the default page of your server.

## **Step 8: Delete your load balancer (optional)**

As soon as your load balancer becomes available, you are billed for each hour or partial hour that you keep it running. When you no longer need a load balancer, you can delete it. As soon as the load balancer is deleted, you stop incurring charges for it.

### **To delete your load balancer**

- 1. Open the Amazon EC2 console at <https://console.aws.amazon.com/ec2/>.
- 2. On the navigation pane, under **Load Balancing**, choose **Load Balancers**.
- 3. Select the load balancer.
- 4. Choose **Actions**, **Delete**.
- 5. When prompted for confirmation, choose **Yes, Delete**.
- 6. (Optional) After you delete a load balancer, the EC2 instances associated with the load balancer continue to run, and you are billed for each hour or partial hour that you keep them running. For information about stopping or terminating your instances, see [Stop](https://docs.aws.amazon.com/AWSEC2/latest/UserGuide/Stop_Start.html)  and start your [instance](https://docs.aws.amazon.com/AWSEC2/latest/UserGuide/Stop_Start.html) or [Terminate](https://docs.aws.amazon.com/AWSEC2/latest/UserGuide/terminating-instances.html) your instance in the *Amazon EC2 User Guide for Linux Instances*.

# <span id="page-88-0"></span>**Create an HTTPS/SSL load balancer using the AWS CLI**

Use the following instructions to create an HTTPS/SSL load balancer using the AWS CLI.

### **Tasks**

- Step 1: [Configure](#page-89-0) listeners
- Step 2: [Configure](#page-90-0) the SSL security policy
- Step 3: Configure back-end instance [authentication](#page-95-0) (optional)
- Step 4: [Configure](#page-97-0) health checks (optional)
- Step 5: Register EC2 [instances](#page-98-0)
- Step 6: Verify the [instances](#page-98-1)
- Step 7: Delete your load balancer [\(optional\)](#page-99-1)

# <span id="page-89-0"></span>**Step 1: Configure listeners**

A *listener* is a process that checks for connection requests. It is configured with a protocol and a port for front-end (client to load balancer) connections and a protocol and port for back-end (load balancer to instance) connections. For information about the ports, protocols, and listener configurations supported by Elastic Load Balancing, see [Listeners](#page-55-0) for your Classic Load Balancer.

In this example, you configure two listeners for your load balancer by specifying the ports and protocols to use for front-end and back-end connections. The first listener accepts HTTP requests on port 80 and sends the requests to the instances on port 80 using HTTP. The second listener accepts HTTPS requests on port 443 and sends requests to instances using HTTP on port 80.

Because the second listener uses HTTPS for the front-end connection, you must deploy an SSL sever certificate on your load balancer. The load balancer uses the certificate to terminate and then decrypt requests before sending them to the instances.

# **To configure listeners for your load balancer**

1. Get the Amazon Resource Name (ARN) of the SSL certificate. For example:

## **ACM**

arn:aws:acm:*region*:*123456789012*:certificate/*12345678-1234-1234-1234-123456789012*

# **IAM**

{

arn:aws:iam::*123456789012*:server-certificate/*my-server-certificate*

2. Use the following [create-load-balancer](https://docs.aws.amazon.com/cli/latest/reference/elb/create-load-balancer.html) command to configure the load balancer with the two listeners:

**aws elb create-load-balancer --load-balancer-name** *my-load-balancer* **--listeners "Protocol=http,LoadBalancerPort=80,InstanceProtocol=http,InstancePort=80" "Protocol=https,LoadBalancerPort=443,InstanceProtocol=http,InstancePort=80,SSLCertificateId="***ARN***" --availability-zones** *us-west-2a*

The following is an example response:

"DNSName": "my-loadbalancer-012345678.us-west-2.elb.amazonaws.com"

}

3. (Optional) Use the following [describe-load-balancers](https://docs.aws.amazon.com/cli/latest/reference/elb/describe-load-balancers.html) command to view the details of your load balancer:

```
aws elb describe-load-balancers --load-balancer-name my-load-balancer
```
# <span id="page-90-0"></span>**Step 2: Configure the SSL security policy**

You can select one of the predefined security policies, or you can create your own custom security policy. Otherwise, Elastic Load Balancing configures your load balancer with the default predefined security policy, ELBSecurityPolicy-2016-08. We recommend that you use the default security policy. For more information about security policies, see SSL negotiation [configurations](#page-65-0) for Classic Load [Balancers.](#page-65-0)

## **To verify that your load balancer is associated with the default security policy**

Use the following [describe-load-balancers](https://docs.aws.amazon.com/cli/latest/reference/elb/describe-load-balancers.html) command:

```
aws elb describe-load-balancers --load-balancer-name my-loadbalancer
```
The following is an example response. Note that ELBSecurityPolicy-2016-08 is associated with the load balancer on port 443.

```
{ 
       "LoadBalancerDescriptions": [ 
              { 
 ... 
                    "ListenerDescriptions": [ 
\overline{a} "Listener": { 
                                        "InstancePort": 80, 
                                        "SSLCertificateId": "ARN", 
                                        "LoadBalancerPort": 443, 
                                        "Protocol": "HTTPS", 
                                        "InstanceProtocol": "HTTP" 
\}, \{ "PolicyNames": [ 
                                        "ELBSecurityPolicy-2016-08" 
\sim 100 \sim 100 \sim 100 \sim 100 \sim 100 \sim 100 \sim 100 \sim 100 \sim 100 \sim 100 \sim 100 \sim 100 \sim 100 \sim 100 \sim 100 \sim 100 \sim 100 \sim 100 \sim 100 \sim 100 \sim 100 \sim 100 \sim 100 \sim 100 \sim 
\qquad \qquad \text{ }
```

```
\overline{a} "Listener": { 
                        "InstancePort": 80, 
                        "LoadBalancerPort": 80, 
                        "Protocol": "HTTP", 
                        "InstanceProtocol": "HTTP" 
\}, \{ "PolicyNames": [] 
 } 
            ], 
             ... 
        } 
   \mathbf{I}}
```
If you prefer, you can configure the SSL security policy for your load balancer instead of using the default security policy.

## **(Optional) to use a predefined SSL security policy**

1. Use the following [describe-load-balancer-policies](https://docs.aws.amazon.com/cli/latest/reference/elb/describe-load-balancer-policies.html) command to list the names of the predefined security policies:

```
aws elb describe-load-balancer-policies
```
For information about the configuration for the predefined security policies, see [Predefined](#page-71-0) SSL [security](#page-71-0) policies.

2. Use the following [create-load-balancer-policy](https://docs.aws.amazon.com/cli/latest/reference/elb/create-load-balancer-policy.html) command to create an SSL negotiation policy using one of the predefined security policies that you described in the previous step:

```
aws elb create-load-balancer-policy --load-balancer-name my-loadbalancer
--policy-name my-SSLNegotiation-policy --policy-type-name SSLNegotiationPolicyType 
--policy-attributes AttributeName=Reference-Security-
Policy,AttributeValue=predefined-policy
```
3. (Optional) Use the following [describe-load-balancer-policies](https://docs.aws.amazon.com/cli/latest/reference/elb/describe-load-balancer-policies.html) command to verify that the policy is created:

```
aws elb describe-load-balancer-policies --load-balancer-name my-loadbalancer --
policy-name my-SSLNegotiation-policy
```
The response includes the description of the policy.

4. Use the following [set-load-balancer-policies-of-listener](https://docs.aws.amazon.com/cli/latest/reference/elb/set-load-balancer-policies-of-listener.html) command to enable the policy on load balancer port 443:

**aws elb set-load-balancer-policies-of-listener --load-balancer-name** *my-loadbalancer*  **--load-balancer-port 443 --policy-names** *my-SSLNegotiation-policy*

### **A** Note

The set-load-balancer-policies-of-listener command replaces the current set of policies for the specified load balancer port with the specified set of policies. The --policy-names list must include all policies to be enabled. If you omit a policy that is currently enabled, it is disabled.

5. (Optional) Use the following [describe-load-balancers](https://docs.aws.amazon.com/cli/latest/reference/elb/describe-load-balancers.html) command to verify that the policy is enabled:

**aws elb describe-load-balancers --load-balancer-name** *my-loadbalancer*

The following is an example response showing that the policy is enabled on port 443.

```
{ 
       "LoadBalancerDescriptions": [ 
             { 
 .... 
                    "ListenerDescriptions": [ 
\overline{a} "Listener": { 
                                       "InstancePort": 80, 
                                       "SSLCertificateId": "ARN", 
                                      "LoadBalancerPort": 443, 
                                       "Protocol": "HTTPS", 
                                      "InstanceProtocol": "HTTP" 
\}, \{ "PolicyNames": [ 
                                       "my-SSLNegotiation-policy" 
\sim 100 \sim 100 \sim 100 \sim 100 \sim 100 \sim 100 \sim 100 \sim 100 \sim 100 \sim 100 \sim 100 \sim 100 \sim 100 \sim 100 \sim 100 \sim 100 \sim 100 \sim 100 \sim 100 \sim 100 \sim 100 \sim 100 \sim 100 \sim 100 \sim 
\qquad \qquad \text{ }\overline{a}
```

```
 "Listener": { 
                        "InstancePort": 80, 
                        "LoadBalancerPort": 80, 
                        "Protocol": "HTTP", 
                       "InstanceProtocol": "HTTP" 
\}, \{ "PolicyNames": [] 
 } 
            ], 
 ... 
        } 
   \mathbf{I}}
```
When you create a custom security policy, you must enable at least one protocol and one cipher. The DSA and RSA ciphers are specific to the signing algorithm and are used to create the SSL certificate. If you already have your SSL certificate, make sure to enable the cipher that was used to create your certificate. The name of your custom policy must not begin with ELBSecurityPolicy- or ELBSample-, as these prefixes are reserved for the names of the predefined security policies.

#### **(Optional) to use a custom SSL security policy**

1. Use the [create-load-balancer-policy](https://docs.aws.amazon.com/cli/latest/reference/elb/create-load-balancer-policy.html) command to create an SSL negotiation policy using a custom security policy. For example:

```
aws elb create-load-balancer-policy --load-balancer-name my-loadbalancer
 --policy-name my-SSLNegotiation-policy --policy-type-name 
 SSLNegotiationPolicyType 
  --policy-attributes AttributeName=Protocol-TLSv1.2,AttributeValue=true 
 AttributeName=Protocol-TLSv1.1,AttributeValue=true 
 AttributeName=DHE-RSA-AES256-SHA256,AttributeValue=true 
  AttributeName=Server-Defined-Cipher-Order,AttributeValue=true
```
2. (Optional) Use the following [describe-load-balancer-policies](https://docs.aws.amazon.com/cli/latest/reference/elb/describe-load-balancer-policies.html) command to verify that the policy is created:

```
aws elb describe-load-balancer-policies --load-balancer-name my-loadbalancer --
policy-name my-SSLNegotiation-policy
```
The response includes the description of the policy.

3. Use the following [set-load-balancer-policies-of-listener](https://docs.aws.amazon.com/cli/latest/reference/elb/set-load-balancer-policies-of-listener.html) command to enable the policy on load balancer port 443:

**aws elb set-load-balancer-policies-of-listener --load-balancer-name** *my-loadbalancer*  **--load-balancer-port 443 --policy-names** *my-SSLNegotiation-policy*

### **A** Note

The set-load-balancer-policies-of-listener command replaces the current set of policies for the specified load balancer port with the specified set of policies. The --policy-names list must include all policies to be enabled. If you omit a policy that is currently enabled, it is disabled.

4. (Optional) Use the following [describe-load-balancers](https://docs.aws.amazon.com/cli/latest/reference/elb/describe-load-balancers.html) command to verify that the policy is enabled:

**aws elb describe-load-balancers --load-balancer-name** *my-loadbalancer*

The following is an example response showing that the policy is enabled on port 443.

```
{ 
       "LoadBalancerDescriptions": [ 
             { 
 .... 
                    "ListenerDescriptions": [ 
\overline{a} "Listener": { 
                                       "InstancePort": 80, 
                                       "SSLCertificateId": "ARN", 
                                      "LoadBalancerPort": 443, 
                                       "Protocol": "HTTPS", 
                                      "InstanceProtocol": "HTTP" 
\}, \{ "PolicyNames": [ 
                                       "my-SSLNegotiation-policy" 
\sim 100 \sim 100 \sim 100 \sim 100 \sim 100 \sim 100 \sim 100 \sim 100 \sim 100 \sim 100 \sim 100 \sim 100 \sim 100 \sim 100 \sim 100 \sim 100 \sim 100 \sim 100 \sim 100 \sim 100 \sim 100 \sim 100 \sim 100 \sim 100 \sim 
\qquad \qquad \text{ }\overline{a}
```

```
 "Listener": { 
                        "InstancePort": 80, 
                        "LoadBalancerPort": 80, 
                        "Protocol": "HTTP", 
                        "InstanceProtocol": "HTTP" 
\}, \{ "PolicyNames": [] 
 } 
            ], 
 ... 
        } 
   \mathbf{I}}
```
# <span id="page-95-0"></span>**Step 3: Configure back-end instance authentication (optional)**

If you set up HTTPS/SSL on the back-end connection, you can optionally set up authentication of your instances.

When you set up back-end instance authentication, you create a public key policy. Next, you use this public key policy to create a back-end instance authentication policy. Finally, you set the backend instance authentication policy with the instance port for the HTTPS protocol.

The load balancer communicates with an instance only if the public key that the instance presents to the load balancer matches a public key in the authentication policy for your load balancer.

### **To configure back-end instance authentication**

1. Use the following command to retrieve the public key:

```
openssl x509 -in your X509 certificate PublicKey -pubkey -noout
```
2. Use the following [create-load-balancer-policy](https://docs.aws.amazon.com/cli/latest/reference/elb/create-load-balancer-policy.html) command to create a public key policy:

**aws elb create-load-balancer-policy --load-balancer-name** *my-loadbalancer* **--policyname** *my-PublicKey-policy* **\ --policy-type-name PublicKeyPolicyType --policy-attributes AttributeName=PublicKey,AttributeValue=**MIICiTCCAfICCQD6m7oRw0uXOjANBgkqhkiG9w 0BAQUFADCBiDELMAkGA1UEBhMCVVMxCzAJBgNVBAgTAldBMRAwDgYDVQQHEwdTZ

WF0dGxlMQ8wDQYDVQQKEwZBbWF6b24xFDASBgNVBAsTC0lBTSBDb25zb2xlMRIw

EAYDVQQDEwlUZXN0Q2lsYWMxHzAdBgkqhkiG9w0BCQEWEG5vb25lQGFtYXpvbi5

 jb20wHhcNMTEwNDI1MjA0NTIxWhcNMTIwNDI0MjA0NTIxWjCBiDELMAkGA1UEBh MCVVMxCzAJBgNVBAgTAldBMRAwDgYDVQQHEwdTZWF0dGxlMQ8wDQYDVQQKEwZBb WF6b24xFDASBgNVBAsTC0lBTSBDb25zb2xlMRIwEAYDVQQDEwlUZXN0Q2lsYWMx HzAdBgkqhkiG9w0BCQEWEG5vb25lQGFtYXpvbi5jb20wgZ8wDQYJKoZIhvcNAQE BBQADgY0AMIGJAoGBAMaK0dn+a4GmWIWJ21uUSfwfEvySWtC2XADZ4nB+BLYgVI k60CpiwsZ3G93vUEIO3IyNoH/f0wYK8m9TrDHudUZg3qX4waLG5M43q7Wgc/MbQ ITxOUSQv7c7ugFFDzQGBzZswY6786m86gpEIbb3OhjZnzcvQAaRHhdlQWIMm2nr AgMBAAEwDQYJKoZIhvcNAQEFBQADgYEAtCu4nUhVVxYUntneD9+h8Mg9q6q+auN KyExzyLwaxlAoo7TJHidbtS4J5iNmZgXL0FkbFFBjvSfpJIlJ00zbhNYS5f6Guo EDmFJl0ZxBHjJnyp378OD8uTs7fLvjx79LjSTbNYiytVbZPQUQ5Yaxu2jXnimvw 3rrszlaEXAMPLE=

## **A** Note

To specify a public key value for --policy-attributes, remove the first and last lines of the public key (the line containing "-----BEGIN PUBLIC KEY-----" and the line containing "-----END PUBLIC KEY-----"). The AWS CLI does not accept white space characters in --policy-attributes.

3. Use the following [create-load-balancer-policy](https://docs.aws.amazon.com/cli/latest/reference/elb/create-load-balancer-policy.html) command to create a back-end instance authentication policy using my-PublicKey-policy.

```
aws elb create-load-balancer-policy --load-balancer-name my-
loadbalancer --policy-name my-authentication-policy --policy-type-
name BackendServerAuthenticationPolicyType --policy-attributes 
 AttributeName=PublicKeyPolicyName,AttributeValue=my-PublicKey-policy
```
You can optionally use multiple public key policies. The load balancer tries all the keys, one at a time. If the public key presented by an instance matches one of these public keys, the instance is authenticated.

4. Use the following [set-load-balancer-policies-for-backend-server](https://docs.aws.amazon.com/cli/latest/reference/elb/set-load-balancer-policies-for-backend-server.html) command to set myauthentication-policy to the instance port for HTTPS. In this example, the instance port is port 443.

```
aws elb set-load-balancer-policies-for-backend-server --load-balancer-name my-
loadbalancer --instance-port 443 --policy-names my-authentication-policy
```
5. (Optional) Use the following [describe-load-balancer-policies](https://docs.aws.amazon.com/cli/latest/reference/elb/describe-load-balancer-policies.html) command to list all the policies for your load balancer:

**aws elb describe-load-balancer-policies --load-balancer-name** *my-loadbalancer*

6. (Optional) Use the following [describe-load-balancer-policies](https://docs.aws.amazon.com/cli/latest/reference/elb/describe-load-balancer-policies.html) command to view details of the policy:

**aws elb describe-load-balancer-policies --load-balancer-name** *my-loadbalancer* **- policy-names** *my-authentication-policy*

# <span id="page-97-0"></span>**Step 4: Configure health checks (optional)**

Elastic Load Balancing regularly checks the health of each registered EC2 instance based on the health checks that you configured. If Elastic Load Balancing finds an unhealthy instance, it stops sending traffic to the instance and routes traffic to the healthy instances. For more information, see [Configure](#page-34-0) health checks for your Classic Load Balancer.

When you create your load balancer, Elastic Load Balancing uses default settings for the health checks. If you prefer, you can change the health check configuration for your load balancer instead of using the default settings.

### **To configure the health checks for your instances**

Use the following [configure-health-check](https://docs.aws.amazon.com/cli/latest/reference/elb/configure-health-check.html) command:

```
aws elb configure-health-check --load-balancer-name my-loadbalancer --health-check 
  Target=HTTP:80/ping,Interval=30,UnhealthyThreshold=2,HealthyThreshold=2,Timeout=3
```
The following is an example response:

```
{ 
     "HealthCheck": { 
          "HealthyThreshold": 2, 
          "Interval": 30, 
          "Target": "HTTP:80/ping", 
          "Timeout": 3, 
          "UnhealthyThreshold": 2 
     }
}
```
# <span id="page-98-0"></span>**Step 5: Register EC2 instances**

After you create your load balancer, you must register your EC2 instances with the load balancer. You can select EC2 instances from a single Availability Zone or multiple Availability Zones within the same Region as the load balancer. For more information, see [Registered](#page-32-0) instances for your Classic Load [Balancer.](#page-32-0)

Use the [register-instances-with-load-balancer](https://docs.aws.amazon.com/cli/latest/reference/elb/register-instances-with-load-balancer.html) command as follows:

```
aws elb register-instances-with-load-balancer --load-balancer-name my-loadbalancer --
instances i-4f8cf126 i-0bb7ca62
```
The following is an example response:

```
{ 
      "Instances": [ 
           { 
                "InstanceId": "i-4f8cf126" 
           }, 
           { 
                "InstanceId": "i-0bb7ca62" 
 } 
     \mathbf 1}
```
# <span id="page-98-1"></span>**Step 6: Verify the instances**

Your load balancer is usable as soon as any one of your registered instances is in the InService state.

To check the state of your newly registered EC2 instances, use the following [describe-instance](https://docs.aws.amazon.com/cli/latest/reference/elb/describe-instance-health.html)[health](https://docs.aws.amazon.com/cli/latest/reference/elb/describe-instance-health.html) command:

```
aws elb describe-instance-health --load-balancer-name my-loadbalancer --
instances i-4f8cf126 i-0bb7ca62
```
The following is an example response:

```
{ 
       "InstanceStates": [ 
\overline{\mathcal{L}}
```

```
 "InstanceId": "i-4f8cf126", 
               "ReasonCode": "N/A", 
               "State": "InService", 
               "Description": "N/A" 
          }, 
         \mathcal{L} "InstanceId": "i-0bb7ca62", 
               "ReasonCode": "Instance", 
               "State": "OutOfService", 
               "Description": "Instance registration is still in progress" 
          } 
    \mathbf{I}}
```
If the State field for an instance is OutOfService, it's probably because your instances are still registering. For more information, see [Troubleshoot](#page-198-0) a Classic Load Balancer: Instance registration.

After the state of at least one of your instances is InService, you can test your load balancer. To test your load balancer, copy the DNS name of the load balancer and paste it into the address field of an internet-connected web browser. If your load balancer is working, you see the default page of your HTTP server.

# <span id="page-99-1"></span>**Step 7: Delete your load balancer (optional)**

Deleting a the load balancer automatically de-registers its associated EC2 instances. As soon as the load balancer is deleted, you stop incurring charges for that load balancer. However, the EC2 instances continue run and you continue to incur charges.

To delete your load balancer, use the following [delete-load-balancer](https://docs.aws.amazon.com/cli/latest/reference/elb/delete-load-balancer.html) command:

```
aws elb delete-load-balancer --load-balancer-name my-loadbalancer
```
To stop your EC2 instances, use the [stop-instances](https://docs.aws.amazon.com/cli/latest/reference/ec2/stop-instances.html) command. To terminate your EC2 instances, use the [terminate-instances](https://docs.aws.amazon.com/cli/latest/reference/ec2/terminate-instances.html) command.

# <span id="page-99-0"></span>**Configure an HTTPS listener for your Classic Load Balancer**

A *listener* is a process that checks for connection requests. It is configured with a protocol and a port for front-end (client to load balancer) connections and a protocol and a port for back-end (load balancer to instance) connections. For information about the ports, protocols, and listener configurations supported by Elastic Load Balancing, see [Listeners](#page-55-0) for your Classic Load Balancer. If you have a load balancer with a listener that accepts HTTP requests on port 80, you can add a listener that accepts HTTPS requests on port 443. If you specify that the HTTPS listener sends requests to the instances on port 80, the load balancer terminates the SSL requests and communication from the load balancer to the instances is not encrypted. If the HTTPS listener sends requests to the instances on port 443, communication from the load balancer to the instances is encrypted.

If your load balancer uses an encrypted connection to communicate with instances, you can optionally enable authentication of the instances. This ensures that the load balancer communicates with an instance only if its public key matches the key that you specified to the load balancer for this purpose.

For information about creating a new HTTPS listener, see Create a Classic Load [Balancer](#page-75-0) with an HTTPS [listener](#page-75-0).

# **Contents**

- [Prerequisites](#page-100-0)
- Add an HTTPS listener using the [console](#page-100-1)
- Add an HTTPS [listener](#page-103-0) using the AWS CLI

# <span id="page-100-0"></span>**Prerequisites**

To enable HTTPS support for an HTTPS listener, you must deploy an SSL server certificate on your load balancer. The load balancer uses the certificate to terminate and then decrypt requests before sending them to the instances. If you do not have an SSL certificate, you can create one. For more information, see SSL/TLS [certificates](#page-64-0) for Classic Load Balancers.

# <span id="page-100-1"></span>**Add an HTTPS listener using the console**

You can add an HTTPS listener to an existing load balancer.

# New EC2 experience

# **To add an HTTPS listener to your load balancer**

- 1. Open the Amazon EC2 console at <https://console.aws.amazon.com/ec2/>.
- 2. On the navigation pane, under **Load Balancing**, choose **Load Balancers**.
- 3. Choose the name of the load balancer to open its detail page.
- 4. On the **Listeners** tab, choose **Manage listeners**.
- 5. On the **Manage listeners** page, in the **Listeners** section, choose **Add listener**.
- 6. For **Listener protocol**, select **HTTPS** .

#### **Important**

By default, the **Instance protocol** is HTTP. If you want to set up back-end instance authentication, change **Instance protocol** to HTTPS .

- 7. For **Security policy**, the recommended default **ELBSecurityPolicy-2016-08** will be selected. We recommend that you always use the latest predefined security policy. If you need to use a different predefined security policy or create a custom policy, see [Update the](#page-109-0) SSL Negotiation [Configuration.](#page-109-0)
- 8. For **Default SSL cert**, choose **Edit**, and then do one of the following:
	- If you created or imported a certificate using AWS Certificate Manager, choose **From ACM**, select the certificate from the list, and then choose **Save changes**.

### **A** Note

This option is available only in Regions that support AWS Certificate Manager.

- If you imported a certificate using IAM, choose **From IAM**, select the certificate from from the list, and then choose **Save changes**.
- If you have an SSL certificate to import to ACM, select **Import** and **To ACM**. In **Certificate private key**, copy and paste the contents of the PEM-encoded private key file. In **Certificate body**, copy and paste the contents of the PEM-encoded public key certificate file. In **Certificate chain - optional**, copy and paste the contents of the PEM-encoded certificate chain file, unless you are using a self-signed certificate and it's not important that browsers implicitly accept the certificate.
- If you have an SSL certificate to import but ACM is not supported in this Region, select **Import** and **To IAM**. In **Certificate name** type the name of the certificate. In **Certificate private key**, copy and paste the contents of the PEM-encoded private key file. In **Certificate body**, copy and paste the contents of the PEM-encoded public key certificate file. In **Certificate chain - optional**, copy and paste the contents of the PEM-encoded certificate chain file, unless you are using a self-signed certificate and it's not important that browsers implicitly accept the certificate.
- Choose **Save changes**.
- 9. For **Cookie stickiness**, the default is **Disabled**. To change this choose **Edit**. If choosing **Generated by load balancer**, an **Expiration period** must be specified. If choosing **Generated by application**, a **Cookie name** must be specified. After making your selection choose **Save changes**.
- 10. (Optional) Choose **Add listener** to add additional listeners.
- 11. Choose **Save changes** to add the listeners you just configured.
- 12. (Optional) To set up back-end instance authentication for an existing load balancer, you must use the AWS CLI or an API, as this task is not supported using the console. For more information, see Configure Back-end Instance [Authentication](#page-95-0).

# Old EC2 experience

# **To add an HTTPS listener to your load balancer**

- 1. Open the Amazon EC2 console at <https://console.aws.amazon.com/ec2/>.
- 2. On the navigation pane, under **Load Balancing**, choose **Load Balancers**.
- 3. Select your load balancer.
- 4. On the **Listeners** tab, choose **Edit**.
- 5. On the **Edit listeners** page, choose **Add**.
- 6. For **Load Balancer Protocol**, select **HTTPS (Secure HTTP)**. This updates **Load Balancer Port**, **Instance Protocol**, and **Instance Port**.

# **Important**

By default, the instance protocol is HTTP. If you want to set up back-end instance authentication, change the instance protocol to HTTPS (Secure HTTP). This also updates the instance port.

- 7. For **Cipher**, choose **Change**. Verify that **Predefined Security Policy** is selected and set to **ELBSecurityPolicy-2016-08**. We recommend that you always use the latest predefined security policy. If you need to use a different predefined security policy or create a custom policy, see Update the SSL Negotiation [Configuration.](#page-109-0)
- 8. If you already have a certificate deployed on your load balancer and want to continue using it, you can skip this step.

## For **SSL Certificate**, choose **Change**, and then do one of the following:

• If you create or imported a certificate using AWS Certificate Manager, select **Choose an existing certificate from AWS Certificate Manager (ACM)**, select the certificate from **Certificate**, and then choose **Save**.

## **Note**

This option is available only in Regions that support AWS Certificate Manager.

- If you imported a certificate using IAM, select **Choose an existing certificate from AWS Identity and Access Management (IAM)**, select the certificate from **Certificate**, and then choose **Save**.
- If you have an SSL certificate to import but ACM is not supported in this Region, select **Upload a new SSL Certificate to AWS Identity and Access Management (IAM)**. Type the name of the certificate. In **Private Key**, copy and paste the contents of the private key file (PEM-encoded). In **Public Key Certificate**, copy and paste the contents of the public key certificate file (PEM-encoded). In **Certificate Chain**, copy and paste the contents of the certificate chain file (PEM-encoded), unless you are using a self-signed certificate and it's not important that browsers implicitly accept the certificate.
- 9. (Optional) Choose **Add** to add additional listeners.
- 10. Choose **Save** to add the listeners you just configured.
- 11. (Optional) To set up back-end instance authentication for an existing load balancer, you must use the AWS CLI or an API, as this task is not supported using the console. For more information, see Configure Back-end Instance [Authentication](#page-95-0).

# <span id="page-103-0"></span>**Add an HTTPS listener using the AWS CLI**

You can add an HTTPS listener to an existing load balancer.

# **To add an HTTPS listener to your load balancer using the AWS CLI**

1. Get the Amazon Resource Name (ARN) of the SSL certificate. For example:

**ACM**

arn:aws:acm:*region*:*123456789012*:certificate/*12345678-1234-1234-1234-123456789012*

#### **IAM**

arn:aws:iam::*123456789012*:server-certificate/*my-server-certificate*

2. Use the following [create-load-balancer-listeners](https://docs.aws.amazon.com/cli/latest/reference/elb/create-load-balancer-listeners.html) command to add a listener to your load balancer that accepts HTTPS requests on port 443 and sends the requests to the instances on port 80 using HTTP:

```
aws elb create-load-balancer-listeners --load-balancer-name my-load-balancer --
listeners
```

```
 Protocol=HTTPS,LoadBalancerPort=443,InstanceProtocol=HTTP,InstancePort=80,SSLCertificateId=ARN
```
If you want to set up back-end instance authentication, use the following command to add a listener that accepts HTTPS requests on port 443 and sends the requests to the instances on port 443 using HTTPS:

```
aws elb create-load-balancer-listeners --load-balancer-name my-load-balancer --
listeners
```
- **Protocol=HTTPS,LoadBalancerPort=443,InstanceProtocol=HTTPS,InstancePort=443,SSLCertificateId=***ARN*
- 3. (Optional) You can use the following [describe-load-balancers](https://docs.aws.amazon.com/cli/latest/reference/elb/describe-load-balancers.html) command to view the updated details of your load balancer:

**aws elb describe-load-balancers --load-balancer-name** *my-load-balancer*

The following is an example response:

```
{ 
     "LoadBalancerDescriptions": [ 
         { 
 ... 
              "ListenerDescriptions": [ 
\overline{\mathcal{L}} "Listener": { 
                           "InstancePort": 80, 
                           "SSLCertificateId": "ARN", 
                           "LoadBalancerPort": 443,
```

```
 "Protocol": "HTTPS", 
                                       "InstanceProtocol": "HTTP" 
\}, \{ "PolicyNames": [ 
                                       "ELBSecurityPolicy-2016-08" 
\sim 100 \sim 100 \sim 100 \sim 100 \sim 100 \sim 100 \sim 100 \sim 100 \sim 100 \sim 100 \sim 100 \sim 100 \sim 100 \sim 100 \sim 100 \sim 100 \sim 100 \sim 100 \sim 100 \sim 100 \sim 100 \sim 100 \sim 100 \sim 100 \sim 
\qquad \qquad \text{ }\overline{a} "Listener": { 
                                       "InstancePort": 80, 
                                       "LoadBalancerPort": 80, 
                                       "Protocol": "HTTP", 
                                       "InstanceProtocol": "HTTP" 
\}, \{ "PolicyNames": [] 
 } 
                   ], 
                    ... 
             } 
      \mathbf{I}}
```
- 4. (Optional) Your HTTPS listener was created using the default security policy. If you want to specify a different predefined security policy or a custom security policy, use the [create-load](https://docs.aws.amazon.com/cli/latest/reference/elb/create-load-balancer-policy.html)[balancer-policy](https://docs.aws.amazon.com/cli/latest/reference/elb/create-load-balancer-policy.html) and [set-load-balancer-policies-of-listener](https://docs.aws.amazon.com/cli/latest/reference/elb/set-load-balancer-policies-of-listener.html) commands. For more information, see Update the SSL negotiation [configuration](#page-111-0) using the AWS CLI.
- 5. (Optional) To set up back-end instance authentication, use the [set-load-balancer-policies](https://docs.aws.amazon.com/cli/latest/reference/elb/set-load-balancer-policies-for-backend-server.html)[for-backend-server](https://docs.aws.amazon.com/cli/latest/reference/elb/set-load-balancer-policies-for-backend-server.html) command. For more information, see [Configure](#page-95-0) Back-end Instance [Authentication.](#page-95-0)

# **Replace the SSL certificate for your Classic Load Balancer**

If you have an HTTPS listener, you deployed an SSL server certificate on your load balancer when you created the listener. Each certificate comes with a validity period. You must ensure that you renew or replace the certificate before its validity period ends.

Certificates provided by AWS Certificate Manager and deployed on your load balancer can be renewed automatically. ACM attempts to renew certificates before they expire. For more information, see [Managed](https://docs.aws.amazon.com/acm/latest/userguide/acm-renewal.html) renewal in the *AWS Certificate Manager User Guide*. If you imported a certificate into ACM, you must monitor the expiration date of the certificate and renew it before it

expires. For more information, see Importing [certificates](https://docs.aws.amazon.com/acm/latest/userguide/import-certificate.html) in the *AWS Certificate Manager User Guide*. After a certificate that is deployed on a load balancer is renewed, new requests use the renewed certificate.

To replace a certificate, you must first create a new certificate by following the same steps that you used when you created the current certificate. Then, you can replace the certificate. After a certificate that is deployed on a load balancer is replaced, new requests use the new certificate.

Note that renewing or replacing a certificate does not affect requests that were already received by a load balancer node and are pending routing to a healthy target.

## **Contents**

- Replace the SSL [certificate](#page-106-0) using the console
- Replace the SSL [certificate](#page-108-0) using the AWS CLI

# <span id="page-106-0"></span>**Replace the SSL certificate using the console**

You can replace the certificate deployed on your load balancer with a certificate provided by ACM or a certificate uploaded to IAM.

### New EC2 experience

### **To replace the SSL certificate for an HTTPS load balancer**

- 1. Open the Amazon EC2 console at <https://console.aws.amazon.com/ec2/>.
- 2. On the navigation pane, under **Load Balancing**, choose **Load Balancers**.
- 3. Choose the name of the load balancer to open its detail page.
- 4. On the **Listeners** tab, choose **Manage listeners**.
- 5. On the **Manage listeners** page, locate the listener to be updated, choose **Edit** under **Default SSL cert** and do one of the following:
	- If you created or imported a certificate using AWS Certificate Manager, choose **From ACM**, select the certificate from the list, and then choose **Save changes**.

### **A** Note

This option is available only in Regions that support AWS Certificate Manager.

- If you imported a certificate using IAM, choose **From IAM**, select the certificate from from the list, and then choose **Save changes**.
- If you have an SSL certificate to import to ACM, select **Import** and **To ACM**. In **Certificate private key**, copy and paste the contents of the PEM-encoded private key file. In **Certificate body**, copy and paste the contents of the PEM-encoded public key certificate file. In **Certificate chain - optional**, copy and paste the contents of the PEM-encoded certificate chain file, unless you are using a self-signed certificate and it's not important that browsers implicitly accept the certificate.
- If you have an SSL certificate to import but ACM is not supported in this Region, select **Import** and **To IAM**. In **Certificate name** type the name of the certificate. In **Certificate private key**, copy and paste the contents of the PEM-encoded private key file. In **Certificate body**, copy and paste the contents of the PEM-encoded public key certificate file. In **Certificate chain - optional**, copy and paste the contents of the PEM-encoded certificate chain file, unless you are using a self-signed certificate and it's not important that browsers implicitly accept the certificate.
- Choose **Save changes**.

# Old EC2 experience

# **To replace the SSL certificate for an HTTPS load balancer**

- 1. Open the Amazon EC2 console at <https://console.aws.amazon.com/ec2/>.
- 2. On the navigation pane, under **Load Balancing**, choose **Load Balancers**.
- 3. Select your load balancer.
- 4. On the **Listeners** tab, for **SSL Certificate**, choose **Change**.
- 5. On the **Select Certificate** page, do one of the following:
	- If you created or imported a certificate using AWS Certificate Manager, select **Choose an existing certificate from AWS Certificate Manager (ACM)**, select the certificate from **Certificate**, and then choose **Save**.
	- If you imported a certificate using IAM, select **Choose an existing certificate from AWS Identity and Access Management (IAM)**, select the certificate from **Certificate**, and then choose **Save**.
	- If you have a certificate to import but ACM is not supported in the Region, select **Upload a new SSL Certificate to AWS Identity and Access Management (IAM)**. Type a name for
the certificate, copy the required information to the form, and then choose **Save**. Note that the certificate chain is not required if the certificate is a self-signed certificate.

### **Replace the SSL certificate using the AWS CLI**

You can replace the certificate deployed on your load balancer with a certificate provided by ACM or a certificate uploaded to IAM.

#### **To replace an SSL certificate with a certificate provided by ACM**

1. Use the following [request-certificate](https://docs.aws.amazon.com/cli/latest/reference/acm/request-certificate.html) command to request a new certificate:

```
aws acm request-certificate --domain-name www.example.com
```
2. Use the following [set-load-balancer-listener-ssl-certificate](https://docs.aws.amazon.com/cli/latest/reference/elb/set-load-balancer-listener-ssl-certificate.html) command to set the certificate:

```
aws elb set-load-balancer-listener-ssl-certificate --load-balancer-
name my-load-balancer --load-balancer-port 443 --ssl-certificate-id 
  arn:aws:acm:region:123456789012:certificate/12345678-1234-1234-1234-123456789012
```
#### **To replace an SSL certificate with a certificate uploaded to IAM**

- 1. If you have an SSL certificate but have not uploaded it, see [Uploading](https://docs.aws.amazon.com/IAM/latest/UserGuide/id_credentials_server-certs.html#upload-server-certificate) a server certificate in the *IAM User Guide*.
- 2. Use the following [get-server-certificate](https://docs.aws.amazon.com/cli/latest/reference/iam/get-server-certificate.html) command to get the ARN of the certificate:

**aws iam get-server-certificate --server-certificate-name** *my-new-certificate*

3. Use the following [set-load-balancer-listener-ssl-certificate](https://docs.aws.amazon.com/cli/latest/reference/elb/set-load-balancer-listener-ssl-certificate.html) command to set the certificate:

**aws elb set-load-balancer-listener-ssl-certificate --load-balancername** *my-load-balancer* **--load-balancer-port 443 --ssl-certificate-id arn:aws:iam::***123456789012***:server-certificate/***my-new-certificate*

# **Update the SSL negotiation configuration of your Classic Load Balancer**

Elastic Load Balancing provides security policies that have predefined SSL negotiation configurations to use to negotiate SSL connections between clients and your load balancer. If you are using the HTTPS/SSL protocol for your listener, you can use one of the predefined security policies, or use your own custom security policy.

For more information about the security policies, see SSL negotiation [configurations](#page-65-0) for Classic Load [Balancers.](#page-65-0) For information about the configurations of the security policies provided by Elastic Load Balancing, see [Predefined](#page-71-0) SSL security policies.

If you create an HTTPS/SSL listener without associating a security policy, Elastic Load Balancing associates the default predefined security policy, ELBSecurityPolicy-2016-08, with your load balancer.

If you have an existing load balancer with an SSL negotiation configuration that does not use the latest protocols and ciphers, we recommend that you update your load balancer to use ELBSecurityPolicy-2016-08. If you prefer, you can create a custom configuration. We strongly recommend that you test the new security policies before you upgrade your load balancer configuration.

The following examples show you how to update the SSL negotiation configuration for an HTTPS/ SSL listener. Note that the change does not affect requests that were received by a load balancer node and are pending routing to a healthy instance, but the updated configuration will be used with new requests that are received.

### **Contents**

- Update the SSL negotiation [configuration](#page-109-0) using the console
- Update the SSL negotiation [configuration](#page-111-0) using the AWS CLI

# <span id="page-109-0"></span>**Update the SSL negotiation configuration using the console**

By default, Elastic Load Balancing associates the latest predefined policy with your load balancer. When a new predefined policy is added, we recommend that you update your load balancer to use the new predefined policy. Alternatively, you can select a different predefined security policy or create a custom policy.

#### New EC2 experience

#### **To update SSL negotiation configuration for an HTTPS/SSL load balancer**

- 1. Open the Amazon EC2 console at <https://console.aws.amazon.com/ec2/>.
- 2. On the navigation pane, under **Load Balancing**, choose **Load Balancers**.
- 3. Choose the name of the load balancer to open its detail page.
- 4. On the **Listeners** tab, choose **Manage listeners**.
- 5. On the **Manage listeners** page, locate the listener to be updated, choose **Edit** under **Security policy** select a security policy using one of the following options:
	- (Recommended) Keep the default policy, **ELBSecurityPolicy-2016-08**, and then choose **Save changes**.
	- Select a predefined policy other than the default, and then choose **Save changes**.
	- Select **Custom** and enable at least one protocol and one cipher as follows:
		- a. For **SSL Protocols**, select one or more protocols to enable.
		- b. For **SSL Options**, select **Server Order Preference** to use the order listed in the [Predefined](#page-71-0) SSL security policies for SSL negotiation.
		- c. For **SSL Ciphers**, select one or more ciphers to enable. If you already have an SSL certificate, you must enable the cipher that was used to create the certificate, because DSA and RSA ciphers are specific to the signing algorithm.
		- d. Choose **Save changes**.

#### Old EC2 experience

#### **To update SSL negotiation configuration for an HTTPS/SSL load balancer**

- 1. Open the Amazon EC2 console at <https://console.aws.amazon.com/ec2/>.
- 2. On the navigation pane, under **Load Balancing**, choose **Load Balancers**.
- 3. Select your load balancer.
- 4. On the **Listeners** tab, for **Cipher**, choose **Change**.
- 5. On the **Select a Cipher** page, select a security policy using one of the following options:
	- (Recommended) Select **Predefined Security Policy**, keep the default policy, **ELBSecurityPolicy-2016-08**, and then choose **Save**.
- Select **Predefined Security Policy**, select a predefined policy other than the default, and then choose **Save**.
- Select **Custom Security Policy** and enable at least one protocol and one cipher as follows:
	- a. For **SSL Protocols**, select one or more protocols to enable.
	- b. For **SSL Options**, select **Server Order Preference** to use the order listed in the [Predefined](#page-71-0) SSL security policies for SSL negotiation.
	- c. For **SSL Ciphers**, select one or more ciphers to enable. If you already have an SSL certificate, you must enable the cipher that was used to create the certificate, because DSA and RSA ciphers are specific to the signing algorithm.
	- d. Choose **Save**.

## <span id="page-111-0"></span>**Update the SSL negotiation configuration using the AWS CLI**

You can use the default predefined security policy, ELBSecurityPolicy-2016-08, a different predefined security policy, or a custom security policy.

#### **To use a predefined SSL security policy**

1. Use the following [describe-load-balancer-policies](https://docs.aws.amazon.com/cli/latest/reference/elb/describe-load-balancer-policies.html) command to list the predefined security policies provided by Elastic Load Balancing. The syntax that you use depends on the operating system and shell that you are using.

#### **Linux**

**aws elb describe-load-balancer-policies --query 'PolicyDescriptions[? PolicyTypeName==`SSLNegotiationPolicyType`].{PolicyName:PolicyName}' --output table**

#### **Windows**

```
aws elb describe-load-balancer-policies --query "PolicyDescriptions[?
PolicyTypeName==`SSLNegotiationPolicyType`].{PolicyName:PolicyName}" --output table
```
The following is example output:

```
------------------------------------------
```
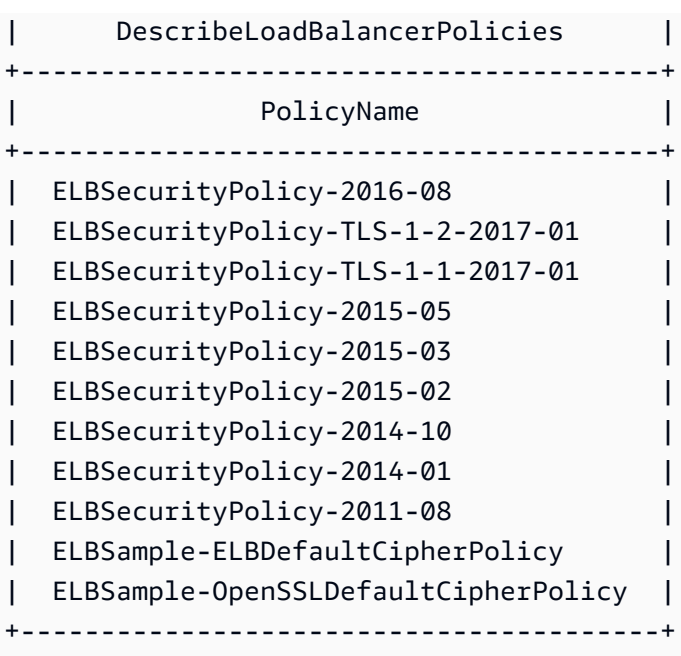

To determine which ciphers are enabled for a policy, use the following command:

aws elb describe-load-balancer-policies --policy-names *ELBSecurityPolicy-2016-08* - output table

For information about the configuration for the predefined security policies, see [Predefined](#page-71-0) SSL [security](#page-71-0) policies.

2. Use the [create-load-balancer-policy](https://docs.aws.amazon.com/cli/latest/reference/elb/create-load-balancer-policy.html) command to create an SSL negotiation policy using one of the predefined security policies that you described in the previous step. For example, the following command uses the default predefined security policy:

```
aws elb create-load-balancer-policy --load-balancer-name my-loadbalancer
--policy-name my-SSLNegotiation-policy --policy-type-name SSLNegotiationPolicyType
--policy-attributes AttributeName=Reference-Security-
Policy,AttributeValue=ELBSecurityPolicy-2016-08
```
If you exceed the limit on the number of policies for the load balancer, use the [delete-load](https://docs.aws.amazon.com/cli/latest/reference/elb/delete-load-balancer-policy.html)[balancer-policy](https://docs.aws.amazon.com/cli/latest/reference/elb/delete-load-balancer-policy.html) command to delete any unused policies.

3. (Optional) Use the following [describe-load-balancer-policies](https://docs.aws.amazon.com/cli/latest/reference/elb/describe-load-balancer-policies.html) command to verify that the policy is created:

```
aws elb describe-load-balancer-policies --load-balancer-name my-loadbalancer --
policy-name my-SSLNegotiation-policy
```
The response includes the description of the policy.

4. Use the following [set-load-balancer-policies-of-listener](https://docs.aws.amazon.com/cli/latest/reference/elb/set-load-balancer-policies-of-listener.html) command to enable the policy on load balancer port 443:

```
aws elb set-load-balancer-policies-of-listener --load-balancer-name my-loadbalancer
  --load-balancer-port 443 --policy-names my-SSLNegotiation-policy
```
#### **(i)** Note

The set-load-balancer-policies-of-listener command replaces the current set of policies for the specified load balancer port with the the specified set of policies. The --policy-names list must include all policies to be enabled. If you omit a policy that is currently enabled, it is disabled.

5. (Optional) Use the following [describe-load-balancers](https://docs.aws.amazon.com/cli/latest/reference/elb/describe-load-balancers.html) command to verify that the new policy is enabled for the load balancer port:

```
aws elb describe-load-balancers --load-balancer-name my-loadbalancer
```
The response shows that the policy is enabled on port 443.

```
... 
  { 
       "Listener": { 
            "InstancePort": 443, 
            "SSLCertificateId": "ARN", 
            "LoadBalancerPort": 443, 
            "Protocol": "HTTPS", 
            "InstanceProtocol": "HTTPS" 
       }, 
       "PolicyNames": [ 
            "my-SSLNegotiation-policy" 
       ] 
  }
...
```
When you create a custom security policy, you must enable at least one protocol and one cipher. The DSA and RSA ciphers are specific to the signing algorithm and are used to create the SSL certificate. If you already have an SSL certificate, be sure to enable the cipher that was used to create the certificate. The name of your custom policy must not begin with ELBSecurityPolicyor ELBSample-, as these prefixes are reserved for the names of the predefined security policies.

#### **To use a custom SSL security policy**

1. Use the [create-load-balancer-policy](https://docs.aws.amazon.com/cli/latest/reference/elb/create-load-balancer-policy.html) command to create an SSL negotiation policy using a custom security policy. For example:

```
aws elb create-load-balancer-policy --load-balancer-name my-loadbalancer
  --policy-name my-SSLNegotiation-policy --policy-type-name 
 SSLNegotiationPolicyType 
  --policy-attributes AttributeName=Protocol-TLSv1.2,AttributeValue=true 
 AttributeName=Protocol-TLSv1.1,AttributeValue=true 
 AttributeName=DHE-RSA-AES256-SHA256,AttributeValue=true 
  AttributeName=Server-Defined-Cipher-Order,AttributeValue=true
```
If you exceed the limit on the number of policies for the load balancer, use the [delete-load](https://docs.aws.amazon.com/cli/latest/reference/elb/delete-load-balancer-policy.html)[balancer-policy](https://docs.aws.amazon.com/cli/latest/reference/elb/delete-load-balancer-policy.html) command to delete any unused policies.

2. (Optional) Use the following [describe-load-balancer-policies](https://docs.aws.amazon.com/cli/latest/reference/elb/describe-load-balancer-policies.html) command to verify that the policy is created:

```
aws elb describe-load-balancer-policies --load-balancer-name my-loadbalancer --
policy-name my-SSLNegotiation-policy
```
The response includes the description of the policy.

3. Use the following [set-load-balancer-policies-of-listener](https://docs.aws.amazon.com/cli/latest/reference/elb/set-load-balancer-policies-of-listener.html) command to enable the policy on load balancer port 443:

```
aws elb set-load-balancer-policies-of-listener --load-balancer-name my-loadbalancer
  --load-balancer-port 443 --policy-names my-SSLNegotiation-policy
```
#### **Note**

The set-load-balancer-policies-of-listener command replaces the current set of policies for the specified load balancer port with the the specified set of policies. The --policy-names list must include all policies to be enabled. If you omit a policy that is currently enabled, it is disabled.

4. (Optional) Use the following [describe-load-balancers](https://docs.aws.amazon.com/cli/latest/reference/elb/describe-load-balancers.html) command to verify that the new policy is enabled for the load balancer port:

**aws elb describe-load-balancers --load-balancer-name** *my-loadbalancer*

The response shows that the policy is enabled on port 443.

```
... 
  { 
       "Listener": { 
            "InstancePort": 443, 
            "SSLCertificateId": "ARN", 
            "LoadBalancerPort": 443, 
            "Protocol": "HTTPS", 
            "InstanceProtocol": "HTTPS" 
       }, 
       "PolicyNames": [ 
            "my-SSLNegotiation-policy" 
      \mathbf{I} }
...
```
# **Configure your Classic Load Balancer**

#### **Contents**

- Configure the idle [connection](#page-116-0) timeout for your Classic Load Balancer
- Configure [cross-zone](#page-118-0) load balancing for your Classic Load Balancer
- Configure [connection](#page-123-0) draining for your Classic Load Balancer
- [Configure](#page-126-0) proxy protocol support for your Classic Load Balancer
- [Configure](#page-131-0) sticky sessions for your Classic Load Balancer
- Configure desync [mitigation](#page-138-0) mode for your Classic Load Balancer
- Tag your Classic Load [Balancer](#page-142-0)
- [Configure](#page-146-0) a custom domain name for your Classic Load Balancer

# <span id="page-116-0"></span>**Configure the idle connection timeout for your Classic Load Balancer**

For each request that a client makes through a Classic Load Balancer, the load balancer maintains two connections. The front-end connection is between the client and the load balancer. The backend connection is between the load balancer and a registered EC2 instance. The load balancer has a configured idle timeout period that applies to its connections. If no data has been sent or received by the time that the idle timeout period elapses, the load balancer closes the connection. To ensure that lengthy operations such as file uploads have time to complete, send at least 1 byte of data before each idle timeout period elapses, and increase the length of the idle timeout period as needed.

If you use HTTP and HTTPS listeners, we recommend that you enable the HTTP keep-alive option for your instances. You can enable keep-alive in the web server settings for your instances. Keepalive, when enabled, enables the load balancer to reuse back-end connections until the keep-alive timeout expires. To ensure that the load balancer is responsible for closing the connections to your instance, make sure that the value you set for the HTTP keep-alive time is greater than the idle timeout setting configured for your load balancer.

Note that TCP keep-alive probes do not prevent the load balancer from terminating the connection because they do not send data in the payload.

#### **Contents**

- [Configure](#page-117-0) the idle timeout using the console
- [Configure](#page-118-1) the idle timeout using the AWS CLI

## <span id="page-117-0"></span>**Configure the idle timeout using the console**

By default, Elastic Load Balancing sets the idle timeout for your load balancer to 60 seconds. Use the following procedure to set a different value for the idle timeout.

New EC2 experience

#### **To configure the idle timeout setting for your load balancer**

- 1. Open the Amazon EC2 console at <https://console.aws.amazon.com/ec2/>.
- 2. On the navigation pane, under **Load Balancing**, choose **Load Balancers**.
- 3. Choose the name of the load balancer to open its detail page.
- 4. On the **Attributes** tab, choose **Edit**.
- 5. On the **Edit load balancer attributes** page, in the **Traffic configuration** section, type a value for **Idle timeout**. The range for the idle timeout is from 1 to 4,000 seconds.
- 6. Choose **Save changes**.

#### Old EC2 experience

#### **To configure the idle timeout setting for your load balancer**

- 1. Open the Amazon EC2 console at <https://console.aws.amazon.com/ec2/>.
- 2. On the navigation pane, under **Load Balancing**, choose **Load Balancers**.
- 3. Select your load balancer.
- 4. On the **Description** tab, choose **Edit idle timeout**.
- 5. On the **Configure Connection Settings** page, type a value for **Idle timeout**. The range for the idle timeout is from 1 to 4,000 seconds.
- 6. Choose **Save**.

# <span id="page-118-1"></span>**Configure the idle timeout using the AWS CLI**

Use the following [modify-load-balancer-attributes](https://docs.aws.amazon.com/cli/latest/reference/elb/modify-load-balancer-attributes.html) command to set the idle timeout for your load balancer:

**aws elb modify-load-balancer-attributes --load-balancer-name** *my-loadbalancer* **--loadbalancer-attributes "{\"ConnectionSettings\":{\"IdleTimeout\":***30***}}"**

The following is an example response:

```
{ 
     "LoadBalancerAttributes": { 
          "ConnectionSettings": { 
               "IdleTimeout": 30 
          } 
     }, 
     "LoadBalancerName": "my-loadbalancer"
}
```
# <span id="page-118-0"></span>**Configure cross-zone load balancing for your Classic Load Balancer**

With *cross-zone load balancing*, each load balancer node for your Classic Load Balancer distributes requests evenly across the registered instances in all enabled Availability Zones. If cross-zone load balancing is disabled, each load balancer node distributes requests evenly across the registered instances in its Availability Zone only. For more information, see [Cross-zone](https://docs.aws.amazon.com/elasticloadbalancing/latest/userguide/how-elastic-load-balancing-works.html#cross-zone-load-balancing) load balancing in the *Elastic Load Balancing User Guide*.

Cross-zone load balancing reduces the need to maintain equivalent numbers of instances in each enabled Availability Zone, and improves your application's ability to handle the loss of one or more instances. However, we still recommend that you maintain approximately equivalent numbers of instances in each enabled Availability Zone for higher fault tolerance.

For environments where clients cache DNS lookups, incoming requests might favor one of the Availability Zones. Using cross-zone load balancing, this imbalance in the request load is spread across all available instances in the Region, reducing the impact of misbehaving clients.

When you create a Classic Load Balancer, the default for cross-zone load balancing depends on how you create the load balancer. With the API or CLI, cross-zone load balancing is disabled by

default. With the AWS Management Console, the option to enable cross-zone load balancing is selected by default. After you create a Classic Load Balancer, you can enable or disable cross-zone load balancing at any time.

#### **Contents**

- Enable [cross-zone](#page-119-0) load balancing
- Disable [cross-zone](#page-121-0) load balancing

## <span id="page-119-0"></span>**Enable cross-zone load balancing**

You can enable cross-zone load balancing for your Classic Load Balancer at any time.

#### New EC2 experience

#### **To enable cross-zone load balancing using the console**

- 1. Open the Amazon EC2 console at <https://console.aws.amazon.com/ec2/>.
- 2. On the navigation pane, under **Load Balancing**, choose **Load Balancers**.
- 3. Choose the name of the load balancer to open its detail page.
- 4. On the **Attributes** tab, choose **Edit**.
- 5. On the **Edit load balancer attributes** page, in the **Availability Zone routing configuration** section, enable **Cross-zone load balancing**.
- 6. Choose **Save changes**.

#### Old EC2 experience

#### **To enable cross-zone load balancing using the console**

- 1. Open the Amazon EC2 console at <https://console.aws.amazon.com/ec2/>.
- 2. On the navigation pane, under **Load Balancing**, choose **Load Balancers**.
- 3. Select your load balancer.
- 4. On the **Description** tab, choose **Change cross-zone load balancing setting**.
- 5. On the **Configure Cross-Zone Load Balancing** page, select **Enable**.
- 6. Choose **Save**.

#### **To enable cross-zone load balancing using the AWS CLI**

1. Use the following [modify-load-balancer-attributes](https://docs.aws.amazon.com/cli/latest/reference/elb/modify-load-balancer-attributes.html) command to set the CrossZoneLoadBalancing attribute of your load balancer to true:

```
aws elb modify-load-balancer-attributes --load-balancer-name my-loadbalancer --
load-balancer-attributes "{\"CrossZoneLoadBalancing\":{\"Enabled\":true}}"
```
The following is an example response:

```
{ 
    "LoadBalancerAttributes": { 
      "CrossZoneLoadBalancing": { 
           "Enabled": true 
         } 
    }, 
    "LoadBalancerName": "my-loadbalancer" 
  }
```
2. (Optional) Use the following [describe-load-balancer-attributes](https://docs.aws.amazon.com/cli/latest/reference/elb/describe-load-balancer-attributes.html) command to verify that crosszone load balancing is enabled for your load balancer:

```
aws elb describe-load-balancer-attributes --load-balancer-name my-loadbalancer
```
The following is an example response:

```
{ 
     "LoadBalancerAttributes": { 
          "ConnectionDraining": { 
              "Enabled": false, 
              "Timeout": 300 
          }, 
          "CrossZoneLoadBalancing": { 
              "Enabled": true 
         }, 
          "ConnectionSettings": { 
              "IdleTimeout": 60 
          }, 
          "AccessLog": { 
              "Enabled": false 
 }
```
}

}

## <span id="page-121-0"></span>**Disable cross-zone load balancing**

You can disable the cross-zone load balancing option for your load balancer at any time.

New EC2 experience

#### **To disable cross-zone load balancing using the console**

- 1. Open the Amazon EC2 console at <https://console.aws.amazon.com/ec2/>.
- 2. On the navigation pane, under **Load Balancing**, choose **Load Balancers**.
- 3. Choose the name of the load balancer to open its detail page.
- 4. On the **Attributes** tab, choose **Edit**.
- 5. On the **Edit load balancer attributes** page, in the **Availability Zone routing configuration** section, disable **Cross-zone load balancing**.
- 6. Choose **Save changes**.

#### Old EC2 experience

#### **To disable cross-zone load balancing using the console**

- 1. Open the Amazon EC2 console at <https://console.aws.amazon.com/ec2/>.
- 2. On the navigation pane, under **Load Balancing**, choose **Load Balancers**.
- 3. Select your load balancer.
- 4. On the **Description** tab, choose **Change cross-zone load balancing**.
- 5. On the **Configure Cross-Zone Load Balancing** page, select **Disable**.
- 6. Choose **Save**.

To disable cross-zone load balancing, set the CrossZoneLoadBalancing attribute of your load balancer to false.

#### **To disable cross-zone load balancing using the AWS CLI**

1. Use the following [modify-load-balancer-attributes](https://docs.aws.amazon.com/cli/latest/reference/elb/modify-load-balancer-attributes.html) command:

```
aws elb modify-load-balancer-attributes --load-balancer-name my-loadbalancer --
load-balancer-attributes "{\"CrossZoneLoadBalancing\":{\"Enabled\":false}}"
```
The following is an example response:

```
{ 
    "LoadBalancerAttributes": { 
      "CrossZoneLoadBalancing": { 
           "Enabled": false 
         } 
    }, 
    "LoadBalancerName": "my-loadbalancer" 
  }
```
2. (Optional) Use the following [describe-load-balancer-attributes](https://docs.aws.amazon.com/cli/latest/reference/elb/describe-load-balancer-attributes.html) command to verify that crosszone load balancing is disabled for your load balancer:

**aws elb describe-load-balancer-attributes --load-balancer-name** *my-loadbalancer*

The following is an example response:

```
{ 
     "LoadBalancerAttributes": { 
          "ConnectionDraining": { 
               "Enabled": false, 
               "Timeout": 300 
          }, 
          "CrossZoneLoadBalancing": { 
               "Enabled": false 
          }, 
          "ConnectionSettings": { 
               "IdleTimeout": 60 
          }, 
          "AccessLog": { 
               "Enabled": false 
          } 
     }
}
```
# <span id="page-123-0"></span>**Configure connection draining for your Classic Load Balancer**

To ensure that a Classic Load Balancer stops sending requests to instances that are de-registering or unhealthy, while keeping the existing connections open, use *connection draining*. This enables the load balancer to complete in-flight requests made to instances that are de-registering or unhealthy.

When you enable connection draining, you can specify a maximum time for the load balancer to keep connections alive before reporting the instance as de-registered. The maximum timeout value can be set between 1 and 3,600 seconds (the default is 300 seconds). When the maximum time limit is reached, the load balancer forcibly closes connections to the de-registering instance.

While in-flight requests are being served, the load balancer reports the state of a de-registering instance as InService: Instance deregistration currently in progress. When the de-registering instance is finished serving all in-flight requests, or when the maximum timeout limit is reached, the load balancer reports the instance state as OutOfService: Instance is not currently registered with the LoadBalancer.

If an instance becomes unhealthy, the load balancer reports the instance state as OutOfService. If there are in-flight requests made to the unhealthy instance, they are completed. The maximum timeout limit does not apply to connections to unhealthy instances.

If your instances are part of an Auto Scaling group and connection draining is enabled for your load balancer, Auto Scaling waits for the in-flight requests to complete, or for the maximum timeout to expire, before terminating instances due to a scaling event or health check replacement.

You can disable connection draining if you want your load balancer to immediately close connections to the instances that are de-registering or have become unhealthy. When connection draining is disabled, any in-flight requests made to instances that are de-registering or unhealthy are not completed.

#### **Contents**

- Enable [connection](#page-123-1) draining
- Disable [connection](#page-125-0) draining

# <span id="page-123-1"></span>**Enable connection draining**

You can enable connection draining for your load balancer at any time.

#### New EC2 experience

#### **To enable connection draining using the console**

- 1. Open the Amazon EC2 console at <https://console.aws.amazon.com/ec2/>.
- 2. On the navigation pane, under **Load Balancing**, choose **Load Balancers**.
- 3. Choose the name of the load balancer to open its detail page.
- 4. On the **Attributes** tab, choose **Edit**.
- 5. On the **Edit load balancer attributes** page, in the **Traffic configuration** section, select **Enable connection draining**.
- 6. (Optional) For **Timeout (draining interval)**, enter a value between 1 and 3,600 seconds. Otherwise the default of 300 seconds is used.
- 7. Choose **Save changes**.

#### Old EC2 experience

#### **To enable connection draining using the console**

- 1. Open the Amazon EC2 console at <https://console.aws.amazon.com/ec2/>.
- 2. On the navigation pane, under **Load Balancing**, choose **Load Balancers**.
- 3. Select your load balancer.
- 4. On the **Instances** tab, for **Connection Draining**, choose **(Edit)**.
- 5. On the **Configure Connection Draining** page, select **Enable Connection Draining**.
- 6. (Optional) For **Timeout**, type a value between 1 and 3,600 seconds.
- 7. Choose **Save**.

#### **To enable connection draining using the AWS CLI**

Use the following [modify-load-balancer-attributes](https://docs.aws.amazon.com/cli/latest/reference/elb/modify-load-balancer-attributes.html) command:

```
aws elb modify-load-balancer-attributes --load-balancer-name my-loadbalancer --load-
balancer-attributes "{\"ConnectionDraining\":{\"Enabled\":true,\"Timeout\":300}}"
```
#### The following is an example response:

```
 "LoadBalancerAttributes": { 
          "ConnectionDraining": { 
              "Enabled": true, 
               "Timeout": 300 
          } 
     }, 
     "LoadBalancerName": "my-loadbalancer"
}
```
## <span id="page-125-0"></span>**Disable connection draining**

You can disable connection draining for your load balancer at any time.

```
New EC2 experience
```
#### **To disable connection draining using the console**

- 1. Open the Amazon EC2 console at <https://console.aws.amazon.com/ec2/>.
- 2. On the navigation pane, under **Load Balancing**, choose **Load Balancers**.
- 3. Choose the name of the load balancer to open its detail page.
- 4. On the **Attributes** tab, choose **Edit**.
- 5. On the **Edit load balancer attributes** page, in the **Traffic configuration** section, deselect **Enable connection draining**.
- 6. Choose **Save changes**.

#### Old EC2 experience

#### **To disable connection draining using the console**

- 1. Open the Amazon EC2 console at <https://console.aws.amazon.com/ec2/>.
- 2. On the navigation pane, under **Load Balancing**, choose **Load Balancers**.
- 3. Select your load balancer.
- 4. On the **Instances** tab, for **Connection Draining**, choose **(Edit)**.
- 5. On the **Configure Connection Draining** page, clear **Enable Connection Draining**.
- 6. Choose **Save**.

#### **To disable connection draining using the AWS CLI**

Use the following [modify-load-balancer-attributes](https://docs.aws.amazon.com/cli/latest/reference/elb/modify-load-balancer-attributes.html) command:

```
aws elb modify-load-balancer-attributes --load-balancer-name my-loadbalancer --load-
balancer-attributes "{\"ConnectionDraining\":{\"Enabled\":false}}"
```
The following is an example response:

```
{ 
     "LoadBalancerAttributes": { 
          "ConnectionDraining": { 
               "Enabled": false, 
               "Timeout": 300 
          } 
     }, 
     "LoadBalancerName": "my-loadbalancer"
}
```
# <span id="page-126-0"></span>**Configure proxy protocol support for your Classic Load Balancer**

Proxy protocol is an internet protocol used to carry connection information from the source requesting the connection to the destination for which the connection was requested. Elastic Load Balancing uses proxy protocol version 1, which uses a human-readable header format.

By default, when you use Transmission Control Protocol (TCP) for both front-end and back-end connections, your Classic Load Balancer forwards requests to the instances without modifying the request headers. If you enable proxy protocol, a human-readable header is added to the request header with connection information such as the source IP address, destination IP address, and port numbers. The header is then sent to the instance as part of the request.

#### **A** Note

The AWS Management Console does not support enabling proxy protocol.

#### **Contents**

- Proxy [protocol](#page-127-0) header
- [Prerequisites](#page-127-1) for enabling proxy protocol
- Enable proxy [protocol](#page-128-0) using the AWS CLI
- Disable proxy [protocol](#page-130-0) using the AWS CLI

### <span id="page-127-0"></span>**Proxy protocol header**

The proxy protocol header helps you identify the IP address of a client when you have a load balancer that uses TCP for back-end connections. Because load balancers intercept traffic between clients and your instances, the access logs from your instance contain the IP address of the load balancer instead of the originating client. You can parse the first line of the request to retrieve your client's IP address and the port number.

The address of the proxy in the header for IPv6 is the public IPv6 address of your load balancer. This IPv6 address matches the IP address that is resolved from your load balancer's DNS name, which begins with either ipv6 or dualstack. If the client connects with IPv4, the address of the proxy in the header is the private IPv4 address of the load balancer, which is not resolvable through a DNS lookup.

The proxy protocol line is a single line that ends with a carriage return and line feed ("\ $r\$ n"), and has the following form:

PROXY\_STRING + single space + INET\_PROTOCOL + single space + CLIENT\_IP + single space + PROXY\_IP + single space + CLIENT\_PORT + single space + PROXY\_PORT + "\r\n"

#### **Example: IPv4**

The following is an example of the proxy protocol line for IPv4.

```
PROXY TCP4 198.51.100.22 203.0.113.7 35646 80\r\n
```
### <span id="page-127-1"></span>**Prerequisites for enabling proxy protocol**

Before you begin, do the following:

• Confirm that your load balancer is not behind a proxy server with proxy protocol enabled. If proxy protocol is enabled on both the proxy server and the load balancer, the load balancer adds another header to the request, which already has a header from the proxy server. Depending on how your instance is configured, this duplication might result in errors.

- Confirm that your instances can process the proxy protocol information.
- Confirm that your listener settings support proxy protocol. For more information, see Listener [configurations](#page-58-0) for Classic Load Balancers.

### <span id="page-128-0"></span>**Enable proxy protocol using the AWS CLI**

To enable proxy protocol, you must create a policy of type ProxyProtocolPolicyType and then enable the policy on the instance port.

Use the following procedure to create a new policy for your load balancer of type ProxyProtocolPolicyType, set the newly created policy to the instance on port 80, and verify that the policy is enabled.

#### **To enable proxy protocol for your load balancer**

1. (Optional) Use the following [describe-load-balancer-policy-types](https://docs.aws.amazon.com/cli/latest/reference/elb/describe-load-balancer-policy-types.html) command to list the policies supported by Elastic Load Balancing:

```
aws elb describe-load-balancer-policy-types
```
The response includes the names and descriptions of the supported policy types. The following shows the output for the ProxyProtocolPolicyType type:

```
{ 
     "PolicyTypeDescriptions": [ 
         ... 
         { 
             "PolicyAttributeTypeDescriptions": [ 
\overline{a} "Cardinality": "ONE", 
                     "AttributeName": "ProxyProtocol", 
                     "AttributeType": "Boolean" 
 } 
             ], 
             "PolicyTypeName": "ProxyProtocolPolicyType", 
             "Description": "Policy that controls whether to include the IP address 
  and port of the originating 
request for TCP messages. This policy operates on TCP/SSL listeners only" 
         }, 
 ...
```
]

}

2. Use the following [create-load-balancer-policy](https://docs.aws.amazon.com/cli/latest/reference/elb/create-load-balancer-policy.html) command to create a policy that enables proxy protocol:

```
aws elb create-load-balancer-policy --load-balancer-name my-loadbalancer --policy-
name my\text{-}ProxyProtocol\text{-}policy\text{-policy-type}-name ProxyProtocolPolicyType --policy-
attributes AttributeName=ProxyProtocol,AttributeValue=true
```
3. Use the following [set-load-balancer-policies-for-backend-server](https://docs.aws.amazon.com/cli/latest/reference/elb/set-load-balancer-policies-for-backend-server.html) command to enable the newly created policy on the specified port. Note that this command replaces the current set of enabled policies. Therefore, the --policy-names option must specify both the policy that you are adding to the list (for example, my-ProxyProtocol-policy) and any policies that are currently enabled (for example, my-existing-policy).

**aws elb set-load-balancer-policies-for-backend-server --load-balancer-name** *myloadbalancer* **--instance-port** *80* **--policy-names** *my-ProxyProtocol-policy my-existingpolicy*

4. (Optional) Use the following [describe-load-balancers](https://docs.aws.amazon.com/cli/latest/reference/elb/describe-load-balancers.html) command to verify that proxy protocol is enabled:

```
aws elb describe-load-balancers --load-balancer-name my-loadbalancer
```
The response includes the following information, which shows that the my-ProxyProtocolpolicy policy is associated with port 80.

```
{ 
        "LoadBalancerDescriptions": [ 
                { 
 ... 
                       "BackendServerDescriptions": [ 
\overline{\mathcal{L}} "InstancePort": 80, 
                                      "PolicyNames": [ 
                                              "my-ProxyProtocol-policy" 
\sim 100 \sim 100 \sim 100 \sim 100 \sim 100 \sim 100 \sim 100 \sim 100 \sim 100 \sim 100 \sim 100 \sim 100 \sim 100 \sim 100 \sim 100 \sim 100 \sim 100 \sim 100 \sim 100 \sim 100 \sim 100 \sim 100 \sim 100 \sim 100 \sim 
 } 
                       ], 
 ...
```

```
\mathbf{I}}
```
}

# <span id="page-130-0"></span>**Disable proxy protocol using the AWS CLI**

You can disable the policies associated with your instance and then enable them at a later time.

#### **To disable the proxy protocol policy**

1. Use the following [set-load-balancer-policies-for-backend-server](https://docs.aws.amazon.com/cli/latest/reference/elb/set-load-balancer-policies-for-backend-server.html) command to disable the proxy protocol policy by omitting it from the --policy-names option, but including the other policies that should remain enabled (for example, my-existing-policy).

**aws elb set-load-balancer-policies-for-backend-server --load-balancer-name** *myloadbalancer* **--instance-port** *80* **--policy-names** *my-existing-policy*

If there are no other policies to enable, specify an empty string with --policy-names option as follows:

```
aws elb set-load-balancer-policies-for-backend-server --load-balancer-name my-
loadbalancer --instance-port 80 --policy-names "[]"
```
2. (Optional) Use the following [describe-load-balancers](https://docs.aws.amazon.com/cli/latest/reference/elb/describe-load-balancers.html) command to verify that the policy is disabled:

**aws elb describe-load-balancers --load-balancer-name** *my-loadbalancer*

The response includes the following information, which shows that no ports are associated with a policy.

```
{ 
     "LoadBalancerDescriptions": [ 
         { 
 ... 
             "BackendServerDescriptions": [], 
 ... 
         } 
    \mathbf 1
```
}

# <span id="page-131-0"></span>**Configure sticky sessions for your Classic Load Balancer**

By default, a Classic Load Balancer routes each request independently to the registered instance with the smallest load. However, you can use the *sticky session* feature (also known as *session affinity*), which enables the load balancer to bind a user's session to a specific instance. This ensures that all requests from the user during the session are sent to the same instance.

The key to managing sticky sessions is to determine how long your load balancer should consistently route the user's request to the same instance. If your application has its own session cookie, then you can configure Elastic Load Balancing so that the session cookie follows the duration specified by the application's session cookie. If your application does not have its own session cookie, then you can configure Elastic Load Balancing to create a session cookie by specifying your own stickiness duration.

Elastic Load Balancing creates a cookie, named AWSELB, that is used to map the session to the instance.

#### **Requirements**

- An HTTP/HTTPS load balancer.
- At least one healthy instance in each Availability Zone.

#### **Compatibility**

- The RFC for the path property of a cookie allows underscores. However, Elastic Load Balancing URI encodes underscore characters as %5F because some browsers, such as Internet Explorer 7, expect underscores to be URI encoded as %5F. Because of the potential to impact browsers that are currently working, Elastic Load Balancing continues to URI encode underscore characters. For example, if the cookie has the property path=/my\_path, Elastic Load Balancing changes this property in the forwarded request to path=/my%5Fpath.
- You can't set the secure flag or HttpOnly flag on your duration-based session stickiness cookies. However, these cookies contain no sensitive data. Note that if you set the secure flag or HttpOnly flag on an application-controlled session stickiness cookie, it is also set on the AWSELB cookie.

• If you have a trailing semicolon in the Set-Cookie field of an application cookie, the load balancer ignores the cookie.

#### **Contents**

- [Duration-based session stickiness](#page-132-0)
- [Application-controlled](#page-135-0) session stickiness

### <span id="page-132-0"></span>**Duration-based session stickiness**

The load balancer uses a special cookie, AWSELB, to track the instance for each request to each listener. When the load balancer receives a request, it first checks to see if this cookie is present in the request. If so, the request is sent to the instance specified in the cookie. If there is no cookie, the load balancer chooses an instance based on the existing load balancing algorithm. A cookie is inserted into the response for binding subsequent requests from the same user to that instance. The stickiness policy configuration defines a cookie expiration, which establishes the duration of validity for each cookie. The load balancer does not refresh the expiry time of the cookie and does not check whether the cookie is expired before using it. After a cookie expires, the session is no longer sticky. The client should remove the cookie from its cookie store upon expiry.

With CORS (cross-origin resource sharing) requests, some browsers require SameSite=None; Secure to enable stickiness. In this case, Elastic Load Balancing creates a second stickiness cookie, AWSELBCORS, which includes the same information as the original stickiness cookie plus this SameSite attribute. Clients receive both cookies.

If an instance fails or becomes unhealthy, the load balancer stops routing requests to that instance, and chooses a new healthy instance based on the existing load balancing algorithm. The request is routed to the new instance as if there is no cookie and the session is no longer sticky.

If a client switches to a listener with a different backend port, stickiness is lost.

New EC2 experience

#### **To enable duration-based sticky sessions for a load balancer using the console**

- 1. Open the Amazon EC2 console at <https://console.aws.amazon.com/ec2/>.
- 2. On the navigation pane, under **Load Balancing**, choose **Load Balancers**.
- 3. Choose the name of the load balancer to open its detail page.
- 4. On the **Listeners** tab, choose **Manage listeners**.
- 5. On the **Manage listeners** page, locate the listener to be updated and choose **Edit** under **Cookie stickiness**.
- 6. Select **Generated by load balancer**.
- 7. (Optional) For **Expiration period**, type the cookie expiration period, in seconds. If you do not specify an expiration period, the sticky session lasts for the duration of the browser session.
- 8. Choose **Save changes**.

#### Old EC2 experience

#### **To enable duration-based sticky sessions for a load balancer using the console**

- 1. Open the Amazon EC2 console at <https://console.aws.amazon.com/ec2/>.
- 2. On the navigation pane, under **Load Balancing**, choose **Load Balancers**.
- 3. Select your load balancer.
- 4. On the **Description** tab, choose **Edit stickiness**.
- 5. On the **Edit stickiness** page, select **Enable load balancer generated cookie stickiness**.
- 6. (Optional) For **Expiration Period**, type the cookie expiration period, in seconds. If you do not specify an expiration period, the sticky session lasts for the duration of the browser session.
- 7. Choose **Save**.

#### **To enable duration-based sticky sessions for a load balancer using the AWS CLI**

1. Use the following [create-lb-cookie-stickiness-policy](https://docs.aws.amazon.com/cli/latest/reference/elb/create-lb-cookie-stickiness-policy.html) command to create a load balancergenerated cookie stickiness policy with a cookie expiration period of 60 seconds:

```
aws elb create-lb-cookie-stickiness-policy --load-balancer-name my-loadbalancer --
policy-name my-duration-cookie-policy --cookie-expiration-period 60
```
2. Use the following [set-load-balancer-policies-of-listener](https://docs.aws.amazon.com/cli/latest/reference/elb/set-load-balancer-policies-of-listener.html) command to enable session stickiness for the specified load balancer:

**aws elb set-load-balancer-policies-of-listener --load-balancer-name** *my-loadbalancer*  **--load-balancer-port** *443* **--policy-names** *my-duration-cookie-policy*

#### **(i)** Note

The set-load-balancer-policies-of-listener command replaces the current set of policies associated with the specified load balancer port. Every time you use this command, specify the --policy-names option to list all policies to enable.

3. (Optional) Use the following [describe-load-balancers](https://docs.aws.amazon.com/cli/latest/reference/elb/describe-load-balancers.html) command to verify that the policy is enabled:

**aws elb describe-load-balancers --load-balancer-name** *my-loadbalancer*

The response includes the following information, which shows that the policy is enabled for the listener on the specified port:

```
{ 
         "LoadBalancerDescriptions": [ 
                 { 
 ... 
                          "ListenerDescriptions": [ 
\overline{\mathcal{L}} "Listener": { 
                                                  "InstancePort": 443, 
                                                  "SSLCertificateId": "arn:aws:iam::123456789012:server-
certificate/my-server-certificate", 
                                                  "LoadBalancerPort": 443, 
                                                  "Protocol": "HTTPS", 
                                                  "InstanceProtocol": "HTTPS" 
\mathbb{R}, \mathbb{R}, \mathbb{R}, \mathbb{R}, \mathbb{R}, \mathbb{R}, \mathbb{R}, \mathbb{R}, \mathbb{R}, \mathbb{R}, \mathbb{R}, \mathbb{R}, \mathbb{R}, \mathbb{R}, \mathbb{R}, \mathbb{R}, \mathbb{R}, \mathbb{R}, \mathbb{R}, \mathbb{R}, \mathbb{R}, \mathbb{R},  "PolicyNames": [ 
                                                   "my-duration-cookie-policy", 
                                                   "ELBSecurityPolicy-2016-08" 
\sim 100 \sim 100 \sim 100 \sim 100 \sim 100 \sim 100 \sim 100 \sim 100 \sim 100 \sim 100 \sim 100 \sim 100 \sim 100 \sim 100 \sim 100 \sim 100 \sim 100 \sim 100 \sim 100 \sim 100 \sim 100 \sim 100 \sim 100 \sim 100 \sim 
                                  }, 
 ... 
                         ], 
                          ... 
                          "Policies": {
```

```
 "LBCookieStickinessPolicies": [ 
\overline{a} "PolicyName": "my-duration-cookie-policy", 
                         "CookieExpirationPeriod": 60 
1 1 1 1 1 1 1
                 ], 
                 "AppCookieStickinessPolicies": [], 
                 "OtherPolicies": [ 
                     "ELBSecurityPolicy-2016-08" 
 ] 
            }, 
             ... 
        } 
    ]
}
```
## <span id="page-135-0"></span>**Application-controlled session stickiness**

The load balancer uses a special cookie to associate the session with the instance that handled the initial request, but follows the lifetime of the application cookie specified in the policy configuration. The load balancer only inserts a new stickiness cookie if the application response includes a new application cookie. The load balancer stickiness cookie does not update with each request. If the application cookie is explicitly removed or expires, the session stops being sticky until a new application cookie is issued.

The following attributes set by back-end instances are sent to clients in the cookie: path, port, domain, secure, httponly, discard, max-age, expires, version, comment, commenturl, and samesite.

If an instance fails or becomes unhealthy, the load balancer stops routing requests to that instance, and chooses a new healthy instance based on the existing load balancing algorithm. The load balancer treats the session as now "stuck" to the new healthy instance, and continues routing requests to that instance even if the failed instance comes back.

New EC2 experience

#### **To enable application-controlled session stickiness using the console**

1. Open the Amazon EC2 console at <https://console.aws.amazon.com/ec2/>.

- 2. On the navigation pane, under **Load Balancing**, choose **Load Balancers**.
- 3. Choose the name of the load balancer to open its detail page.
- 4. On the **Listeners** tab, choose **Manage listeners**.
- 5. On the **Manage listeners** page, locate the listener to be updated and choose **Edit** under **Cookie stickiness**.
- 6. Select **Generated by application**.
- 7. For **Cookie Name**, type the name of your application cookie.
- 8. Choose **Save changes**.

#### Old EC2 experience

#### **To enable application-controlled session stickiness using the console**

- 1. Open the Amazon EC2 console at <https://console.aws.amazon.com/ec2/>.
- 2. On the navigation pane, under **Load Balancing**, choose **Load Balancers**.
- 3. Select your load balancer.
- 4. On the **Description** tab, choose **Edit stickiness**.
- 5. On the **Edit stickiness** page, select **Enable application generated cookie stickiness**.
- 6. For **Cookie Name**, type the name of your application cookie.
- 7. Choose **Save**.

#### **To enable application-controlled session stickiness using the AWS CLI**

1. Use the following [create-app-cookie-stickiness-policy](https://docs.aws.amazon.com/cli/latest/reference/elb/create-app-cookie-stickiness-policy.html) command to create an applicationgenerated cookie stickiness policy:

**aws elb create-app-cookie-stickiness-policy --load-balancer-name** *my-loadbalancer* **- policy-name** *my-app-cookie-policy* **--cookie-name** *my-app-cookie*

2. Use the following [set-load-balancer-policies-of-listener](https://docs.aws.amazon.com/cli/latest/reference/elb/set-load-balancer-policies-of-listener.html) command to enable session stickiness for a load balancer:

**aws elb set-load-balancer-policies-of-listener --load-balancer-name** *my-loadbalancer*  **--load-balancer-port** *443* **--policy-names** *my-app-cookie-policy*

#### *(i)* Note

The set-load-balancer-policies-of-listener command replaces the current set of policies associated with the specified load balancer port. Every time you use this command, specify the --policy-names option to list all policies to enable.

3. (Optional) Use the following [describe-load-balancers](https://docs.aws.amazon.com/cli/latest/reference/elb/describe-load-balancers.html) command to verify that the sticky policy is enabled:

```
aws elb describe-load-balancers --load-balancer-name my-loadbalancer
```
4. The response includes the following information, which shows that the policy is enabled for the listener on the specified port:

```
{ 
        "LoadBalancerDescriptions": [ 
               \{ ... 
                        "ListenerDescriptions": [ 
\overline{\mathcal{L}} "Listener": { 
                                               "InstancePort": 443, 
                                               "SSLCertificateId": "arn:aws:iam::123456789012:server-
certificate/my-server-certificate", 
                                               "LoadBalancerPort": 443, 
                                               "Protocol": "HTTPS", 
                                               "InstanceProtocol": "HTTPS" 
                                       }, 
                                       "PolicyNames": [ 
                                               "my-app-cookie-policy", 
                                               "ELBSecurityPolicy-2016-08" 
\sim 100 \sim 100 \sim 100 \sim 100 \sim 100 \sim 100 \sim 100 \sim 100 \sim 100 \sim 100 \sim 100 \sim 100 \sim 100 \sim 100 \sim 100 \sim 100 \sim 100 \sim 100 \sim 100 \sim 100 \sim 100 \sim 100 \sim 100 \sim 100 \sim 
                               }, 
\overline{\mathcal{L}} "Listener": { 
                                               "InstancePort": 80, 
                                               "LoadBalancerPort": 80, 
                                               "Protocol": "TCP", 
                                               "InstanceProtocol": "TCP" 
\mathbb{R}, \mathbb{R}, \mathbb{R}, \mathbb{R}, \mathbb{R}, \mathbb{R}, \mathbb{R}, \mathbb{R}, \mathbb{R}, \mathbb{R}, \mathbb{R}, \mathbb{R}, \mathbb{R}, \mathbb{R}, \mathbb{R}, \mathbb{R}, \mathbb{R}, \mathbb{R}, \mathbb{R}, \mathbb{R}, \mathbb{R}, \mathbb{R},  "PolicyNames": []
```

```
 } 
           ], 
 ... 
           "Policies": { 
               "LBCookieStickinessPolicies": [], 
               "AppCookieStickinessPolicies": [ 
\overline{a} "PolicyName": "my-app-cookie-policy", 
                      "CookieName": "my-app-cookie" 
1 1 1 1 1 1 1
 ], 
               "OtherPolicies": [ 
                   "ELBSecurityPolicy-2016-08" 
 ] 
           }, 
            ... 
        } 
    ]
}
```
# <span id="page-138-0"></span>**Configure desync mitigation mode for your Classic Load Balancer**

Desync mitigation mode protects your application from issues due to HTTP Desync. The load balancer classifies each request based on its threat level, allows safe requests, and then mitigates risk as specified by the mitigation mode that you specify. The desync mitigation modes are monitor, defensive, and strictest. The default is the defensive mode, which provides durable mitigation against HTTP desync while maintaining the availability of your application. You can switch to strictest mode to ensure that your application receives only requests that comply with RFC 7230.

The http\_desync\_guardian library analyzes HTTP requests to prevent HTTP Desync attacks. For more information, see HTTP Desync [Guardian](https://github.com/aws/http-desync-guardian) on github.

#### **Contents**

- [Classifications](#page-139-0)
- [Modes](#page-140-0)
- Modify desync [mitigation](#page-141-0) mode

### **Tip**

This configuration applies only to Classic Load Balancers. For information that applies to Application Load Balancers, see Desync mitigation mode for [Application](https://docs.aws.amazon.com/elasticloadbalancing/latest/application/application-load-balancers.html#desync-mitigation-mode) Load Balancers.

# <span id="page-139-0"></span>**Classifications**

The classifications are as follows.

- Compliant Request complies with RFC 7230 and poses no known security threats.
- Acceptable Request does not comply with RFC 7230 but poses no known security threats.
- Ambiguous Request does not comply with RFC 7230 but poses a risk, as various web servers and proxies could handle it differently.
- Severe Request poses a high security risk. The load balancer blocks the request, serves a 400 response to the client, and closes the client connection.

The following lists describe the issues for each classification.

#### **Acceptable**

- A header contains a non-ASCII or control character.
- The request version contains a bad value.
- There is a Content-Length header with a value of 0 for a GET or HEAD request.
- The request URI contains a space that is not URL encoded.

#### **Ambiguous**

- The request URI contains control characters.
- The request contains both a Transfer-Encoding header and a Content-Length header.
- There are multiple Content-Length headers with the same value.
- A header is empty or there is a line with only spaces.
- There is a header that can be normalized to Transfer-Encoding or Content-Length using common text normalization techniques.
- There is a Content-Length header for a GET or HEAD request.

• There is a Transfer-Encoding header for a GET or HEAD request.

#### **Severe**

- The request URI contains a null character or carriage return.
- The Content-Length header contains a value that cannot be parsed or is not a valid number.
- A header contains a null character or carriage return.
- The Transfer-Encoding header contains a bad value.
- The request method is malformed.
- The request version is malformed.
- There are multiple Content-Length headers with different values.
- There are multiple Transfer-Encoding: chunked headers.

If a request does not comply with RFC 7230, the load balancer increments the DesyncMitigationMode\_NonCompliant\_Request\_Count metric. For more information, see Classic Load [Balancer](#page-150-0) metrics.

### <span id="page-140-0"></span>**Modes**

The following table describes how Classic Load Balancers treat requests based on mode and classification.

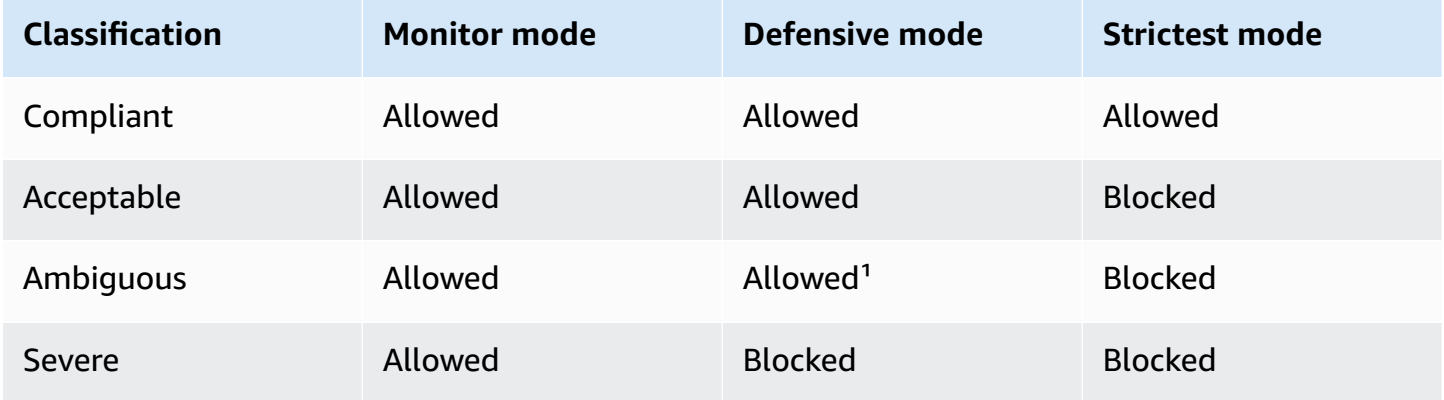

<sup>1</sup> Routes the requests but closes the client and target connections.

### <span id="page-141-0"></span>**Modify desync mitigation mode**

#### New EC2 experience

#### **To update desync mitigation mode using the console**

- 1. Open the Amazon EC2 console at <https://console.aws.amazon.com/ec2/>.
- 2. On the navigation pane, under **Load Balancing**, choose **Load Balancers**.
- 3. Choose the name of the load balancer to open its detail page.
- 4. On the **Attributes** tab, choose **Edit**.
- 5. On the **Edit load balancer attributes** page, under **Traffic configuration**, choose **Defensive - recommended**, **Strictest**, or **Monitor**.
- 6. Choose **Save changes**.

#### Old EC2 experience

#### **To update desync mitigation mode using the console**

- 1. Open the Amazon EC2 console at <https://console.aws.amazon.com/ec2/>.
- 2. On the navigation pane, under **LOAD BALANCING**, choose **Load Balancers**.
- 3. Select the load balancer.
- 4. On the **Description** tab, choose **Configure desync mitigation mode**.
- 5. On the **Configure desync mitigation mode** page, choose **Monitor**, **Defensive**, or **Strictest**.
- 6. Choose **Save**.

#### **To update desync mitigation mode using the AWS CLI**

Use the [modify-load-balancer-attributes](https://docs.aws.amazon.com/cli/latest/reference/elb/modify-load-balancer-attributes.html) command with the elb.http.desyncmitigationmode attribute set to monitor, defensive, or strictest.

```
aws elb modify-load-balancer-attributes --load-balancer-name my-load-balancer --load-
balancer-attributes file://attribute.json
```
The following is the contents of attribute.json.

```
 "AdditionalAttributes": [ 
           { 
                "Key": "elb.http.desyncmitigationmode", 
                "Value": "strictest" 
           } 
     \mathbf{I}}
```
# <span id="page-142-0"></span>**Tag your Classic Load Balancer**

Tags help you to categorize your load balancers in different ways, for example, by purpose, owner, or environment.

You can add multiple tags to each Classic Load Balancer. Tag keys must be unique for each load balancer. If you add a tag with a key that is already associated with the load balancer, it updates the value of that tag.

When you are finished with a tag, you can remove it from your load balancer.

#### **Contents**

- Tag [restrictions](#page-142-1)
- [Add](#page-143-0) a tag
- [Remove](#page-144-0) a tag

# <span id="page-142-1"></span>**Tag restrictions**

The following basic restrictions apply to tags:

- Maximum number of tags per resource—50
- Maximum key length—127 Unicode characters
- Maximum value length—255 Unicode characters
- Tag keys and values are case sensitive. Allowed characters are letters, spaces, and numbers representable in UTF-8, plus the following special characters:  $+ - =$ .  $\therefore$  / @. Do not use leading or trailing spaces.
- Do not use the aws: prefix in your tag names or values because it is reserved for AWS use. You can't edit or delete tag names or values with this prefix. Tags with this prefix do not count against your tags per resource limit.

# <span id="page-143-0"></span>**Add a tag**

You can add tags to your load balancer at any time.

New EC2 experience

#### **To add a tag using the console**

- 1. Open the Amazon EC2 console at <https://console.aws.amazon.com/ec2/>.
- 2. On the navigation pane, under **Load Balancing**, choose **Load Balancers**.
- 3. Choose the name of the load balancer to open its detail page.
- 4. On the **Tags** tab, choose **Manage tags**.
- 5. On the **Manage tags** page, for each tag, choose **Add new tag** and then specify a key and a value.
- 6. After you have finished adding tags, choose **Save changes**.

#### Old EC2 experience

#### **To add a tag using the console**

- 1. Open the Amazon EC2 console at <https://console.aws.amazon.com/ec2/>.
- 2. On the navigation pane, under **Load Balancing**, choose **Load Balancers**.
- 3. Select your load balancer.
- 4. On the **Tags** tab, choose **Add/Edit Tags**.
- 5. On the **Add/Edit Tags** page, for each tag, choose **Create Tag** and then specify a key and a value.
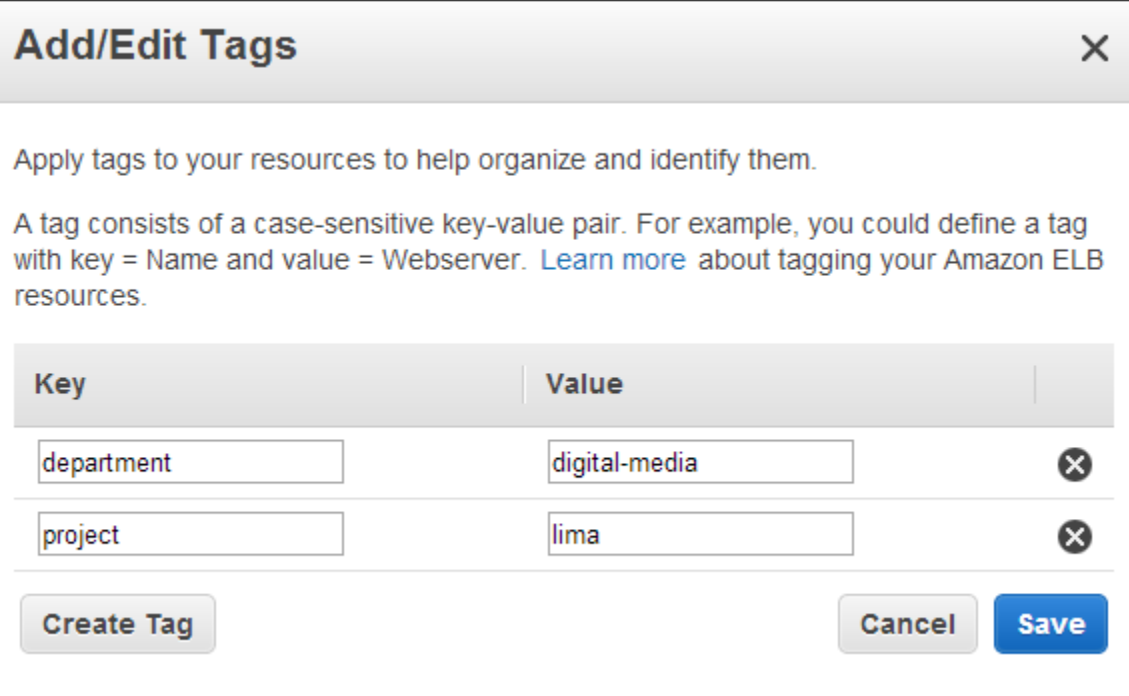

6. After you have finished adding tags, choose **Save**.

#### **To add a tag using the AWS CLI**

Use the following [add-tags](https://docs.aws.amazon.com/cli/latest/reference/elb/add-tags.html) command to add the specified tag:

**aws elb add-tags --load-balancer-name** *my-loadbalancer* **--tag "Key=***project***,Value=***lima***"**

## **Remove a tag**

You can remove tags from your load balancer whenever you are finished with them.

#### New EC2 experience

#### **To remove a tag using the console**

- 1. Open the Amazon EC2 console at <https://console.aws.amazon.com/ec2/>.
- 2. On the navigation pane, under **Load Balancing**, choose **Load Balancers**.
- 3. Choose the name of the load balancer to open its detail page.
- 4. On the **Tags** tab, choose **Manage tags**.
- 5. On the **Manage tags** page, choose **Remove** next to each tag you want to remove.

6. After you have finished removing tags, choose **Save changes**.

#### Old EC2 experience

#### **To remove a tag using the console**

- 1. Open the Amazon EC2 console at <https://console.aws.amazon.com/ec2/>.
- 2. On the navigation pane, under **Load Balancing**, choose **Load Balancers**.
- 3. Select your load balancer.
- 4. On the **Tags** tab, choose **Add/Edit Tags**.
- 5. On the **Add/Edit Tags** page, choose the remove icon of the tag.

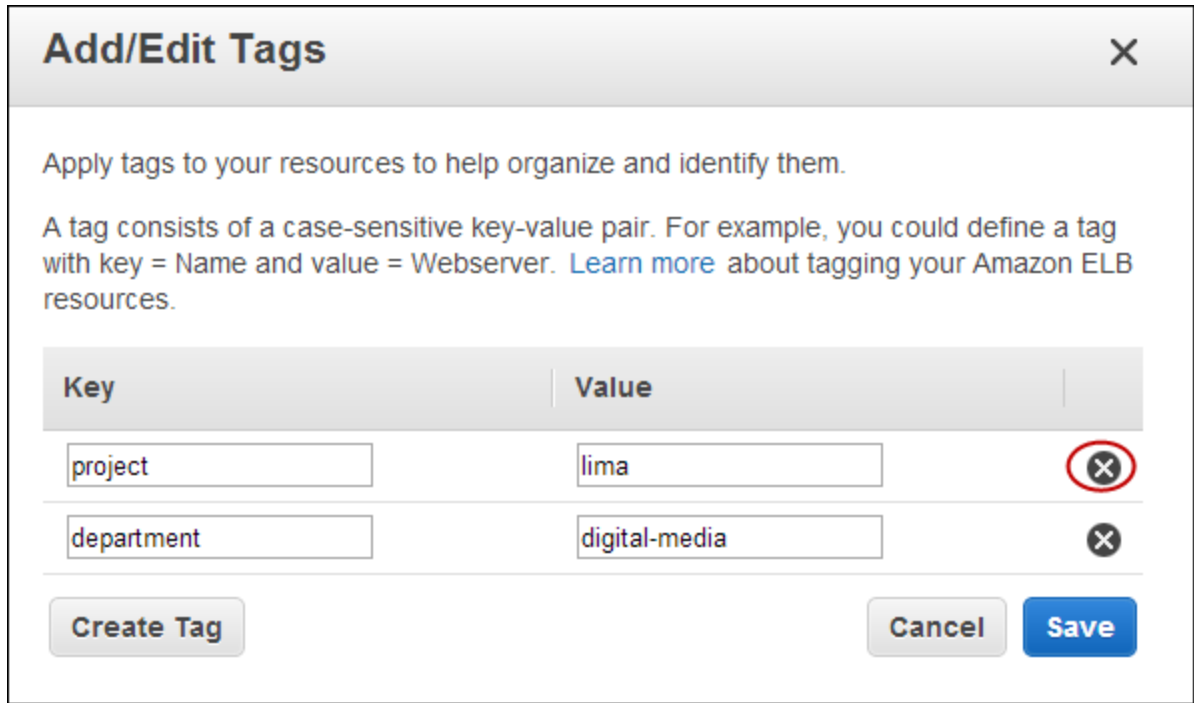

6. After you are have finished removing tags, choose **Save**.

#### **To remove a tag using the AWS CLI**

Use the following [remove-tags](https://docs.aws.amazon.com/cli/latest/reference/elb/remove-tags.html) command to remove the tag with the specified key:

**aws elb remove-tags --load-balancer-name** *my-loadbalancer* **--tag** *project*

# **Configure a custom domain name for your Classic Load Balancer**

Each Classic Load Balancer receives a default Domain Name System (DNS) name. This DNS name includes the name of the AWS Region in which the load balancer is created. For example, if you create a load balancer named my-loadbalancer in the US West (Oregon) Region, your load balancer receives a DNS name such as my-loadbalancer-1234567890.uswest-2.elb.amazonaws.com. To access the website on your instances, you paste this DNS name into the address field of a web browser. However, this DNS name is not easy for your customers to remember and use.

If you'd prefer to use a friendly DNS name for your load balancer, such as www.example.com, instead of the default DNS name, you can create a custom domain name and associate it with the DNS name for your load balancer. When a client makes a request using this custom domain name, the DNS server resolves it to the DNS name for your load balancer.

## **Contents**

- [Associating](#page-146-0) your custom domain name with your load balancer name
- Using Route 53 DNS failover for your load [balancer](#page-147-0)
- [Disassociating](#page-148-0) your custom domain name from your load balancer

# <span id="page-146-0"></span>**Associating your custom domain name with your load balancer name**

First, if you haven't already done so, register your domain name. The Internet Corporation for Assigned Names and Numbers (ICANN) manages domain names on the internet. You register a domain name using a *domain name registrar*, an ICANN-accredited organization that manages the registry of domain names. The website for your registrar will provide detailed instructions and pricing information for registering your domain name. For more information, see the following resources:

- To use Amazon Route 53 to register a domain name, see [Registering](https://docs.aws.amazon.com/Route53/latest/DeveloperGuide/registrar.html) domain names using [Route](https://docs.aws.amazon.com/Route53/latest/DeveloperGuide/registrar.html) 53 in the *Amazon Route 53 Developer Guide*.
- For a list of accredited registrars, see the [Accredited](http://www.internic.net/regist.html) Registrar Directory.

Next, use your DNS service, such as your domain registrar, to create a CNAME record to route queries to your load balancer. For more information, see the documentation for your DNS service. Alternatively, you can use Route 53 as your DNS service. You create a *hosted zone*, which contains information about how to route traffic on the internet for your domain, and an *alias resource record set*, which routes queries for your domain name to your load balancer. Route 53 doesn't charge for DNS queries for alias record sets, and you can use alias record sets to route DNS queries to your load balancer for the zone apex of your domain (for example, example.com). For information about transferring DNS services for existing domains to Route 53, see [Configuring](https://docs.aws.amazon.com/Route53/latest/DeveloperGuide/dns-configuring.html) Route 53 as your DNS [service](https://docs.aws.amazon.com/Route53/latest/DeveloperGuide/dns-configuring.html) in the *Amazon Route 53 Developer Guide*.

Finally, create a hosted zone and an alias record set for your domain using Route 53. For more information, see Routing traffic to a load [balancer](https://docs.aws.amazon.com/Route53/latest/DeveloperGuide/routing-to-elb-load-balancer.html) in the *Amazon Route 53 Developer Guide*.

# <span id="page-147-0"></span>**Using Route 53 DNS failover for your load balancer**

If you use Route 53 to route DNS queries to your load balancer, you can also configure DNS failover for your load balancer using Route 53. In a failover configuration, Route 53 checks the health of the registered EC2 instances for the load balancer to determine whether they are available. If there are no healthy EC2 instances registered with the load balancer, or if the load balancer itself is unhealthy, Route 53 routes traffic to another available resource, such as a healthy load balancer or a static website in Amazon S3.

For example, suppose that you have a web application for www.example.com, and you want redundant instances running behind two load balancers residing in different Regions. You want the traffic to be primarily routed to the load balancer in one Region, and you want to use the load balancer in the other Region as a backup during failures. If you configure DNS failover, you can specify your primary and secondary (backup) load balancers. Route 53 directs traffic to the primary load balancer if it is available, or to the secondary load balancer otherwise.

## **Using evaluate target health**

- When evaluate target health is set to Yes on an alias record for a Classic Load Balancer, Route 53 evaluates the health of the resource specified by the alias target value. For a Classic Load Balancer, Route 53 uses the instance health checks associated with the load balancer.
- When at least one of the registered instances in a Classic Load Balancer is healthy, Route 53 marks the alias record as healthy. Route 53 then returns records according to your routing policy. If the failover routing policy is used, Route 53 returns the primary record.
- When all the registered instances for a Classic Load Balancer are unhealthy, Route 53 marks the alias record as unhealthy. Route 53 then returns records according to your routing policy. If the failover routing policy is used, then Route 53 returns the secondary record.

For more information, see [Configuring](https://docs.aws.amazon.com/Route53/latest/DeveloperGuide/dns-failover-configuring.html) DNS failover in the *Amazon Route 53 Developer Guide*.

# <span id="page-148-0"></span>**Disassociating your custom domain name from your load balancer**

You can disassociate your custom domain name from a load balancer instance by first deleting the resource record sets in your hosted zone and then deleting the hosted zone. For more information, see Editing [records](https://docs.aws.amazon.com/Route53/latest/DeveloperGuide/resource-record-sets-editing.html) and [Deleting](https://docs.aws.amazon.com/Route53/latest/DeveloperGuide/DeleteHostedZone.html) a public hosted zone in the *Amazon Route 53 Developer Guide*.

# **Monitor your Classic Load Balancer**

You can use the following features to monitor your load balancers, analyze traffic patterns, and troubleshoot issues with your load balancers and back-end instances.

## **CloudWatch metrics**

Elastic Load Balancing publishes data points to Amazon CloudWatch about your load balancers and back-end instances. CloudWatch enables you to retrieve statistics about those data points as an ordered set of time-series data, known as *metrics*. You can use these metrics to verify that your system is performing as expected. For more information, see [CloudWatch](#page-149-0) metrics for your Classic Load [Balancer.](#page-149-0)

## **Elastic Load Balancing access logs**

The access logs for Elastic Load Balancing capture detailed information for requests made to your load balancer and stores them as log files in the Amazon S3 bucket that you specify. Each log contains details such as the time a request was received, the client's IP address, latencies, request path, and server responses. You can use these access logs to analyze traffic patterns and to troubleshoot your back-end applications. For more information, see [Access](#page-163-0) logs for your Classic Load [Balancer.](#page-163-0)

## **CloudTrail logs**

AWS CloudTrail enables you to keep track of the calls made to the Elastic Load Balancing API by or on behalf of your AWS account. CloudTrail stores the information in log files in the Amazon S3 bucket that you specify. You can use these log files to monitor activity of your load balancers by determining which requests were made, the source IP addresses where the requests came from, who made the request, when the request was made, and so on. For more information, see Logging API calls for your Classic Load Balancer using AWS [CloudTrail.](#page-180-0)

# <span id="page-149-0"></span>**CloudWatch metrics for your Classic Load Balancer**

Elastic Load Balancing publishes data points to Amazon CloudWatch for your load balancers and your back-end instances. CloudWatch enables you to retrieve statistics about those data points as an ordered set of time-series data, known as *metrics*. Think of a metric as a variable to monitor, and the data points as the values of that variable over time. For example, you can monitor the total number of healthy EC2 instances for a load balancer over a specified time period. Each data point has an associated time stamp and an optional unit of measurement.

You can use metrics to verify that your system is performing as expected. For example, you can create a CloudWatch alarm to monitor a specified metric and initiate an action (such as sending a notification to an email address) if the metric goes outside what you consider an acceptable range.

Elastic Load Balancing reports metrics to CloudWatch only when requests are flowing through the load balancer. If there are requests flowing through the load balancer, Elastic Load Balancing measures and sends its metrics in 60-second intervals. If there are no requests flowing through the load balancer or no data for a metric, the metric is not reported.

For more information about Amazon CloudWatch, see the *Amazon [CloudWatch](https://docs.aws.amazon.com/AmazonCloudWatch/latest/monitoring/) User Guide*.

## **Contents**

- Classic Load [Balancer](#page-150-0) metrics
- Metric [dimensions](#page-160-0) for Classic Load Balancers
- [Statistics](#page-160-1) for Classic Load Balancer metrics
- View [CloudWatch](#page-161-0) metrics for your load balancer

# <span id="page-150-0"></span>**Classic Load Balancer metrics**

The AWS/ELB namespace includes the following metrics.

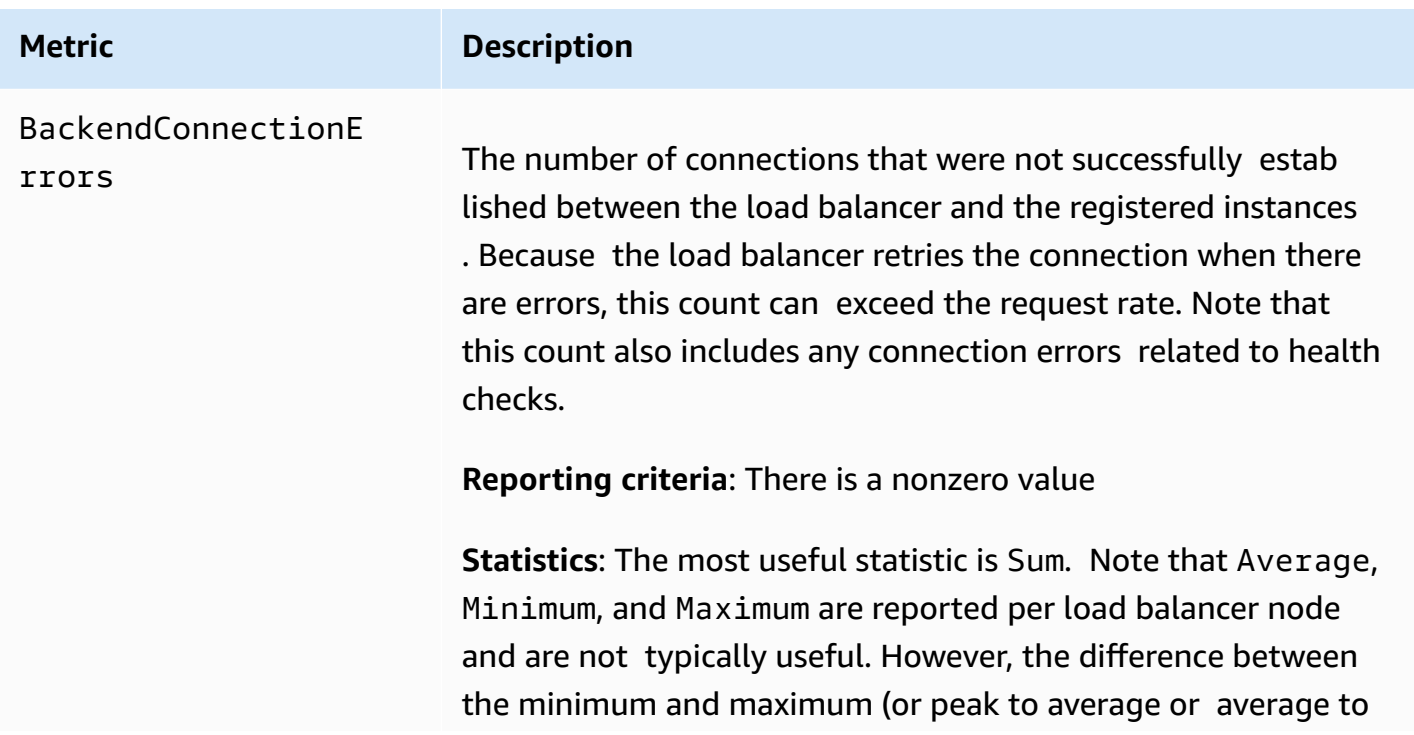

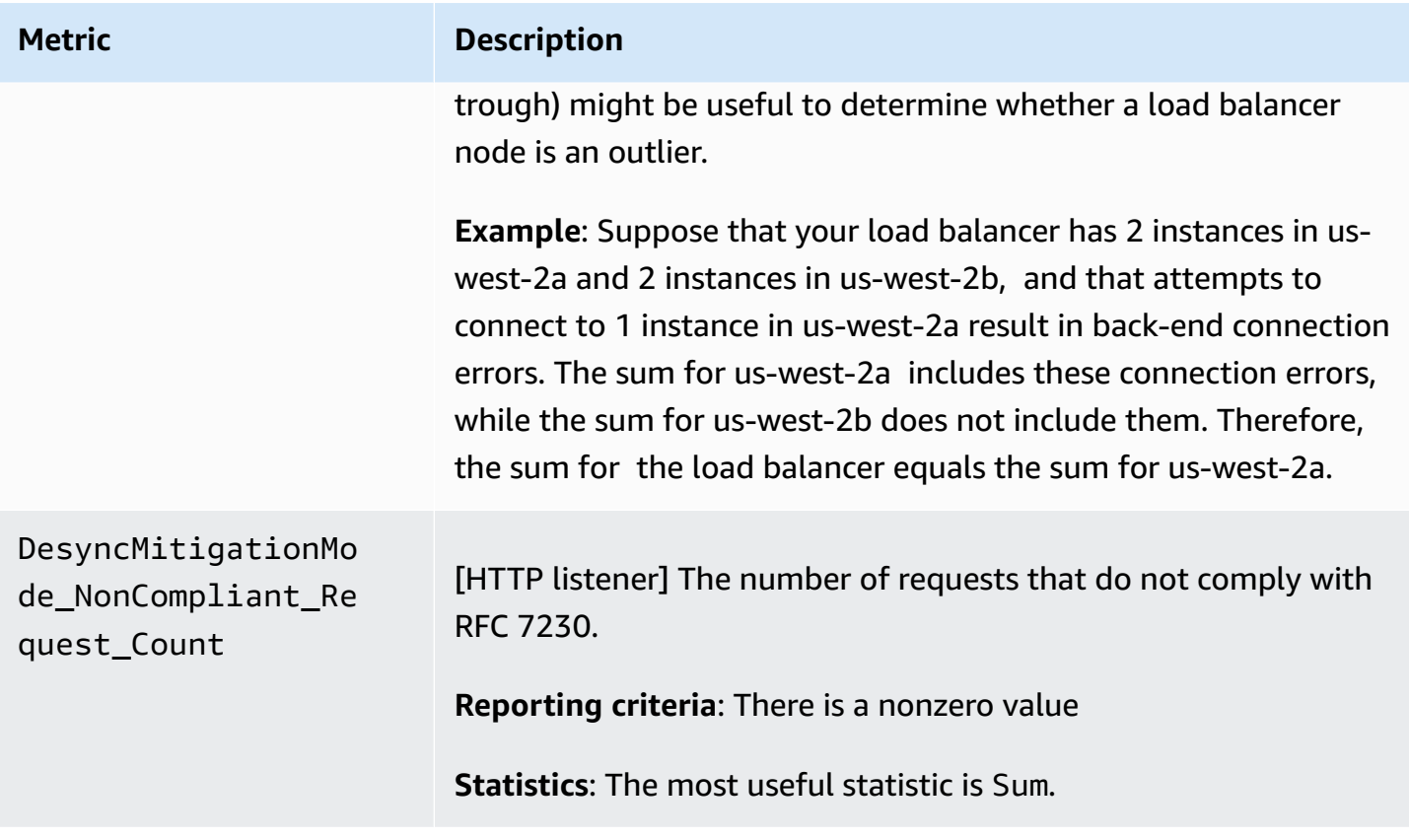

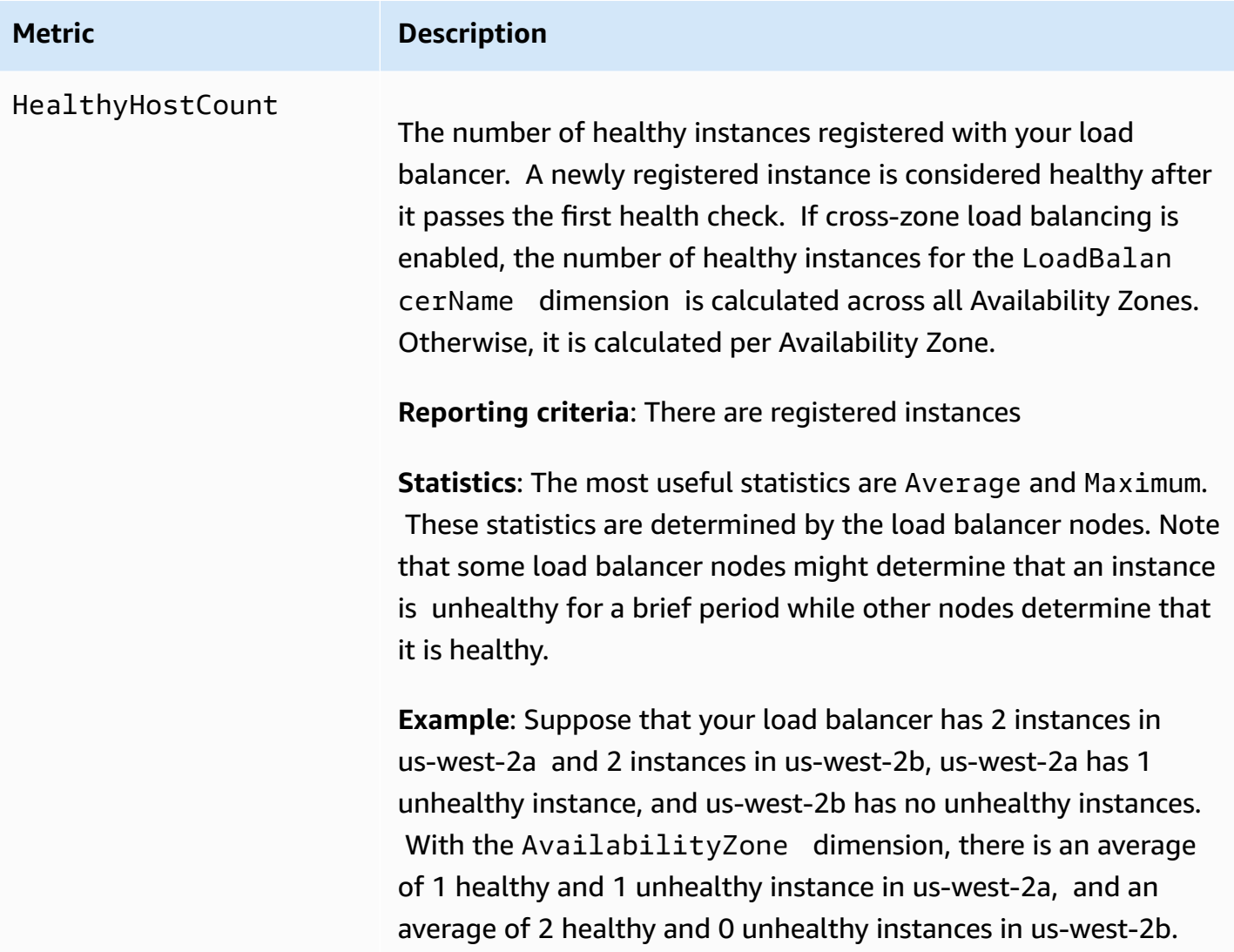

Elastic Load Balancing **Classic Load Balancers** 

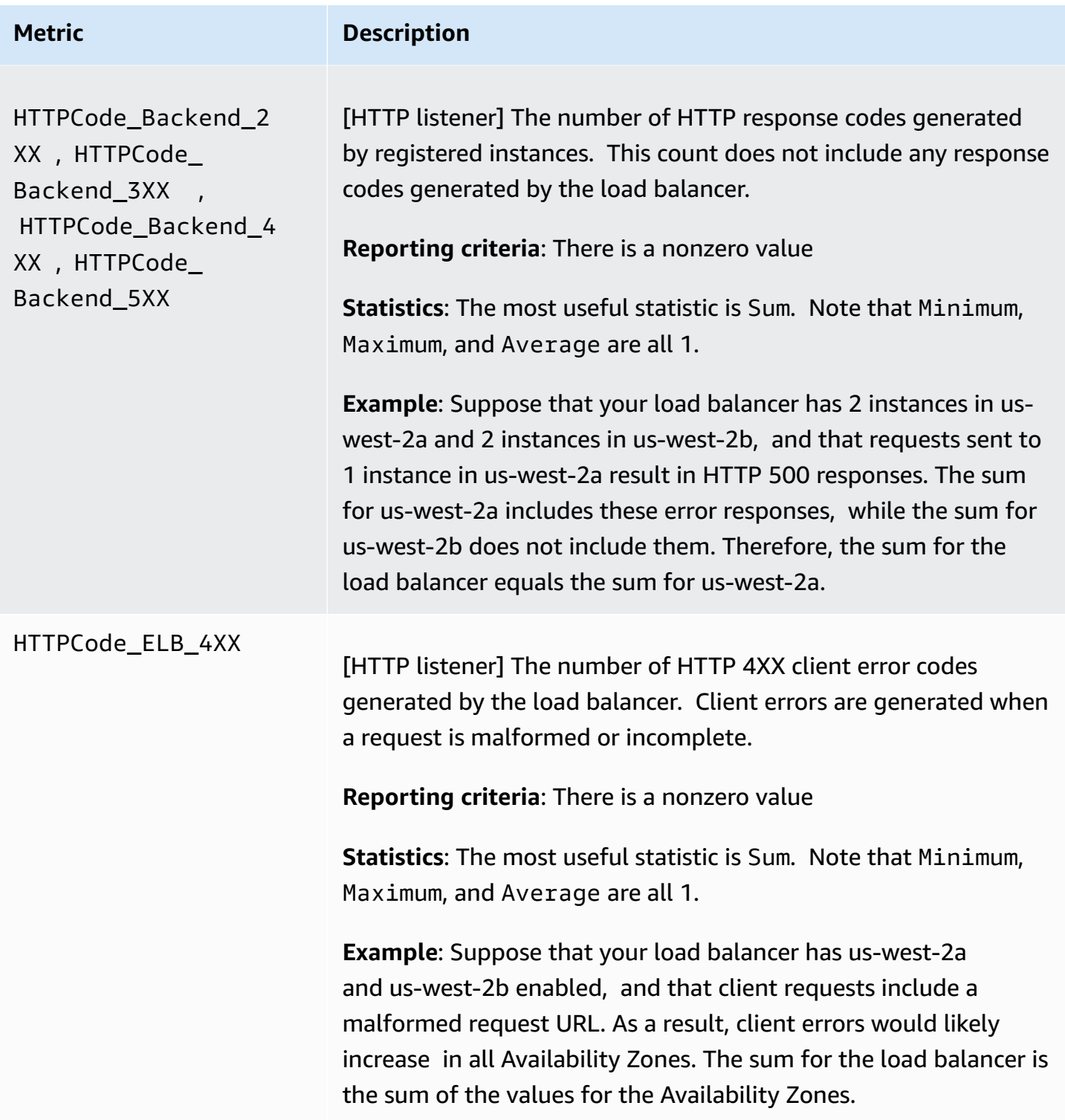

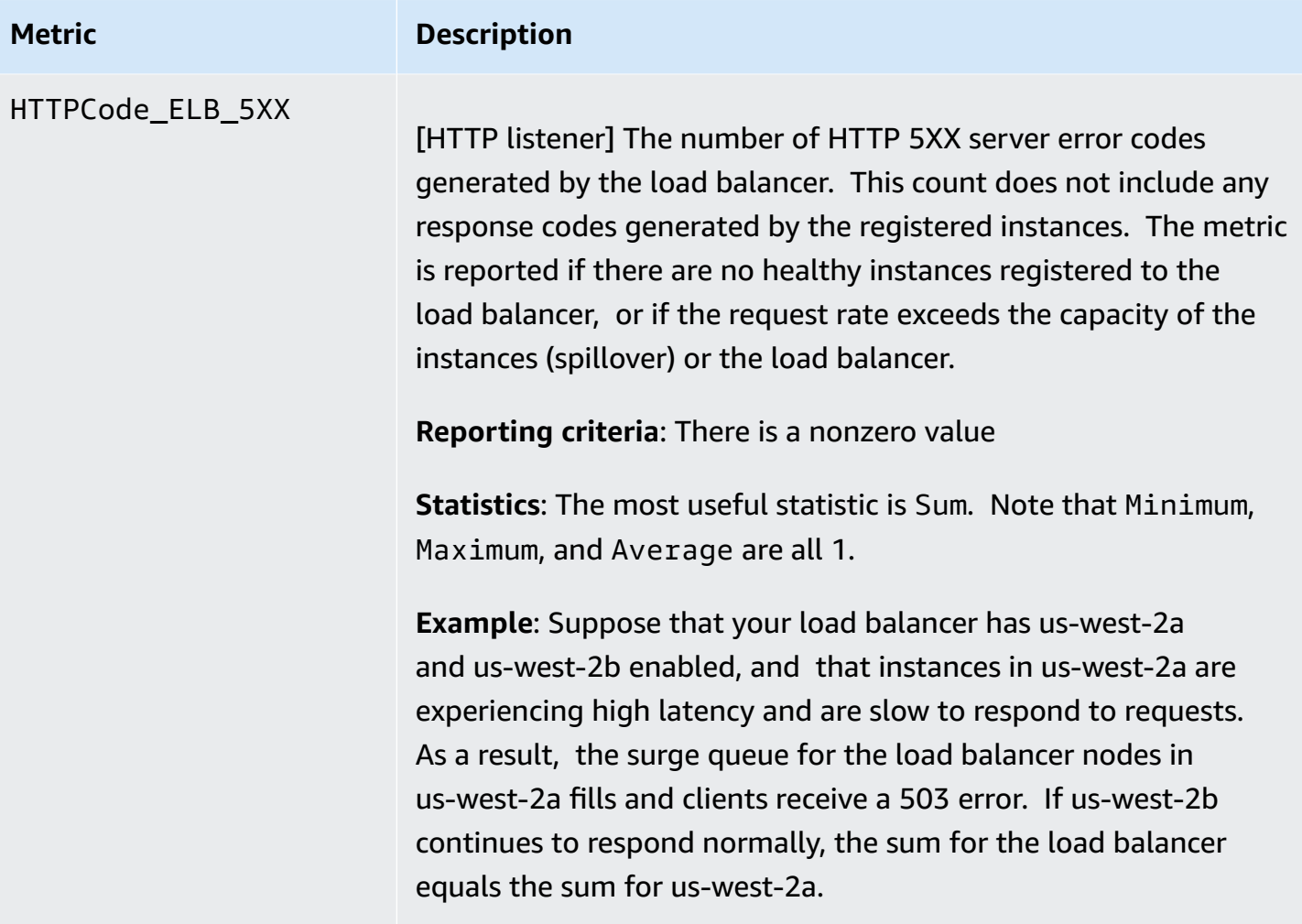

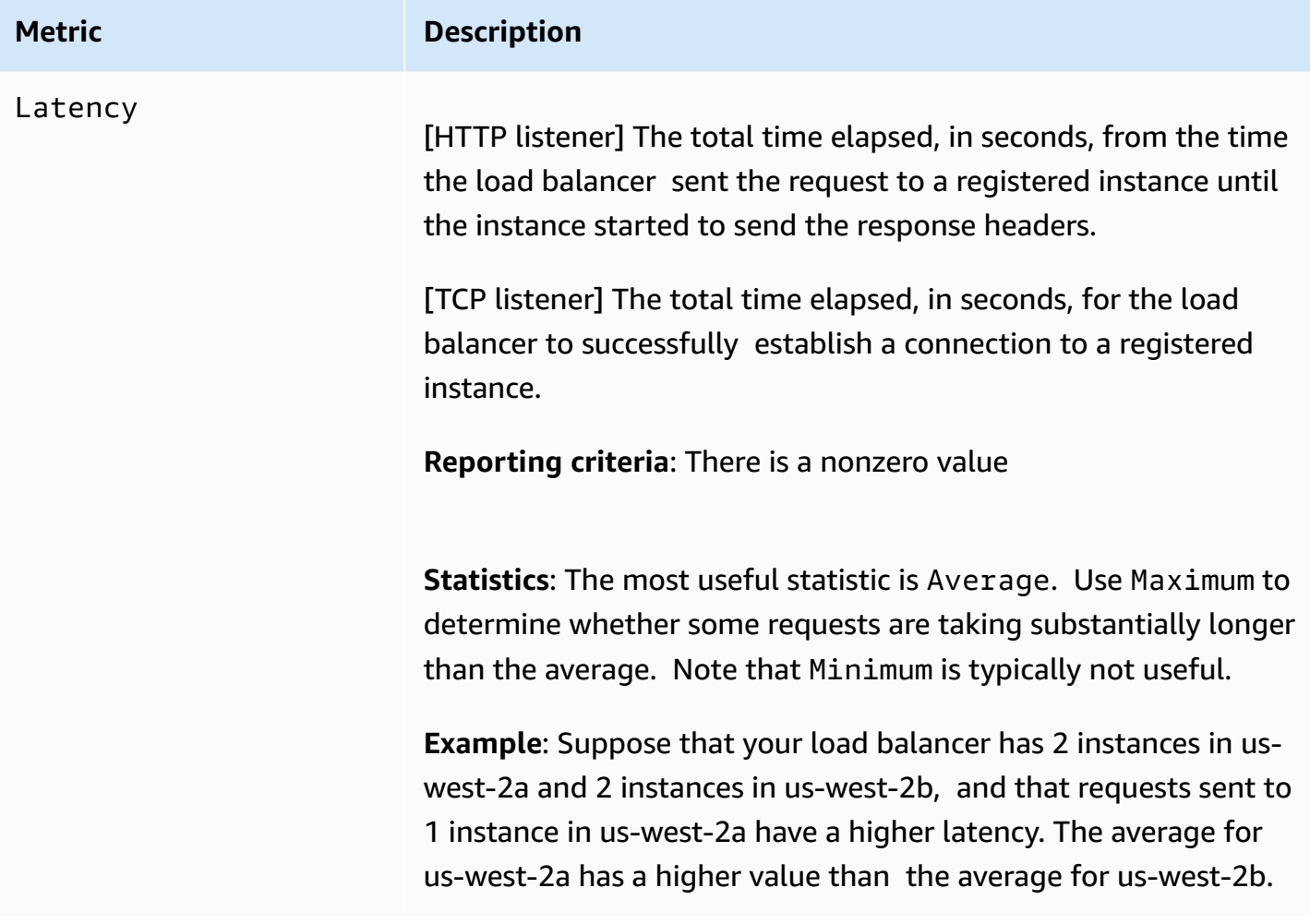

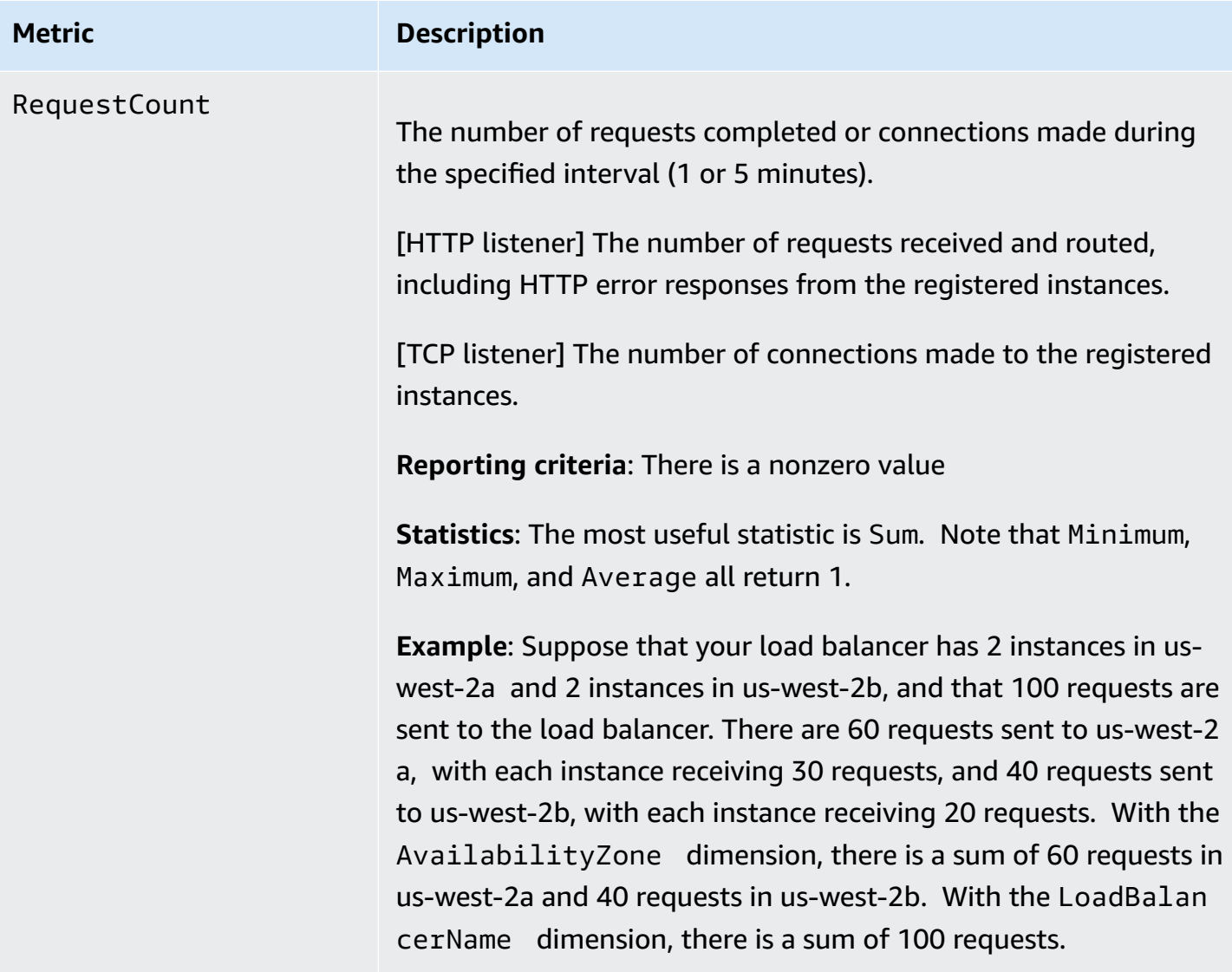

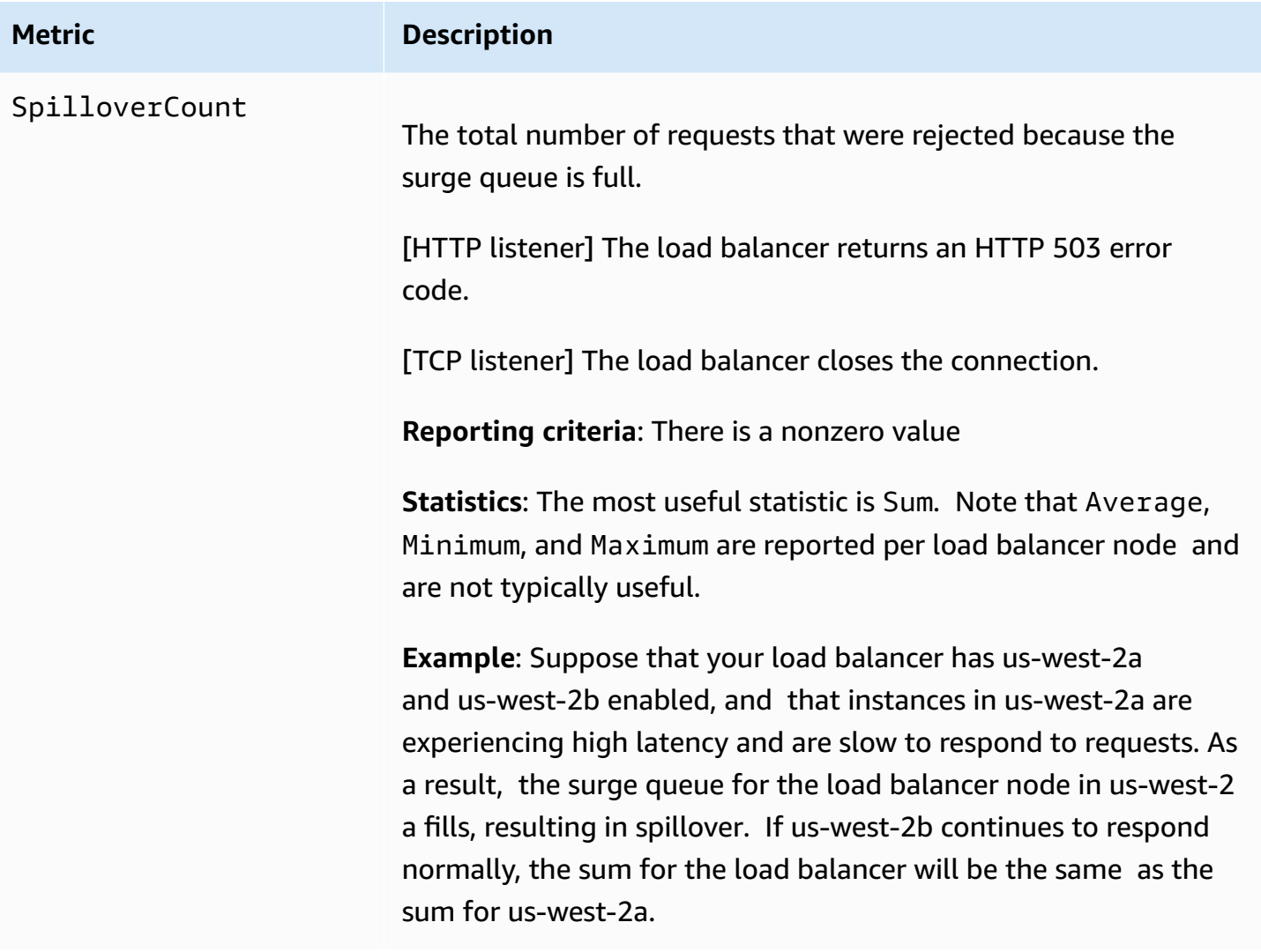

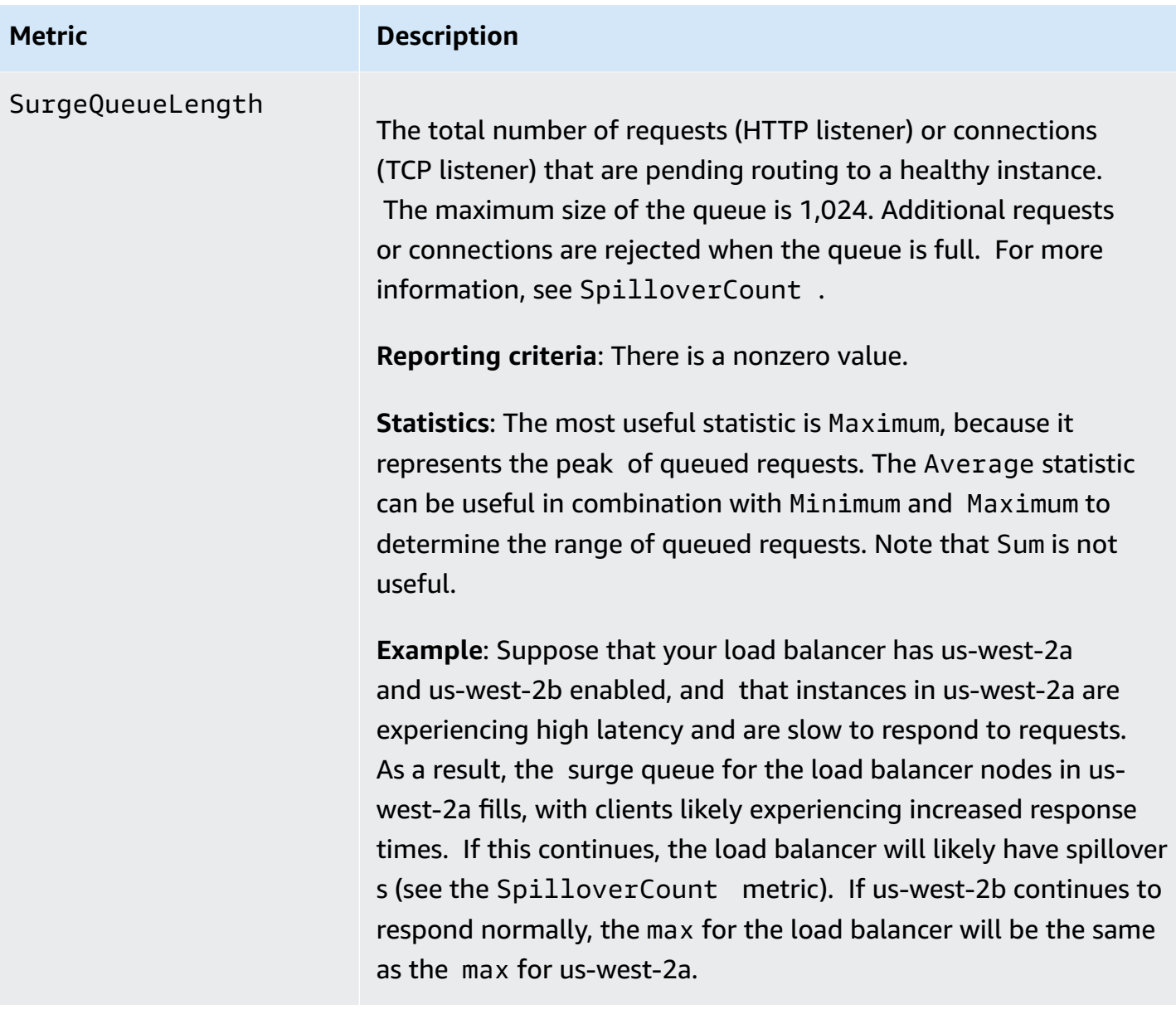

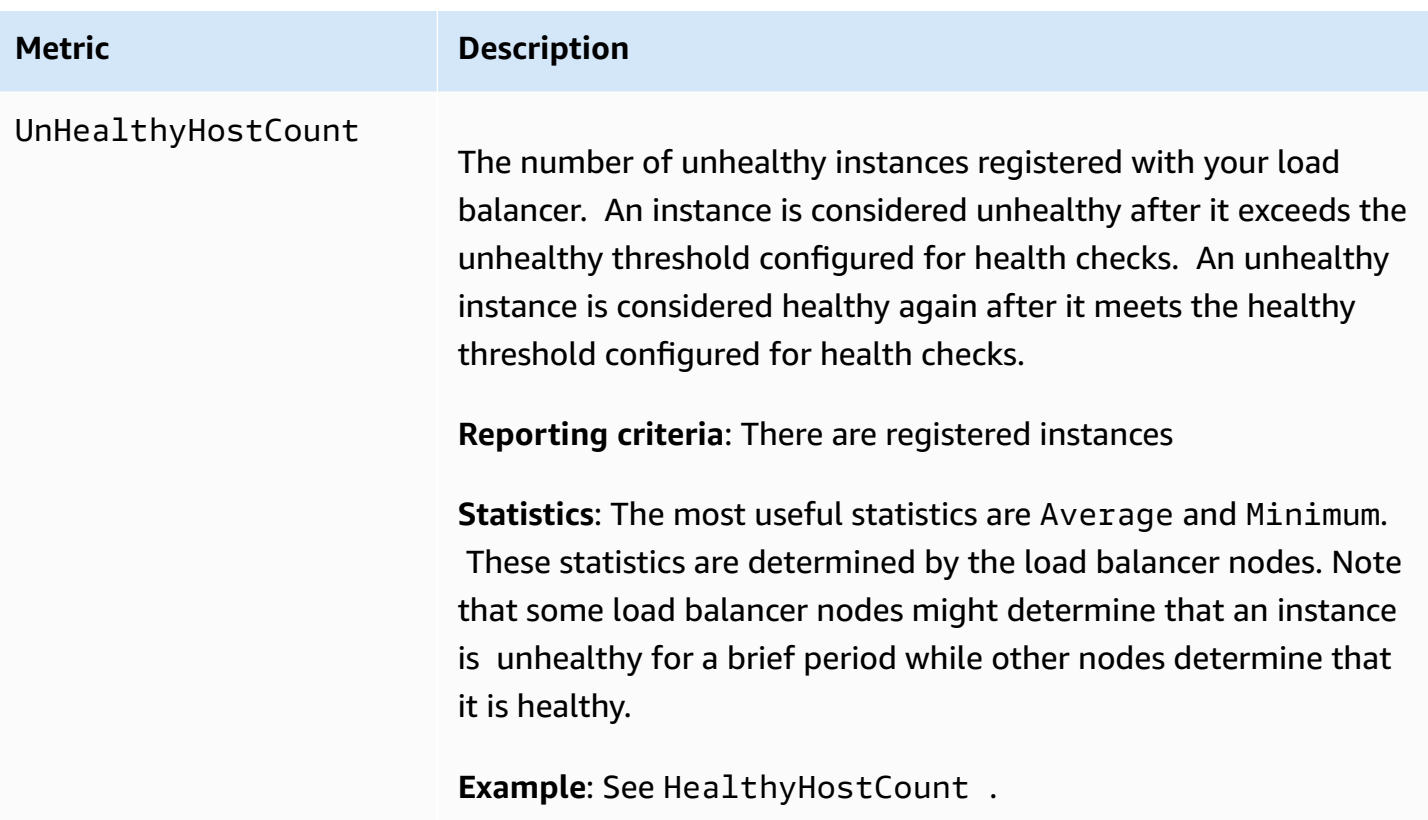

The following metrics enable you to estimate your costs if you migrate a Classic Load Balancer to an Application Load Balancer. These metrics are intended for informational use only, not for use with CloudWatch alarms. Note that if your Classic Load Balancer has multiple listeners, these metrics are aggregated across the listeners.

These estimates are based on a load balancer with one default rule and a certificate that is 2K in size. If you use a certificate that is 4K or greater in size, we recommend that you estimate your costs as follows: create an Application Load Balancer based on your Classic Load Balancer using the migration tool and monitor the ConsumedLCUs metric for the Application Load Balancer. For more information, see Migrate from a Classic Load Balancer to an [Application](https://docs.aws.amazon.com/elasticloadbalancing/latest/userguide/migrate-to-application-load-balancer.html) Load Balancer in the *Elastic Load Balancing User Guide*.

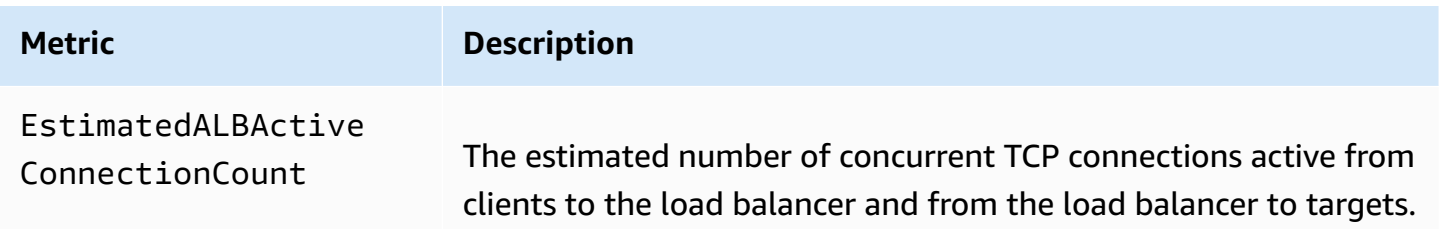

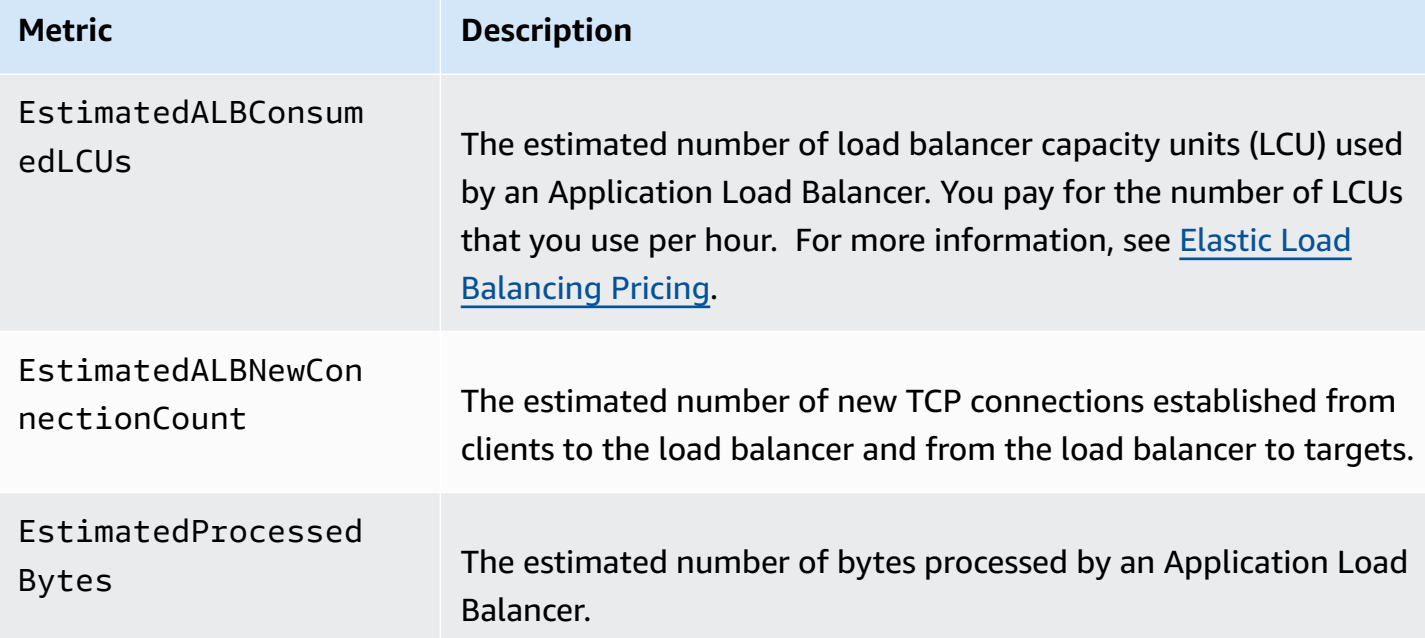

# <span id="page-160-0"></span>**Metric dimensions for Classic Load Balancers**

To filter the metrics for your Classic Load Balancer, use the following dimensions.

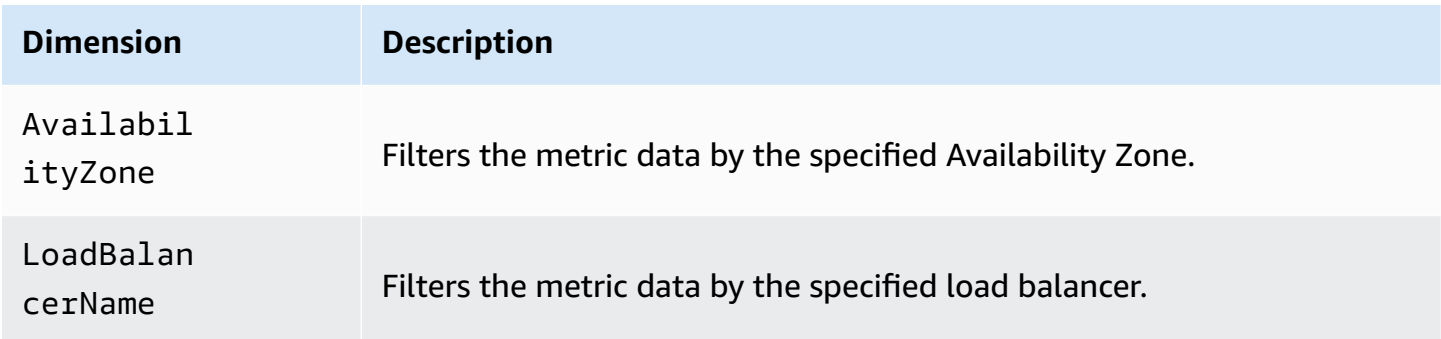

# <span id="page-160-1"></span>**Statistics for Classic Load Balancer metrics**

CloudWatch provides statistics based on the metric data points published by Elastic Load Balancing. Statistics are metric data aggregations over specified period of time. When you request statistics, the returned data stream is identified by the metric name and dimension. A dimension is a name/value pair that uniquely identifies a metric. For example, you can request statistics for all the healthy EC2 instances behind a load balancer launched in a specific Availability Zone.

The Minimum and Maximum statistics reflect the minimum and maximum reported by the individual load balancer nodes. For example, suppose there are 2 load balancer nodes. One node has HealthyHostCount with a Minimum of 2, a Maximum of 10, and an Average of 6, while the other node has HealthyHostCount with a Minimum of 1, a Maximum of 5, and an Average of 3. Therefore, the load balancer has a Minimum of 1, a Maximum of 10, and an Average of about 4.

The Sum statistic is the aggregate value across all load balancer nodes. Because metrics include multiple reports per period, Sum is only applicable to metrics that are aggregated across all load balancer nodes, such as RequestCount, HTTPCode\_ELB\_XXX, HTTPCode\_Backend\_XXX, BackendConnectionErrors, and SpilloverCount.

The SampleCount statistic is the number of samples measured. Because metrics are gathered based on sampling intervals and events, this statistic is typically not useful. For example, with HealthyHostCount, SampleCount is based on the number of samples that each load balancer node reports, not the number of healthy hosts.

A percentile indicates the relative standing of a value in a data set. You can specify any percentile, using up to two decimal places (for example, p95.45). For example, the 95th percentile means that 95 percent of the data is below this value and 5 percent is above. Percentiles are often used to isolate anomalies. For example, suppose that an application serves the majority of requests from a cache in 1-2 ms, but in 100-200 ms if the cache is empty. The maximum reflects the slowest case, around 200 ms. The average doesn't indicate the distribution of the data. Percentiles provide a more meaningful view of the application's performance. By using the 99th percentile as an Auto Scaling trigger or a CloudWatch alarm, you can target that no more than 1 percent of requests take longer than 2 ms to process.

# <span id="page-161-0"></span>**View CloudWatch metrics for your load balancer**

You can view the CloudWatch metrics for your load balancers using the Amazon EC2 console. These metrics are displayed as monitoring graphs. The monitoring graphs show data points if the load balancer is active and receiving requests.

Alternatively, you can view metrics for your load balancer using the CloudWatch console.

New EC2 experience

## **To view metrics using the Amazon EC2 console**

- 1. Open the Amazon EC2 console at <https://console.aws.amazon.com/ec2/>.
- 2. On the navigation pane, under **Load Balancing**, choose **Load Balancers**.
- 3. Choose the name of the load balancer to open its detail page.
- 4. Choose the **Monitoring** tab.
- 5. To get a larger view of a single metric, hover over its graph then choose the Maximize icon. The following metrics are available:
	- Healthy Hosts HealthyHostCount
	- Unhealthy Hosts UnHealthyHostCount
	- Average Latency Latency
	- Requests RequestCount
	- Backend Connection Errors BackendConnectionErrors
	- Surge Queue Length SurgeQueueLength
	- Spillover Count SpilloverCount
	- HTTP 2XXs HTTPCode\_Backend\_2XX
	- HTTP 3XXs HTTPCode\_Backend\_3XX
	- HTTP 4XXs HTTPCode\_Backend\_4XX
	- HTTP 5XXs HTTPCode\_Backend\_5XX
	- ELB HTTP 4XXs HTTPCode\_ELB\_4XX
	- ELB HTTP 5XXs HTTPCode ELB 5XX
	- Estimated processed bytes EstimatedProcessedBytes
	- Estimated ALB consumed LCUs EstimatedALBConsumedLCUs
	- Estimated ALB active connection count EstimatedALBActiveConnectionCount
	- Estimated ALB new connection count EstimatedALBNewConnectionCount

## Old EC2 experience

## **To view metrics using the Amazon EC2 console**

- 1. Open the Amazon EC2 console at <https://console.aws.amazon.com/ec2/>.
- 2. On the navigation pane, under **Load Balancing**, choose **Load Balancers**.
- 3. Select your load balancer.
- 4. Choose the **Monitoring** tab.
- 5. (Optional) To filter the results by time, select a time range from **Showing data for**.
- Healthy Hosts Healthy Host Count
- Unhealthy Hosts UnHealthyHostCount
- Average Latency Latency
- Sum Requests RequestCount
- Backend Connection Errors BackendConnectionErrors
- Surge Queue Length SurgeQueueLength
- Spillover Count SpilloverCount
- Sum HTTP 2XXs HTTPCode\_Backend\_2XX
- Sum HTTP 4XXs HTTPCode\_Backend\_4XX
- Sum HTTP 5XXs HTTPCode\_Backend\_5XX
- Sum ELB HTTP 4XXs HTTPCode\_ELB\_4XX
- Sum ELB HTTP 5XXs HTTPCode\_ELB\_5XX

## **To view metrics using the CloudWatch console**

- 1. Open the CloudWatch console at <https://console.aws.amazon.com/cloudwatch/>.
- 2. In the navigation pane, choose **Metrics**.
- 3. Select the **ELB** namespace.
- 4. Do one of the following:
	- Select a metric dimension to view metrics by load balancer, by Availability Zone, or across all load balancers.
	- To view a metric across all dimensions, type its name in the search field.
	- To view the metrics for a single load balancer, type its name in the search field.
	- To view the metrics for a single Availability Zone, type its name in the search field.

# <span id="page-163-0"></span>**Access logs for your Classic Load Balancer**

Elastic Load Balancing provides access logs that capture detailed information about requests sent to your load balancer. Each log contains information such as the time the request was received, the client's IP address, latencies, request paths, and server responses. You can use these access logs to analyze traffic patterns and to troubleshoot issues.

Access logs are an optional feature of Elastic Load Balancing that is disabled by default. After you enable access logs for your load balancer, Elastic Load Balancing captures the logs and stores them in the Amazon S3 bucket that you specify. You can disable access logging at any time.

Each access log file is automatically encrypted using SSE-S3 before it is stored in your S3 bucket and decrypted when you access it. You do not need to take any action; the encryption and decryption is performed transparently. Each log file is encrypted with a unique key, which is itself encrypted with a KMS key that is regularly rotated. For more information, see [Protecting](https://docs.aws.amazon.com/AmazonS3/latest/dev/UsingServerSideEncryption.html) data using server-side encryption with Amazon [S3-managed](https://docs.aws.amazon.com/AmazonS3/latest/dev/UsingServerSideEncryption.html) encryption keys (SSE-S3) in the *Amazon Simple Storage Service User Guide*.

There is no additional charge for access logs. You will be charged storage costs for Amazon S3, but will not be charged for the bandwidth used by Elastic Load Balancing to send log files to Amazon S3. For more information about storage costs, see [Amazon](https://aws.amazon.com/s3/pricing/) S3 Pricing.

## **Contents**

- [Access](#page-164-0) log files
- Access log [entries](#page-166-0)
- [Processing](#page-170-0) access logs
- Enable access logs for your Classic Load [Balancer](#page-171-0)
- Disable access logs for your Classic Load [Balancer](#page-179-0)

# <span id="page-164-0"></span>**Access log files**

Elastic Load Balancing publishes a log file for each load balancer node at the interval you specify. You can specify a publishing interval of either 5 minutes or 60 minutes when you enable the access log for your load balancer. By default, Elastic Load Balancing publishes logs at a 60-minute interval. If the interval is set for 5 minutes, the logs are published at 1:05, 1:10, 1:15, and so on. The start of log delivery is delayed up to 5 minutes if the interval is set to 5 minutes, and up to 15 minutes if the interval is set to 60 minutes. You can modify the publishing interval at any time.

The load balancer can deliver multiple logs for the same period. This usually happens if the site has high traffic, multiple load balancer nodes, and a short log publishing interval.

The file names of the access logs use the following format:

*bucket*[/*prefix*]/AWSLogs/*aws-account-id*/elasticloadbalancing/*region*/*yyyy*/*mm*/*dd*/*awsaccount-id*\_elasticloadbalancing\_*region*\_*load-balancer-name*\_*end-time*\_*ip-address*\_*randomstring*.log

#### *bucket*

The name of the S3 bucket.

*prefix*

(Optional) The prefix (logical hierarchy) for the bucket. The prefix that you specify must not include the string AWSLogs. For more information, see [Organizing](https://docs.aws.amazon.com/AmazonS3/latest/userguide/using-prefixes.html) objects using prefixes.

## AWSLogs

We add the portion of the file name starting with AWSLogs after the bucket name and optional prefix that you specify.

#### *aws-account-id*

The AWS account ID of the owner.

## *region*

The Region for your load balancer and S3 bucket.

## *yyyy*/*mm*/*dd*

The date that the log was delivered.

## *load-balancer-name*

The name of the load balancer.

## *end-time*

The date and time that the logging interval ended. For example, an end time of 20140215T2340Z contains entries for requests made between 23:35 and 23:40 if the publishing interval is 5 minutes.

## *ip-address*

The IP address of the load balancer node that handled the request. For an internal load balancer, this is a private IP address.

## *random-string*

A system-generated random string.

The following is an example log file name with a prefix of "my-app":

s3://my-loadbalancer-logs/my-app/AWSLogs/123456789012/elasticloadbalancing/ us-west-2/2018/02/15/123456789012\_elasticloadbalancing\_us-west-2\_myloadbalancer\_20180215T2340Z\_172.160.001.192\_20sg8hgm.log

The following is an example log file name without a prefix:

```
s3://my-loadbalancer-logs/AWSLogs/123456789012/elasticloadbalancing/
us-west-2/2018/02/15/123456789012_elasticloadbalancing_us-west-2_my-
loadbalancer_20180215T2340Z_172.160.001.192_20sg8hgm.log
```
You can store your log files in your bucket for as long as you want, but you can also define Amazon S3 lifecycle rules to archive or delete log files automatically. For more information, see [Object](https://docs.aws.amazon.com/AmazonS3/latest/dev/object-lifecycle-mgmt.html) lifecycle [management](https://docs.aws.amazon.com/AmazonS3/latest/dev/object-lifecycle-mgmt.html) in the *Amazon Simple Storage Service User Guide*.

## <span id="page-166-0"></span>**Access log entries**

Elastic Load Balancing logs requests sent to the load balancer, including requests that never made it to the back-end instances. For example, if a client sends a malformed request, or there are no healthy instances to respond, the requests are still logged.

#### **Important**

Elastic Load Balancing logs requests on a best-effort basis. We recommend that you use access logs to understand the nature of the requests, not as a complete accounting of all requests.

## **Syntax**

Each log entry contains the details of a single request made to the load balancer. All fields in the log entry are delimited by spaces. Each entry in the log file has the following format:

timestamp elb client:port backend:port request\_processing\_time backend\_processing\_time response\_processing\_time elb\_status\_code backend\_status\_code received\_bytes sent\_bytes "request" "user\_agent" ssl\_cipher ssl\_protocol

The following table describes the fields of an access log entry.

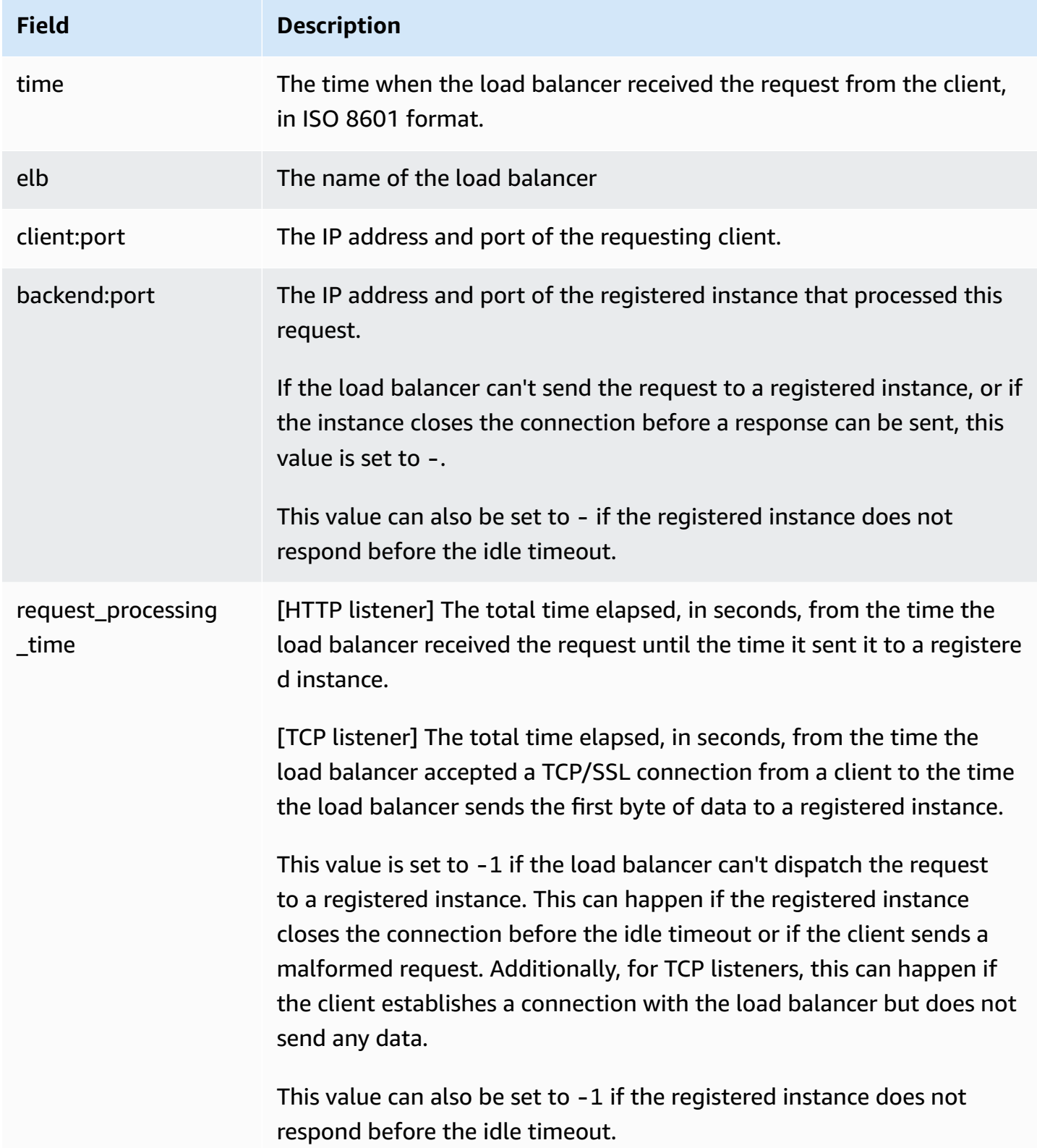

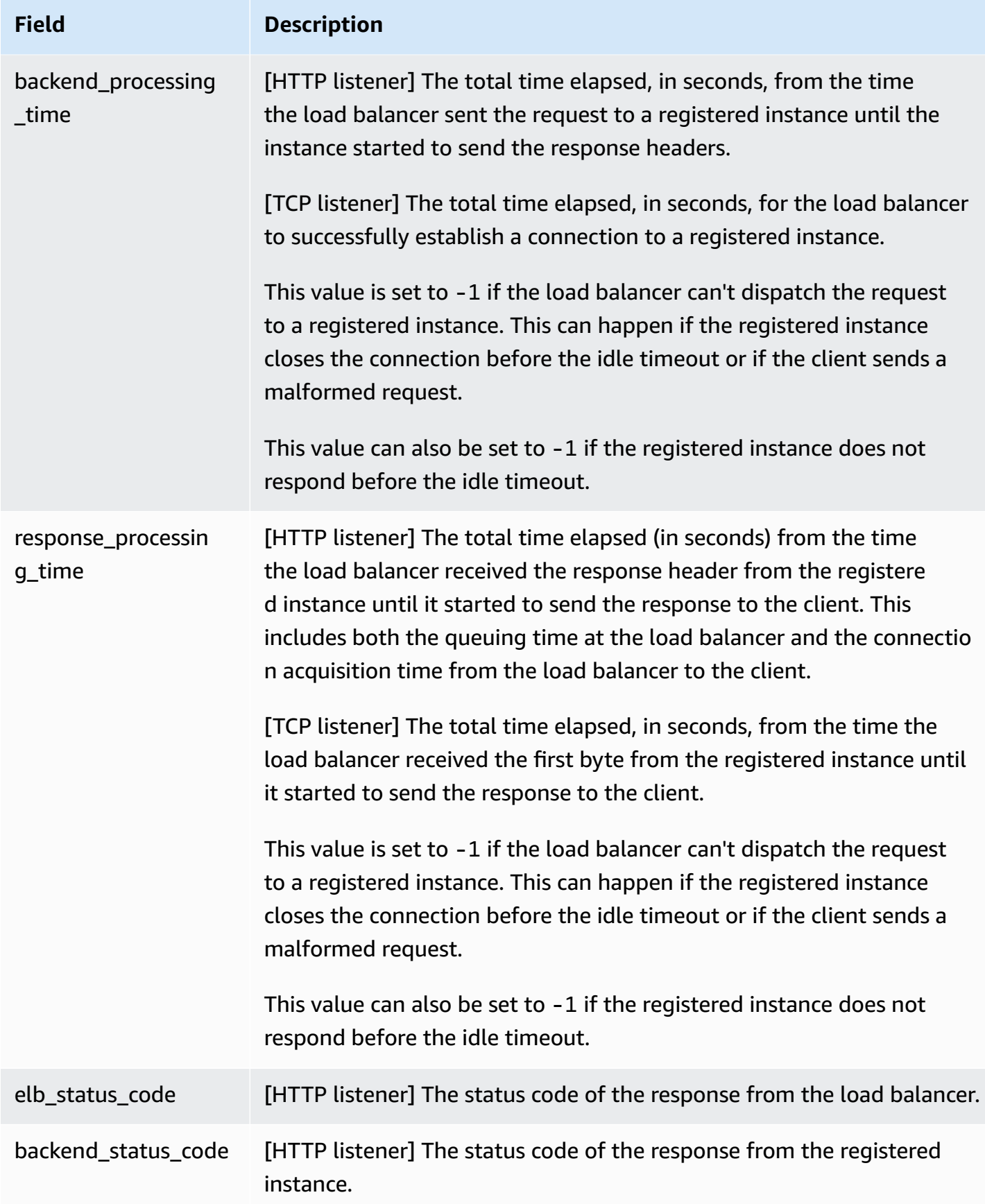

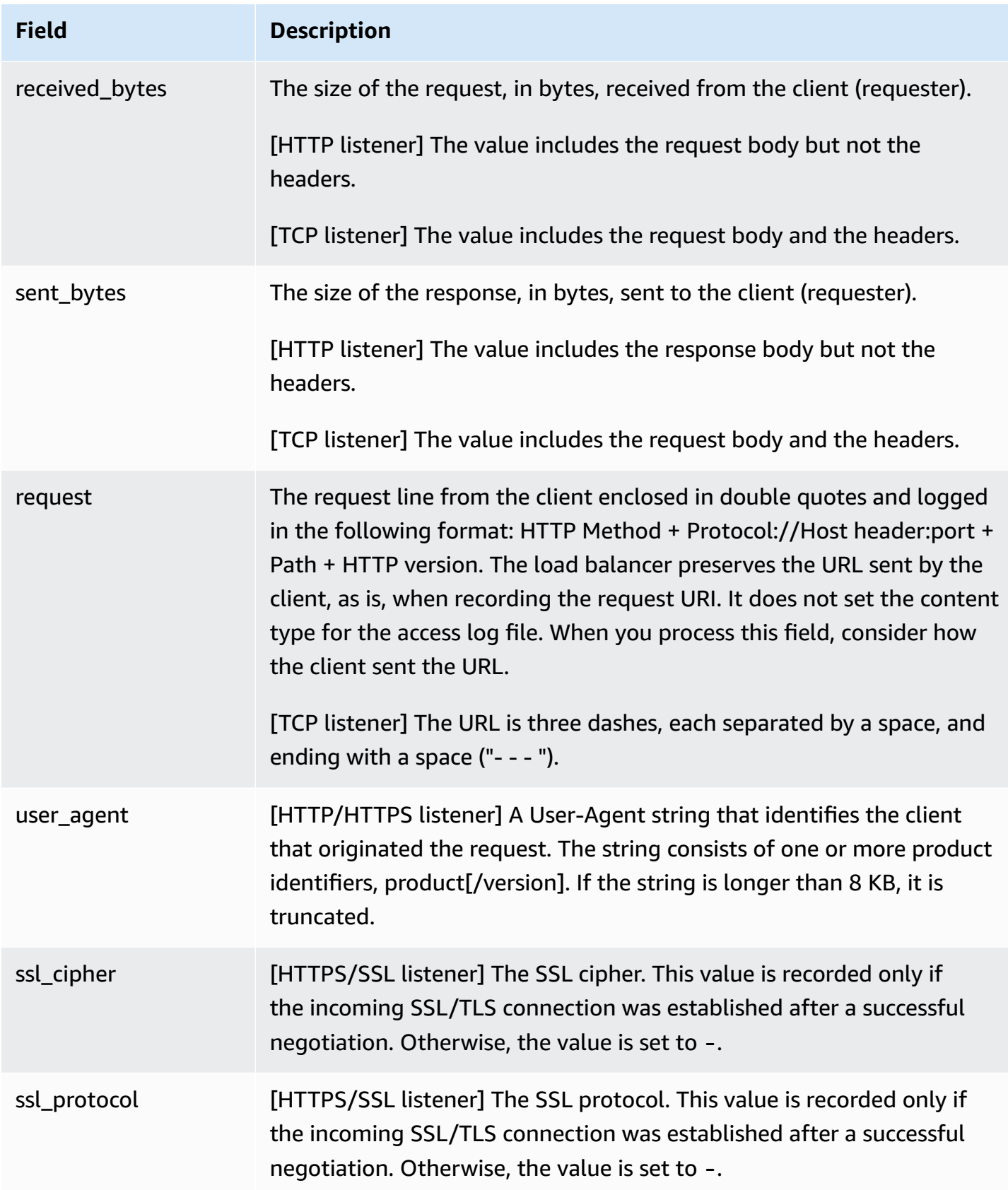

## **Examples**

#### **Example HTTP entry**

The following is an example log entry for an HTTP listener (port 80 to port 80):

```
2015-05-13T23:39:43.945958Z my-loadbalancer 192.168.131.39:2817 10.0.0.1:80 0.000073 
  0.001048 0.000057 200 200 0 29 "GET http://www.example.com:80/ HTTP/1.1" "curl/7.38.0" 
 - -
```
#### **Example HTTPS entry**

The following is an example log entry for an HTTPS listener (port 443 to port 80):

```
2015-05-13T23:39:43.945958Z my-loadbalancer 192.168.131.39:2817 10.0.0.1:80 
  0.000086 0.001048 0.001337 200 200 0 57 "GET https://www.example.com:443/ HTTP/1.1" 
  "curl/7.38.0" DHE-RSA-AES128-SHA TLSv1.2
```
## **Example TCP entry**

The following is an example log entry for an TCP listener (port 8080 to port 80):

```
2015-05-13T23:39:43.945958Z my-loadbalancer 192.168.131.39:2817 10.0.0.1:80 0.001069 
 0.000028 0.000041 - - 82 305 "- - - " "-" - -
```
#### **Example SSL entry**

The following is an example log entry for an SSL listener (port 8443 to port 80):

```
2015-05-13T23:39:43.945958Z my-loadbalancer 192.168.131.39:2817 10.0.0.1:80 0.001065 
  0.000015 0.000023 - - 57 502 "- - - " "-" ECDHE-ECDSA-AES128-GCM-SHA256 TLSv1.2
```
## <span id="page-170-0"></span>**Processing access logs**

If there is a lot of demand on your website, your load balancer can generate log files with gigabytes of data. You might not be able to process such a large amount of data using line-byline processing. Therefore, you might have to use analytical tools that provide parallel processing solutions. For example, you can use the following analytical tools to analyze and process access logs:

- Amazon Athena is an interactive query service that makes it easy to analyze data in Amazon S3 using standard SQL. For more information, see [Querying](https://docs.aws.amazon.com/athena/latest/ug/elasticloadbalancer-classic-logs.html) Classic Load Balancer logs in the *Amazon Athena User Guide*.
- [Loggly](https://www.loggly.com/docs/s3-ingestion-auto/)
- [Splunk](https://docs.splunk.com/Documentation/AddOns/released/AWS/S3)
- **[Sumo Logic](https://www.sumologic.com/application/elb/)**

# <span id="page-171-0"></span>**Enable access logs for your Classic Load Balancer**

To enable access logs for your load balancer, you must specify the name of the Amazon S3 bucket where the load balancer will store the logs. You must also attach a bucket policy to this bucket that grants Elastic Load Balancing permission to write to the bucket.

## **Tasks**

- Step 1: Create an S3 [bucket](#page-171-1)
- Step 2: Attach a policy to your S3 [bucket](#page-172-0)
- Step 3: [Configure](#page-176-0) access logs
- Step 4: Verify bucket [permissions](#page-178-0)
- [Troubleshooting](#page-179-1)

## <span id="page-171-1"></span>**Step 1: Create an S3 bucket**

When you enable access logs, you must specify an S3 bucket for the access log files. The bucket must meet the following requirements.

## **Requirements**

- The bucket must be located in the same Region as the load balancer. The bucket and the load balancer can be owned by different accounts.
- The only server-side encryption option that's supported is Amazon S3-managed keys (SSE-S3). For more information, see Amazon [S3-managed](https://docs.aws.amazon.com/AmazonS3/latest/userguide/UsingServerSideEncryption.html) encryption keys (SSE-S3).

## **To create an S3 bucket using the Amazon S3 console**

1. Open the Amazon S3 console at <https://console.aws.amazon.com/s3/>.

- 2. Choose **Create bucket**.
- 3. On the **Create bucket** page, do the following:
	- a. For **Bucket name**, enter a name for your bucket. This name must be unique across all existing bucket names in Amazon S3. In some Regions, there might be additional restrictions on bucket names. For more information, see Bucket [restrictions](https://docs.aws.amazon.com/AmazonS3/latest/dev/BucketRestrictions.html) and limitations in the *Amazon Simple Storage Service User Guide*.
	- b. For **AWS Region**, select the Region where you created your load balancer.
	- c. For **Default encryption**, choose **Amazon S3-managed keys (SSE-S3)**.
	- d. Choose **Create bucket**.

## <span id="page-172-0"></span>**Step 2: Attach a policy to your S3 bucket**

Your S3 bucket must have a bucket policy that grants Elastic Load Balancing permission to write the access logs to the bucket. Bucket policies are a collection of JSON statements written in the access policy language to define access permissions for your bucket. Each statement includes information about a single permission and contains a series of elements.

If you're using an existing bucket that already has an attached policy, you can add the statement for Elastic Load Balancing access logs to the policy. If you do so, we recommend that you evaluate the resulting set of permissions to ensure that they are appropriate for the users that need access to the bucket for access logs.

## **Available bucket policies**

The bucket policy that you'll use depends on the AWS Region of the bucket.

## **Regions available as of August 2022 or later**

This policy grants permissions to the specified log delivery service. Use this policy for load balancers in Availability Zones and Local Zones in the following Regions:

- Asia Pacific (Hyderabad)
- Asia Pacific (Melbourne)
- Canada West (Calgary)
- Europe (Spain)
- Europe (Zurich)
- Israel (Tel Aviv)
- Middle East (UAE)

```
{ 
   "Version": "2012-10-17", 
   "Statement": [ 
    \left\{ \right. "Effect": "Allow", 
        "Principal": { 
          "Service": "logdelivery.elasticloadbalancing.amazonaws.com" 
        }, 
        "Action": "s3:PutObject", 
        "Resource": "arn:aws:s3:::bucket-name/prefix/AWSLogs/aws-account-id/*" 
     } 
   ]
}
```
#### **Regions available before August 2022**

This policy grants permissions to the specified Elastic Load Balancing account ID. Use this policy for load balancers in Availability Zones or Local Zones in the Regions in the list below.

```
{ 
   "Version": "2012-10-17", 
   "Statement": [ 
     { 
        "Effect": "Allow", 
        "Principal": { 
          "AWS": "arn:aws:iam::elb-account-id:root" 
        }, 
        "Action": "s3:PutObject", 
        "Resource": "my-s3-arn" 
     } 
   ]
}
```
Replace *elb-account-id* with the ID of the AWS account for Elastic Load Balancing for your Region:

- US East (N. Virginia) 127311923021
- US East (Ohio) 033677994240
- US West (N. California) 027434742980
- US West (Oregon) 797873946194
- Africa (Cape Town) 098369216593
- Asia Pacific (Hong Kong) 754344448648
- Asia Pacific (Jakarta) 589379963580
- Asia Pacific (Mumbai) 718504428378
- Asia Pacific (Osaka) 383597477331
- Asia Pacific (Seoul) 600734575887
- Asia Pacific (Singapore) 114774131450
- Asia Pacific (Sydney) 783225319266
- Asia Pacific (Tokyo) 582318560864
- Canada (Central) 985666609251
- Europe (Frankfurt) 054676820928
- Europe (Ireland) 156460612806
- Europe (London) 652711504416
- Europe (Milan) 635631232127
- Europe (Paris) 009996457667
- Europe (Stockholm) 897822967062
- Middle East (Bahrain) 076674570225
- South America (São Paulo) 507241528517

Replace *my-s3-arn* with the ARN of the location for your access logs. The ARN that you specify depends on whether you plan to specify a prefix when you enable access logs in [step 3](#page-171-0).

• ARN example with a prefix

```
arn:aws:s3:::bucket-name/prefix/AWSLogs/aws-account-id/*
```
• ARN example without a prefix

```
arn:aws:s3:::bucket-name/AWSLogs/aws-account-id/*
```
## **AWS GovCloud (US) Regions**

This policy grants permissions to the specified Elastic Load Balancing account ID. Use this policy for load balancers in Availability Zones or Local Zones in the AWS GovCloud (US) Regions in the list below.

```
{ 
   "Version": "2012-10-17", 
   "Statement": [ 
     { 
        "Effect": "Allow", 
        "Principal": { 
          "AWS": "arn:aws-us-gov:iam::elb:account-id:root" 
        }, 
        "Action": "s3:PutObject", 
        "Resource": "my-s3-arn" 
     } 
   ]
}
```
Replace *elb-account-id* with the ID of the AWS account for Elastic Load Balancing for your AWS account Region:

- AWS GovCloud (US-West) 048591011584
- AWS GovCloud (US-East) 190560391635

Replace *my-s3-arn* with the ARN of the location for your access logs. The ARN that you specify depends on whether you plan to specify a prefix when you enable access logs in [step 3](#page-171-0).

• ARN example with a prefix

arn:aws-us-gov:s3:::*bucket-name*/*prefix*/AWSLogs/*aws-account-id*/\*

• ARN example without a prefix

arn:aws-us-gov:s3:::*bucket-name*/AWSLogs/*aws-account-id*/\*

#### **To attach a bucket policy for access logs to your bucket using the Amazon S3 console**

- 1. Open the Amazon S3 console at <https://console.aws.amazon.com/s3/>.
- 2. Select the name of the bucket to open its details page.
- 3. Choose **Permissions** and then choose **Bucket policy**, **Edit**.
- 4. Update the bucket policy to grant the required permissions.
- 5. Choose **Save changes**.

## <span id="page-176-0"></span>**Step 3: Configure access logs**

Use the following procedure to configure access logs to capture and deliver log files to your S3 bucket.

## **Requirements**

The bucket must meet the requirements described in [step 1](#page-171-1), and you must attach a bucket policy as described in [step 2.](#page-172-0) If you specify a prefix, it must not include the string "AWSLogs".

## New EC2 experience

## **To configure access logs for your load balancer using the console**

- 1. Open the Amazon EC2 console at <https://console.aws.amazon.com/ec2/>.
- 2. On the navigation pane, under **Load Balancing**, choose **Load Balancers**.
- 3. Select the name of your load balancer to open its details page.
- 4. On the **Attributes** tab, choose **Edit**.
- 5. On the **Edit load balancer attributes** page, in the **Monitoring** section, do the following:
	- a. Enable **Access logs**.
	- b. For **S3 URI**, enter the S3 URI for your log files. The URI that you specify depends on whether you're using a prefix.
		- URI with a prefix: s3://*bucket-name*/*prefix*
		- URI without a prefix: s3://*bucket-name*
	- c. Keep **Logging interval** as 60 minutes default.
	- d. Choose **Save changes**.

#### Old EC2 experience

#### **To configure access logs for your load balancer using the console**

- 1. Open the Amazon EC2 console at <https://console.aws.amazon.com/ec2/>.
- 2. On the navigation pane, under **Load Balancing**, choose **Load Balancers**.
- 3. Select the name of your load balancer to open its details page.
- 4. On the **Description** tab, choose **Configure access logs**.
- 5. On the **Configure access logs** page, do the following:
	- a. Select **Enable access logs**.
	- b. Keep **Interval** as the default, 60 minutes.
	- c. For **S3 location**, enter the S3 URI for your log files. The URI that you specify depends on whether you're using a prefix.
		- URI with a prefix: s3://*bucket-name*/*prefix*
		- URI without a prefix: s3://*bucket-name*
	- d. Choose **Save**.

#### **To configure access logs for your load balancer using the AWS CLI**

First, create a .json file that enables Elastic Load Balancing to capture and deliver logs every 60 minutes to the S3 bucket that you created for the logs:

```
{ 
   "AccessLog": { 
     "Enabled": true, 
     "S3BucketName": "my-loadbalancer-logs", 
     "EmitInterval": 60, 
     "S3BucketPrefix": "my-app" 
   }
}
```
Next, specify the .json file in the [modify-load-balancer-attributes](https://docs.aws.amazon.com/cli/latest/reference/elb/modify-load-balancer-attributes.html) command as follows:

**aws elb modify-load-balancer-attributes --load-balancer-name** *my-loadbalancer* **--loadbalancer-attributes file://***my-json-file***.json**

#### The following is an example response.

```
{ 
     "LoadBalancerAttributes": { 
          "AccessLog": { 
              "Enabled": true, 
              "EmitInterval": 60, 
              "S3BucketName": "my-loadbalancer-logs", 
               "S3BucketPrefix": "my-app" 
          } 
     }, 
     "LoadBalancerName": "my-loadbalancer"
}
```
## **To manage the S3 bucket for your access logs**

Be sure to disable access logs before you delete the bucket that you configured for access logs. Otherwise, if there is a new bucket with the same name and the required bucket policy created in an AWS account that you don't own, Elastic Load Balancing could write the access logs for your load balancer to this new bucket.

## <span id="page-178-0"></span>**Step 4: Verify bucket permissions**

After access logs are enabled for your load balancer, Elastic Load Balancing validates the S3 bucket and creates a test file to ensure that the bucket policy specifies the required permissions. You can use the S3 console to verify that the test file was created. The test file is not an actual access log file; it doesn't contain example records.

## **To verify that Elastic Load Balancing created a test file in your S3 bucket**

- 1. Open the Amazon S3 console at <https://console.aws.amazon.com/s3/>.
- 2. Select the name of the S3 bucket that you specified for access logs.
- 3. Navigate to the test file, ELBAccessLogTestFile. The location depends on whether you're using a prefix.
	- Location with a prefix: *my-bucket*/*prefix*/AWSLogs/*123456789012*/ ELBAccessLogTestFile
	- Location without a prefix: *my-bucket*/AWSLogs/*123456789012*/ ELBAccessLogTestFile

## <span id="page-179-1"></span>**Troubleshooting**

## **Access Denied for bucket:** *bucket-name***. Please check S3bucket permission**

If you receive this error, the following are possible causes:

- The bucket policy does not grant Elastic Load Balancing permission to write access logs to the bucket. Verify that you are using the correct bucket policy for the Region. Verify that the resource ARN uses the same bucket name that you specified when you enabled access logs. Verify that the resource ARN does not include a prefix if you did not specify a prefix when you enabled access logs.
- The bucket uses an unsupported server-side encryption option. The bucket must use Amazon S3 managed keys (SSE-S3).

# <span id="page-179-0"></span>**Disable access logs for your Classic Load Balancer**

You can disable access logs for your load balancer at any time. After you disable access logs, your access logs remain in your Amazon S3 until you delete the them. For information about managing your S3 bucket, see [Working](https://docs.aws.amazon.com/AmazonS3/latest/user-guide/BucketOperations.html) with buckets in the *Amazon Simple Storage Service User Guide*.

## New EC2 experience

## **To disable access logs for your load balancer using the console**

- 1. Open the Amazon EC2 console at <https://console.aws.amazon.com/ec2/>.
- 2. On the navigation pane, under **Load Balancing**, choose **Load Balancers**.
- 3. Select the name of your load balancer to open its details page.
- 4. On the **Attributes** tab, choose **Edit**.
- 5. On the **Edit load balancer attributes** page, in the **Monitoring** section, disable **Access logs**.

## Old EC2 experience

## **To disable access logs using the console**

- 1. Open the Amazon EC2 console at <https://console.aws.amazon.com/ec2/>.
- 2. On the navigation pane, under **Load Balancing**, choose **Load Balancers**.
- 3. Select the name of your load balancer to open its details page.
- 4. On the **Description** tab, choose **Configure access logs**.
- 5. On the **Configure access logs** page, clear **Enable access logs**.
- 6. Choose **Save**.

#### **To disable access logs using the AWS CLI**

Use the following [modify-load-balancer-attributes](https://docs.aws.amazon.com/cli/latest/reference/elb/modify-load-balancer-attributes.html) command to disable access logs:

```
aws elb modify-load-balancer-attributes --load-balancer-name my-loadbalancer --load-
balancer-attributes "{\"AccessLog\":{\"Enabled\":false}}"
```
The following is an example response:

```
{ 
     "LoadBalancerName": "my-loadbalancer", 
     "LoadBalancerAttributes": { 
          "AccessLog": { 
              "S3BucketName": "my-loadbalancer-logs", 
              "EmitInterval": 60, 
              "Enabled": false, 
              "S3BucketPrefix": "my-app" 
          } 
     }
}
```
# **Logging API calls for your Classic Load Balancer using AWS CloudTrail**

Elastic Load Balancing is integrated with AWS CloudTrail, a service that provides a record of actions taken by a user, role, or an AWS service in Elastic Load Balancing. CloudTrail captures all API calls for Elastic Load Balancing as events. The calls captured include calls from the AWS Management Console and code calls to the Elastic Load Balancing API operations. If you create a trail, you can enable continuous delivery of CloudTrail events to an Amazon S3 bucket, including events for Elastic Load Balancing. If you don't configure a trail, you can still view the most recent events in the CloudTrail console in **Event history**. Using the information collected by CloudTrail, you can determine the request that was made to Elastic Load Balancing, the IP address from which the request was made, who made the request, when it was made, and additional details.

#### To learn more about CloudTrail, see the AWS [CloudTrail](https://docs.aws.amazon.com/awscloudtrail/latest/userguide/) User Guide.

To monitor other actions for your load balancer, such as when a client makes a request to your load balancer, use access logs. For more information, see Access logs for your Classic Load [Balancer](#page-163-0).

### **Elastic Load Balancing information in CloudTrail**

CloudTrail is enabled on your AWS account when you create the account. When activity occurs in Elastic Load Balancing, that activity is recorded in a CloudTrail event along with other AWS service events in **Event history**. You can view, search, and download recent events in your AWS account. For more information, see Viewing events with [CloudTrail](https://docs.aws.amazon.com/awscloudtrail/latest/userguide/view-cloudtrail-events.html) event history.

For an ongoing record of events in your AWS account, including events for Elastic Load Balancing, create a trail. A *trail* enables CloudTrail to deliver log files to an Amazon S3 bucket. By default, when you create a trail in the console, the trail applies to all AWS Regions. The trail logs events from all Regions in the AWS partition and delivers the log files to the Amazon S3 bucket that you specify. Additionally, you can configure other AWS services to further analyze and act upon the event data collected in CloudTrail logs. For more information, see the following:

- [Overview](https://docs.aws.amazon.com/awscloudtrail/latest/userguide/cloudtrail-create-and-update-a-trail.html) for creating a trail
- CloudTrail supported services and [integrations](https://docs.aws.amazon.com/awscloudtrail/latest/userguide/cloudtrail-aws-service-specific-topics.html#cloudtrail-aws-service-specific-topics-integrations)
- Configuring Amazon SNS [notifications](https://docs.aws.amazon.com/awscloudtrail/latest/userguide/getting_notifications_top_level.html) for CloudTrail
- Receiving [CloudTrail](https://docs.aws.amazon.com/awscloudtrail/latest/userguide/receive-cloudtrail-log-files-from-multiple-regions.html) log files from multiple Regions
- Receiving [CloudTrail](https://docs.aws.amazon.com/awscloudtrail/latest/userguide/cloudtrail-receive-logs-from-multiple-accounts.html) log files from multiple accounts

All Elastic Load Balancing actions for Classic Load Balancers are logged by CloudTrail and are documented in the Elastic Load Balancing API Reference version [2012-06-01](https://docs.aws.amazon.com/elasticloadbalancing/2012-06-01/APIReference/). For example, calls to the CreateLoadBalancer and DeleteLoadBalancer actions generate entries in the CloudTrail log files.

Every event or log entry contains information about who generated the request. The identity information helps you determine the following:

- Whether the request was made with root or user credentials.
- Whether the request was made with temporary security credentials for a role or federated user.
- Whether the request was made by another AWS service.

For more information, see the CloudTrail [userIdentity](https://docs.aws.amazon.com/awscloudtrail/latest/userguide/cloudtrail-event-reference-user-identity.html) element.

### **Understanding Elastic Load Balancing log file entries**

A trail is a configuration that enables delivery of events as log files to an Amazon S3 bucket that you specify. CloudTrail log files contain one or more log entries. An event represents a single request from any source and includes information about the requested action, the date and time of the action, request parameters, and so on. CloudTrail log files aren't an ordered stack trace of the public API calls, so they don't appear in any specific order.

The log files include events for all AWS API calls for your AWS account, not just Elastic Load Balancing API calls. You can locate calls to the Elastic Load Balancing API by checking for eventSource elements with the value elasticloadbalancing.amazonaws.com. To view a record for a specific action, such as CreateLoadBalancer, check for eventName elements with the action name.

The following are example CloudTrail log records for Elastic Load Balancing for a user who created a Classic Load Balancer and then deleted it using the AWS CLI. You can identify the CLI using the userAgent elements. You can identify the requested API calls using the eventName elements. Information about the user (Alice) can be found in the userIdentity element.

#### **Example Example: CreateLoadBalancer**

```
{ 
     "eventVersion": "1.03", 
     "userIdentity": { 
         "type": "IAMUser", 
         "principalId": "AIDAJDPLRKLG7UEXAMPLE", 
         "arn": "arn:aws:iam::123456789012:user/Alice", 
         "accountId": "123456789012", 
         "accessKeyId": "AKIAIOSFODNN7EXAMPLE", 
         "userName": "Alice" 
     }, 
     "eventTime": "2016-04-01T15:31:48Z", 
     "eventSource": "elasticloadbalancing.amazonaws.com", 
     "eventName": "CreateLoadBalancer", 
     "awsRegion": "us-west-2", 
     "sourceIPAddress": "198.51.100.1", 
     "userAgent": "aws-cli/1.10.10 Python/2.7.9 Windows/7 botocore/1.4.1", 
     "requestParameters": { 
         "subnets": ["subnet-12345678","subnet-76543210"],
```

```
 "loadBalancerName": "my-load-balancer", 
         "listeners": [{ 
             "protocol": "HTTP", 
             "loadBalancerPort": 80, 
             "instanceProtocol": "HTTP", 
             "instancePort": 80 
         }] 
     }, 
     "responseElements": { 
         "dNSName": "my-loadbalancer-1234567890.elb.amazonaws.com" 
     }, 
     "requestID": "b9960276-b9b2-11e3-8a13-f1ef1EXAMPLE", 
     "eventID": "6f4ab5bd-2daa-4d00-be14-d92efEXAMPLE", 
     "eventType": "AwsApiCall", 
     "apiVersion": "2012-06-01", 
     "recipientAccountId": "123456789012"
}
```
#### **Example Example: DeleteLoadBalancer**

```
{ 
     "eventVersion": "1.03", 
     "userIdentity": { 
         "type": "IAMUser", 
         "principalId": "AIDAJDPLRKLG7UEXAMPLE", 
         "arn": "arn:aws:iam::123456789012:user/Alice", 
         "accountId": "123456789012", 
         "accessKeyId": "AKIAIOSFODNN7EXAMPLE", 
         "userName": "Alice" 
     }, 
     "eventTime": "2016-04-08T12:39:25Z", 
     "eventSource": "elasticloadbalancing.amazonaws.com", 
     "eventName": "DeleteLoadBalancer", 
     "awsRegion": "us-west-2", 
     "sourceIPAddress": "198.51.100.1", 
     "userAgent": "aws-cli/1.10.10 Python/2.7.9 Windows/7 botocore/1.4.1", 
     "requestParameters": { 
         "loadBalancerName": "my-load-balancer" 
     }, 
     "responseElements": null, 
     "requestID": "f0f17bb6-b9ba-11e3-9b20-999fdEXAMPLE", 
     "eventID": "4f99f0e8-5cf8-4c30-b6da-3b69fEXAMPLE" 
     "eventType": "AwsApiCall",
```

```
 "apiVersion": "2012-06-01", 
 "recipientAccountId": "123456789012"
```
}

# **Troubleshoot your Classic Load Balancer**

The following tables list the troubleshooting resources that you'll find useful as you work with a Classic Load Balancer.

#### **API errors**

# **Error** [CertificateNotFound:](#page-187-0) Undefined [OutofService:](#page-187-1) A transient error occurred **HTTP errors Error**

HTTP 400: [BAD\\_REQUEST](#page-189-0)

HTTP 405: [METHOD\\_NOT\\_ALLOWED](#page-189-1)

HTTP 408: [Request](#page-189-2) timeout

HTTP 502: Bad [gateway](#page-189-3)

HTTP 503: Service [unavailable](#page-190-0)

HTTP 504: [Gateway](#page-190-1) timeout

#### **Response code metrics**

**Response code metric**

[HTTPCode\\_ELB\\_4XX](#page-191-0)

[HTTPCode\\_ELB\\_5XX](#page-192-0)

[HTTPCode\\_Backend\\_2XX](#page-192-1)

**Response code metric**

[HTTPCode\\_Backend\\_3XX](#page-192-2)

[HTTPCode\\_Backend\\_4XX](#page-192-3)

[HTTPCode\\_Backend\\_5XX](#page-193-0)

#### **Health check issues**

**Issue**

[Health](#page-194-0) check target page error

[Connection](#page-194-1) to the instances has timed out

Public key [authentication](#page-195-0) is failing

Instance is not [receiving](#page-195-1) traffic from the load balancer

Ports on [instance](#page-196-0) are not open

[Instances](#page-196-1) in an Auto Scaling group are failing the ELB health check

#### **Connectivity issues**

#### **Issue**

Clients cannot connect to an [internet-facing](#page-197-0) load balancer

[Requests](#page-197-1) sent to a custom domain aren't received by the load balancer

HTTPS requests sent to the load balancer return ["NET::ERR\\_CERT\\_COMMON\\_NAME\\_INVALID"](#page-198-0)

#### **Instance registration issues**

**Issue**

Taking too long to register an EC2 [instance](#page-198-1)

#### **Issue**

Unable to register an instance [launched](#page-199-0) from a paid AMI

# **Troubleshoot a Classic Load Balancer: API errors**

The following are error messages returned by Elastic Load Balancing API, the potential causes, and the steps you can take to resolve the issues.

#### **Error Messages**

- [CertificateNotFound:](#page-187-0) Undefined
- [OutofService:](#page-187-1) A transient error occurred

### <span id="page-187-0"></span>**CertificateNotFound: Undefined**

**Cause 1**: There is a delay in propagating the certificate to all Regions when it is created using the AWS Management Console. When this delay occurs, the error message is shown in the last step in the process of creating the load balancer.

**Solution 1**: Wait approximately 15 minutes and then try again. If the problem persists, go to the AWS [Support](https://console.aws.amazon.com/support/home#/) Center for assistance.

**Cause 2**: If you are using the AWS CLI or API directly, you can receive this error if you provide an Amazon Resource Name (ARN) for a certificate that does not exist.

**Solution 2**: Use the AWS Identity and Access Management (IAM) action [GetServerCertificate](https://docs.aws.amazon.com/IAM/latest/APIReference/API_GetServerCertificate.html) to get the certificate ARN and verify that you provided the correct value for the ARN.

### <span id="page-187-1"></span>**OutofService: A transient error occurred**

**Cause**: There is a transient internal problem within the Elastic Load Balancing service or the underlying network. This temporary issue might also occur when Elastic Load Balancing queries the health of the load balancer and its registered instances.

**Solution**: Retry the API call. If the problem persists, go to the AWS [Support](https://console.aws.amazon.com/support/home#/) Center for assistance.

## **Troubleshoot a Classic Load Balancer: HTTP errors**

The HTTP method (also called the *verb*) specifies the action to be performed on the resource receiving an HTTP request. The standard methods for HTTP requests are defined in RFC 2616, [Method Definitions](http://tools.ietf.org/html/rfc2616#section-9). The standard methods include GET, POST, PUT, HEAD, and OPTIONS. Some web applications require (and sometimes introduce) methods that are extensions of HTTP/1.1 methods. Common examples of HTTP extended methods include PATCH, REPORT, MKCOL, PROPFIND, MOVE, and LOCK. Elastic Load Balancing accepts all standard and non-standard HTTP methods.

HTTP requests and responses use header fields to send information about the HTTP messages. Header fields are colon-separated name-value pairs that are separated by a cariage return (CR) and a line feed (LF). A standard set of HTTP header fields is definied in RFC 2616, [Message Headers.](http://tools.ietf.org/html/rfc2616#section-4.2) For more information, see HTTP headers and Classic Load [Balancers.](#page-60-0)

When a load balancer receives an HTTP request, it checks for malformed requests and for the length of the method. The total method length in an HTTP request to a load balancer must not exceed 127 characters. If the HTTP request passes both checks, the load balancer sends the request to the EC2 instance. If the method field in the request is malformed, the load balancer responds with an HTTP 400: [BAD\\_REQUEST](#page-189-0) error. If the length of the method in the request exceeds 127 characters, the load balancer responds with an HTTP 405: [METHOD\\_NOT\\_ALLOWED](#page-189-1) error.

The EC2 instance processes a valid request by implementing the method in the request and sending a response back to the client. Your instances must be configured to handle both supported and unsupported methods.

The following are error messages returned by your load balancer, the potential causes, and the steps you can take to resolve the issues.

#### **Error Messages**

- HTTP 400: [BAD\\_REQUEST](#page-189-0)
- HTTP 405: [METHOD\\_NOT\\_ALLOWED](#page-189-1)
- HTTP 408: [Request](#page-189-2) timeout
- HTTP 502: Bad [gateway](#page-189-3)
- HTTP 503: Service [unavailable](#page-190-0)
- HTTP 504: [Gateway](#page-190-1) timeout

### <span id="page-189-0"></span>**HTTP 400: BAD\_REQUEST**

**Description**: Indicates that the client sent a bad request.

**Cause 1**: The client sent a malformed request that does not meet HTTP specifications. For example, a request can't have spaces in the URL.

**Cause 2**: The client used the HTTP CONNECT method, which is not supported by Elastic Load Balancing.

**Solution**: Connect directly to your instance and capture the details of the client request. Review the headers and the URL for malformed requests. Verify that the request meets HTTP specifications. Verify that HTTP CONNECT is not used.

### <span id="page-189-1"></span>**HTTP 405: METHOD\_NOT\_ALLOWED**

**Description**: Indicates that the method length is not valid.

**Cause**: The length of the method in the request header exceeds 127 characters.

**Solution**: Check the length of the method.

### <span id="page-189-2"></span>**HTTP 408: Request timeout**

**Description**: Indicates that the client cancelled the request or failed to send a full request.

**Cause 1**: A network interruption or a bad request construction, such as partially formed headers; specified content size doesn't match the actual content size transmitted; and so on.

**Solution 1**: Inspect the code that is making the request and try sending it directly to your registered instances (or a development / test environment) where you have more control over inspecting the actual request.

**Cause 2**: Connection to the client is closed (load balancer could not send a response)

**Solution 2**: Verify that the client is not closing the connection before a response is sent by using a packet sniffer on the machine making the request.

### <span id="page-189-3"></span>**HTTP 502: Bad gateway**

**Description**: Indicates that the load balancer was unable to parse the response sent from a registered instance.

**Cause**: Malformed response from the instance or potentially an issue with the load balancer.

**Solution**: Verify that the response being sent from the instance conforms to HTTP specifications. Go to the AWS [Support](https://console.aws.amazon.com/support/home#/) Center for assistance.

### <span id="page-190-0"></span>**HTTP 503: Service unavailable**

**Description**: Indicates that either the load balancer or the registered instances are causing the error.

**Cause 1**: Insufficient capacity in the load balancer to handle the request.

**Solution 1**: This should be a transient issue and should not last more than a few minutes. If it persists, go to the AWS [Support](https://console.aws.amazon.com/support/home#/) Center for assistance.

**Cause 2**: There are no registered instances.

**Solution 2**: Register at least one instance in every Availability Zone that your load balancer is configured to respond in. Verify this by looking at the HealthyHostCount metrics in CloudWatch. If you can't ensure that an instance is registered in each Availability Zone, we recommend enabling cross-zone load balancing. For more information, see Configure [cross-zone](#page-118-0) load balancing for your Classic Load [Balancer.](#page-118-0)

**Cause 3**: There are no healthy instances.

**Solution 3**: Ensure that you have healthy instances in every Availability Zone that your load balancer is configured to respond in. Verify this by looking at the HealthyHostCount metric.

**Cause 4**: The surge queue is full.

**Solution 4**: Ensure that your instances have sufficient capacity to handle the request rate. Verify this by looking at the SpilloverCount metric.

### <span id="page-190-1"></span>**HTTP 504: Gateway timeout**

**Description**: Indicates that the load balancer closed a connection because a request did not complete within the idle timeout period.

**Cause 1**: The application takes longer to respond than the configured idle timeout.

**Solution 1**: Monitor the HTTPCode\_ELB\_5XX and Latency metrics. If there is an increase in these metrics, it could be due to the application not responding within the idle timeout period. For details about the requests that are timing out, enable access logs on the load balancer and review

the 504 response codes in the logs that are generated by Elastic Load Balancing. If necessary, you can increase your capacity or increase the configured idle timeout so that lengthy operations (such as uploading a large file) can complete. For more information, see Configure the idle [connection](#page-116-0) timeout for your Classic Load [Balancer](#page-116-0) and How do I [troubleshoot](https://aws.amazon.com/premiumsupport/knowledge-center/elb-latency-troubleshooting/) Elastic Load Balancing high [latency.](https://aws.amazon.com/premiumsupport/knowledge-center/elb-latency-troubleshooting/)

**Cause 2**: Registered instances closing the connection to Elastic Load Balancing.

**Solution 2**: Enable keep-alive settings on your EC2 instances and make sure that the keep-alive timeout is greater than the idle timeout settings of your load balancer.

# **Troubleshoot a Classic Load Balancer: Response code metrics**

Your load balancer sends metrics to Amazon CloudWatch for the HTTP response codes sent to clients, identifying the source of the errors as either the load balancer or the registered instances. You can use the metrics returned by CloudWatch for your load balancer to troubleshoot issues. For more information, see [CloudWatch](#page-149-0) metrics for your Classic Load Balancer.

The following are response code metrics returned by CloudWatch for your load balancer, the potential causes, and the steps you can take to resolve the issues.

#### **Response Code Metrics**

- [HTTPCode\\_ELB\\_4XX](#page-191-0)
- [HTTPCode\\_ELB\\_5XX](#page-192-0)
- [HTTPCode\\_Backend\\_2XX](#page-192-1)
- [HTTPCode\\_Backend\\_3XX](#page-192-2)
- [HTTPCode\\_Backend\\_4XX](#page-192-3)
- [HTTPCode\\_Backend\\_5XX](#page-193-0)

### <span id="page-191-0"></span>**HTTPCode\_ELB\_4XX**

**Cause**: A malformed or canceled request from the client.

#### **Solutions**

- See HTTP 400: [BAD\\_REQUEST](#page-189-0).
- See HTTP 405: [METHOD\\_NOT\\_ALLOWED.](#page-189-1)

• See HTTP 408: [Request](#page-189-2) timeout.

### <span id="page-192-0"></span>**HTTPCode\_ELB\_5XX**

**Cause**: Either the load balancer or the registered instance is causing the error or the load balancer is unable to parse the response.

#### **Solutions**

- See HTTP 502: Bad [gateway.](#page-189-3)
- See HTTP 503: Service [unavailable](#page-190-0).
- See HTTP 504: [Gateway](#page-190-1) timeout.

### <span id="page-192-1"></span>**HTTPCode\_Backend\_2XX**

**Cause**: A normal, successful response from the registered instances.

**Solution**: None.

### <span id="page-192-2"></span>**HTTPCode\_Backend\_3XX**

**Cause**: A redirect response sent from the registered instances.

**Solution**: View the access logs or the error logs on your instance to determine the cause. Send requests directly to the instance (bypassing the load balancer) to view the responses.

### <span id="page-192-3"></span>**HTTPCode\_Backend\_4XX**

**Cause**: A client error response sent from the registered instances.

**Solution**: View the access or error logs on your instances to determine the cause. Send requests directly to the instance (bypass the load balancer) to view the responses.

#### **A** Note

If the client cancels an HTTP request that was initiated with a Transfer-Encoding: chunked header, there is a known issue where the load balancer forwards the request to the instance even though the client canceled the request. This can cause backend errors.

### <span id="page-193-0"></span>**HTTPCode\_Backend\_5XX**

**Cause**: A server error response sent from the registered instances.

**Solution**: View the access logs or the error logs on your instances to determine the cause. Send requests directly to the instance (bypass the load balancer) to view the responses.

#### **A** Note

If the client cancels an HTTP request that was initiated with a Transfer-Encoding: chunked header, there is a known issue where the load balancer forwards the request to the instance even though the client canceled the request. This can cause backend errors.

### **Troubleshoot a Classic Load Balancer: Health checks**

Your load balancer checks the health of its registered instances using either the default health check configuration provided by Elastic Load Balancing or a custom health check configuration that you specify. The health check configuration contains information such as the protocol, ping port, ping path, response timeout, and health check interval. An instance is considered healthy if it returns a 200 response code within the health check interval. For more information, see [Configure](#page-34-0) health checks for your Classic Load [Balancer](#page-34-0).

If the current state of some or all your instances is OutOfService and the description field displays the message that the Instance has failed at least the Unhealthy Threshold number of health checks consecutively, the instances have failed the load balancer health check. The following are the issues to look for, the potential causes, and the steps you can take to resolve the issues.

#### **Issues**

- [Health](#page-194-0) check target page error
- [Connection](#page-194-1) to the instances has timed out
- Public key [authentication](#page-195-0) is failing
- Instance is not [receiving](#page-195-1) traffic from the load balancer
- Ports on [instance](#page-196-0) are not open
- [Instances](#page-196-1) in an Auto Scaling group are failing the ELB health check

### <span id="page-194-0"></span>**Health check target page error**

**Problem**: An HTTP GET request issued to the instance on the specified ping port and the ping path (for example, HTTP:80/index.html) receives a non-200 response code.

**Cause 1**: No target page is configured on the instance.

**Solution 1**: Create a target page (for example, index.html) on each registered instance and specify its path as the ping path.

**Cause 2**: The value of the Content-Length header in the response is not set.

**Solution 2**: If the response includes a body, then either set the Content-Length header to a value greater than or equal to zero, or set the Transfer-Encoding value to 'chunked'.

**Cause 3**: The application is not configured to receive requests from the load balancer or to return a 200 response code.

**Solution 3**: Check the application on your instance to investigate the cause.

### <span id="page-194-1"></span>**Connection to the instances has timed out**

**Problem**: Health check requests from your load balancer to your EC2 instances are timing out or failing intermittently.

First, verify the issue by connecting directly with the instance. We recommend that you connect to your instance from within the network using the private IP address of the instance.

Use the following command for a TCP connection:

telnet *private-IP-address-of-the-instance port*

Use the following command for an HTTP or HTTPS connection:

curl –I *private-IP-address-of-the-instance*:*port*/*health-check-target-page*

If you are using an HTTP/HTTPS connection and getting a non-200 response, see [Health check](#page-194-0)  [target](#page-194-0) page error. If you are able to connect directly to the instance, check for the following:

**Cause 1**: The instance is failing to respond within the configured response timeout period.

**Solution 1**: Adjust the response timeout settings in your load balancer health check configuration.

**Cause 2**: The instance is under significant load and is taking longer than your configured response timeout period to respond.

#### **Solution 2**:

- Check the monitoring graph for over-utilization of CPU. For information, see Get statistics for a specific EC2 [instance](https://docs.aws.amazon.com/AWSEC2/latest/UserGuide/US_SingleMetricPerInstance.html) in the *Amazon EC2 User Guide for Linux Instances*.
- Check the utilization of other application resources, such as memory or limits, by connecting to your EC2 instances.
- If necessary, add more instances or enable Auto Scaling. For more information, see the [Amazon](https://docs.aws.amazon.com/autoscaling/ec2/userguide/) EC2 Auto [Scaling](https://docs.aws.amazon.com/autoscaling/ec2/userguide/) User Guide.

**Cause 3**: If you are using an HTTP or an HTTPS connection and the health check is being performed on a target page specified in the ping path field (for example, HTTP:80/index.html), the target page might be taking longer to respond than your configured timeout.

**Solution 3**: Use a simpler health check target page or adjust the health check interval settings.

### <span id="page-195-0"></span>**Public key authentication is failing**

**Problem**: A load balancer configured to use the HTTPS or SSL protocol with back-end authentication enabled fails public key authentication.

**Cause**: The public key on the SSL certificate does not match the public key configured on the load balancer. Use the s client command to see the list of server certificates in the certificate chain. For more information, see [s\\_client](https://www.openssl.org/docs/man1.1.1/man1/openssl-s_client.html) in the OpenSSL documentation.

**Solution**: Your might need to update your SSL certificate. If your SSL certificate is current, try reinstalling it on your load balancer. For more information, see Replace the SSL [certificate](#page-105-0) for your Classic Load [Balancer.](#page-105-0)

### <span id="page-195-1"></span>**Instance is not receiving traffic from the load balancer**

**Problem**: The security group for the instance is blocking the traffic from the load balancer.

Do a packet capture on the instance to verify the issue. Use the following command:

# tcpdump port *health-check-port*

**Cause 1**: The security group associated with the instance does not allow traffic from the load balancer.

**Solution 1**: Edit the instance security group to allow traffic from the load balancer. Add a rule to allow all traffic from the load balancer security group.

**Cause 2**: The security group of your load balancer in a VPC does not allow traffic to the EC2 instances.

**Solution 2**: Edit the security group of your load balancer to allow traffic to the subnets and the EC2 instances.

For information about managing security groups, see Security groups for load [balancers](#page-39-0) in a VPC.

#### <span id="page-196-0"></span>**Ports on instance are not open**

**Problem**: The health check sent to the EC2 instance by the load balancer is blocked by the port or a firewall.

Verify the issue by using the following command:

netstat –ant

**Cause**: The specified health port or the listener port (if configured differently) is not open. Both the port specified for the health check and the listener port must be open and listening.

**Solution**: Open up the listener port and the port specified in your health check configuration (if configured differently) on your instances to receive load balancer traffic.

### <span id="page-196-1"></span>**Instances in an Auto Scaling group are failing the ELB health check**

**Problem**: Instances in your Auto Scaling group pass the default Auto Scaling health check but fail the ELB health check.

**Cause**: Auto Scaling uses EC2 status checks to detect hardware and software issues with the instances, but the load balancer performs health checks by sending a request to the instance and waiting for a 200 response code, or by establishing a TCP connection (for a TCP-based health check) with the instance.

An instance might fail the ELB health check because an application running on the instance has issues that cause the load balancer to consider the instance out of service. This instance might pass the Auto Scaling health check; it would not be replaced by the Auto Scaling policy because it is considered healthy based on the EC2 status check.

**Solution**: Use the ELB health check for your Auto Scaling group. When you use the ELB health check, Auto Scaling determines the health status of your instances by checking the results of both the instance status check and the ELB health check. For more information, see [Adding](https://docs.aws.amazon.com/autoscaling/ec2/userguide/as-add-elb-healthcheck.html) health checks to your Auto [Scaling](https://docs.aws.amazon.com/autoscaling/ec2/userguide/as-add-elb-healthcheck.html) group in the *Amazon EC2 Auto Scaling User Guide*.

# **Troubleshoot a Classic Load Balancer: Client connectivity**

### <span id="page-197-0"></span>**Clients cannot connect to an internet-facing load balancer**

If the load balancer is not responding to requests, check for the following issues:

#### **Your internet-facing load balancer is attached to a private subnet**

You must specify public subnets for your load balancer. A public subnet has a route to the internet gateway for your virtual private cloud (VPC).

#### **A security group or network ACL does not allow traffic**

The security group for the load balancer and any network ACLs for the load balancer subnets must allow inbound traffic from the clients and outbound traffic to the clients on the listener ports. For more information, see Security groups for load [balancers](#page-39-0) in a VPC.

### <span id="page-197-1"></span>**Requests sent to a custom domain aren't received by the load balancer**

If the load balancer is not receiving requests sent to a custom domain, check for the following issues:

#### **The custom domain name does not resolve to the load balancer IP address**

- Confirm what IP address the custom domain name resolves to using a command line interface.
	- **Linux, macOS, or Unix** You can use the dig command within Terminal. Ex.dig example.com
	- **Windows** You can use the nslookup command within Command Prompt. Ex.nslookup example.com
- Confirm what IP address the load balancers DNS name resolves to using a command line interface.
- Compare the results of the two outputs. The IP addresses need to match.

# <span id="page-198-0"></span>**HTTPS requests sent to the load balancer return "NET::ERR\_CERT\_COMMON\_NAME\_INVALID"**

If HTTPS requests are receiving NET:: ERR\_CERT\_COMMON\_NAME\_INVALID from the load balancer, check the following possible causes:

- The domain name used in the HTTPS request does not match the alternate name specified in the listeners associated ACM certificate.
- The load balancers default DNS name is being used. The default DNS name cannot be used to make HTTPS requests as a public certificate cannot be requested for the \*.amazonaws.com domain.

# **Troubleshoot a Classic Load Balancer: Instance registration**

When you register an instance with your load balancer, there are a number of steps that are taken before the load balancer can begin to send requests to your instance.

The following are issues your load balancer might encounter when registering your EC2 instances, the potential causes, and the steps you can take to resolve the issues.

#### **Issues**

- Taking too long to register an EC2 [instance](#page-198-1)
- Unable to register an instance [launched](#page-199-0) from a paid AMI

### <span id="page-198-1"></span>**Taking too long to register an EC2 instance**

**Problem**: Registered EC2 instances are taking longer than expected to be in the InService state.

**Cause**: Your instance might be failing the health check. After the initial instance registration steps are completed (it can take up to approximately 30 seconds), the load balancer starts sending health check requests. Your instance is not InService until one health check succeeds.

#### **Solution**: See [Connection](#page-194-1) to the instances has timed out.

#### <span id="page-199-0"></span>**Unable to register an instance launched from a paid AMI**

**Problem**: Elastic Load Balancing is not registering an instance launched using a paid AMI.

**Cause**: Your instances might have been launched using a paid AMI from [Amazon](http://aws.amazon.com/devpay/) DevPay.

**Solution**: Elastic Load Balancing does not support registering instances launched using paid AMIs from [Amazon](http://aws.amazon.com/devpay/) DevPay. Note that you can use paid AMIs from AWS [Marketplace.](https://aws.amazon.com/marketplace) If you are already using a paid AMI from AWS Marketplace and are unable to register an instance launched from that paid AMI, go to the AWS [Support](https://console.aws.amazon.com/support/home#/) Center for assistance.

# **Quotas for your Classic Load Balancer**

Your AWS account has default quotas, formerly referred to as limits, for each AWS service. Unless otherwise noted, each quota is Region-specific.

To view the quotas for your Classic Load Balancers, open the Service Quotas [console.](https://console.aws.amazon.com/servicequotas/home) In the navigation pane, choose **AWS services** and select **Elastic Load Balancing**. You can also use the [describe-account-limits](https://docs.aws.amazon.com/cli/latest/reference/elb/describe-account-limits.html) (AWS CLI) command for Elastic Load Balancing.

To request a quota increase, see [Requesting](https://docs.aws.amazon.com/servicequotas/latest/userguide/request-quota-increase.html) a quota increase in the *Service Quotas User Guide*.

Your AWS account has the following quotas related to Classic Load Balancers.

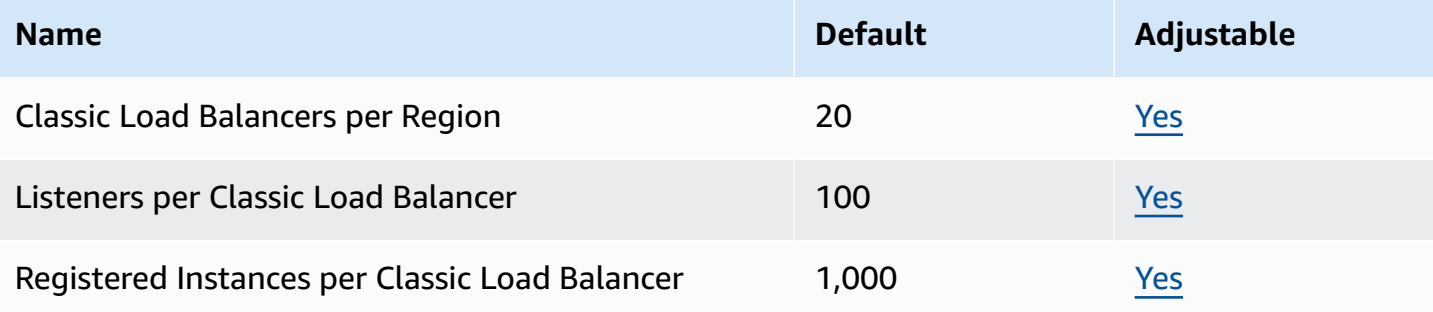

# <span id="page-201-0"></span>**Document history for Classic Load Balancers**

The following table describes the releases for Classic Load Balancers.

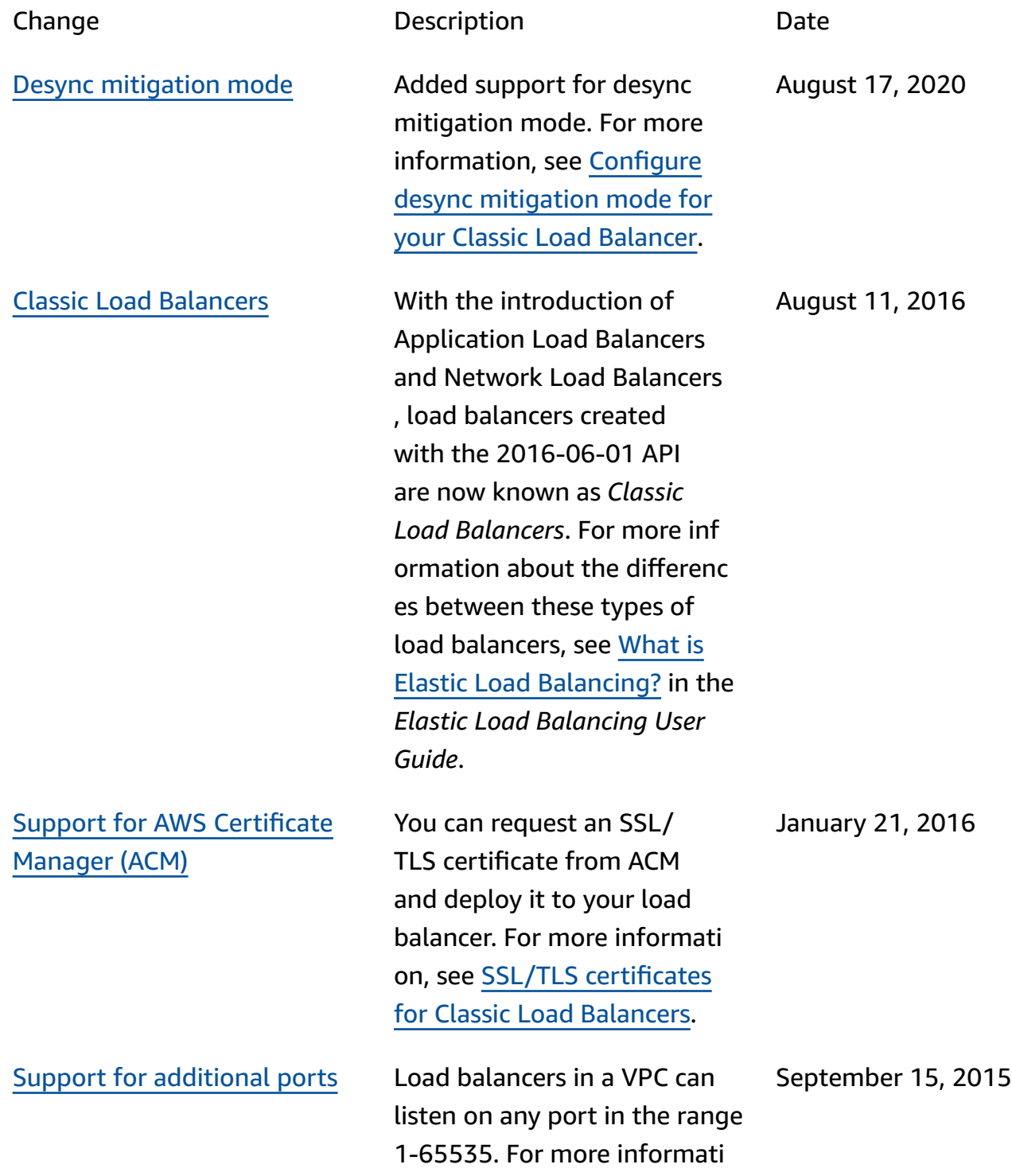

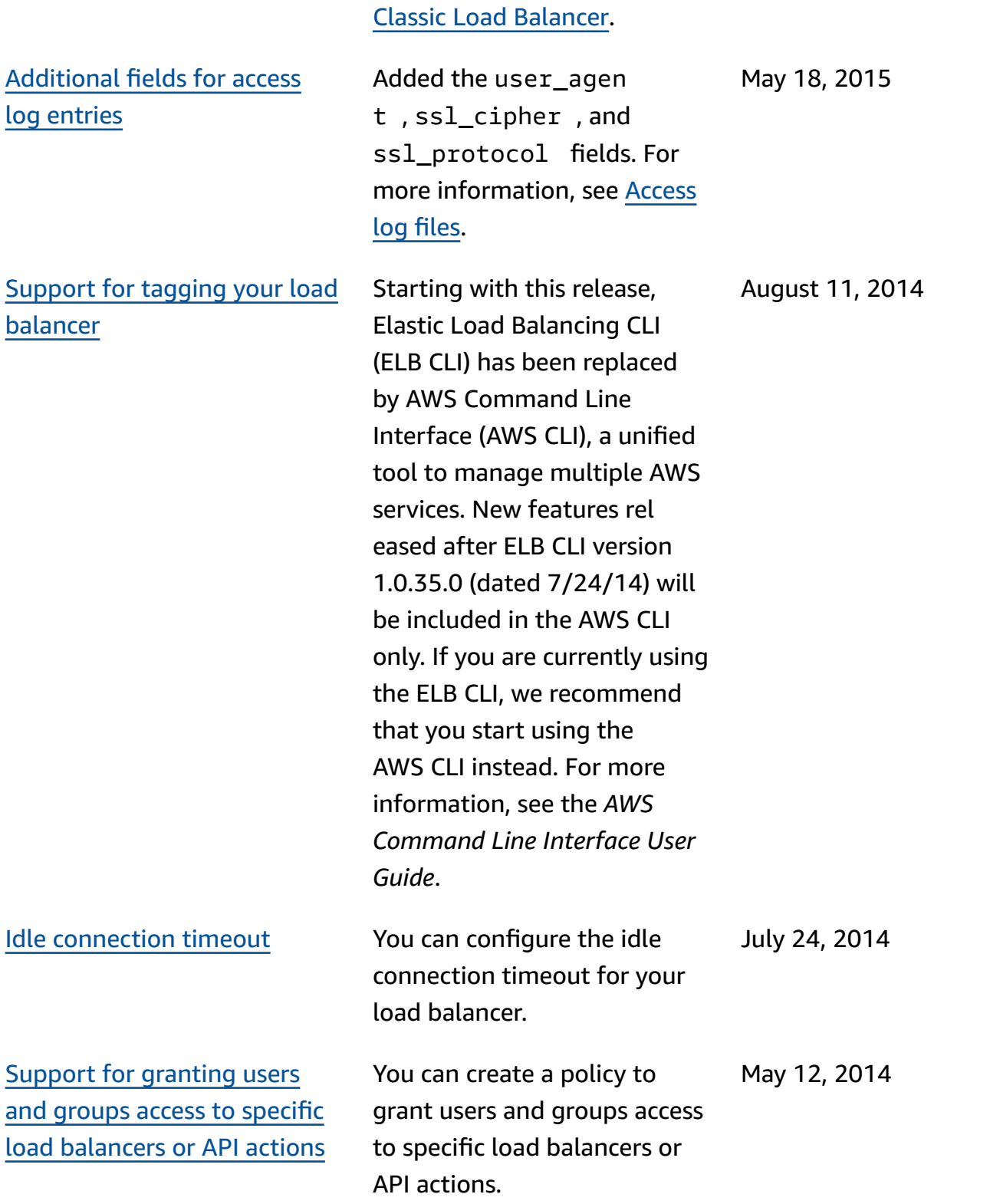

on, see [Listeners](https://docs.aws.amazon.com/https://docs.aws.amazon.com/elasticloadbalancing/latest/classic/elb-listener-config.html) for your

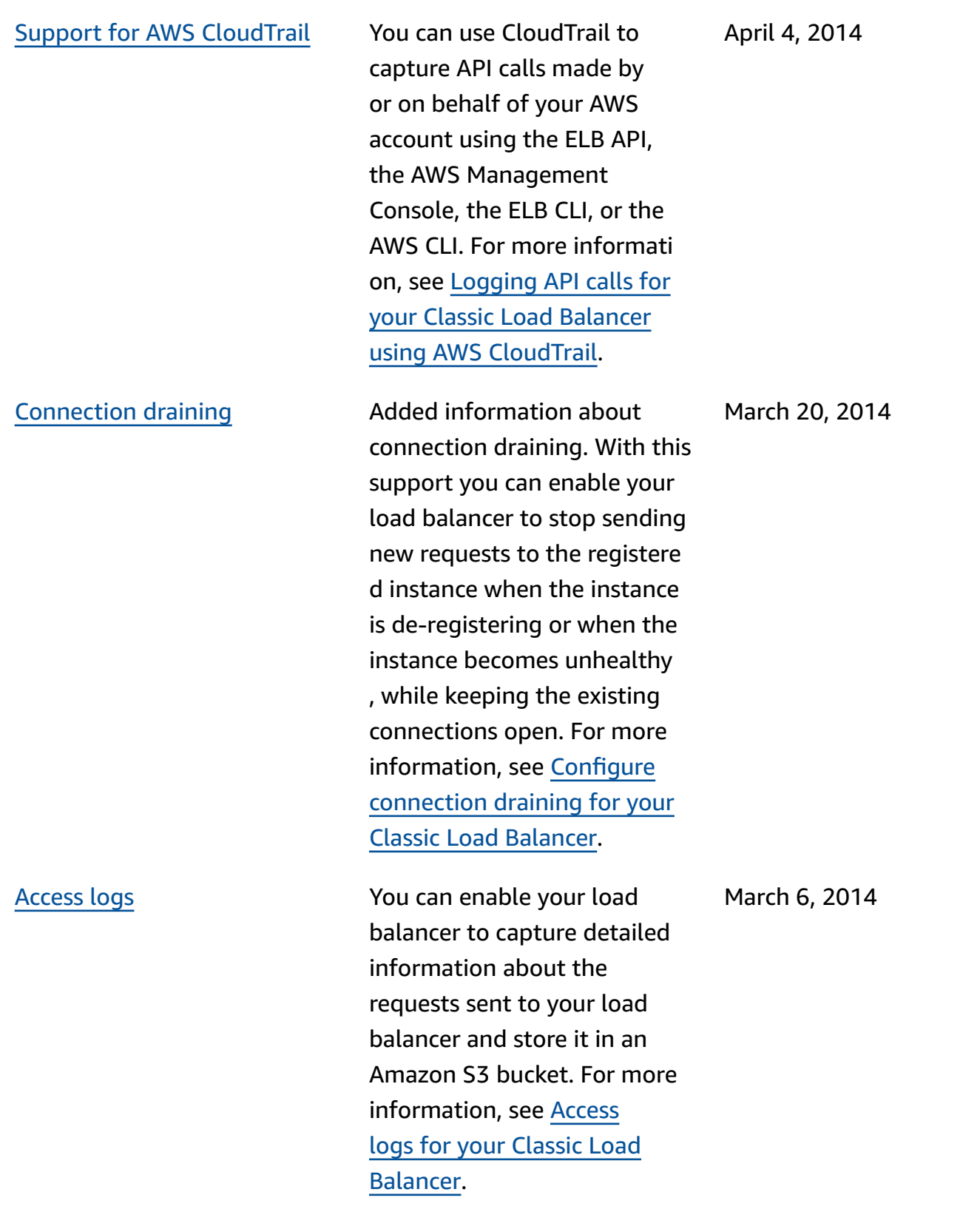

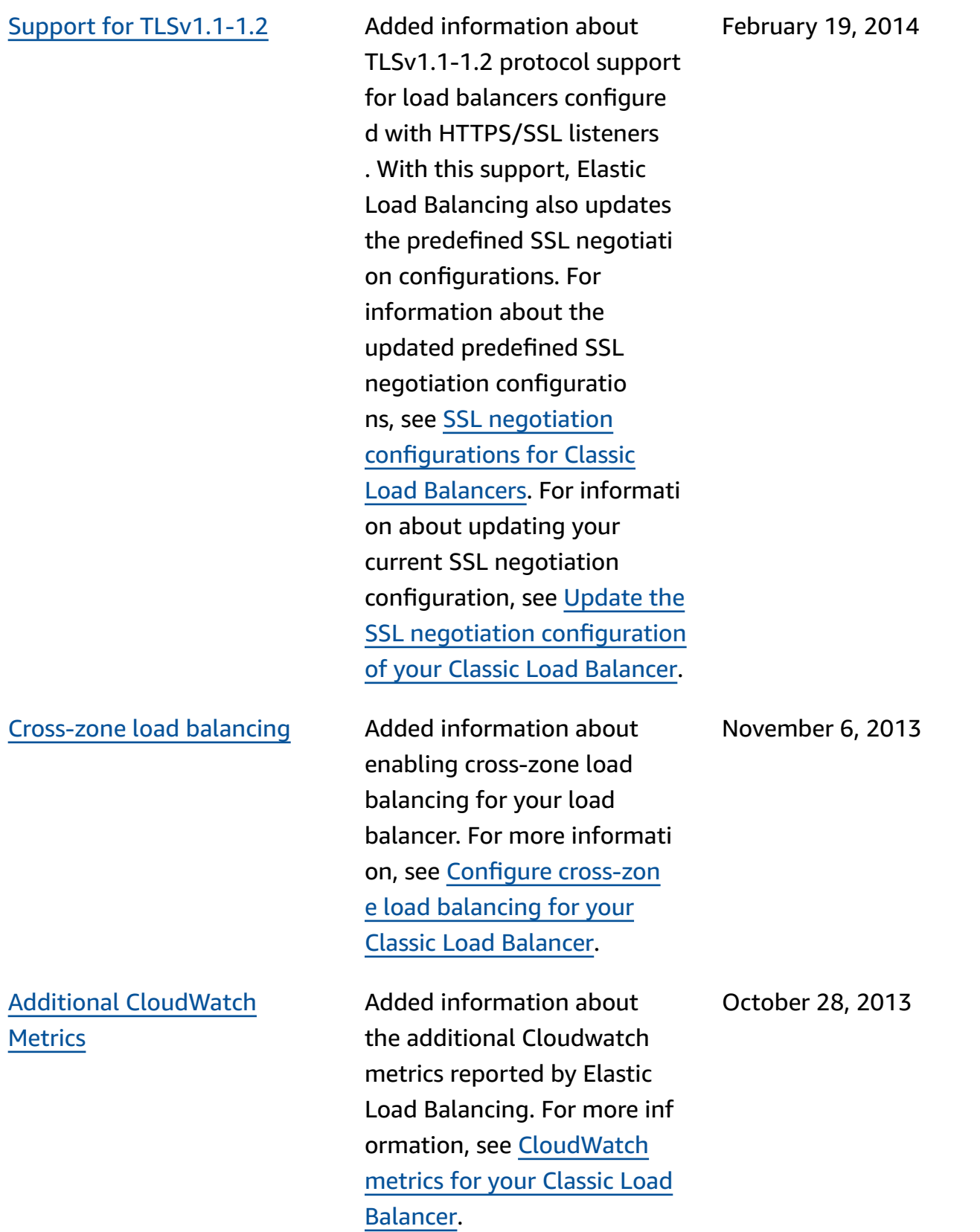

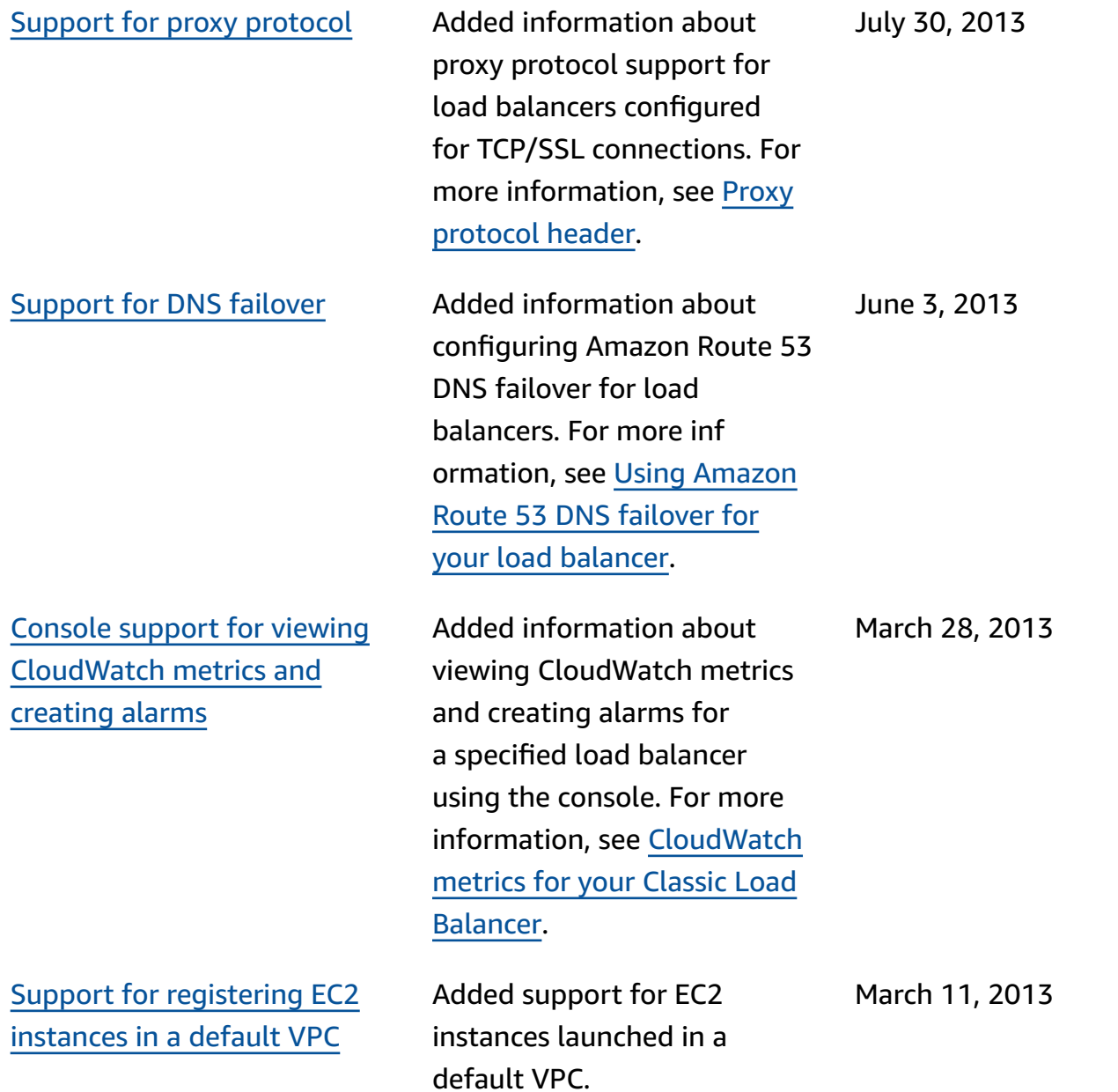

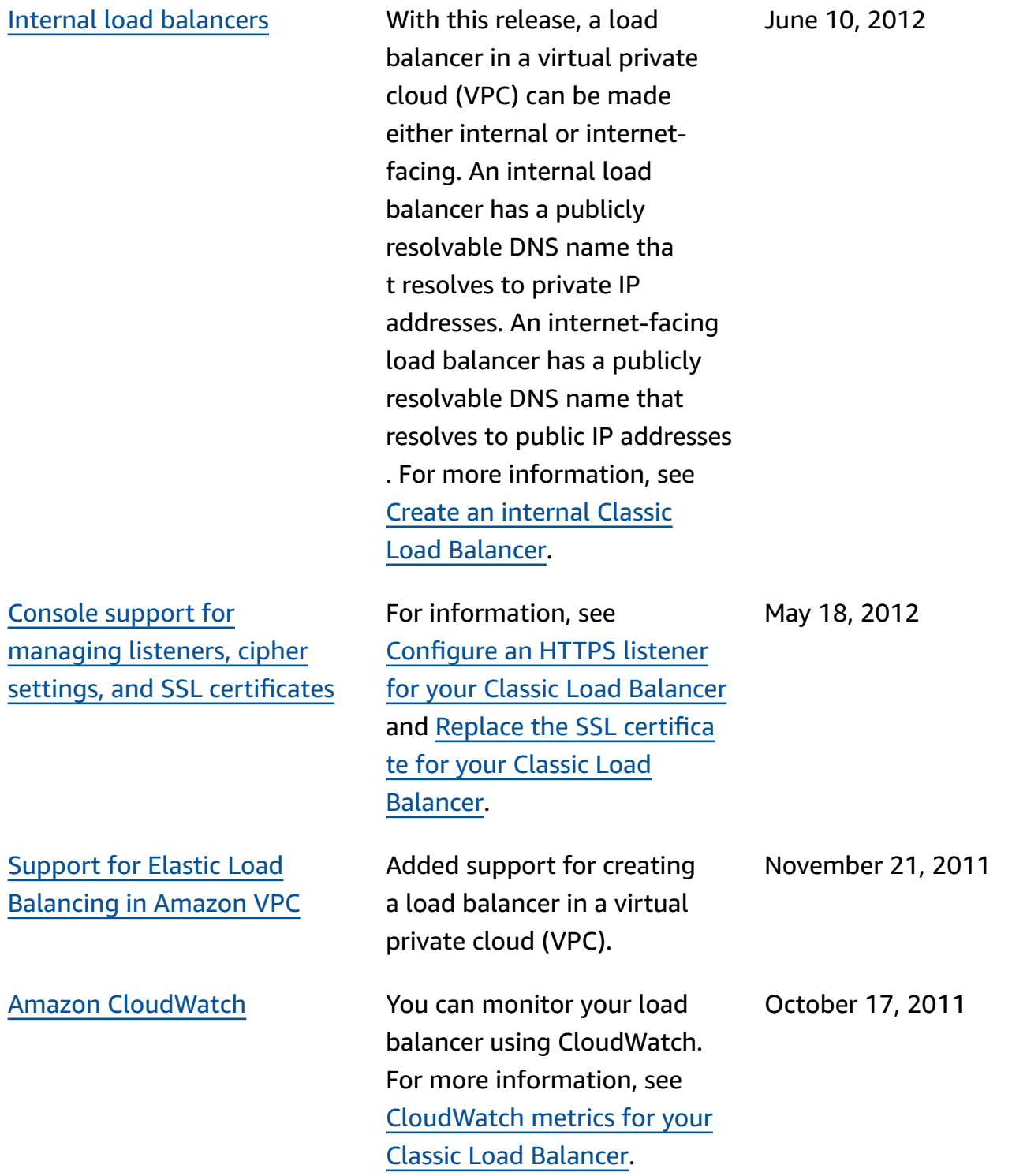

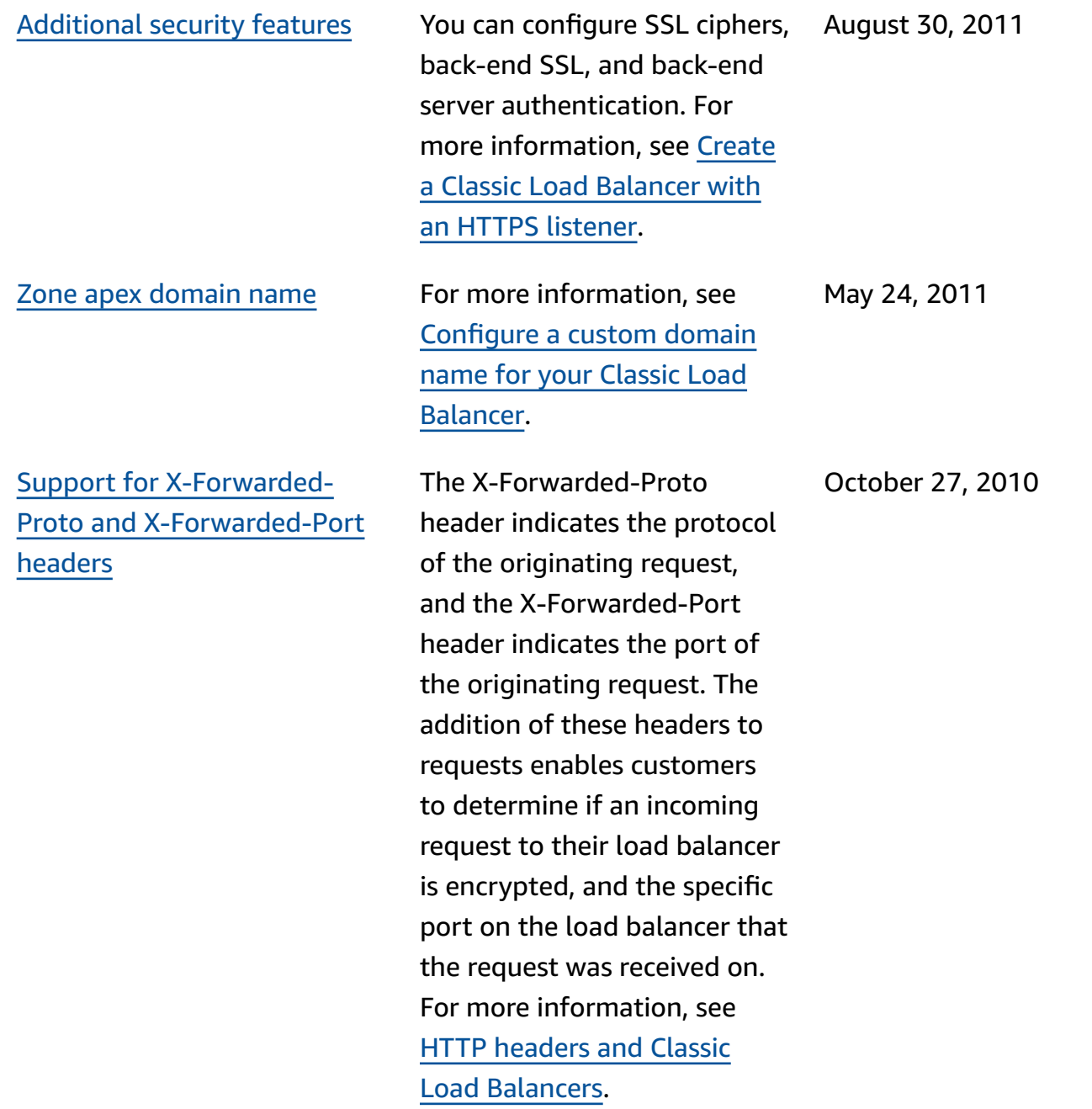

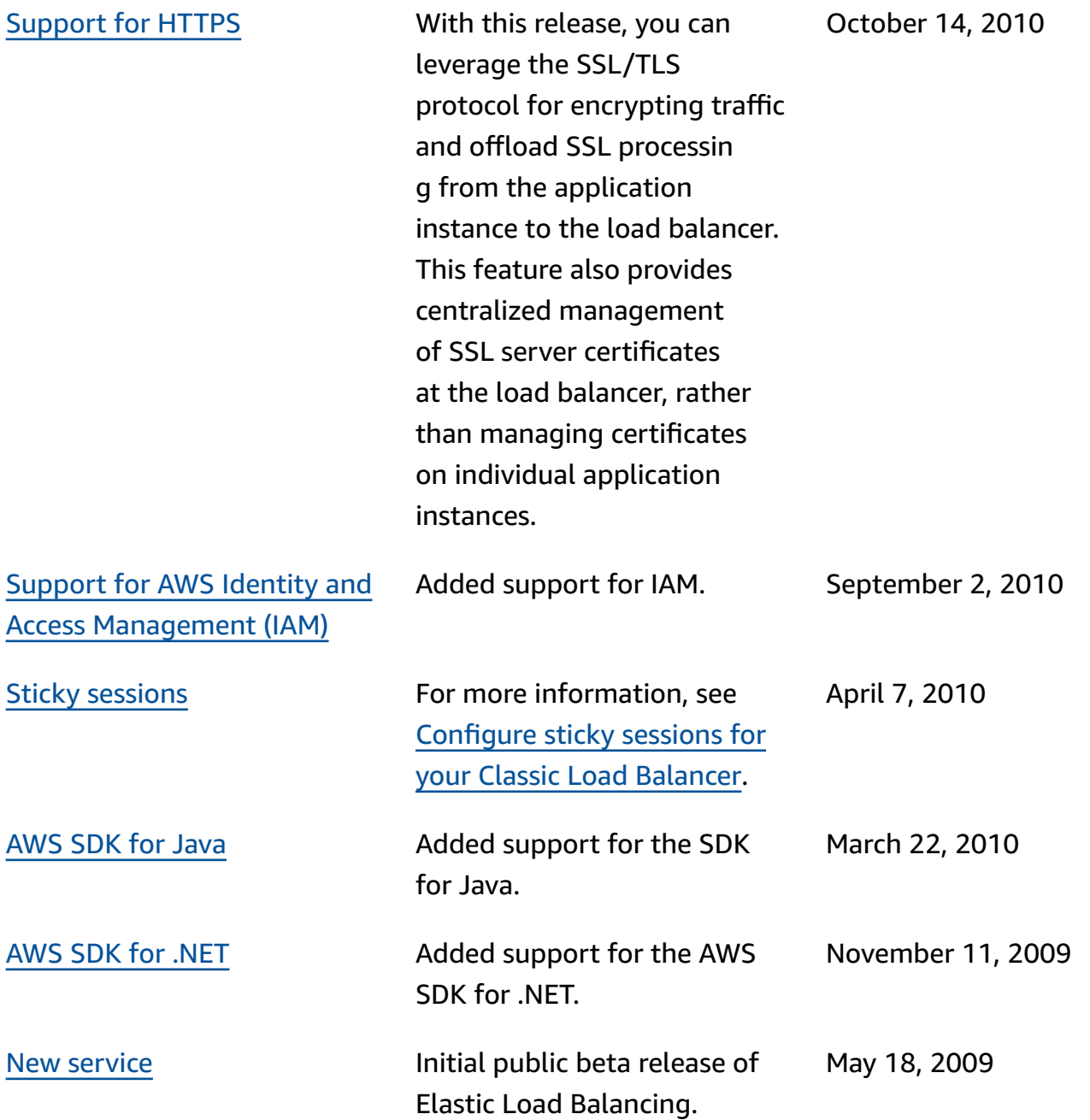